# PaperStream NX Manager 2.3

# 유저 가이드

## 목차

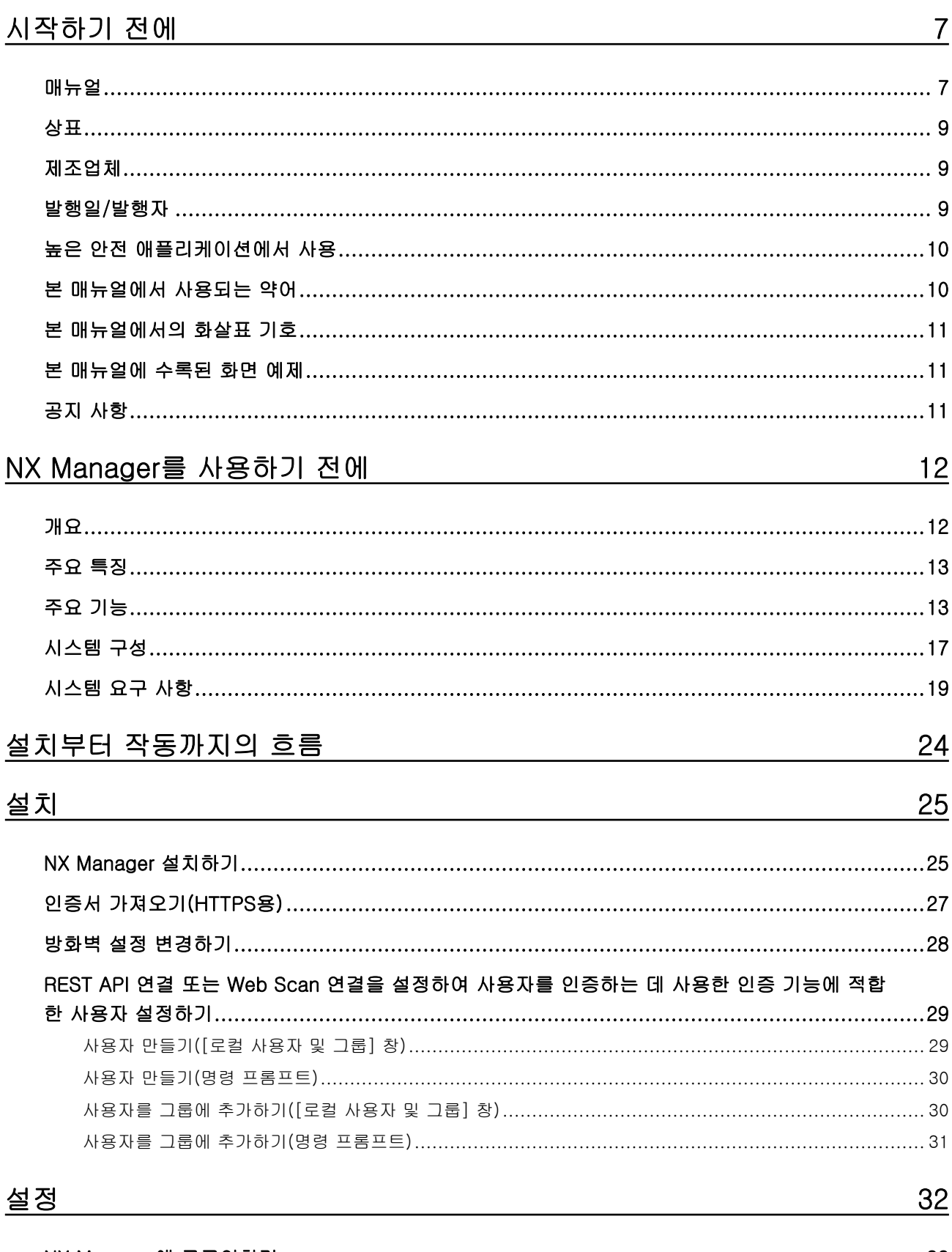

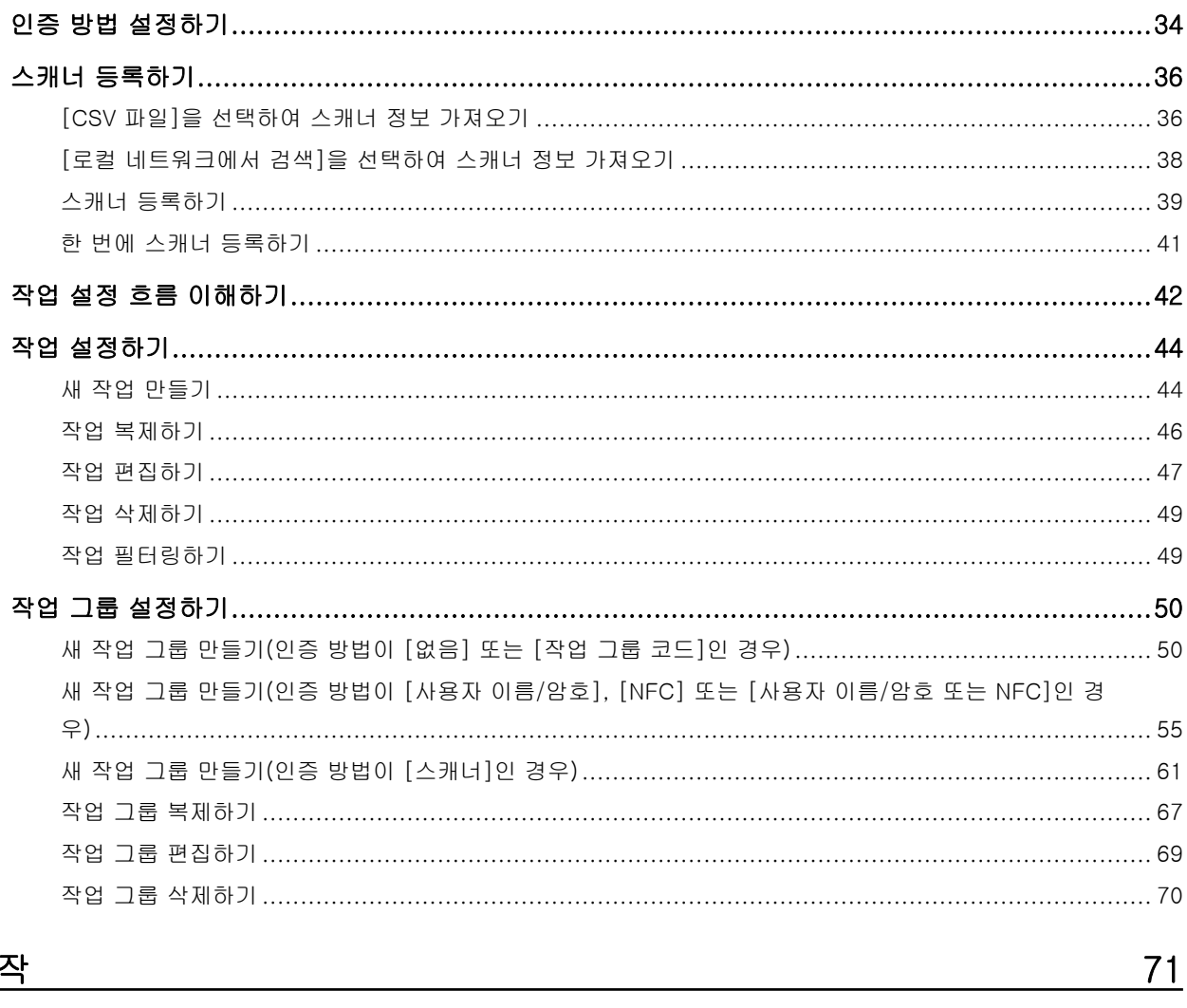

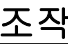

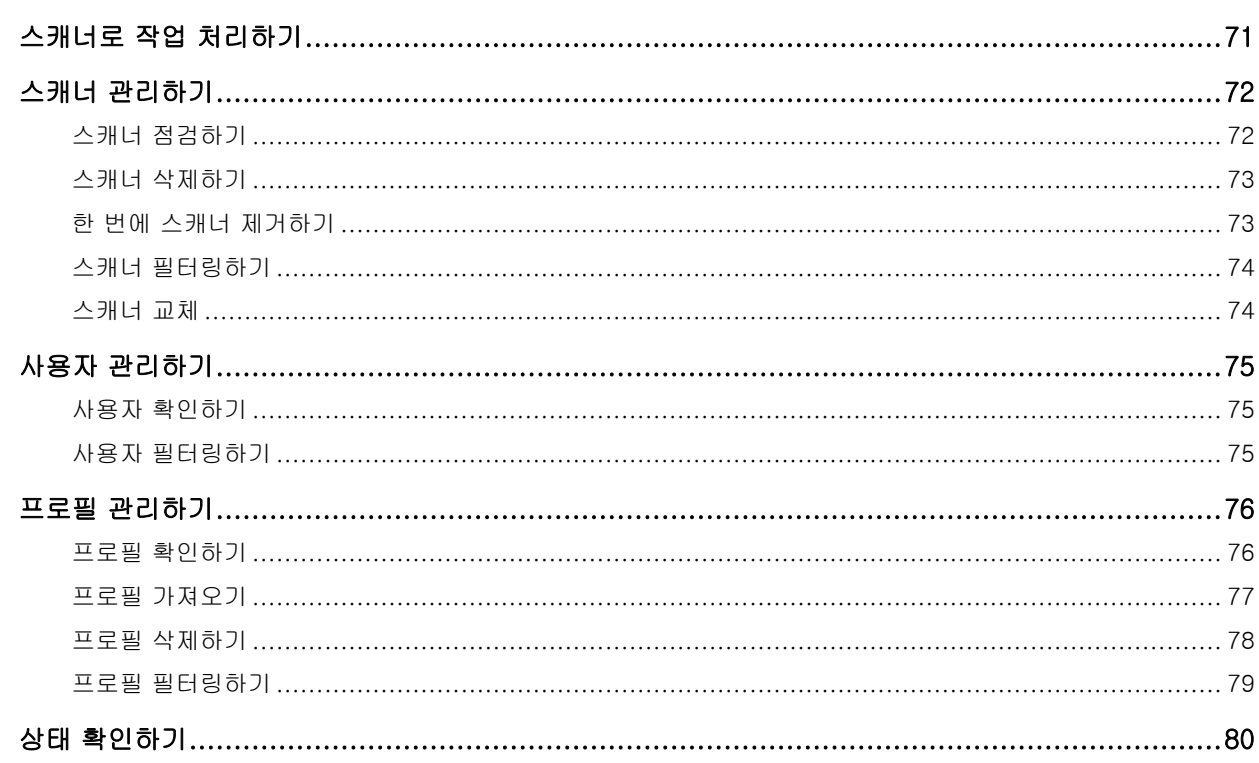

## 유지 관리

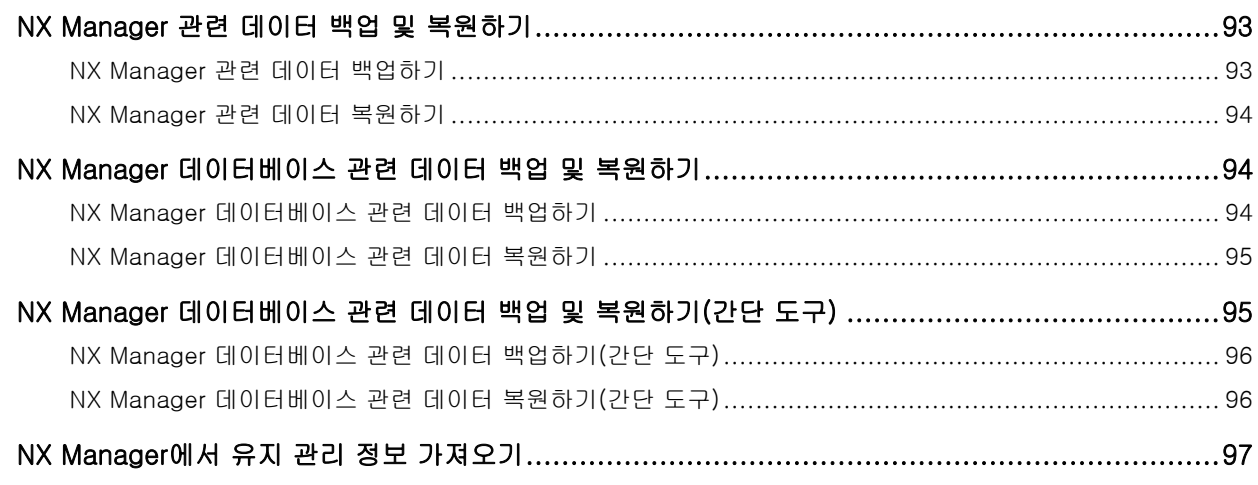

## 창

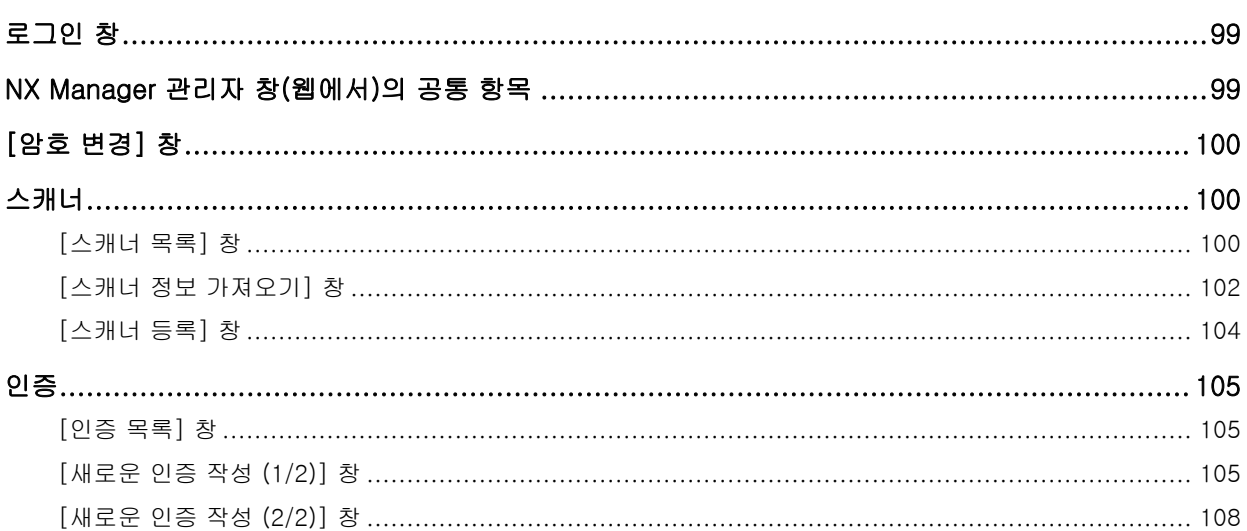

#### 93

#### 99

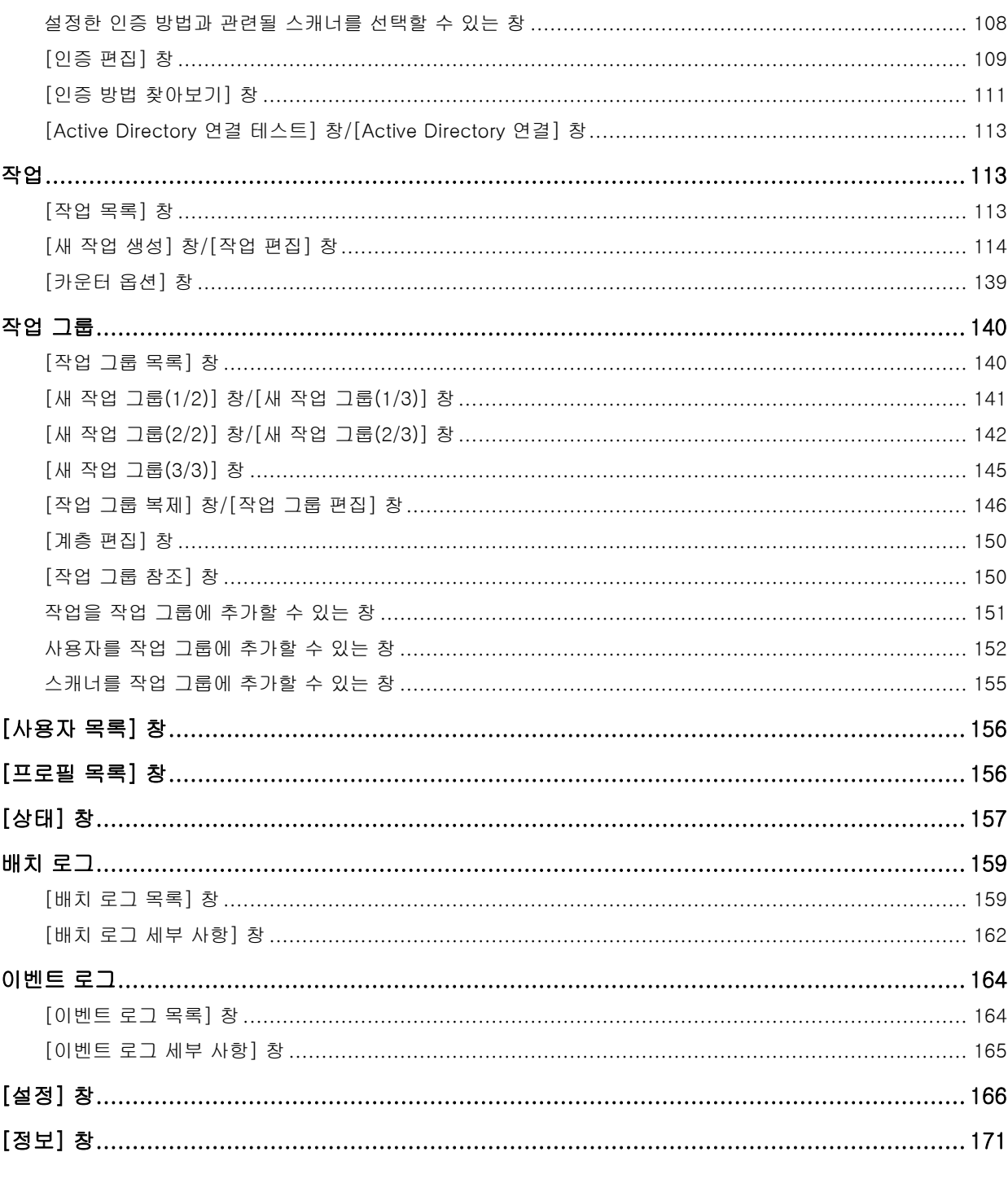

## 부록

<u> 172</u>

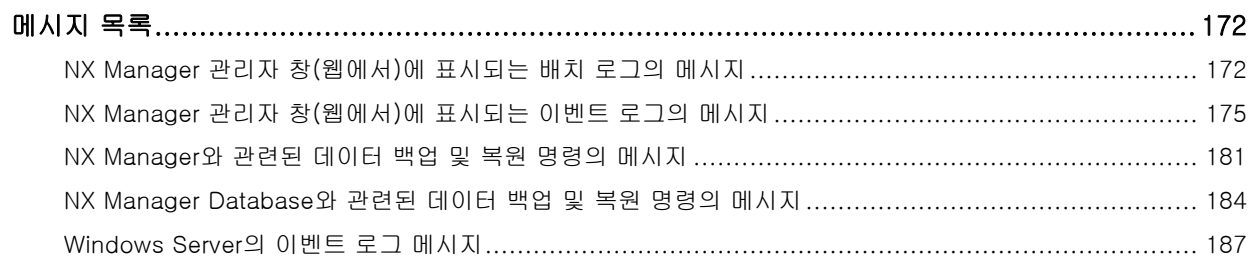

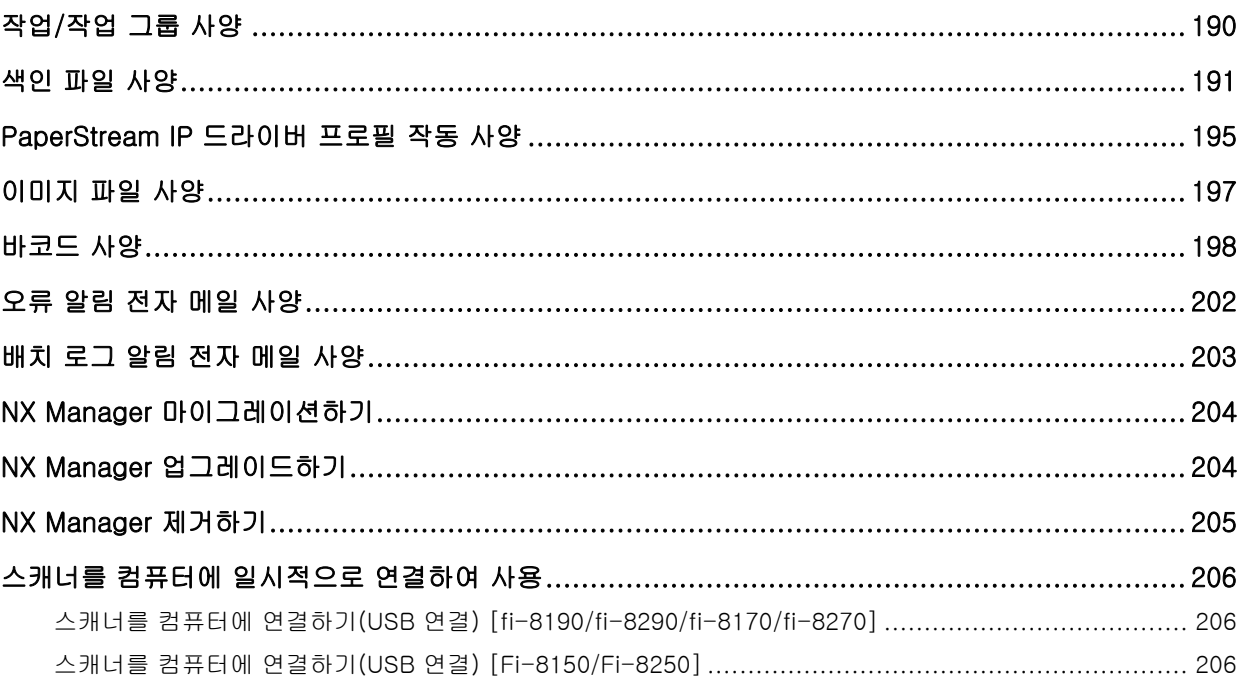

## <span id="page-6-0"></span>시작하기 전에

PaperStream NX Manager를 구입해 주셔서 감사합니다. 이 매뉴얼에서는 본 제품의 개요, 설치, 설정, 작동, 유지 관리, 창 및 문제 해결을 설명합니다. 본 매뉴얼의 내용은 이 제품 업그레이드로 인해 변경될 수 있습니다. 다음 웹사이트에서 최신 PaperStream NX Manager 사용 설명서를 다운로드할 수 있습니다. 매뉴얼을 다운로드하려면 인터넷에 액세스해야 합니다. <https://www.pfu.ricoh.com/global/scanners/fi/support/manuals/>

## 매뉴얼

다음 매뉴얼은 본 제품에 포함되어 있습니다. 필요 시 참조해 주십시오.

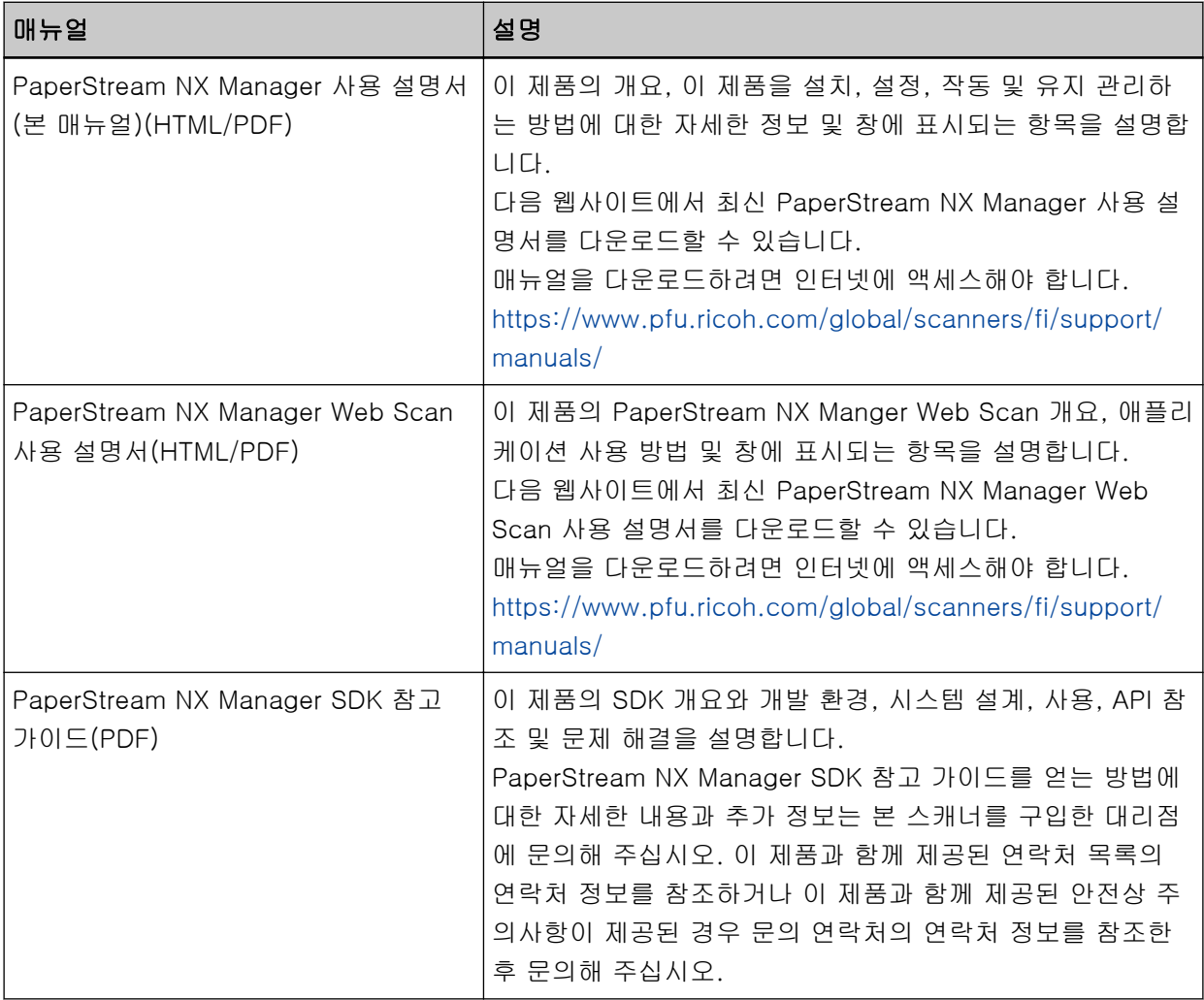

기능과 스캔 방법에 따라 다음 매뉴얼을 참조해 주십시오.

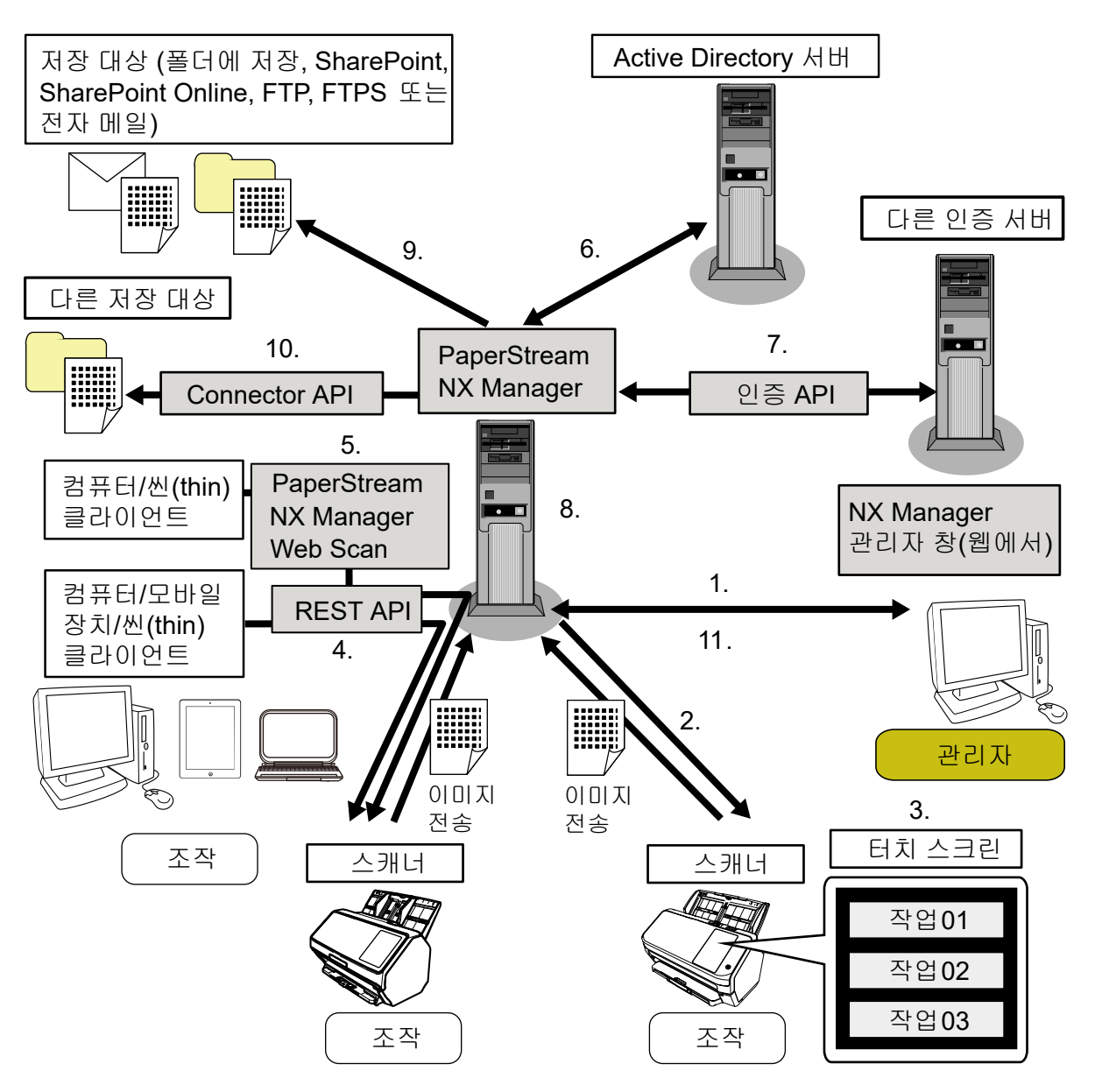

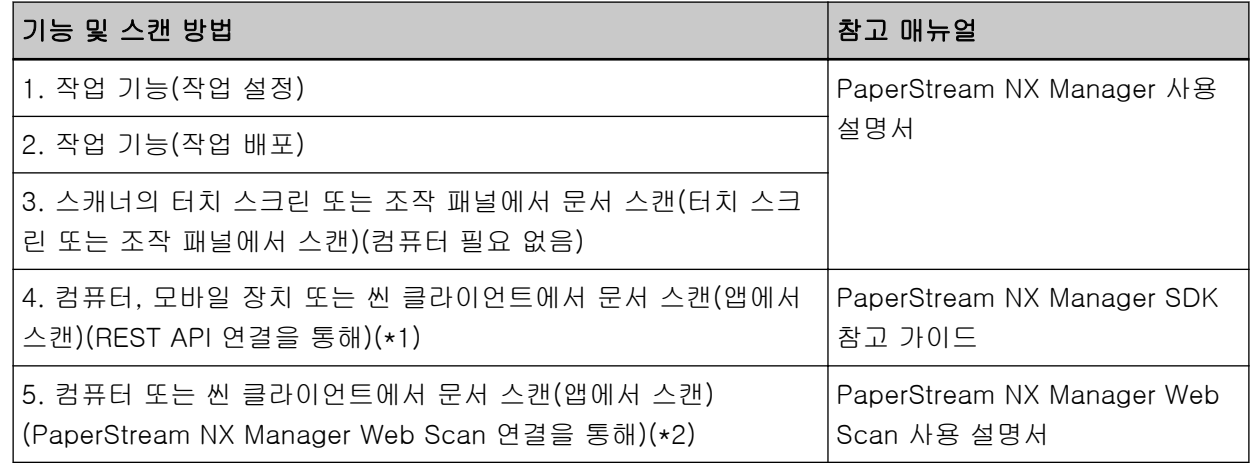

<span id="page-8-0"></span>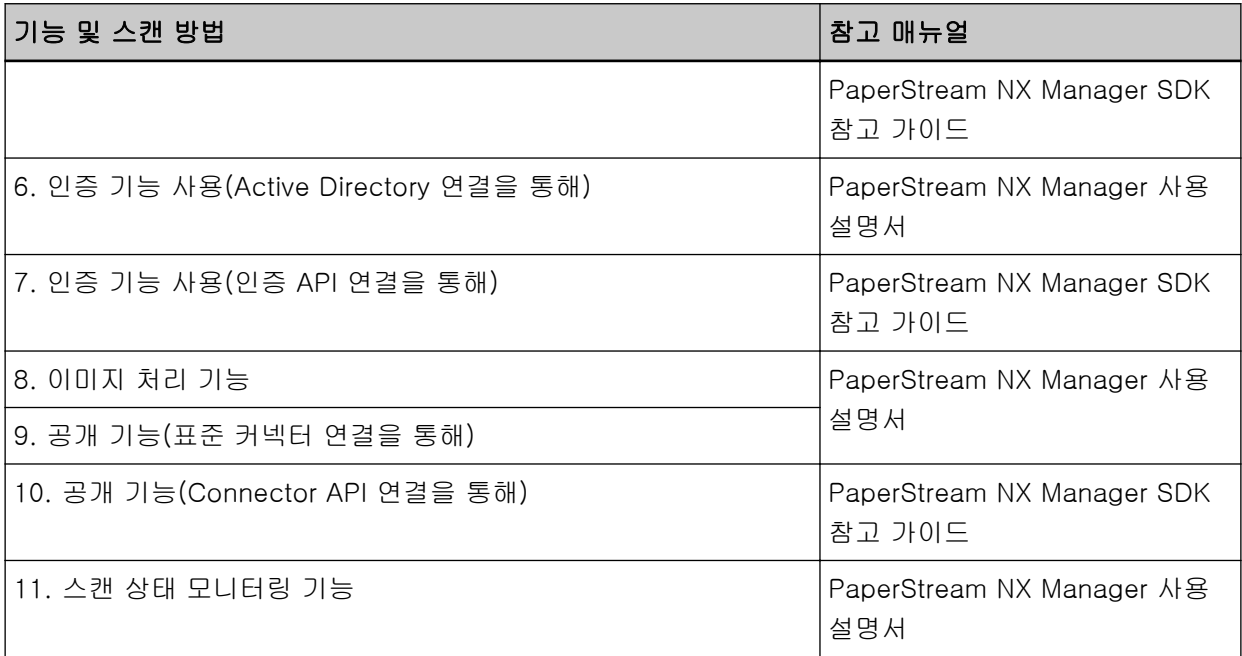

- \*1:REST API 연결의 경우 사용자는 REST API로 사용자 애플리케이션을 만들어 컴퓨터, 모바일 장치 또 는 씬 클라이언트에서 문서를 스캔할 수 있습니다.
- \*2:PaperStream NX Manager Web Scan 연결의 경우 사용자는 사용자 애플리케이션을 만들지 않고도 컴퓨터, 모바일 장치 또는 씬 클라이언트에서 문서를 스캔할 수 있습니다.

## 상표

Google 및 Google Chrome은 Google LLC의 상표 또는 등록 상표입니다. PaperStream는 일본에서 PFU Limited의 등록 상표입니다. QR Code는 DENSO WAVE INCORPORATED의 일본 및 그 외 국가에서 등록 상표입니다. 기타 회사명과 제품명은 각 회사의 등록 상표 또는 상표입니다.

## 제조업체

PFU Limited YOKOHAMA i-MARK PLACE, 4-5 Minatomirai 4-chome, Nishi-ku, Yokohama-shi, Kanagawa 220-8567 Japan.

## 발행일/발행자

발행일: 2023년 12월 발행처: PFU Limited © PFU Limited 2018-2023

## <span id="page-9-0"></span>높은 안전 애플리케이션에서 사용

이 제품은 사무실, 개인, 국내, 일반 산업 및 범용 애플리케이션에서 사용된다는 가정 하에서 설계되고 제조되었습니다. 이 제품은 핵발전소의 핵반응 제어, 항공기의 자동 항공 제어, 항공 교통 제어, 대중 교 통 시스템 작동 제어, 생명 유지를 위한 의료 장비, 무기 시스템의 미사일 발사 제어와 같이 높은 안전도 가 요구되는 경우와 일시적으로 안전이 보장되지 않는 경우에 생명과 건강의 위험과 직접 관련되는 애 플리케이션(여기서는 간단히 "높은 안전 애플리케이션"이라 함)에서 사용할 수 있도록 설계되고 제조되 지 않았습니다. 사용자는 이러한 높은 안전 애플리케이션에서 이 제품을 사용하려면 안전 보장 대책을 채택해야 합니다. PFU Limited는 사용자가 높은 안전 애플리케이션에서 이 제품을 사용하여 발생한 손 해와 사용자 또는 제3자에 의한 손상에 대한 보상이나 청구에 대해 책임지지 않습니다.

## 본 매뉴얼에서 사용되는 약어

본 매뉴얼에서는 다음 약어가 사용됩니다.

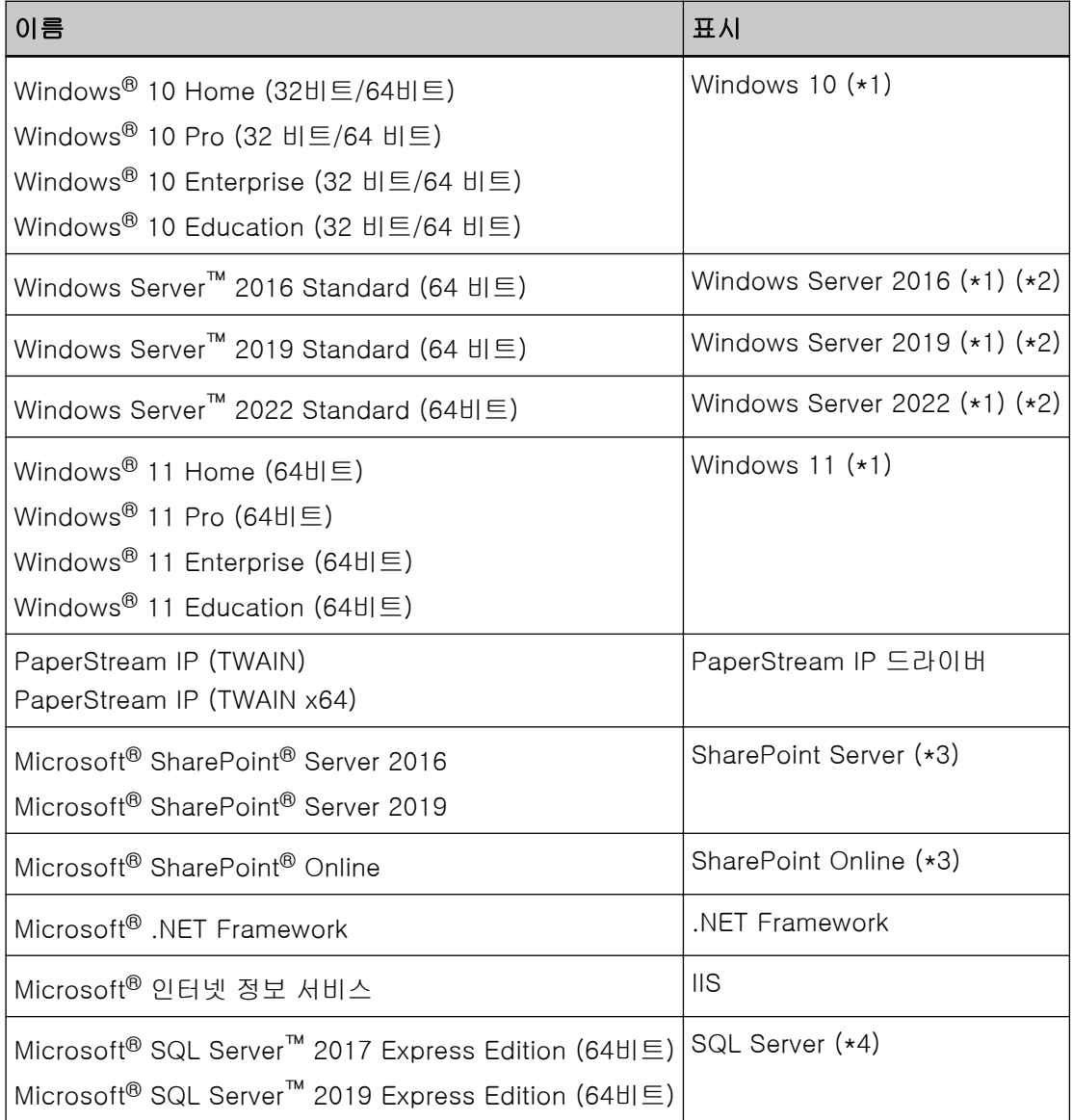

<span id="page-10-0"></span>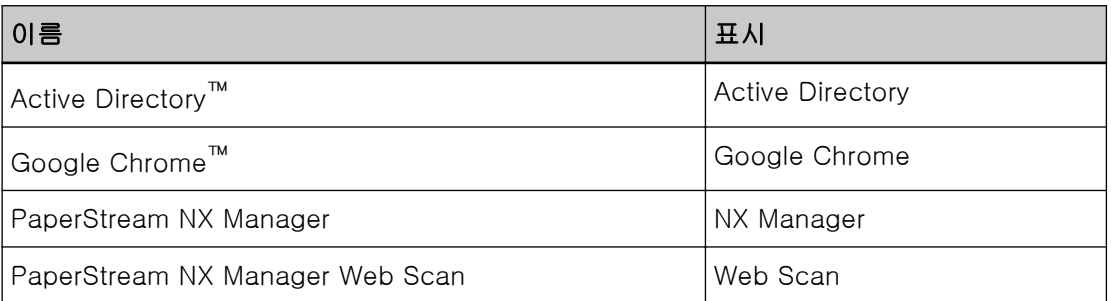

\*1:위의 조작 시스템의 다른 버전 사이에 구별이 없는 경우, 일반적으로 "Windows"가 사용됩니다.

- \*2:Windows Server 2016, Windows Server 2019 및 Windows Server 2022를 구분하지 않는 경우 일 반적으로 "Windows Server"의 용어가 사용됩니다.
- \*3:SharePoint Server 및 SharePoint Online을 구분하지 않는 경우 일반적으로 "SharePoint"의 용어가 사용됩니다.
- \*4:버전 간의 구분이 없으면 일반 용어인 "SQL Server"가 사용됩니다.

본 매뉴얼에서의 화살표 기호

화살표 기호(→)는 아이콘 또는 연속하여 선택해야 하는 메뉴 옵션을 분리하는 데 사용됩니다.

예:시작 화면을 마우스 오른쪽 버튼으로 클릭하고 앱 바의 [모든 앱] → [Windows 시스템] 아래의 [제 어판]을 선택합니다.

## 본 매뉴얼에 수록된 화면 예제

Microsoft 제품 스크린샷은 Microsoft Corporation의 허가로 재인쇄됩니다.

본 매뉴얼에 기재된 화면은 제품 발전을 위해 예고 없이 변경될 수 있습니다.

실제 표시된 화면이 이 매뉴얼의 예제 화면과 다를 경우에는 사용 중인 스캐너 애플리케이션의 매뉴얼 을 참조하면서 실제 표시된 화면을 따라 실행해 주십시오.

이 매뉴얼에 사용되는 스크린샷은 Windows 10의 스크린샷입니다. 실제 창과 작동은 OS에 따라 다를 수 있습니다. 또한 스캐너 애플리케이션 소프트웨어를 업데이트한 후에 화면과 작동이 이 매뉴얼과 다 를 수 있습니다. 이러한 경우, 업데이트한 소프트웨어에서 제공하는 매뉴얼을 참조해 주십시오.

## 공지 사항

- 본 매뉴얼의 내용은 사전 예고없이 변경될 수 있습니다.
- PFU Limited는 본 제품의 사용에 의해 발생되는 우발적인 혹은 결과적인 피해 및 제삼자에 의한 어떤 요구에 대해서도 책임지지 않습니다.
- 본 매뉴얼 내용의 전체 또는 일부 및 스캐너 애플리케이션을 복사하는 것은 저작권법에 따라 금지됩니 다.

## <span id="page-11-0"></span>NX Manager를 사용하기 전에

이 단원에서는 NX Manager의 개요, 주요 특징 및 주요 기능 등 NX Manager를 사용하기 전에 알아야 하는 내용을 설명합니다.

### 개요

NX Manager는 각 운영자가 NX Manager에 자신의 스캐너를 등록하고 사용하여 사용자 지정된 자체 스캔 메뉴로 직접 스캔할 수 있게 해주는 애플리케이션입니다.

NX Manager에 등록하여 병합할 수 있는 당사 스캐너 모델은 NX Manager Readme(\*1)를 참조해 주십시오. 다음 그림에서는 예로 사용자 이름과 암호를 사용하여 사용자를 인증하는 Active Directory 방법의 개요를 보여줍니다.

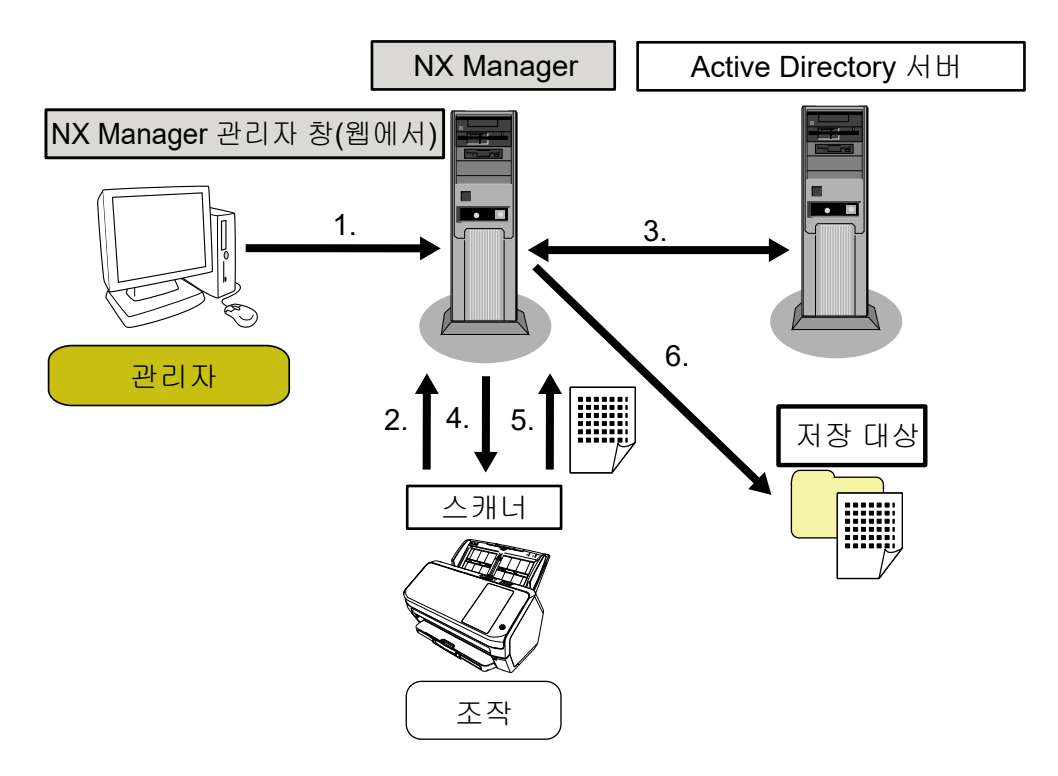

- 1 관리자는 NX Manager 관리자 창(웹에서)에서 각 사용자의 사용자 지정된 스캔 설정을 구성합니다.
- 2 운영자는 스캐너에 로그인합니다(사용자 정보가 NX Manager에 전송됨).
- 3 NX Manager는 수신된 사용자 정보를 사용하여 Active Directory 서버로 사용자를 인증합니다.
- 4 NX Manager는 사용자의 사용자 지정된 스캔 설정을 스캐너에 배포합니다. 사용자의 사용자 지정된 스캔 메뉴가 스캐너에 표시됩니다.
- 5 운영자는 표시된 스캔 메뉴를 따라 스캔을 수행합니다(이미지가 NX Manager에 전송됨).
- 6 NX Manager는 이미지를 저장 대상에 저장합니다.

\*1:NX Manager를 다운로드할 수 있는 웹사이트에서 NX Manager Readme를 찾을 수 있습니다.

### <span id="page-12-0"></span>주요 특징

다음에서는 NX Manager의 주요 특징을 보여줍니다.

#### ● 운영자마다 스캔 사용자 지정

표시된 스캔 메뉴가 운영자에 따라 사용자 지정됩니다. 운영자는 표시된 스캔 메뉴를 따르기만 하면 간 편하게 일반 스캔을 수행할 수 있습니다.

#### ● 사용자 환경에 따라 이미지의 저장 대상 선택

이미지를 폴더나 SharePoint와 같은 저장 대상에 저장할 수 있습니다. 사용자 환경에 따라 저장 대상을 선택할 수 있습니다.

#### ● 스캔 상태 모니터링

NX Manager에서 이미지의 처리 상태를 모니터링할 수 있습니다. 또한 처리 결과 기록을 NX Manager에서 관리할 수 있습니다.

#### ● 전자 메일을 통한 NX Manager 오류 알림

관리자는 전자 메일을 통해 NX Manager에서 발생한 오류의 알림(배치 로그 및 이벤트 로그)을 받을 수 있습니다. 관리자는 전자 메일 알림을 확인하여 NX Manager에서 발생한 오류를 신속하게 해결할 수 있습니다. 전자 메일 알림을 사용하는 이 기능은 기존 전자 메일 시스템을 사용하므로 사용하기 쉽습니다.

#### ● 여러 스캐너를 중앙에서 조작

중앙에서 스캐너 여러 개를 조작할 수 있습니다. 운영자의 사용자 지정된 스캔 설정을 다양한 위치에 있는 스캐너에 배포할 수 있습니다. 각 스캐너에서 전송된 이미지는 NX Manager에서 처리되어 운영자 환경에 따라 저장 대상에 저장될 수 있습니다.

NX Manager에서 이미지의 처리 상태를 모니터링할 수 있습니다.

## 주요 기능

다음에서는 NX Manager의 주요 기능을 보여줍니다.

#### ● 사용자 인증 기능

이 기능은 스캐너를 사용하는 사용자를 식별합니다. 일부 인증 방법에는 인증 서버가 필요합니다. NX Manager의 표준 기능을 사용하면 Active Directory 서버를 Active Directory 연결에 사용할 수 있습 니다.

NX Manager의 표준 기능으로 사용되지 않는 인증 서버를 사용하려면 인증 API를 연결해야 합니다. 다음에서는 인증 방법과 필요한 연결을 보여줍니다.

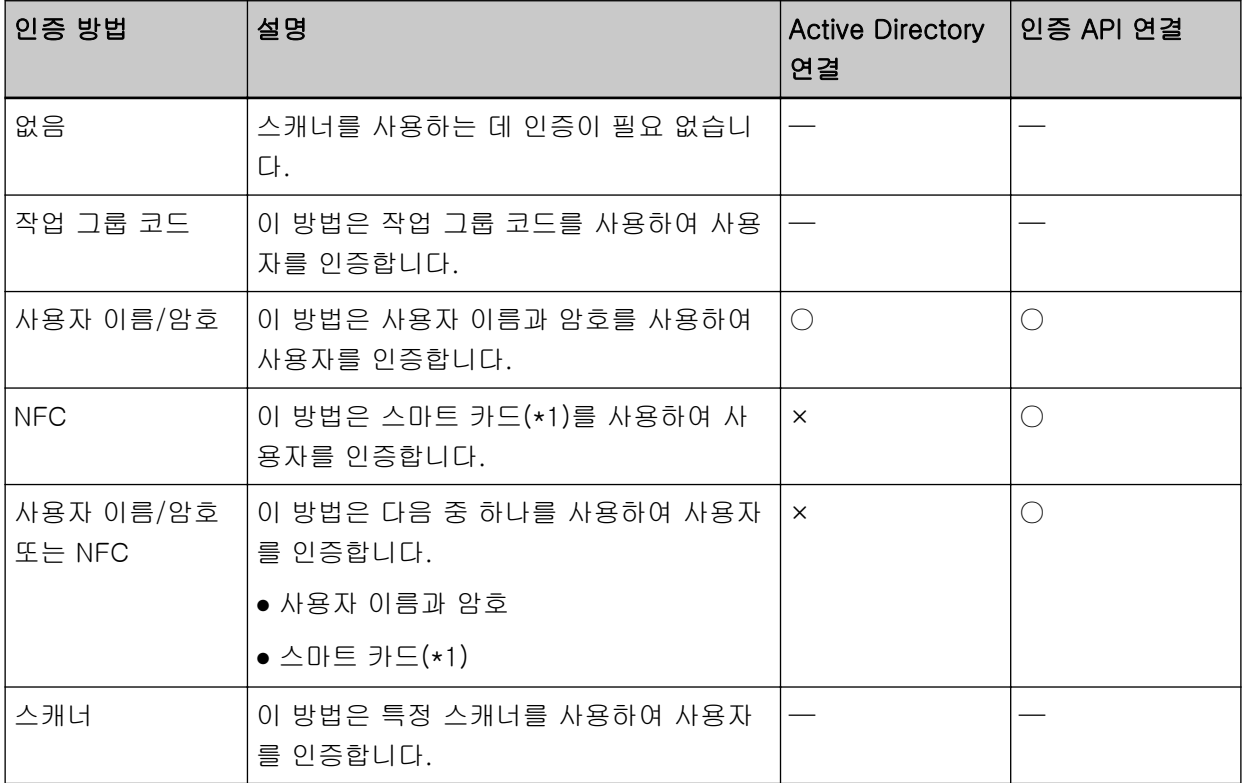

#### ○:필요

×: 사용 불가

—:요구되지 않음

\*1:NFC 인증을 위해서 스마트 카드가 필요합니다. 스마트폰은 인증에 사용할 수 없습니다. NFC 인증은 타입-A [MIFARE], 타입-B 및 FeliCa를 지원합니다. 단, 암호화된 블록 데이터는 타입-A/FeliCa 인 증에 사용할 수 없습니다.

인증 API를 사용한 연결에 대한 자세한 내용은 PaperStream NX Manager SDK 참조 가이드를 참조해 주십시오.

스캐너마다 인증 방법을 설정할 수 있습니다.

다른 유형의 스캐너를 사용하더라도 스캐너마다 인증 방법을 설정할 수 있습니다.

각 스캐너에 사용할 수 있는 인증 방법에 대한 자세한 내용은 ["스캐너 \(22 페이지 \)](#page-21-0)"를 참조해 주십시 오.

#### **● 작업 기능**

이 기능을 사용하면 스캔 설정을 각 운영자에 사용자 지정하고 스캐너에 배포할 수 있습니다.

사용자 지정된 스캔 설정을 "작업"이라고 합니다.

여러 작업을 작업 그룹 하나에 그룹화할 수 있습니다.

인증 방법이 [작업 그룹 코드]인 경우 작업 그룹을 작업 그룹 코드로 설정하면 작업 그룹은 작업 그룹 코드에 연결되고 작업 그룹 코드와 관련된 작업이 스캐너에 배포됩니다.

인증 방법이 [사용자 이름/암호], [NFC] 또는 [사용자 이름/암호 또는 NFC]인 경우 사용자를 작업 그 룹에 추가하면 작업 그룹은 사용자에 연결되고 사용자와 관련된 작업이 스캐너에 배포됩니다.

인증 방법이 [스캐너]인 경우 작업 그룹을 스캐너를 작업 그룹에 추가하면 작업 그룹이 스캐너에 연결 되고 스캐너와 관련된 작업이 스캐너에 배포됩니다.

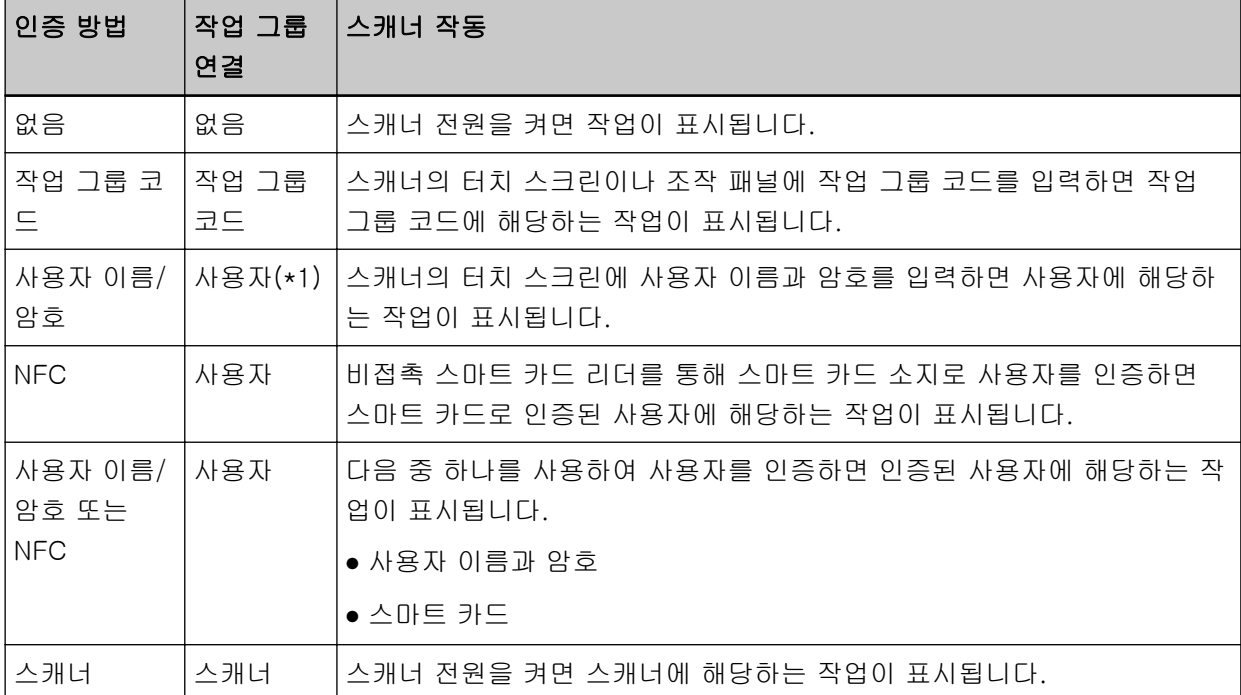

작업 그룹 연결은 인증 방법에 따라 다음과 같이 달라집니다.

\*1:인증 모드가 [Active Directory]이면 인증 서버에 등록된 사용자 그룹도 작업 그룹과 연결될 수 있습 니다.

작업 그룹에서 레벨을 만들어 작업 그룹의 작업을 정렬하고 구성할 수 있습니다.

만들 수 있는 작업과 작업 그룹 개수와 같은 사양에 대한 자세한 내용은 [작업/작업 그룹 사양 \(190 페이](#page-189-0) [지 \)](#page-189-0)을 참조해 주십시오.

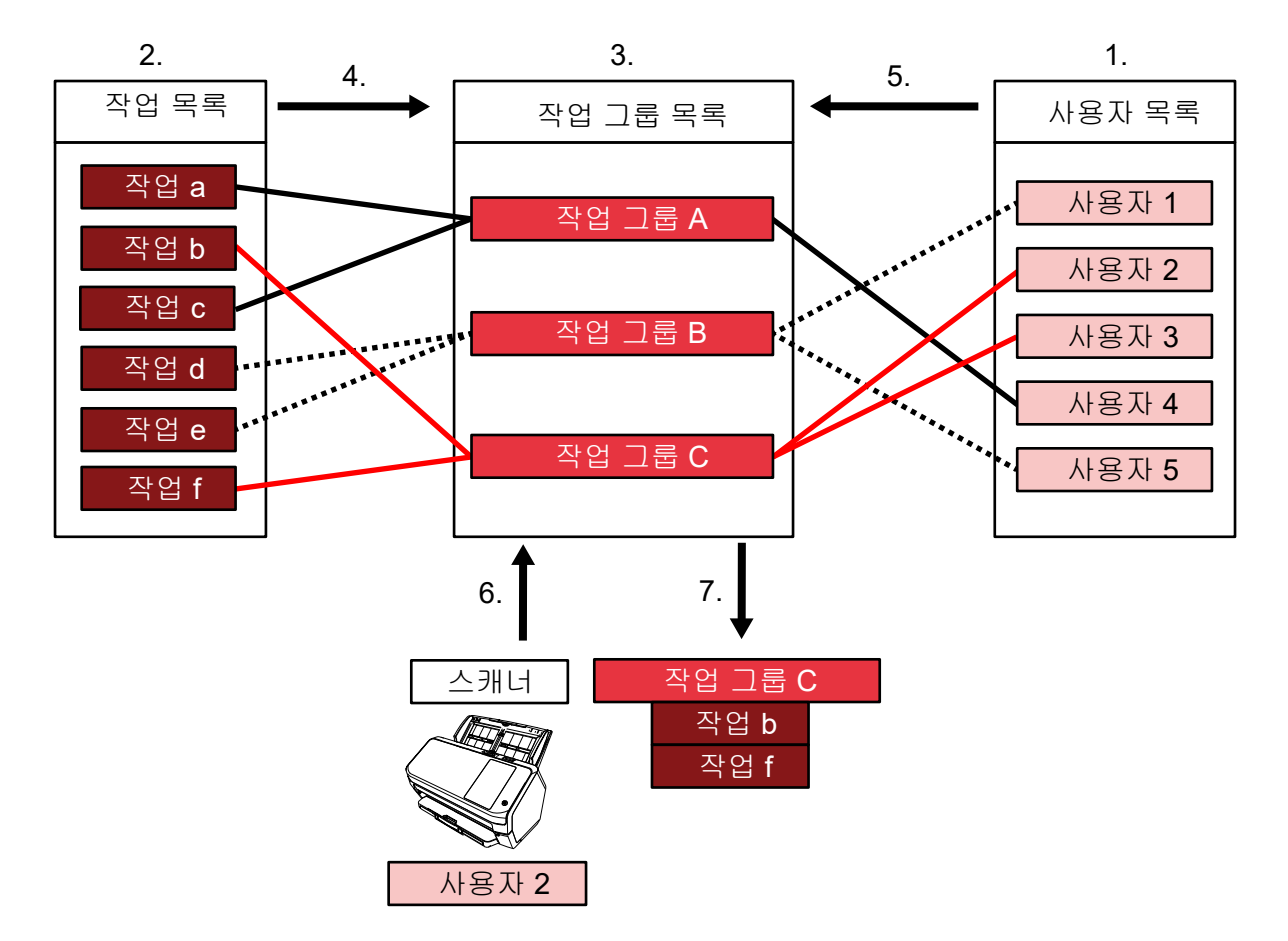

다음에서는 작업, 작업 그룹 및 사용자의 관계 다이어그램을 보여줍니다.

- 1 인증 방법에 [사용자 이름/암호], [NFC] 또는 [사용자 이름/암호 또는 NFC]를 선택합니다.
- 2 작업을 만듭니다.
- 3 작업 그룹을 만듭니다.
- 4 작업 그룹에서 작업을 설정합니다.
- 5 사용자를 작업 그룹에 추가합니다.
- 6 스캐너에 로그인합니다(사용자 정보가 전송됨).
- 7 사용자에 해당하는 작업이 스캐너에 배포됩니다. 사용자에 해당하는 작업이 스캐너에 표시됩니다.

위 작업, 작업 그룹 및 사용자의 관계 다이어그램에서 사용자 2가 스캐너에 로그인하면 사용자 2에 해당 하는 작업이 배포됩니다. 즉, 작업 b와 작업 f가 설정된 작업 그룹 C가 스캐너에 배포됩니다. 스캐너에는 사용자 2에 해당하는 작업이 표시됩니다. 즉, 작업 b와 작업 f가 설정된 작업 그룹 C가 표시 됩니다.

사용 가능한 인증 방법은 스캐너 모델에 따라 다릅니다.

각 스캐너에 사용할 수 있는 인증 방법에 대한 자세한 내용은 ["스캐너 \(22 페이지 \)](#page-21-0)"를 참조해 주십시 오.

#### <span id="page-16-0"></span>● 이미지 처리 기능

이 기능은 PaperStream IP 드라이버 프로필에 따라 이미지를 처리합니다. PaperStream IP 드라이버 프로필의 작동 사양에 대한 자세한 내용은 [PaperStream IP 드라이버 프로필](#page-194-0) [작동 사양 \(195 페이지 \)](#page-194-0)을 참조해 주십시오.

#### ● 공개 기능

이 기능은 이미지를 저장 대상에 저장합니다.

NX Manager 표준 기능으로 이미지를 다음 저장 대상에 저장할 수 있습니다. 폴더에 저장, SharePoint, SharePoint Online, FTP, FTPS 또는 전자 메일. [저장 대상]에 [전자 메일]을 선택하면 이미지를 전자 메일에 첨부하여 전송할 수 있습니다.

이미지를 표준 저장 대상이 아닌 위치에 저장하려면 Connector API를 통한 연결이 필요합니다. 이미지 를 ECM(Enterprise Contents Management)과 같은 저장 대상에 저장할 수 있습니다.

Connector API를 사용한 연결에 대한 자세한 내용은 PaperStream NX Manager SDK 참조 가이드를 참 조해 주십시오.

이미지의 메타 정보를 색인 파일로 생성하여 정보와 함께 이미지를 저장할 수 있습니다. 색인 파일 사양에 대한 자세한 내용은 [색인 파일 사양 \(191 페이지 \)](#page-190-0)을 참조해 주십시오.

#### ● 스캔 상태 모니터링 기능

이 기능은 NX Manager에서 이미지 처리 상태를 모니터링하고 다시 이미지를 처리하고 저장 대상에 저 장하려고 합니다.

NX Manager 관리자 창(웹에서) 왼쪽 메뉴의 [배치 로그]를 클릭하면 표시되는 [배치 로그 목록] 창에 서 스캔 상태를 모니터링할 수 있습니다.

또한 NX Manager에서 처리 결과 기록을 관리할 수 있고 관리자는 전자 메일을 통해 NX Manager에서 발생한 오류에 대한 알림을 받을 수 있습니다.

## 시스템 구성

이 단원에서는 NX Manager 시스템 구성을 설명합니다.

#### 다음은 구성 다이어그램입니다.

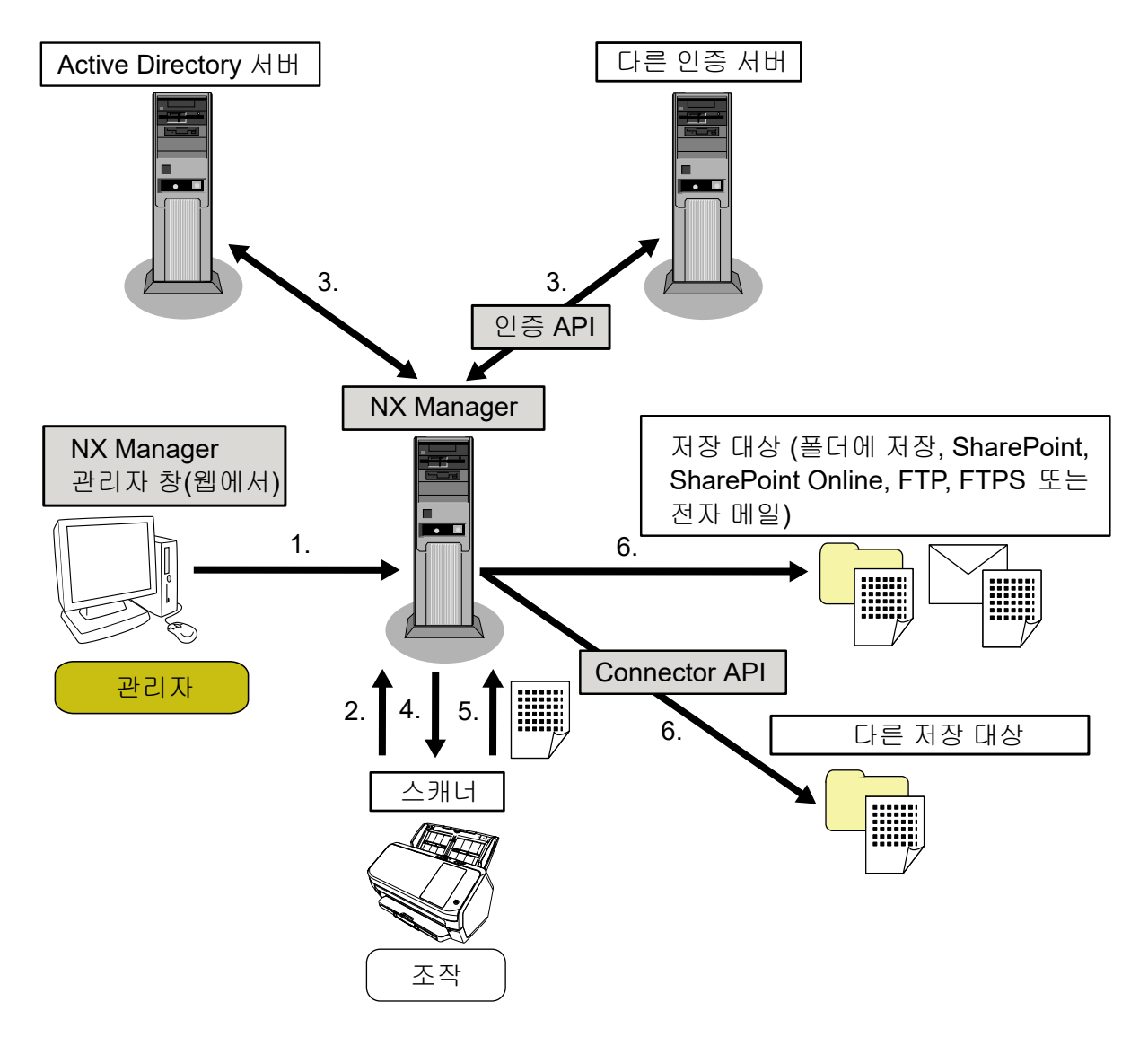

- 1 인증 방법과 작업의 설정을 구성합니다.
- 2 스캐너에 로그인합니다(사용자 정보가 전송됨).
- 3 사용자가 스캐너를 사용하도록 인증됩니다.
- 4 작업이 배포됩니다.
- 5 이미지가 전송됩니다.
- 6 이미지가 저장됩니다.

다음에서는 위 구성 다이어그램의 구성 요소를 설명합니다.

● NX Manager

스캐너를 사용할 사용자를 인증하고, 작업의 구성/관리/배포를 수행하고, 이미지를 저장하는 애플리케이 션입니다.

● NX Manager 관리자 창(웹에서)

<span id="page-18-0"></span>이 창은 NX Manager의 환경 설정 구성, 인증 방법 설정 및 작업 설정을 구성하는 데 사용됩니다. 또한 이 창에서 NX Manager 이미지 처리 상태를 확인할 수 있습니다.

 $\bullet$  스캐너

NX Manager에서 관리되도록 등록할 수 있는 당사 스캐너입니다. 운영자마다 사용자 지정된 스캔을 수행하고 이미지를 NX Manager에 전송합니다.

● Active Directory 서버

이 인증 서버와 연결은 NX Manager의 표준 기능입니다. Active Directory 연결에서는 스캐너에서 NX Manager로 전송된 사용자 정보를 사용하여 사용자가 스캐너 를 사용할 수 있도록 인증합니다.

● 기타 인증 서버

NX Manager의 표준 기능으로 사용되지 않는 인증 서버입니다. 인증 API를 통해 연결해야 합니다. 인증 API를 통한 연결에서는 스캐너에서 NX Manager로 전송된 사용자 정보를 사용하여 사용자가 스캐너 를 사용할 수 있도록 인증합니다.

● 인증 API

다른 인증 서버와 연결을 설정하는 데 사용되는 API(애플리케이션 프로그래밍 인터페이스)입니다. 자세한 내용은 PaperStream NX Manager SDK 참조 설명서를 참조해 주십시오.

● 저장 대상(폴더에 저장, SharePoint, SharePoint Online, FTP, FTPS 또는 전자 메일) NX Manager 표준 기능으로 사용할 수 있는 이미지 저장 대상입니다. [저장 대상]에 [전자 메일]을 선택하면 이미지를 전자 메일에 첨부하여 전송할 수 있습니다.

● 기타 저장 대상

NX Manager 표준 기능으로 사용할 수 없는 저장 대상입니다. 저장 대상이 NX Manager의 표준 기능을 사용할 수 없는 저장 대상이면 Connector API 연결을 통해 이미 지를 저장 대상에 저장할 수 있습니다. 예를 들어 이미지를 ECM(Enterprise Contents Management)과 같은 저장 대상에 저장할 수 있습니다.

- Connector API 다른 저장 대상과 연결을 설정하는 데 사용되는 API(애플리케이션 프로그래밍 인터페이스)입니다. 자세한 내용은 PaperStream NX Manager SDK 참조 설명서를 참조해 주십시오.
- 관리자 NX Manager 관리자 창(웹에서)을 통해 NX Manager를 사용하는 사용자입니다.
- 조작 스캐너를 사용하여 스캔을 수행하는 사용자입니다.

## 시스템 요구 사항

다음에서는 NX Manager의 시스템 요구 사항을 설명합니다.

- 소프트웨어
	- 운영 체제(\*1)
		- Windows Server 2016
		- Windows Server 2019
- Windows Server 2022
- .NET Framework 4.7.2 이상
- IIS 8.0 이상
- $\bullet$  SQL Server  $(*2)$ 
	- Microsoft® SQL Server™ 2017 Express Edition (64비트)
	- Microsoft® SQL Server™ 2019 Express Edition (64비트)
- 브라우저
	- Google Chrome 87.0 이상
	- Microsoft Edge 87.0 이상
- \*1:Windows에서 NX Manager를 사용하려면 CAL(클라이언트 액세스 라이선스)을 구매해야 합니다. 클라이언트 액세스 라이선스는 NX Manager에 연결된 스캐너마다 또는 NX Manager에 연결된 스캐 너를 사용하는 사용자마다 있어야 합니다.

클라이언트 액세스 라이선스에 대한 자세한 내용은 Microsoft에 문의해 주십시오.

\*2:NX Manager를 설치할 때 SQL Server 설치 여부나 기존 SQL Server 사용 여부를 선택할 수 있습니 다.

SQL Server 설치를 선택한 경우 Microsoft® SQL Server® 2017 Express Edition(64비트)이 설치됩 니다.

#### ▶ 하드웨어

하드웨어 요구 사항의 권장 값은 다음과 같습니다.

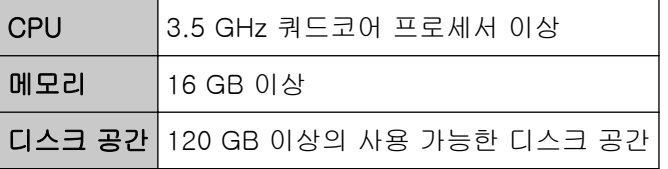

#### 중요

● NX Manager 전용 컴퓨터가 있는 것이 좋습니다.

다음과 같은 다른 서버 기능과 함께 NX Manager를 사용할 경우 시스템에서 컴퓨터의 로드에 주의 하도록 설계합니다.

- NX Manager 이외 제품의 데이터베이스

- Active Directory와 같은 인증 서버

자세한 내용은 본 스캐너를 구매한 유통업체/대리점에 문의해 주십시오. 이 제품과 함께 제공된 연 락처 목록의 연락처 정보를 참조하거나 이 제품과 함께 제공된 안전상 주의사항이 제공된 경우 문의 연락처의 연락처 정보를 참조한 후 문의해 주십시오.

● 컴퓨터에 NX Manager와 스캐너 중앙 관리 서버를 설치할 수 있습니다.

#### ● 네트워크 조건

● 스캐너에서 NX Manager로의 HTTP/HTTPS 통신이 가능합니다.

● IPv4가 사용됩니다(IPv6은 지원되지 않음).

#### 중요

스캐너의 통신 프로토콜 설정이 NX Manager에서 구성된 통신 프로토콜 설정과 동일하도록 구성합니 다.

#### ● 사용할 포트 번호 목록

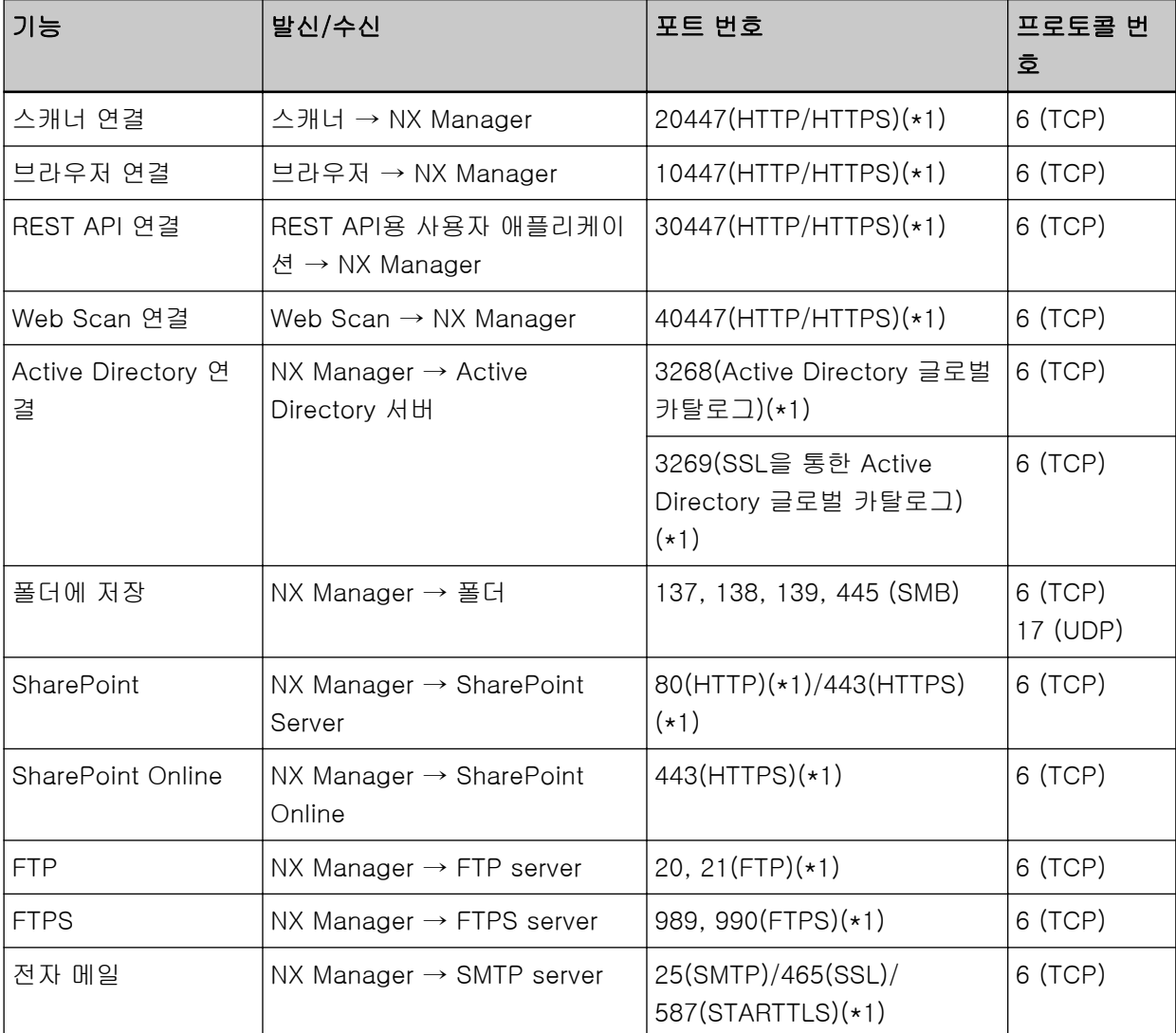

\*1:수정할 수 있습니다.

#### 중요

- 개인 정보를 보호하기 위해 방화벽이나 다른 방법으로 액세스를 제한하는 서버에 PaperStream NX Manager를 설치하는 것이 좋습니다.
- 개인 정보를 관리할 때 암호화된 통신을 사용하는 것도 좋습니다.

#### <span id="page-21-0"></span>● 스캐너

- $•$  fi-8190
- $•$  fi-8290
- $•$  fi-8170
- $\bullet$  fi-8270
- $•$  fi-8150
- $•$  fi-8250

 $\overline{z}$ 

 $\bullet$  fi-7300NX

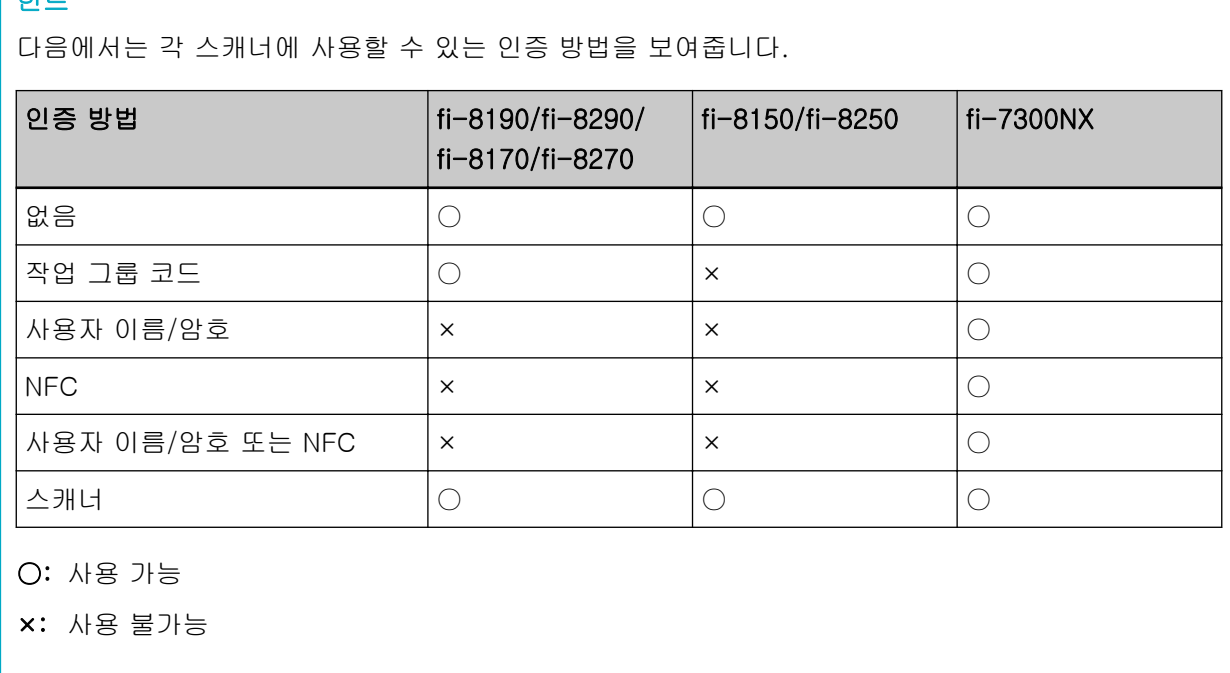

#### ● 등록할 수 있는 스캐너 수

NX Manager에 등록할 수 있는 스캐너 최대 수는 1,000개입니다. NX Manager에서 관리하고 동시에 스캔을 수행할 수 있는 스캐너 수는 최대 40개입니다.

#### 중요

- 동시에 스캔할 수 있는 스캐너 수에 표시된 값은 권장 환경에서의 값입니다. 이 값은 실제 네트워크 대역폭, 하드 디스크 드라이브 성능 및 기타 요인으로 인해 달라집니다. 사용하기 전에 환경을 평가해 주십시오.
- 동시에 스캔할 수 있는 스캐너 수가 초과해도 오류는 발생하지 않습니다. 하지만 각 스캐너로 스캔 한 문서에서 만든 이미지가 NX Manager로 전송되는 속도가 느려집니다.

#### 힌트

동시 스캔은 각 스캐너로 스캔한 문서에서 만든 이미지가 동시에 NX Manager로 전송됨을 의미합니 다.

#### ● 개인 정보나 기밀 정보 관리

다음 보안 수준이 권장됩니다.

- NX Manager 로그인 암호에 8자 이상을 사용합니다. 또한 문자 유형을 두 가지 이상 조합한 암호를 사 용해야 합니다(알파벳, 숫자 및 기호).
- 디스크의 데이터가 암호화된 환경에서 NX Manager를 실행합니다.
- 통신을 암호화합니다(NX Manager 관리자 창(웹에서)을 여는 방법과 저장 대상에 이미지를 저장하는 방법).

예:저장 대상에 이미지를 저장하는 방법 암호화하기

- [FTP]에서 [FTPS]로 변경합니다.
- SharePoint 프로토콜을 "http"에서 "https"로 변경합니다.

#### 힌트

암호화된 통신 설정에 강도가 충분한 암호화 방법만 사용하는 것이 좋습니다. 암호화 방법에 필요한 강도는 이 제품을 구매한 국가나 지역에 따라 다를 수 있습니다. 보안 암호화 방법에 대한 자세한 내용은 정부 위원회나 산업 기구에서 제공하는 SSL/TLS 암호화 사용 및 설정에 대한 문서를 참조해 주십시오.

## <span id="page-23-0"></span>설치부터 작동까지의 흐름

이 단원에서는 NX Manager 설치부터 작동까지의 흐름을 설명합니다. 설치부터 작동까지의 흐름은 다음과 같습니다.

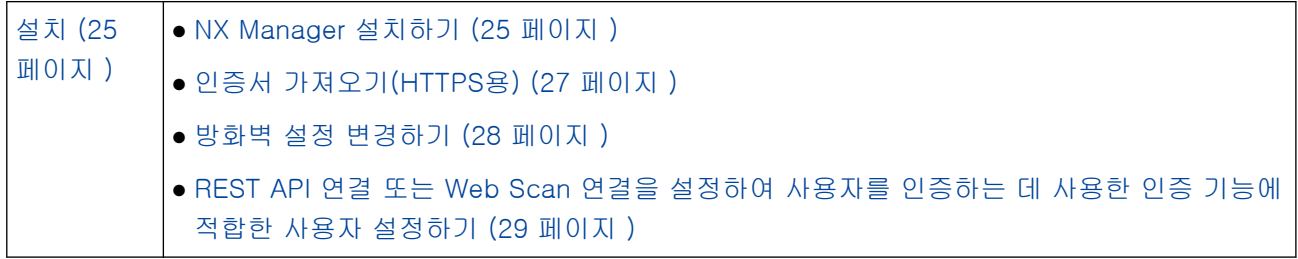

# L

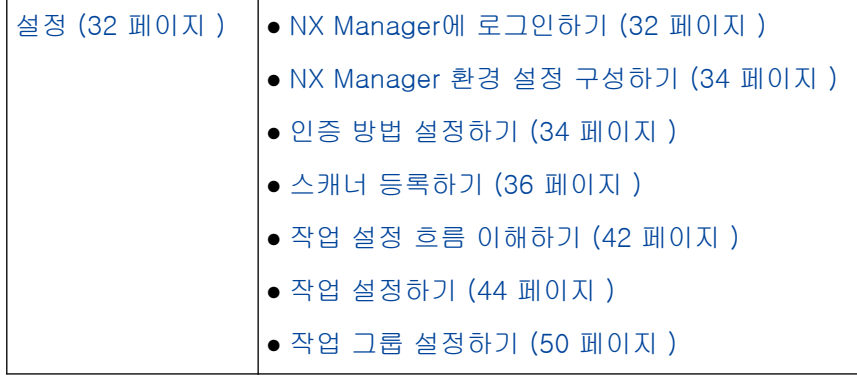

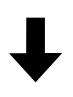

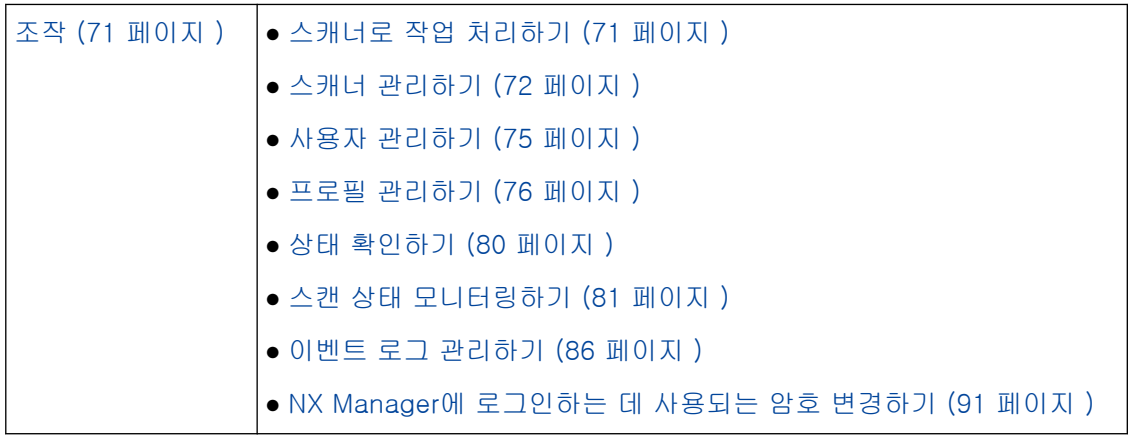

<span id="page-24-0"></span>이 단원에서는 NX Manager 설치를 설명합니다.

## NX Manager 설치하기

#### 1 컴퓨터 전원을 켜고 관리자 권한이 있는 사용자로 Windows Server에 로그인합니다.

#### 2 NX Manager 설치 관리자를 가져옵니다.

NX Manager 설치 관리자를 가져오는 방법에 대한 자세한 내용은 본 스캐너를 구입한 유통업체/대리 점에 문의해 주십시오. 이 제품과 함께 제공된 연락처 목록의 연락처 정보를 참조하거나 이 제품과 함 께 제공된 안전상 주의사항이 제공된 경우 문의 연락처의 연락처 정보를 참조한 후 문의해 주십시오.

#### 3 NX Manager 설치 관리자를 시작합니다.

#### 4 창에 표시된 지침을 따라 소프트웨어를 설치합니다.

#### 중요

이전 버전의 PaperStream NX Manager나 PaperStream NX Manager Database가 이미 설치되어 있으면 업그레이드가 수행됩니다.

만약을 위해 사전에 NX Manager와 NX Manager Database 관련 데이터를 백업합니다.

자세한 내용은 [NX Manager 관련 데이터 백업 및 복원하기 \(93 페이지 \)](#page-92-0) 또는 [NX Manager 데이](#page-93-0) [터베이스 관련 데이터 백업 및 복원하기 \(94 페이지 \)를](#page-93-0) 참조해 주십시오.

#### 힌트

● 필요에 따라 소프트웨어를 선택하여 설치합니다. 다음 소프트웨어를 선택할 수 있습니다.

- PaperStream NX Manager
- PaperStream NX Manager Database
- PaperStream IP (TWAIN x64)(\*1)
- \*1: NX Manager 설치 관리자에서 제공하는 PaperStream IP 드라이버를 사용합니다. 다른 버전 의 PaperStream IP 드라이버를 사용하면 NX Manager가 올바르게 작동하지 않을 수 있습니 다.

서버 하나에서 NX Manger를 작동하려면 기본 설정을 변경하지 않고 그대로 두면 됩니다. 위에 표 시된 세 가지 소프트웨어 애플리케이션을 서버 하나에 설치합니다.

다른 서버에서 PaperStream NX Manager Database를 작동하려면 본 스캐너를 구매한 유통업체/ 대리점에 문의해 주십시오. 이 제품과 함께 제공된 연락처 목록의 연락처 정보를 참조하거나 이 제품과 함께 제공된 안전상 주의사항이 제공된 경우 문의 연락처의 연락처 정보를 참조한 후 문의 해 주십시오.

● "Microsoft VC++ 2015 Redistributable(x64)"이 PaperStream NX Manager Database를 설치하 려는 컴퓨터에 이미 설치된 경우 PaperStream NX Manager Database를 설치("Microsoft VC+

+ 2015 Redistributable(x64)"가 PaperStream NX Manager Database와 함께 설치됨)하기 전에 "Microsoft VC++ 2015 Redistributable(x64)"을 제거하십시오.

- SQL Server 2017 Express Edition은 PaperStream NX Manager Database와 함께 설치됩니다. SQL Server 2017 Express Edition을 설치한 후 Microsoft에서 최신 서비스 팩을 다운로드하여 적 용합니다.
- "데이터 베이스가 존재하지 않습니다. 다른 데이터 베이스를 지정해 주십시오." 메시지가 PaperStream NX Manager가 설치되는 동안 표시되면 [SQL Server Configuration Manager] 창 을 열고 아래 절차에 따라 SQL Server(NXMANAGER)를 다시 시작한 후 다시 시도하십시오.
	- 1 [Windows] 키와 [R] 키를 동시에 눌러 [실행] 창을 표시합니다.
	- 2 [열기] 입력 필드에 "SQLServerManager14.msc"를 입력하고 [확인] 버튼을 클릭하여 [SQL Server Configuration Manager] 창을 표시합니다.
	- 3 메뉴에서 [SQL Server Services]를 클릭하십시오.
	- 4 표시되는 [SQL Server(NXMANAGER)]를 마우스 오른쪽 버튼으로 클릭하고 [다시 시작] 을 클릭하십시오.
- 필요한 경우 SQL Server 설정을 변경합니다.

서버 하나에서 NX Manger를 작동하려면 기본 설정을 변경하지 않고 그대로 두면 됩니다. 다른 서버에서 PaperStream NX Manager Database를 작동하려면 본 스캐너를 구매한 유통업체/ 대리점에 문의해 주십시오. 이 제품과 함께 제공된 연락처 목록의 연락처 정보를 참조하거나 이 제품과 함께 제공된 안전상 주의사항이 제공된 경우 문의 연락처의 연락처 정보를 참조한 후 문의 해 주십시오.

- SQL Server 2017 Express Edition 이외의 버전을 사용하면 다음 조건/설정을 적용합니다.
	- SQL Server 인증 모드를 활성화합니다.
	- SQL Server에서 FILESTREAM 기능을 활성화합니다. FILESTREAM 기능을 활성화하는 방법에 대한 자세한 내용은 Microsoft 웹사이트의 "FILESTREAM 사용 및 구성" 섹션을 참조해 주십시오. SQL Server 32비트 버전에서는 FILESTREAM 기능을 활성화할 수 없습니다.
	- 미리 결정된 인스턴스가 사용되면 인스턴스 이름 필드를 비워 둡니다. 기본 인스턴스 이름 "MSSQLSERVER"가 사용되면 연결을 설정할 수 없습니다.
- 필요한 경우 다음 설정을 변경합니다.
	- 스캐너와 통신하기 위한 설정 통신 포트(기본값: 20447) 통신 프로토콜을 설정(기본값: HTTP 통신을 실행함)
	- 브라우저와 통신하기 위한 설정 통신 포트(기본값: 10447) 통신 프로토콜을 설정(기본값: HTTP 통신을 실행함)
	- REST API를 사용하기 위한 설정 통신 포트(기본값: 30447) 통신 프로토콜을 설정(기본값: HTTPS 통신을 실행함)
	- Web Scan을 사용하기 위한 설정

<span id="page-26-0"></span>통신 포트(기본값: 40447) 통신 프로토콜을 설정(기본값: HTTPS 통신을 실행함) 포트 번호에 대한 자세한 내용은 [시스템 요구 사항 \(19 페이지 \)을](#page-18-0) 참조해 주십시오. ● 필요한 경우 REST API 연결이나 Web Scan 연결을 설정하는 데 사용한 인증 기능 설정을 변경합 니다. REST API 연결이나 Web Scan 연결을 설정하는 데 사용한 인증 기능을 활성화하려면 기본값을 변경하지 않고 그대로 둡니다. 하지만 이 경우 사용자는 사용자를 인증하도록 인증 기능을 적합하게 설정해야 합니다. 자세한 내용은 [REST API 연결 또는 Web Scan 연결을 설정하여 사용자를 인증하는 데 사용한 인](#page-28-0) [증 기능에 적합한 사용자 설정하기 \(29 페이지 \)를](#page-28-0) 참조해 주십시오.

#### 5 설치가 완료된 후 컴퓨터 다시 시작 여부를 묻는 창이 나타나면 컴퓨터를 다시 시작합니다.

#### 중요

설치 중에 "설치에 실패했습니다. 에러 코드: 5401" 메시지가 표시되면 다음 절차를 수행합니다.

- 1 창에 표시된 지침을 따라 설치를 중지합니다.
- 2 설치 중에 지정된 인스턴스의 데이터베이스 파일이 포함된 폴더에서 다음 파일을 삭제합니다.
	- NxManagerSessionDB.mdf
	- NxManagerSessionDB\_log.ldf 기본적으로 이러한 파일은 다음 폴더에 저장됩니다.

C:\Program Files\Microsoft SQL Server\MSSQL12.<InstanceName>\MSSQL\<DATA folder>

3 NX Manager를 다시 설치합니다.

### 인증서 가져오기(HTTPS용)

통신에 HTTPS를 사용하려면 인증서를 가져옵니다. 이 단원에서는 IIS 8.0을 사용하는 예를 설명합니다.

- 1 IIS를 엽니다.
- 2 홈 화면에서 [서버 인증서]를 클릭합니다.
- 3 [작업]에서 [가져오기]를 클릭합니다.
- 4 창에 표시된 지침을 따릅니다.
- 5 다음 각 사이트를 마우스 오른쪽 버튼으로 클릭하고 [바인딩 편집]을 클릭합니다.
	- NmConsole
	- NmWebAPI
	- NmWebService
- <span id="page-27-0"></span>● NmWebScanApp
- 6 "https" 형식의 포트를 클릭한 후 [편집] 버튼을 클릭합니다.
- 7 가져온 인증서를 선택하고 [확인] 버튼을 클릭합니다.

#### 힌트

가져온 인증서의 지문 데이터를 CertHash.xml로 설정합니다.

● CertHash.xml이 다음 위치에 저장됩니다.

<PaperStream NX Manager 설치 폴더>\NXManager\Application\Bin\CertHash.xml

● 다음은 "cc ce a0 66 e3 9c 9b 2a 65 45 03 a3 c4 f4 e5 e6 ad ec df 9f" 인증서의 지문 데이터 설정의 예입니다.

<?xml version="1.0" encoding="utf-8" ?> <IISPolicy>

<CertHash>cc ce a0 66 e3 9c 9b 2a 65 45 03 a3 c4 f4 e5 e6 ad ec df 9f</CertHash> </IISPolicy>

### 방화벽 설정 변경하기

NX Manager가 다음 포트와 통신할 수 있도록 방화벽 설정을 변경할 수 있습니다.

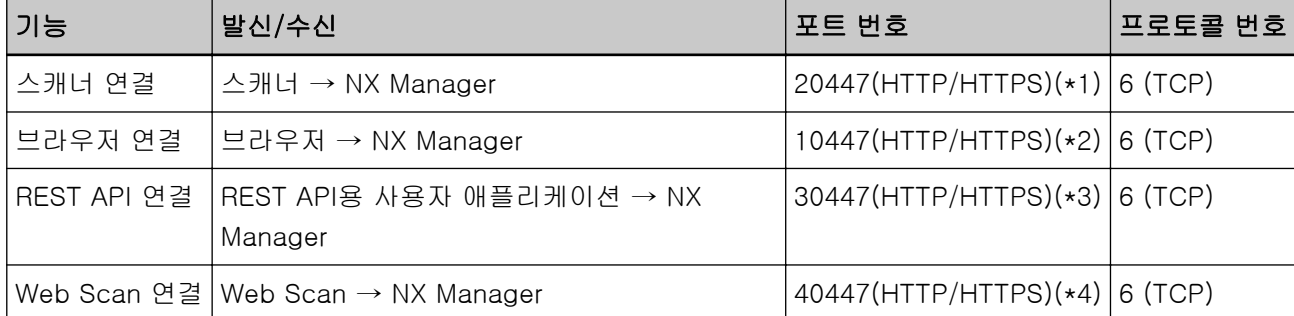

- \*1:스캐너와 통신하기 위해 NX Manager가 설치될 때 설정된 포트 번호이거나 IIS로 설정한 포트 번호입니 다.
- \*2:브라우저와 통신하기 위해 NX Manager가 설치될 때 설정된 포트 번호이거나 IIS로 설정한 포트 번호입니 다.
- \*3:REST API와 연결을 설정하기 위해 NX Manager가 설치될 때 설정된 포트 번호이거나 IIS로 설정한 포트 번호입니다.
- \*4:Web Scan과 연결을 설정하기 위해 NX Manager가 설치될 때 설정된 포트 번호이거나 IIS로 설정한 포트 번호입니다.

방화벽 설정을 변경하는 방법에 대한 자세한 내용은 각 서버에서 사용하는 방화벽 소프트웨어의 설명서를 참조해 주십시오.

<span id="page-28-0"></span>REST API 연결 또는 Web Scan 연결을 설정하여 사용자를 인증하는 데 사용한 인증 기능에 적합한 사용자 설정하기

NX Manager를 설치할 때 REST API 연결이나 Web Scan 연결을 설정하는 데 사용한 인증 기능을 활성화하 면 인증 기능에 적합한 사용자를 설정하여 사용자를 인증할 수 있습니다.

#### 1 사용자를 만듭니다.

인증 기능에 적합한 새 사용자를 만들어 사용자를 인증할 경우 NX Manager가 설치된 Windows Server에서 사용자를 만듭니다. 인증 기능에 적합한 기존 사용자를 사용하여 사용자를 인증할 경우 2단계만 수행합니다. NX Manager가 설치된 Windows Server 로컬 사용자만 인증 기능을 설정할 수 있습니다. 자세한 내용은 다음을 참조해 주십시오.

- [로컬 사용자 및 그룹] 창에서 사용자를 만들 경우 사용자 만들기([로컬 사용자 및 그룹] 창) (29 페이지 )를 참조해 주십시오.
- 명령 프롬프트를 사용하여 사용자를 만들 경우 [사용자 만들기\(명령 프롬프트\) \(30 페이지 \)](#page-29-0)를 참조해 주십시오.

#### 중요

[로컬 사용자 및 그룹] 창에서 사용자를 만들 수 없으면 명령 프롬프트를 사용하여 사용자를 만듭니 다.

#### 2 그룹을 설정합니다.

사용자를 인증 기능에 적합한 PaperStreamNxManagerOperators 그룹에 추가하여 사용자를 인증합니 다.

NX Manager가 설치될 때 PaperStreamNxManagerOperators 그룹이 생성됩니다. 자세한 내용은 다음을 참조해 주십시오.

- [로컬 사용자 및 그룹] 창에서 사용자를 그룹에 추가할 경우 [사용자를 그룹에 추가하기\(\[로컬 사용자 및 그룹\] 창\) \(30 페이지 \)](#page-29-0)를 참조해 주십시오.
- 명령 프롬프트를 사용하여 사용자를 그룹에 추가할 경우 [사용자를 그룹에 추가하기\(명령 프롬프트\) \(31 페이지 \)](#page-30-0)를 참조해 주십시오.

#### 중요

[로컬 사용자 및 그룹] 창에서 사용자를 그룹에 추가할 수 없으면 명령 프롬프트를 사용하여 사용자 를 그룹에 추가합니다.

### 사용자 만들기([로컬 사용자 및 그룹] 창)

- 1 [Windows] 키와 [R] 키를 동시에 눌러 [실행] 창을 표시합니다.
- 2 [열기] 필드에 "lusrmgr.msc"를 입력하고 [확인] 버튼을 클릭하여 [로컬 사용자 및 그룹] 창을 표시 합니다.
- 3 왼쪽 메뉴에서 [사용자]를 클릭하여 오른쪽에 사용자 목록을 표시합니다.
- <span id="page-29-0"></span>4 오른쪽에 표시된 사용자 목록을 마우스 오른쪽 버튼으로 클릭하고 [새 사용자]를 클릭하여 [새 사용 자] 창을 표시합니다.
- 5 다음 항목을 지정한 후 [만들기] 버튼을 클릭합니다.
	- 사용자 이름 인증 기능에 적합한 사용자 이름을 입력하여 사용자를 인증합니다.
	- 암호/암호 확인 인증 기능에 적합한 사용자의 암호를 입력하여 사용자를 인증합니다.
	- [다음 로그온 시 사용자가 반드시 암호를 변경해야 함] 확인란 확인란을 선택 취소합니다.
- 6 만든 사용자가 사용자 목록에 표시되었는지 확인합니다.

### 사용자 만들기(명령 프롬프트)

- 1 컴퓨터에 대한 관리자 권한이 있는 사용자로 명령 프롬프트 창을 표시합니다.
- 2 다음 명령을 실행하여 사용자를 만듭니다.

net user <UserName> <Password> /add

3 다음 명령을 실행하고 만든 사용자가 표시되었는지 확인합니다.

net user

사용자를 그룹에 추가하기([로컬 사용자 및 그룹] 창)

- 1 [Windows] 키와 [R] 키를 동시에 눌러 [실행] 창을 표시합니다.
- 2 [열기] 필드에 "lusrmgr.msc"를 입력하고 [확인] 버튼을 클릭하여 [로컬 사용자 및 그룹] 창을 표시 합니다.
- 3 왼쪽 메뉴에서 [그룹]을 클릭하여 오른쪽에 그룹 목록을 표시합니다.
- 4 오른쪽에 표시된 그룹 목록에서 [PaperStreamNxManagerOperators]를 마우스 오른쪽 버튼으로 클릭 하고 [속성]을 선택하여 [PaperStreamNxManagerOperators 속성] 창을 표시합니다.
- 5 [추가] 버튼을 클릭하여 사용자를 선택할 수 있는 창을 표시합니다.
- 6 [고급] 버튼을 클릭하고 [지금 찾기] 버튼을 클릭하여 [검색 결과]를 표시합니다.
- 7 [검색 결과]에서 인증 기능에 적합한 사용자를 선택하여 사용자를 인증하고 [확인] 버튼을 클릭합니 다.
- 8 선택한 사용자가 [선택할 개체 이름을 입력하십시오]에 표시되었는지 확인한 후 [확인] 버튼을 클릭 합니다.
- 9 선택한 사용자가 [구성원]에 표시되었는지 확인한 후 [확인] 버튼을 클릭합니다.

## <span id="page-30-0"></span>사용자를 그룹에 추가하기(명령 프롬프트)

- 1 컴퓨터에 대한 관리자 권한이 있는 사용자로 명령 프롬프트 창을 표시합니다.
- 2 다음 명령을 실행하여 사용자를 그룹에 추가합니다.

net localgroup PaperStreamNxManagerOperators <UserName> /add

3 다음 명령을 실행하여 사용자가 그룹에 추가되었는지 확인합니다.

net localgroup PaperStreamNxManagerOperators

<span id="page-31-0"></span>설정

이 단원에서는 NX Manager 관리자 창(웹에서)의 설정을 설명합니다.

## NX Manager에 로그인하기

브라우저를 사용하여 NX Manager에 로그인할 수 있습니다.

관리자는 NX Manager 관리자 창(웹에서)에서 기본 환경 설정, 인증 방법 설정 및 작업 설정을 포함한 NX Manager 설정을 구성할 수 있습니다.

또한 NX Manager 관리자 창(웹에서)에서 NX Manager 이미지 처리 상태를 확인할 수 있습니다.

#### 1 컴퓨터 전원을 켜고 브라우저의 URL 입력 필드에 다음 URL을 입력하여 연결을 설정합니다.

http 또는 https://<NX Manager가 설치된 컴퓨터의 IP 주소나 호스트 이름>:<NX Manager와 통신할 포트 번호>/NmConsole/Login/Login

로그인 창이 표시됩니다.

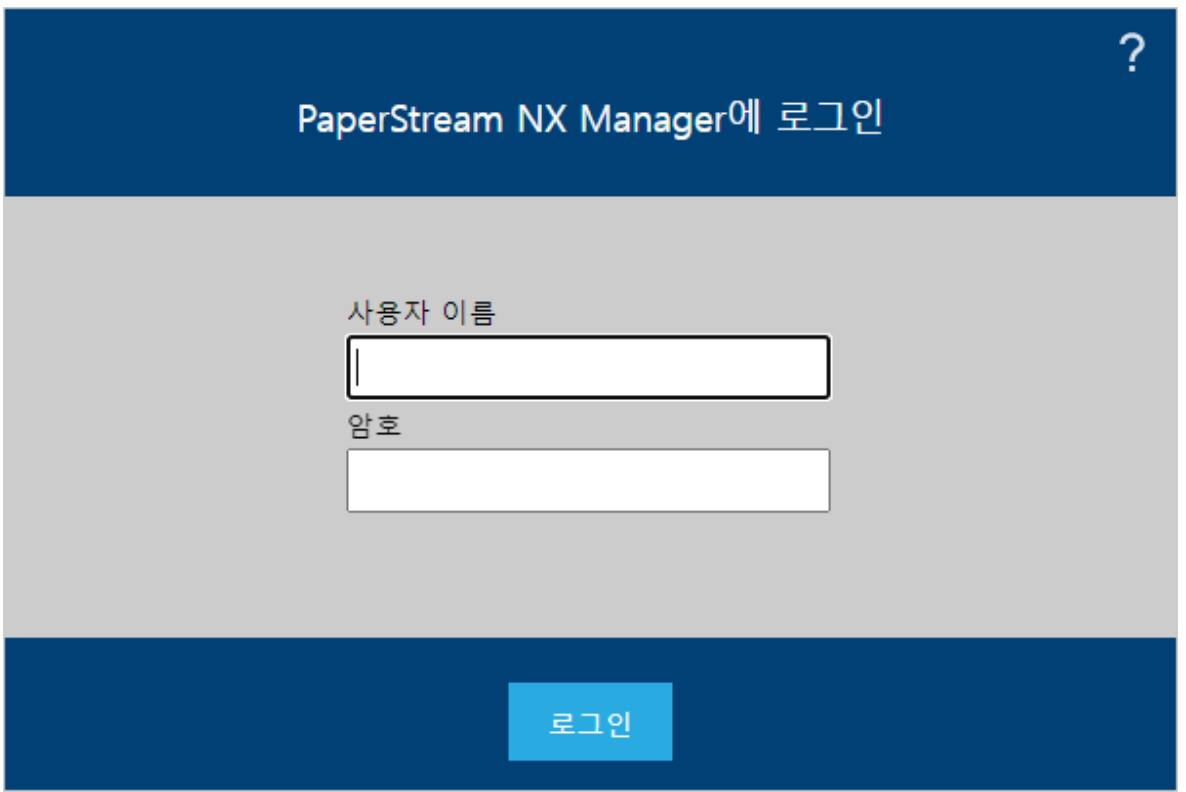

#### 중요

● HTTPS를 사용할 때 [이 웹사이트의 보안 인증서에 문제가 있습니다.] 창이 표시되면 인증서를 가 져옵니다.

자세한 내용은 [인증서 가져오기\(HTTPS용\) \(27 페이지 \)를](#page-26-0) 참조해 주십시오.

● NX Manager 관리자 창(웹에서) 일부분이 올바르게 표시되지 않을 수 있습니다.

이러한 경우 [제어판] 창에서 [인터넷 옵션]을 클릭하고 표시된 [인터넷 속성] 창에서 다음을 수 행한 후 컴퓨터를 다시 시작합니다.

- [보안] 탭에서 [신뢰할 수 있는 사이트]를 선택하고 [사이트] 버튼을 클릭합니다. 표시된 [신뢰 할 수 있는 사이트] 창에서 NX Manager가 설치된 컴퓨터의 IP 주소, 호스트 이름 또는 FQDN 이름을 추가합니다.

- [일반] 탭에서 [삭제] 버튼을 클릭하여 임시 파일과 이전 정보를 삭제합니다. Windows Server에서 위 절차를 수행한 후에도 여전히 문제가 지속되면 [서버 관리자] 창에서 [로컬 서버]를 선택하고 [속성]에서 [IE 보안 강화 구성]에 [해제]을 선택합니다.

#### 2 각 항목에 값을 입력합니다.

사용자 이름과 암호의 기본값은 다음과 같습니다. 사용자 이름: admin 암호: password 각 항목에 대한 자세한 내용은 [로그인 창 \(99 페이지 \)](#page-98-0)를 참조해 주십시오.

#### 3 [로그인] 버튼을 클릭합니다.

성공적으로 로그인되면 NX Manager 관리자 창(웹에서)이 나타납니다.

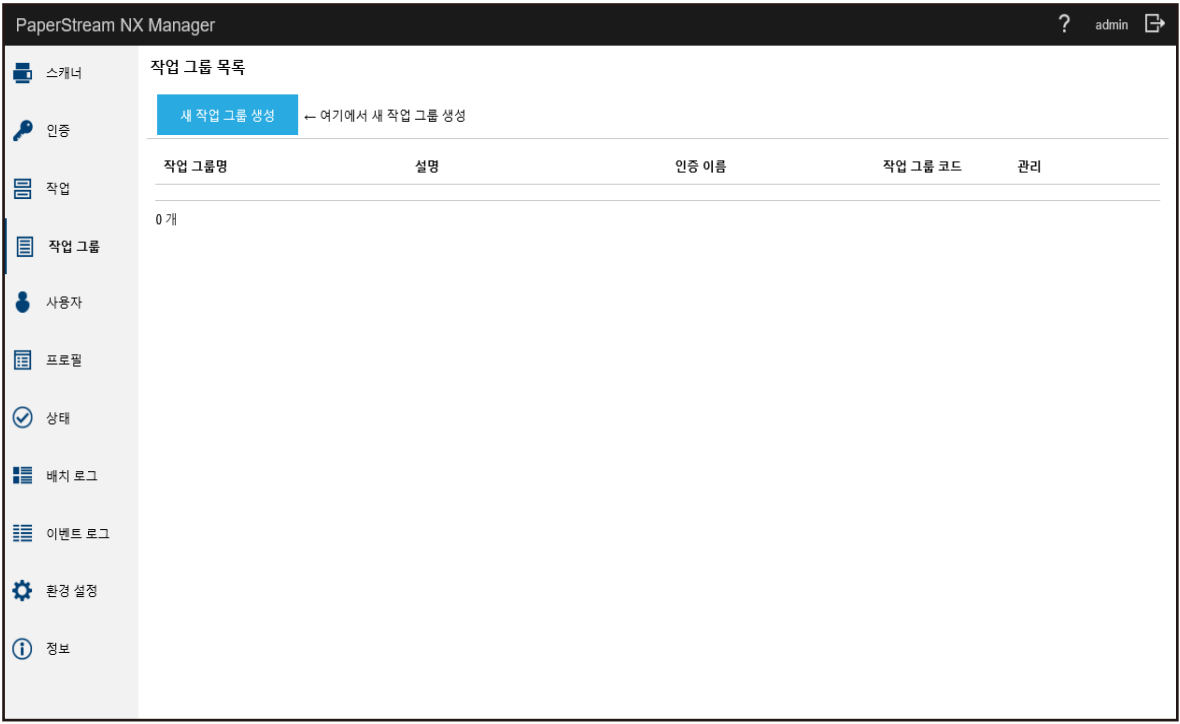

#### 중요

사용자 이름과 암호를 올바르게 입력하고 [로그인] 버튼을 클릭하더라도 로그인 창이 다시 표시될 수 있습니다.

이러한 경우 NX Manager가 설치된 컴퓨터의 IP 주소나 호스트 이름을 브라우저의 보안 설정에 있 는 신뢰할 수 있는 사이트에 추가합니다.

## <span id="page-33-0"></span>NX Manager 환경 설정 구성하기

NX Manager 관리자 창(웹에서)에서 창 설정, SMTP 설정, 오류 통지 설정, 배치 로그 통지 설정 및 네트워크 설정과 같은 NX Manager 환경 설정을 구성할 수 있습니다.

#### 1 NX Manager 관리자 창(웹에서)의 왼쪽 메뉴에서 [환경 설정]을 클릭합니다.

[설정] 창이 표시됩니다.

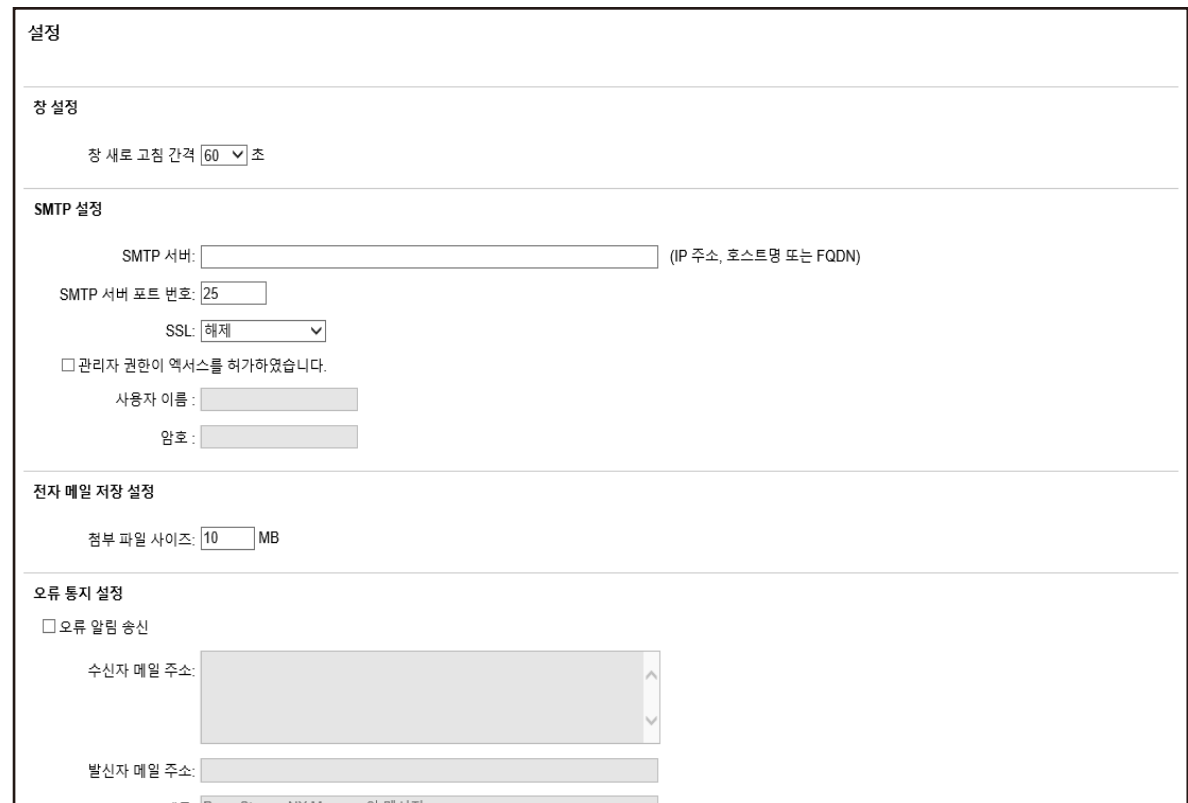

#### 2 각 항목을 지정합니다.

각 항목에 대한 자세한 내용은 [\[설정\] 창 \(166 페이지 \)](#page-165-0)를 참조해 주십시오.

#### 3 [저장] 버튼을 클릭합니다.

설정이 저장됩니다.

인증 방법 설정하기

NX Manager 관리자 창(웹에서)에서 인증 방법을 설정할 수 있습니다.

## 1 NX Manager 관리자 창(웹에서)의 왼쪽 메뉴에서 [인증]을 클릭합니다.

[인증 목록] 창이 표시됩니다.

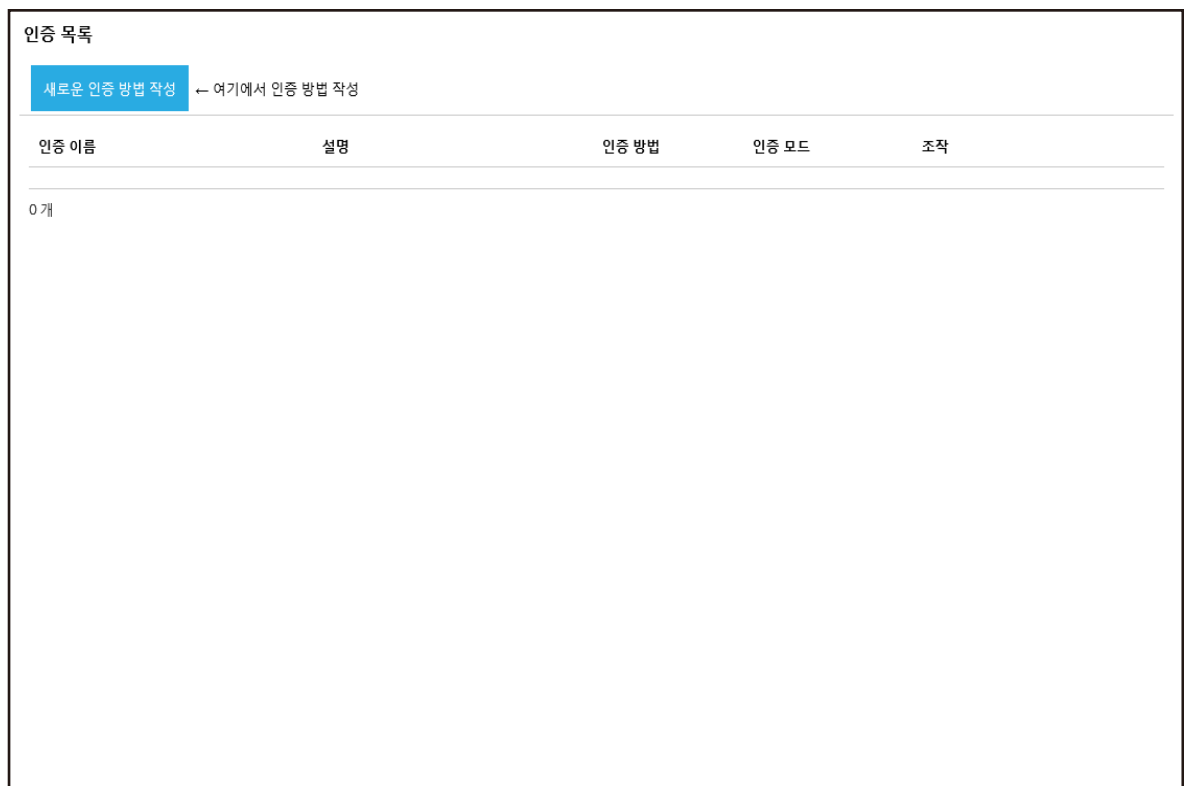

### 2 [새로운 인증 방법 작성] 버튼을 클릭합니다.

[새로운 인증 작성 (1/2)] 창이 표시됩니다.

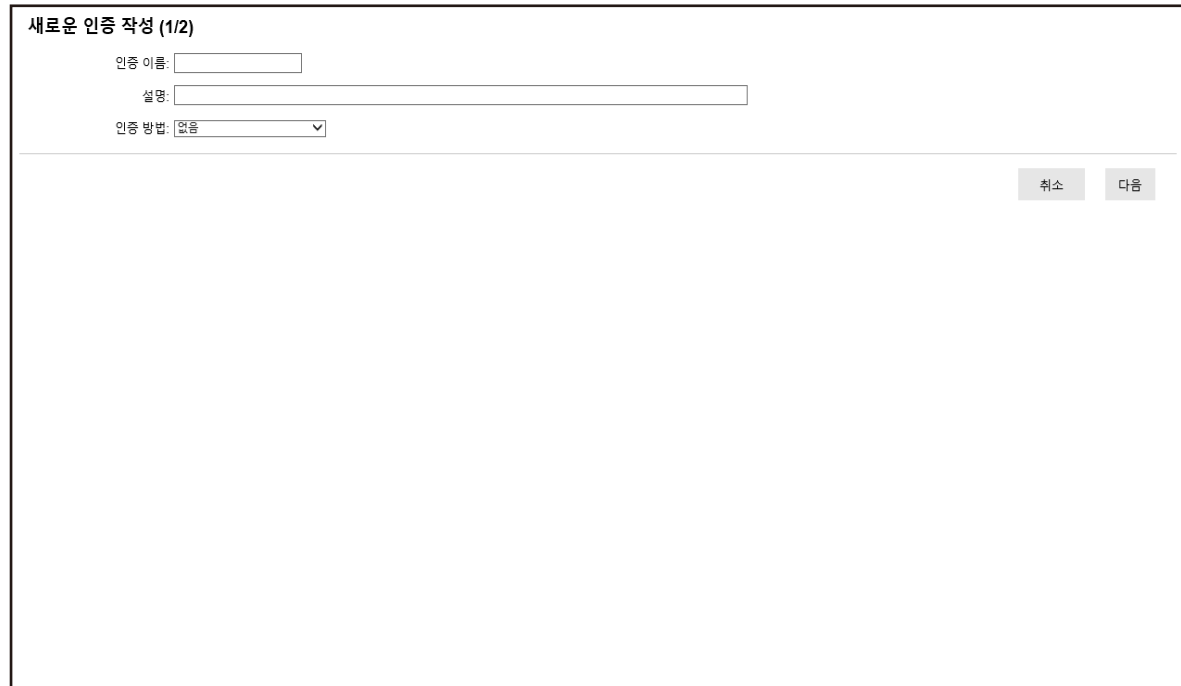

<span id="page-35-0"></span>각 항목에 대한 자세한 내용은 [\[새로운 인증 작성 \(1/2\)\] 창 \(105 페이지 \)](#page-104-0) 및 [\[새로운 인증 작성](#page-107-0) [\(2/2\)\] 창 \(108 페이지 \)를](#page-107-0) 참조해 주십시오.

4 [새로운 인증 작성 (1/2)] 창에서 [완료] 버튼을 클릭합니다. 설정이 저장되고 [인증 목록] 창이 표시됩니다.

## 스캐너 등록하기

NX Manager에서 관리되는 스캐너를 등록할 수 있습니다. 스캐너를 등록하는 데 다음 방법을 사용할 수 있습니다.

● 스캐너에서 NX Manager를 사용할 스캐너 순서대로 설정을 구성합니다. 스캐너에서 [PaperStream NX Manager]에 [사용]을 선택하여 NX Manager가 설치된 스캐너를 등록합니 다.

자세한 내용은 스캐너 사용 설명서를 참조해 주십시오.

- NX Manager 관리자 창(웹에서)에서 스캐너를 등록할 수 있습니다. fi-8190/fi-8290/fi-8170/fi-8270/fi-8150/fi-8250의 경우 스캐너 정보를 가져오고 NX Manager 관리자 창(웹에서)에서 등록합니다. 스캐너 여러 개를 한 번에 등록할 수 있습니다. 다음 중 하나를 수행하여 스캐너 정보를 가져옵니다.
	- CSV 파일 가져오기 자세한 내용은 [CSV 파일]을 선택하여 스캐너 정보 가져오기 (36 페이지 )를 참조해 주십시오.
	- 로컬 네트워크 검색 자세한 내용은 [\[로컬 네트워크에서 검색\]을 선택하여 스캐너 정보 가져오기 \(38 페이지 \)를](#page-37-0) 참조해 주 십시오. 스캐너를 등록하는 방법에 대한 자세한 내용은 [스캐너 등록하기 \(39 페이지 \)](#page-38-0) 또는 [한 번에 스캐너 등록](#page-40-0)

[하기 \(41 페이지 \)를](#page-40-0) 참조해 주십시오.

[CSV 파일]을 선택하여 스캐너 정보 가져오기

#### 중요

모델이 같은 스캐너로 교체하고 이전 스캐너와 동일한 스캐너명이 있는 새 스캐너를 사용하려면 이전 스 캐너를 NX Manager에 연결하지 마십시오. 연결하면 새 스캐너 정보가 NX Manager에서 올바르게 적용되지 않을 수 있습니다.

스캐너를 교체하는 방법에 대한 자세한 내용은 [스캐너 교체 \(74 페이지 \)를](#page-73-0) 참조해 주십시오.

1 NX Manager 관리자 창(웹에서)의 왼쪽 메뉴에서 [스캐너]를 클릭합니다.
[스캐너 목록] 창이 표시됩니다.

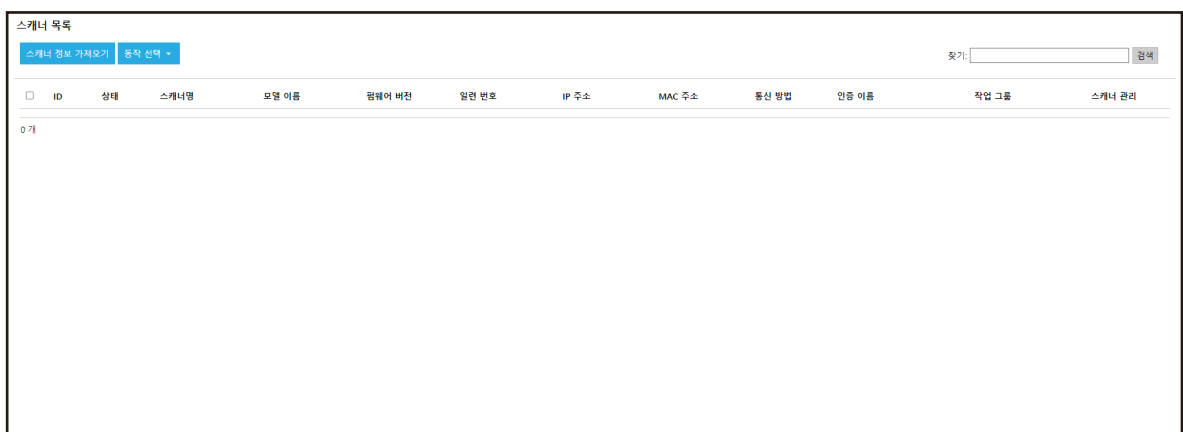

# 2 [스캐너 정보 가져오기] 버튼을 클릭합니다.

[스캐너 정보 가져오기] 창이 표시됩니다.

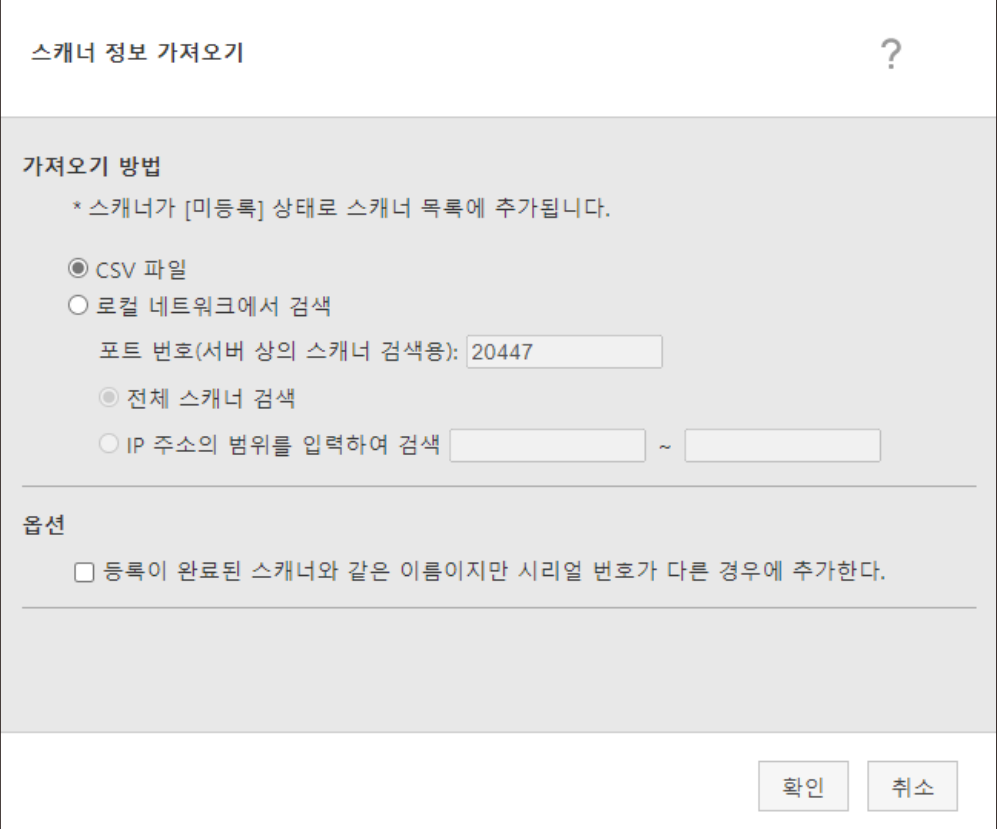

#### 3 [CSV 파일]을 선택합니다.

각 항목과 CSV 파일 사양에 대한 자세한 내용은 [\[스캐너 정보 가져오기\] 창 \(102 페이지 \)](#page-101-0)을 참조해 주십시오.

#### 4 [확인] 버튼을 클릭합니다.

CSV 파일을 선택할 수 있는 창이 나타납니다.

#### 5 가져올 CSV 파일을 선택합니다.

#### 6 [열기] 버튼을 클릭합니다.

가져온 스캐너 정보가 [\[스캐너 목록\] 창 \(100 페이지 \)에](#page-99-0) 추가됩니다.

[로컬 네트워크에서 검색]을 선택하여 스캐너 정보 가져오기

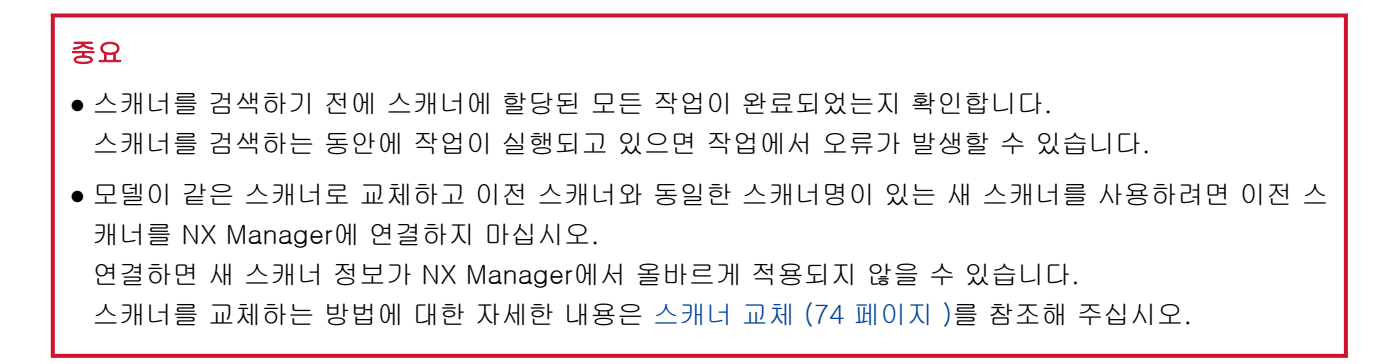

#### 1 NX Manager 관리자 창(웹에서)의 왼쪽 메뉴에서 [스캐너]를 클릭합니다.

[스캐너 목록] 창이 표시됩니다.

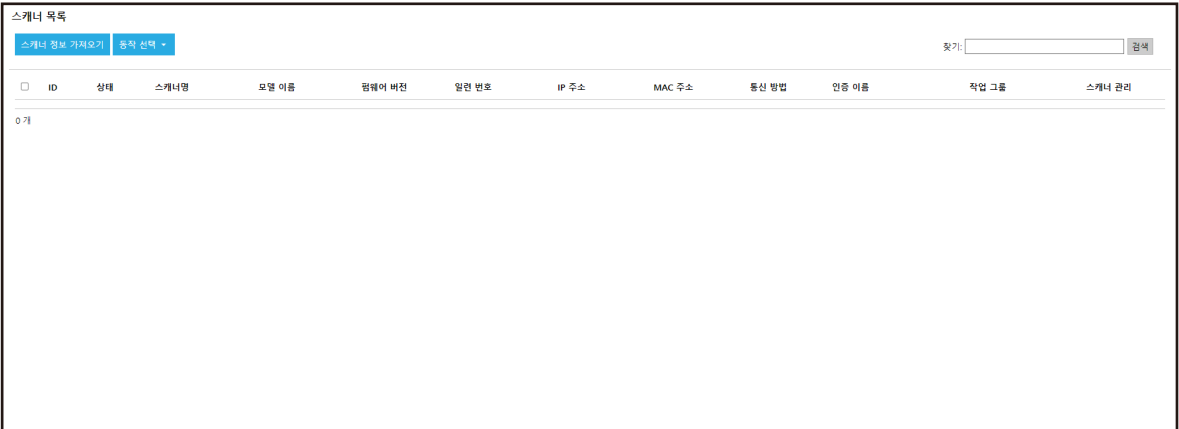

2 [스캐너 정보 가져오기] 버튼을 클릭합니다.

[스캐너 정보 가져오기] 창이 표시됩니다.

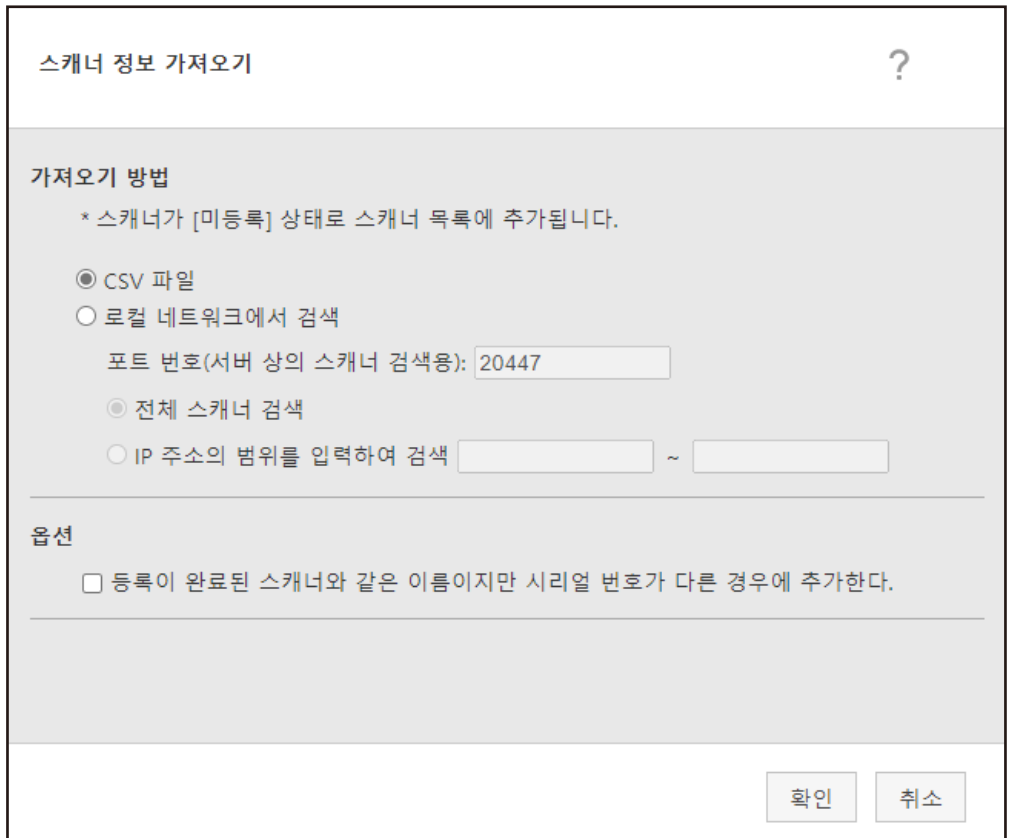

### 3 [로컬 네트워크에서 검색]을 선택하고 스캐너를 검색할 범위를 지정합니다. 각 항목에 대한 자세한 내용은 [\[스캐너 정보 가져오기\] 창 \(102 페이지 \)를](#page-101-0) 참조해 주십시오.

#### 4 [확인] 버튼을 클릭합니다.

범위 내에서 검색된 스캐너 정보가 [\[스캐너 목록\] 창 \(100 페이지 \)](#page-99-0)에 추가됩니다.

스캐너 등록하기

1 NX Manager 관리자 창(웹에서)의 왼쪽 메뉴에서 [스캐너]를 클릭합니다.

[스캐너 목록] 창이 표시됩니다.

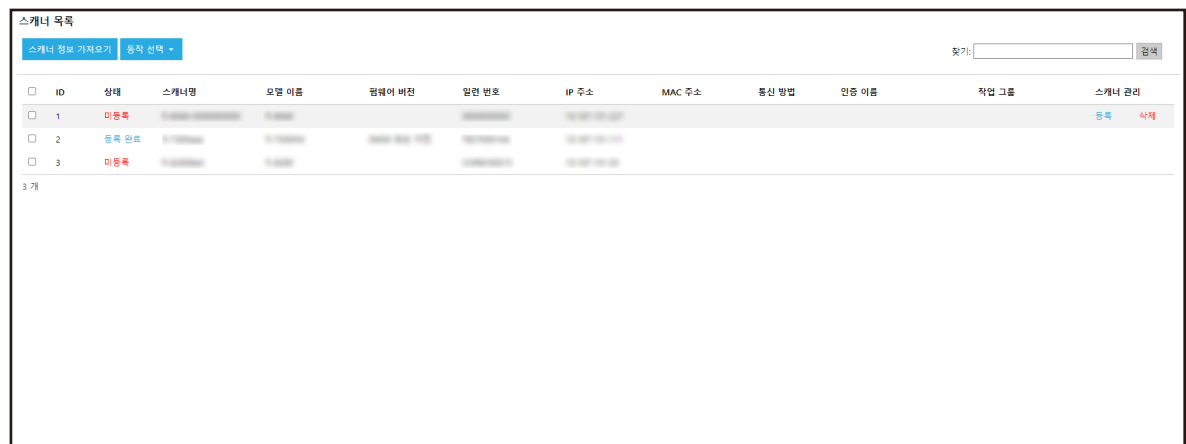

2 마우스 커서를 스캐너 행에 올려놓으면 표시되는 [스캐너 관리] 열에서 [등록]을 클릭합니다. [스캐너 등록] 창이 표시됩니다.

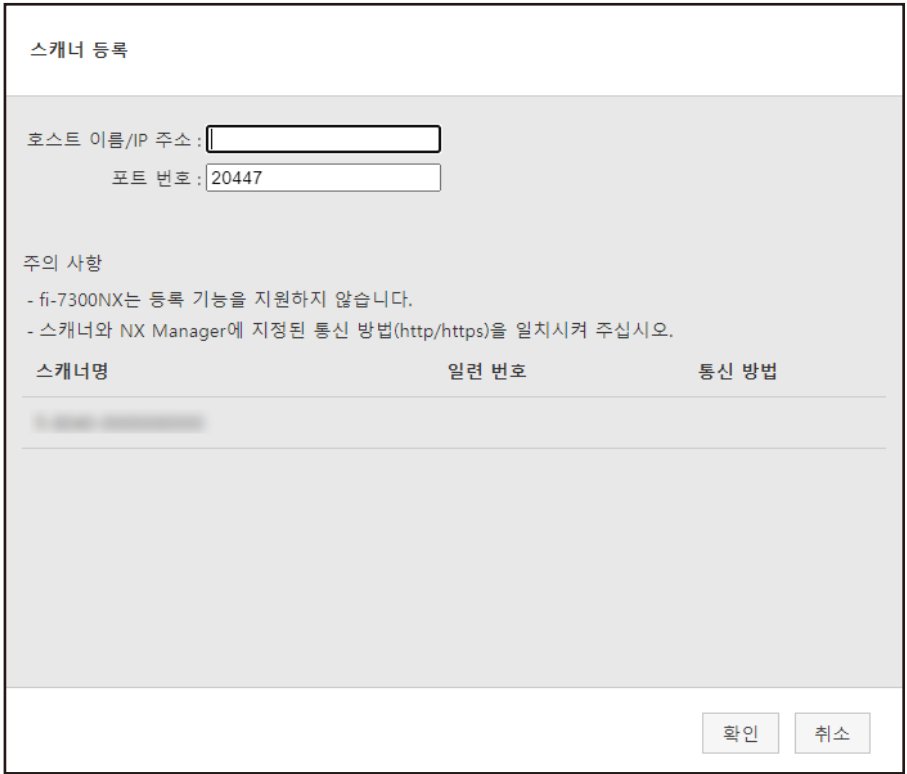

3 [호스트 이름/IP 주소]와 [포트 번호]에 NX Manager의 호스트 이름/IP 주소와 포트 번호를 입력합니 다.

각 항목에 대한 자세한 내용은 [\[스캐너 등록\] 창 \(104 페이지 \)](#page-103-0)를 참조해 주십시오.

4 [확인] 버튼을 클릭합니다.

스캐너가 등록됩니다.

# 중요

스캐너 측의 통신 프로토콜이 NX Manager에 구성된 통신 프로토콜과 다르면 스캐너를 등록할 수 없습니다.

# 한 번에 스캐너 등록하기

1 NX Manager 관리자 창(웹에서)의 왼쪽 메뉴에서 [스캐너]를 클릭합니다.

[스캐너 목록] 창이 표시됩니다.

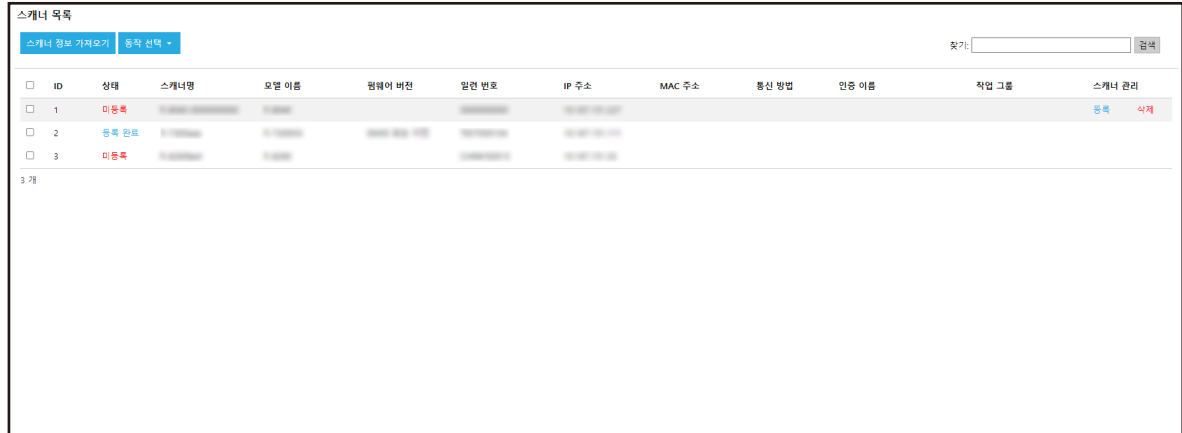

- 2 등록할 스캐너 ID 왼쪽에 있는 각 확인란을 선택합니다.
- 3 [동작 선택]에서 [스캐너 등록]을 선택합니다.

[스캐너 등록] 창이 표시됩니다.

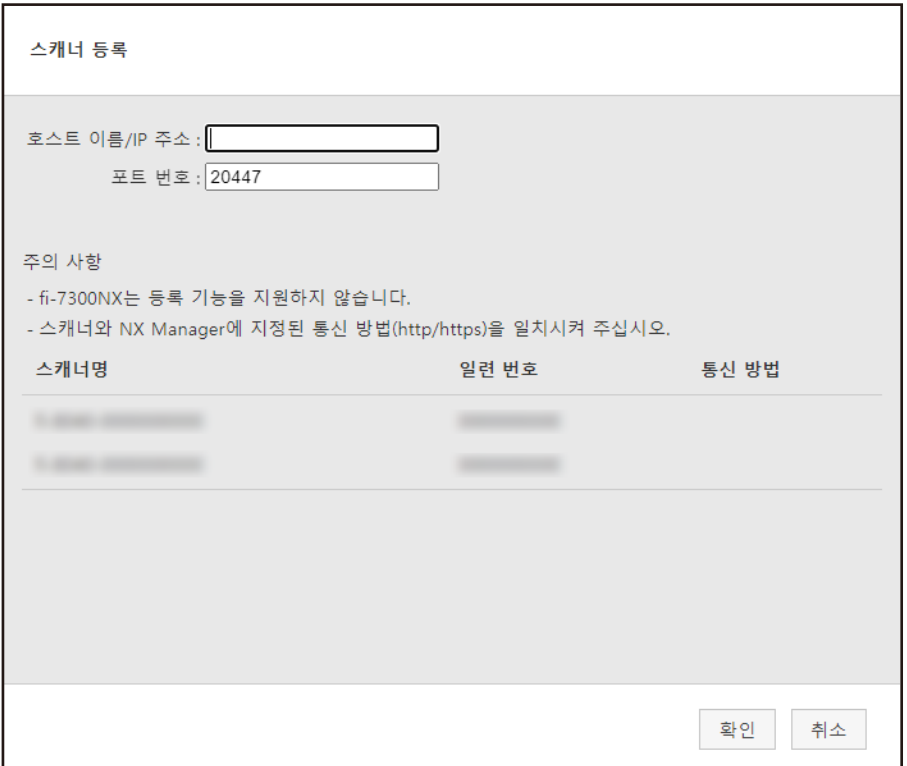

### 4 [호스트 이름/IP 주소]와 [포트 번호]에 NX Manager의 호스트 이름/IP 주소와 포트 번호를 입력합니 다.

각 항목에 대한 자세한 내용은 [\[스캐너 등록\] 창 \(104 페이지 \)](#page-103-0)를 참조해 주십시오.

5 [확인] 버튼을 클릭합니다.

선택한 스캐너가 등록됩니다.

#### 중요

스캐너 측의 통신 프로토콜이 NX Manager에 구성된 통신 프로토콜과 다르면 스캐너를 등록할 수 없습니다.

### 작업 설정 흐름 이해하기

작업 설정 흐름은 인증 방법에 따라 다음과 같이 달라집니다.

#### ● 인증 방법이 [없음] 또는 [작업 그룹 코드]인 경우

작업 만들기 자세한 내용은 [새 작업 만들기 \(44 페이지 \)를](#page-43-0) 참조해 주십시오.

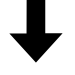

인증 방법을 설정합니다. 자세한 내용은 [인증 방법 설정하기 \(34 페이지 \)를](#page-33-0) 참조해 주십시오.

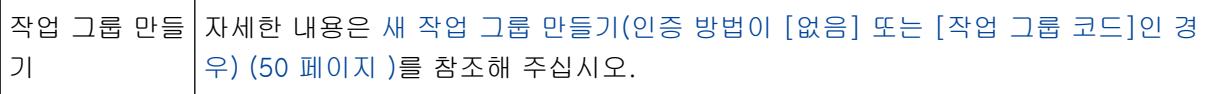

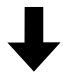

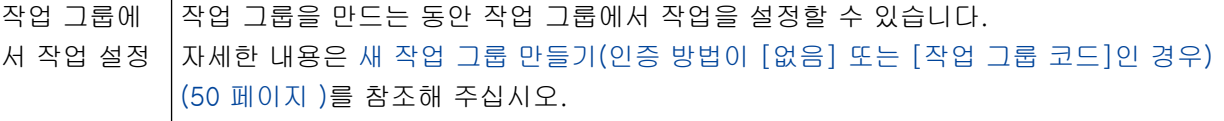

### ● 인증 방법이 [사용자 이름/암호], [NFC] 또는 [사용자 이름/암호 또는 NFC]인 경우

작업 만들기 자세한 내용은 [새 작업 만들기 \(44 페이지 \)를](#page-43-0) 참조해 주십시오.

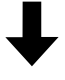

인증 방법을 설정합니다. 자세한 내용은 [인증 방법 설정하기 \(34 페이지 \)를](#page-33-0) 참조해 주십시오.

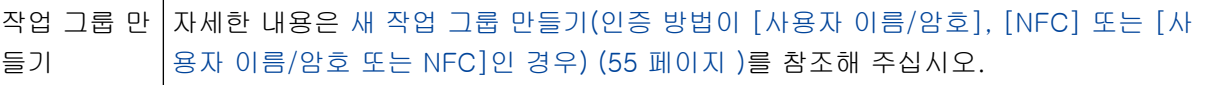

# $\mathbf{L}$

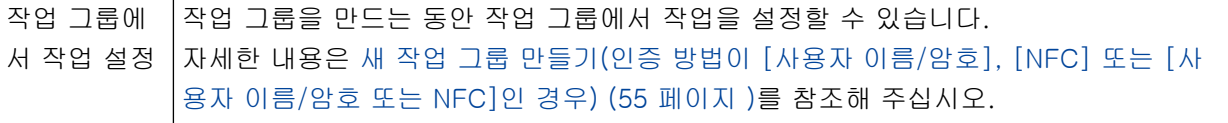

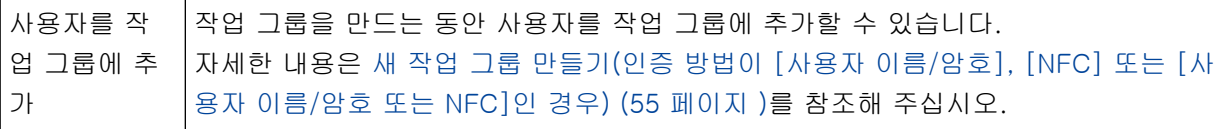

<span id="page-43-0"></span>● 인증 방법이 [스캐너]인 경우

작업 만들기 자세한 내용은 새 작업 만들기 (44 페이지 )를 참조해 주십시오.

인증 방법을 설정합니다. 자세한 내용은 [인증 방법 설정하기 \(34 페이지 \)를](#page-33-0) 참조해 주십시오.

# ┖

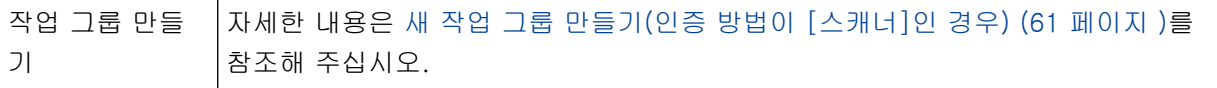

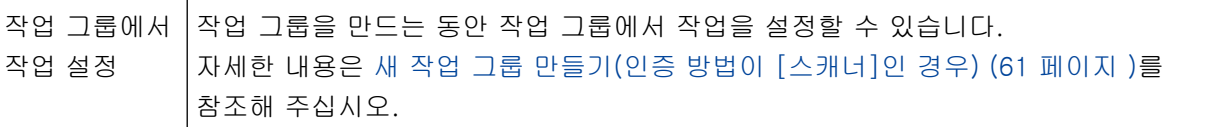

# L

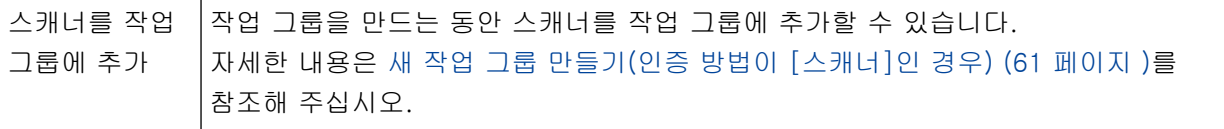

# 작업 설정하기

NX Manager 관리자 창(웹에서)에서 작업을 설정할 수 있습니다.

# 새 작업 만들기

이 단원에서는 인증 방법이 [없음]인 예를 설명합니다.

#### 1 NX Manager 관리자 창(웹에서)의 왼쪽 메뉴에서 [작업]을 클릭합니다.

#### [작업 목록] 창이 표시됩니다.

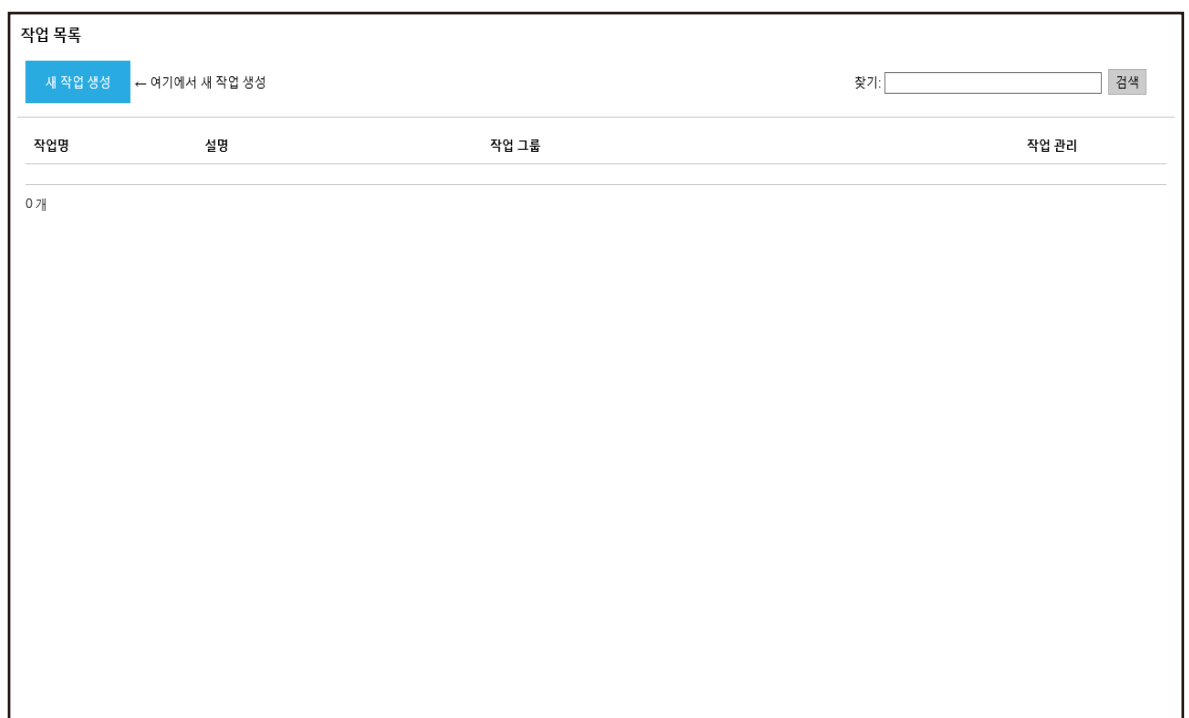

# 2 [새 작업 생성] 버튼을 클릭합니다.

[새 작업 생성] 창이 표시됩니다.

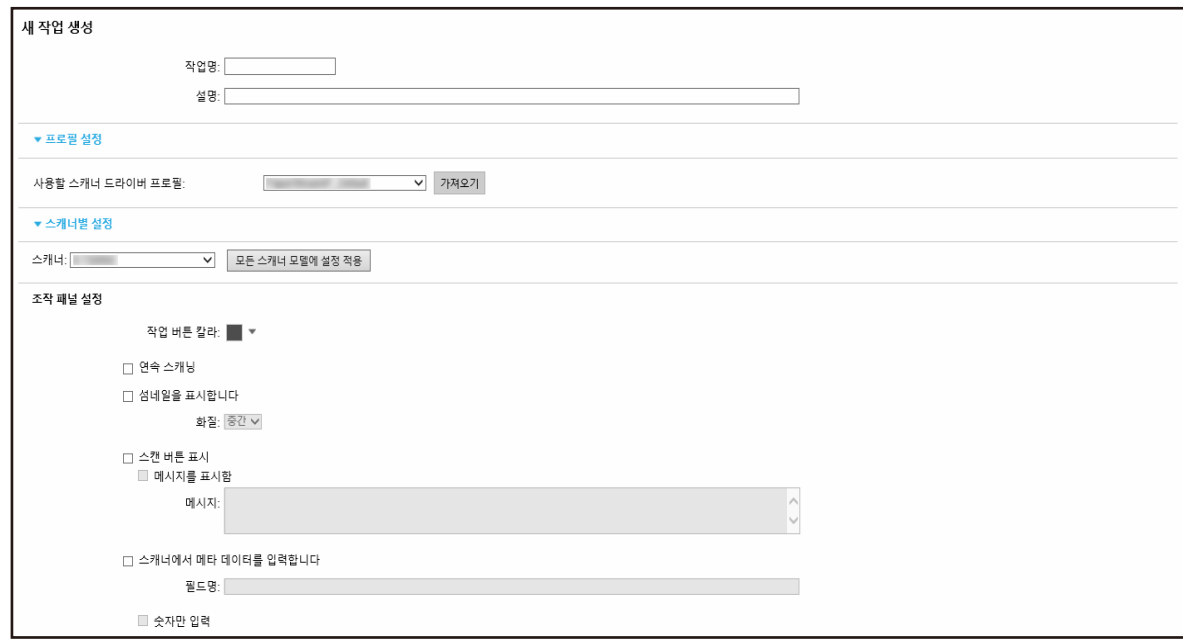

### 3 각 항목을 지정합니다.

각 항목에 대한 자세한 내용은 [\[새 작업 생성\] 창/\[작업 편집\] 창 \(114 페이지 \)를](#page-113-0) 참조해 주십시오.

#### 힌트

[스캐너별 설정]에서 사용할 수 있는 항목은 [스캐너]에 선택한 스캐너에 따라 다릅니다.

4 [저장] 버튼을 클릭합니다.

작업이 생성됩니다.

# 작업 복제하기

이 단원에서는 인증 방법이 [없음]인 예를 설명합니다.

1 NX Manager 관리자 창(웹에서)의 왼쪽 메뉴에서 [작업]을 클릭합니다.

[작업 목록] 창이 표시됩니다.

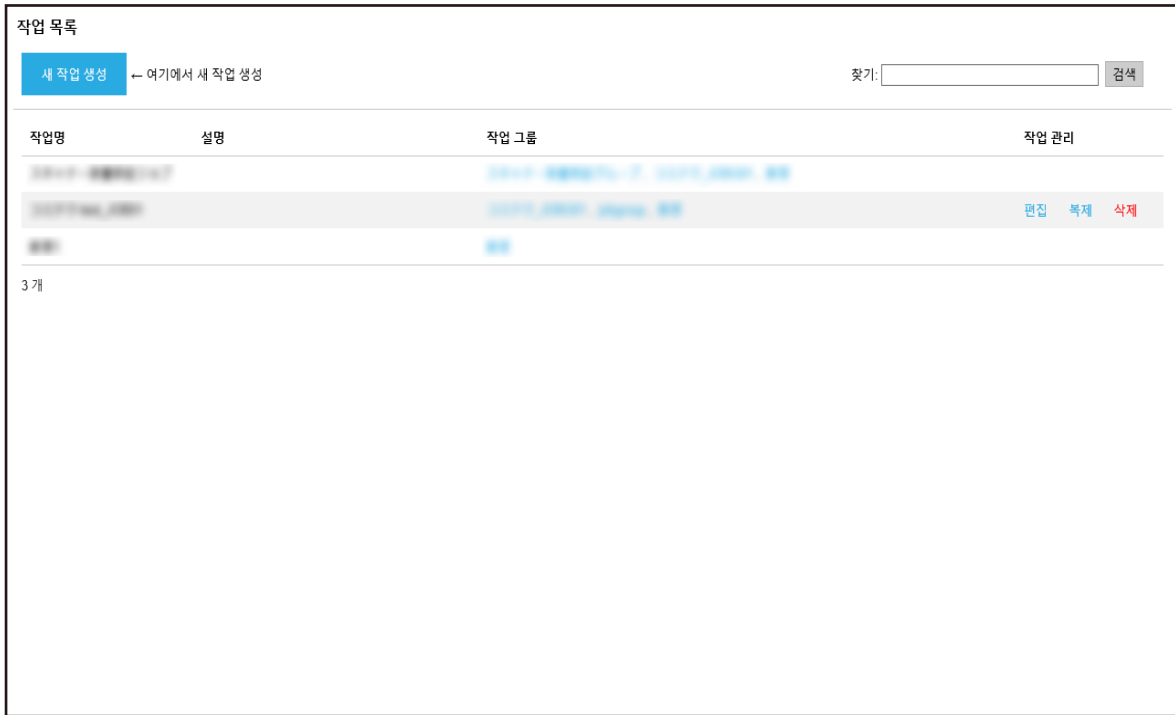

2 마우스 커서를 작업 행에 올려 놓으면 표시되는 [작업 관리] 열에서 [복제]를 클릭합니다.

[새 작업 생성] 창이 표시됩니다.

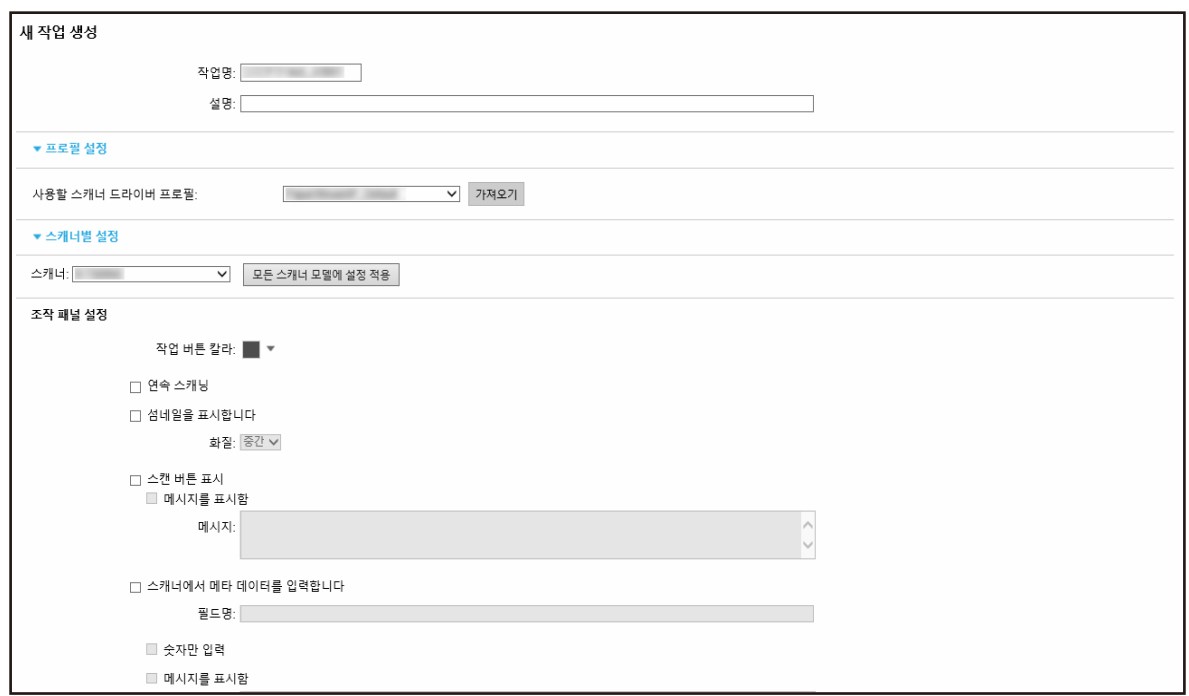

#### 3 각 항목을 지정합니다.

각 항목에 대한 자세한 내용은 [\[새 작업 생성\] 창/\[작업 편집\] 창 \(114 페이지 \)를](#page-113-0) 참조해 주십시오.

#### 힌트

[스캐너별 설정]에서 사용할 수 있는 항목은 [스캐너]에 선택한 스캐너에 따라 다릅니다.

4 [저장] 버튼을 클릭합니다.

작업이 생성됩니다.

작업 편집하기

이 단원에서는 인증 방법이 [없음]인 예를 설명합니다.

1 NX Manager 관리자 창(웹에서)의 왼쪽 메뉴에서 [작업]을 클릭합니다.

[작업 목록] 창이 표시됩니다.

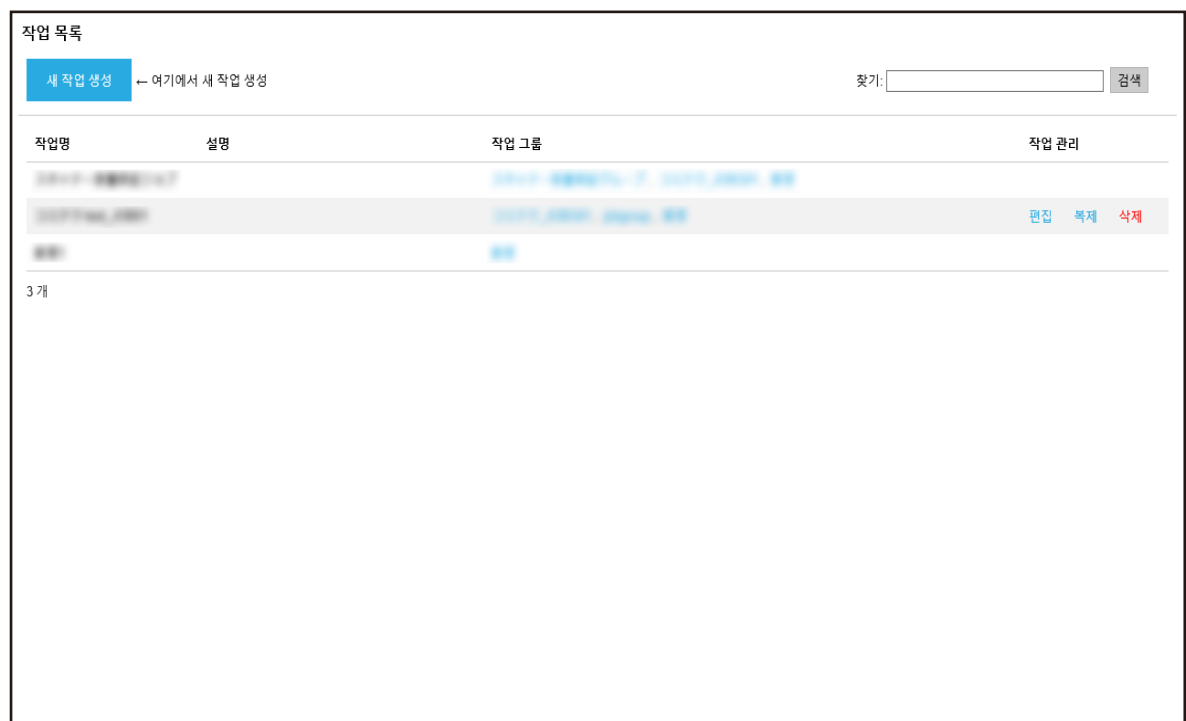

2 마우스 커서를 작업 행에 올려 놓으면 표시되는 [작업 관리] 열에서 [편집]을 클릭합니다. [작업 편집] 창이 표시됩니다.

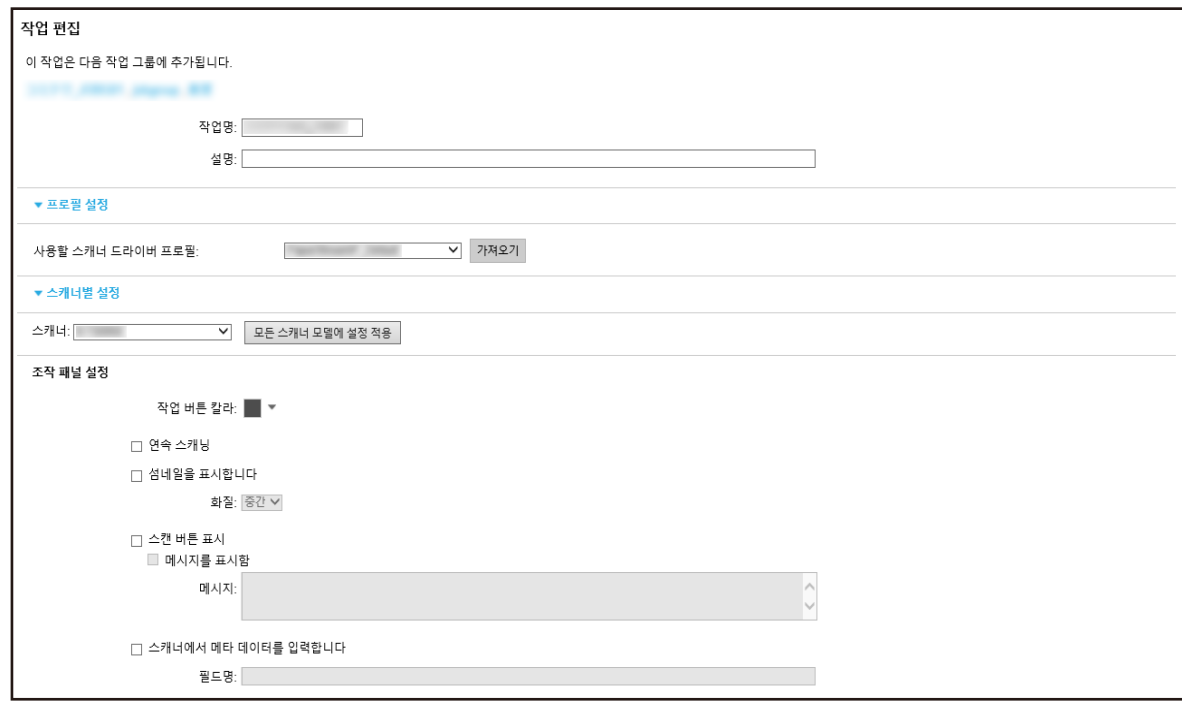

3 각 항목을 지정합니다.

각 항목에 대한 자세한 내용은 [\[새 작업 생성\] 창/\[작업 편집\] 창 \(114 페이지 \)를](#page-113-0) 참조해 주십시오.

### 힌트

[스캐너별 설정]에서 사용할 수 있는 항목은 [스캐너]에 선택한 스캐너에 따라 다릅니다.

4 [저장] 버튼을 클릭합니다.

설정이 저장됩니다.

작업 삭제하기

1 NX Manager 관리자 창(웹에서)의 왼쪽 메뉴에서 [작업]을 클릭합니다.

[작업 목록] 창이 표시됩니다.

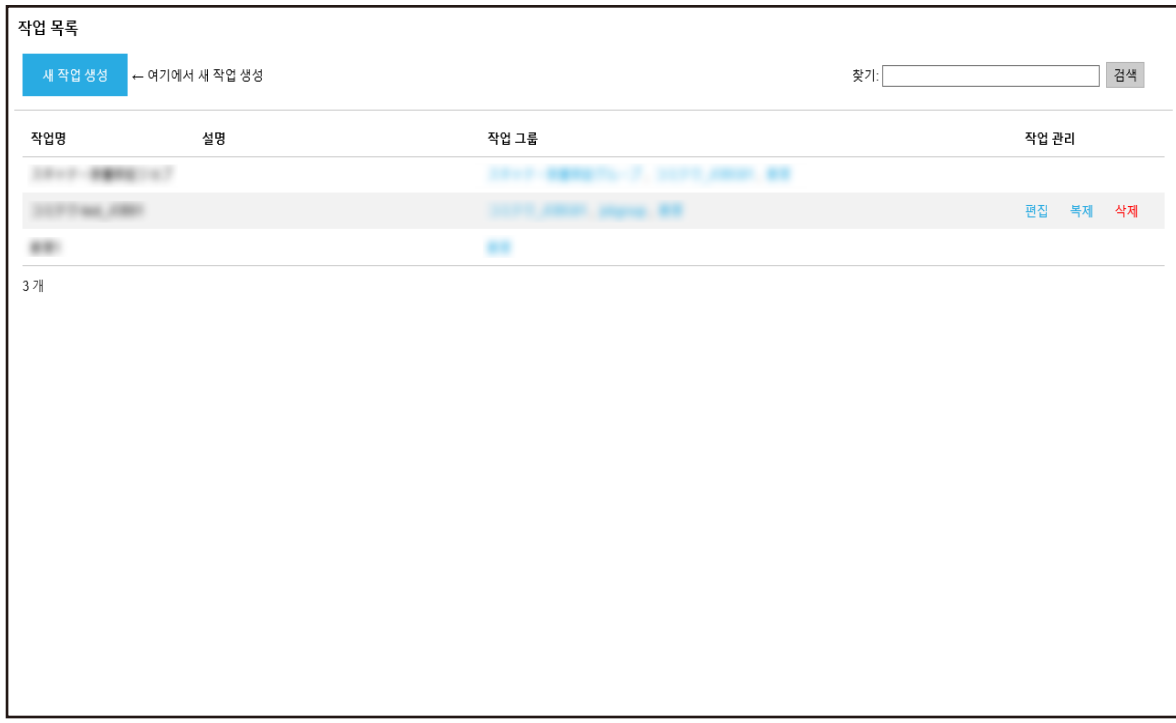

- 2 마우스 커서를 작업 행에 올려 놓으면 표시되는 [작업 관리] 열에서 [삭제]를 클릭합니다. 확인 창이 나타납니다.
- 3 [확인] 버튼을 클릭합니다.

작업이 삭제됩니다.

### 작업 필터링하기

작업 목록에 표시된 작업을 필터링할 수 있습니다.

1 NX Manager 관리자 창(웹에서)의 왼쪽 메뉴에서 [작업]을 클릭합니다.

<span id="page-49-0"></span>[작업 목록] 창이 표시됩니다.

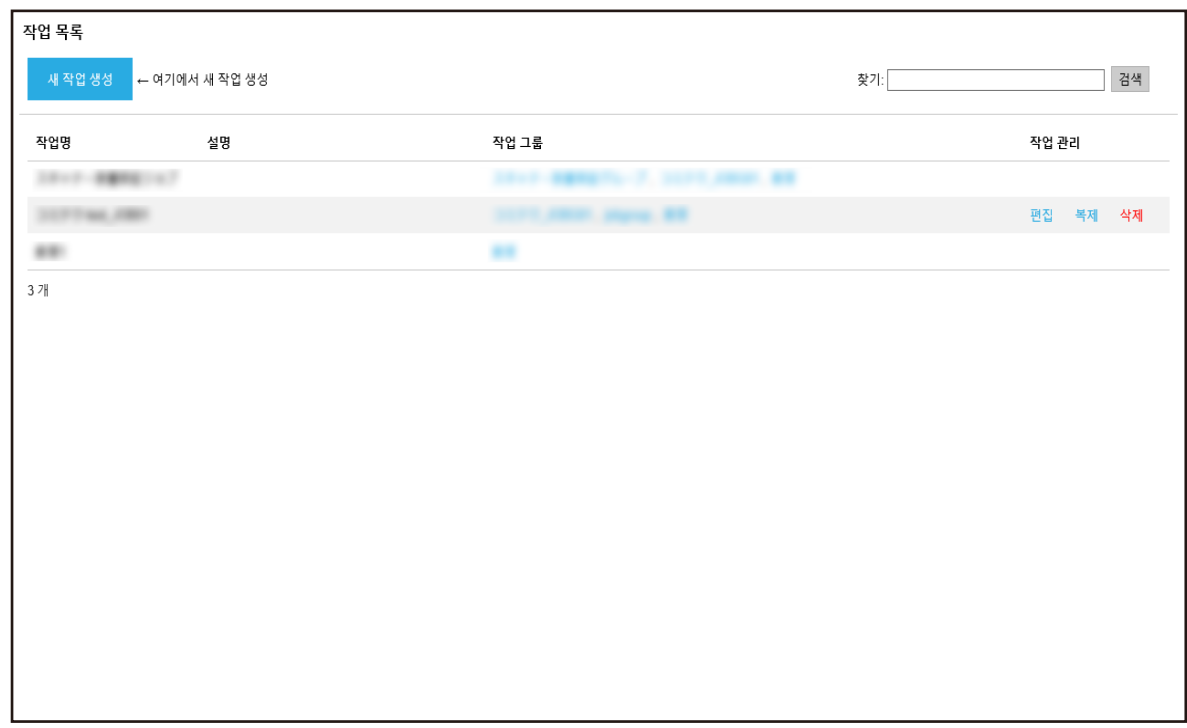

#### 2 [찾기]에서 문자열 일부나 문자열 전체를 입력하여 표시된 항목 범위를 좁힙니다. 각 항목에 대한 자세한 내용은 [\[작업 목록\] 창 \(113 페이지 \)](#page-112-0)를 참조해 주십시오.

3 [검색] 버튼을 클릭합니다.

필터링된 결과가 표시됩니다.

# 작업 그룹 설정하기

NX Manager 관리자 창(웹에서)에서 작업 그룹을 설정할 수 있습니다.

# 새 작업 그룹 만들기(인증 방법이 [없음] 또는 [작업 그룹 코드]인 경우)

인증 방법이 [없음] 또는 [작업 그룹 코드]인 경우 다음과 같이 새 작업 그룹을 만들 수 있습니다. 이 단원에서는 인증 방법이 [없음]인 예를 설명합니다.

#### 1 NX Manager 관리자 창(웹에서)의 왼쪽 메뉴에서 [작업 그룹]을 클릭합니다.

[작업 그룹 목록] 창이 표시됩니다.

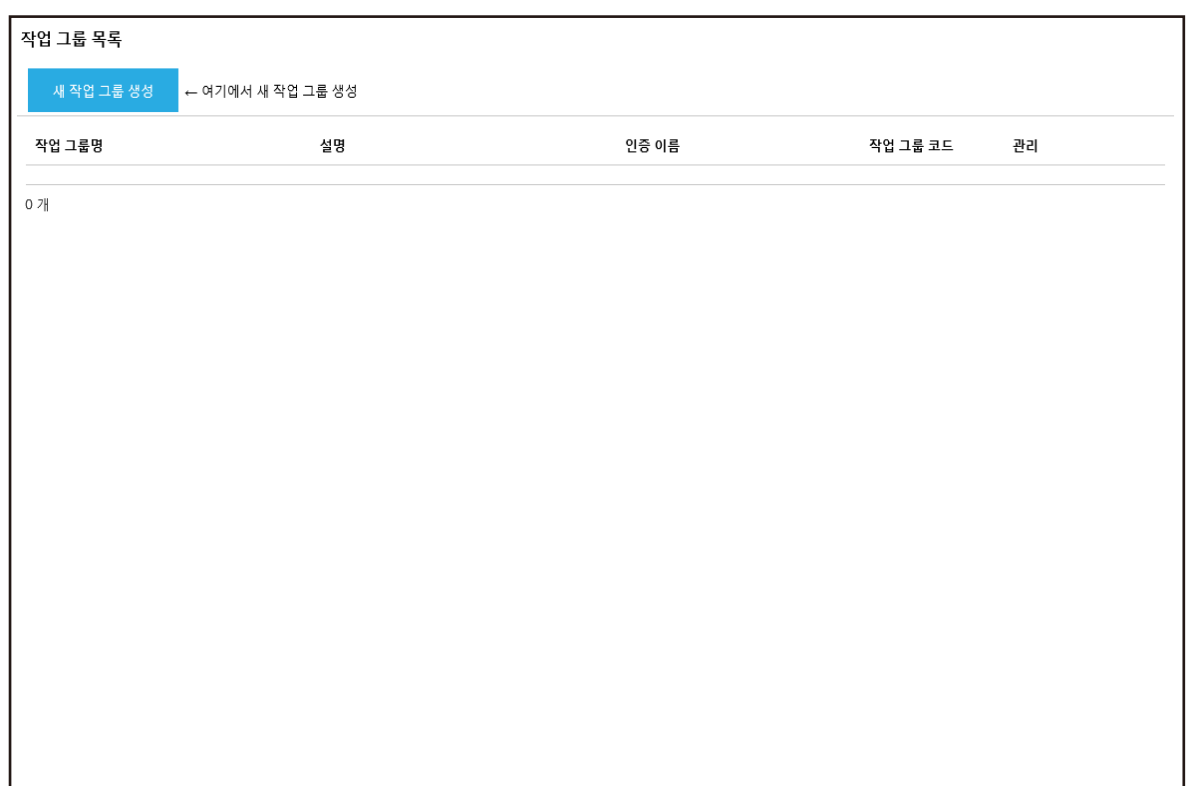

#### 2 [새 작업 그룹 생성] 버튼을 클릭합니다.

[새 작업 그룹(1/2)] 창이 표시됩니다.

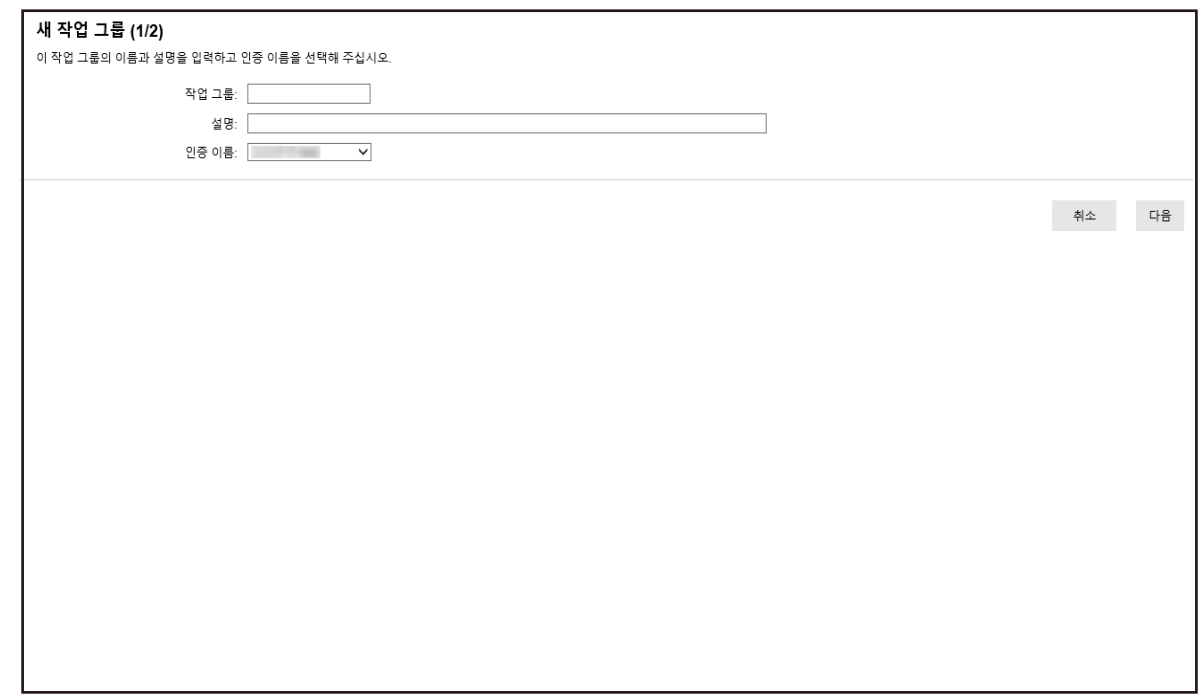

3 [작업 그룹]과 [설명]에 값을 입력하고 [인증 이름]을 선택합니다.

각 항목에 대한 자세한 내용은 [\[새 작업 그룹\(1/2\)\] 창/\[새 작업 그룹\(1/3\)\] 창 \(141 페이지 \)](#page-140-0)를 참조 해 주십시오.

#### 힌트

인증 방법이 [작업 그룹 코드]인 경우 [작업 그룹 코드]에 값을 입력합니다.

#### 4 [다음] 버튼을 클릭합니다.

[새 작업 그룹(2/2)] 창이 표시됩니다.

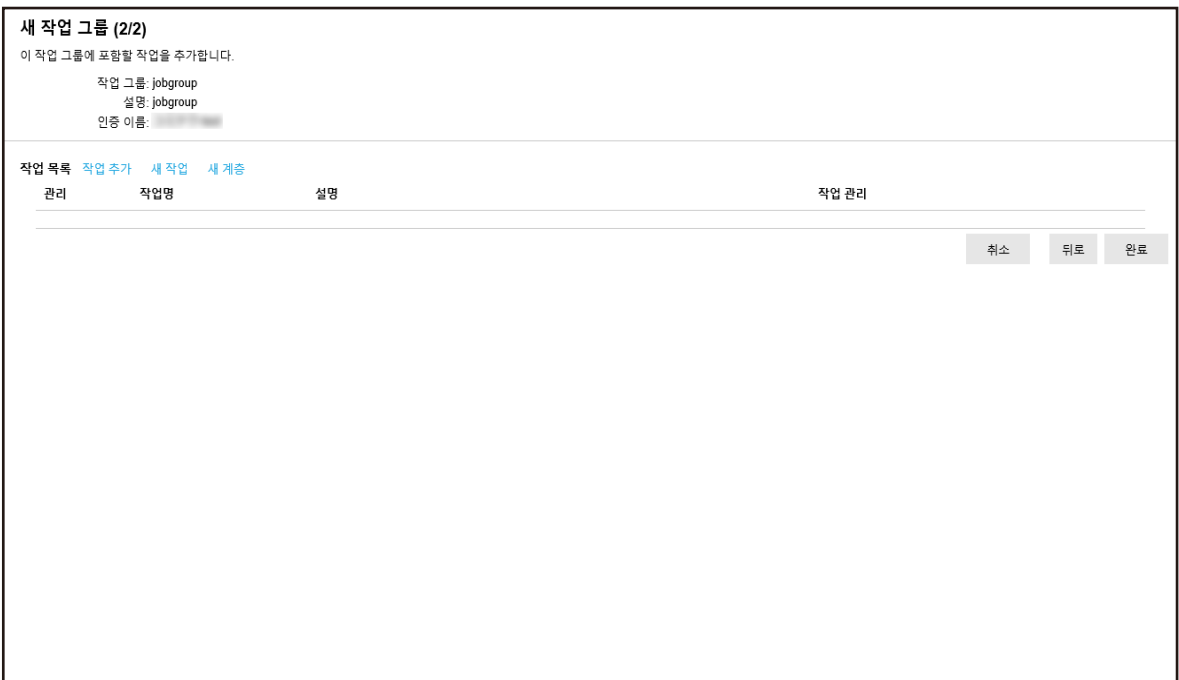

#### 5 작업 그룹에서 작업을 설정합니다.

각 항목에 대한 자세한 내용은 [\[새 작업 그룹\(2/2\)\] 창/\[새 작업 그룹\(2/3\)\] 창 \(142 페이지 \)](#page-141-0)를 참조 해 주십시오.

- 작업을 작업 그룹에 추가하는 절차는 다음과 같습니다.
	- a [작업 추가]를 클릭합니다.

작업을 작업 그룹에 추가할 수 있는 창을 표시합니다.

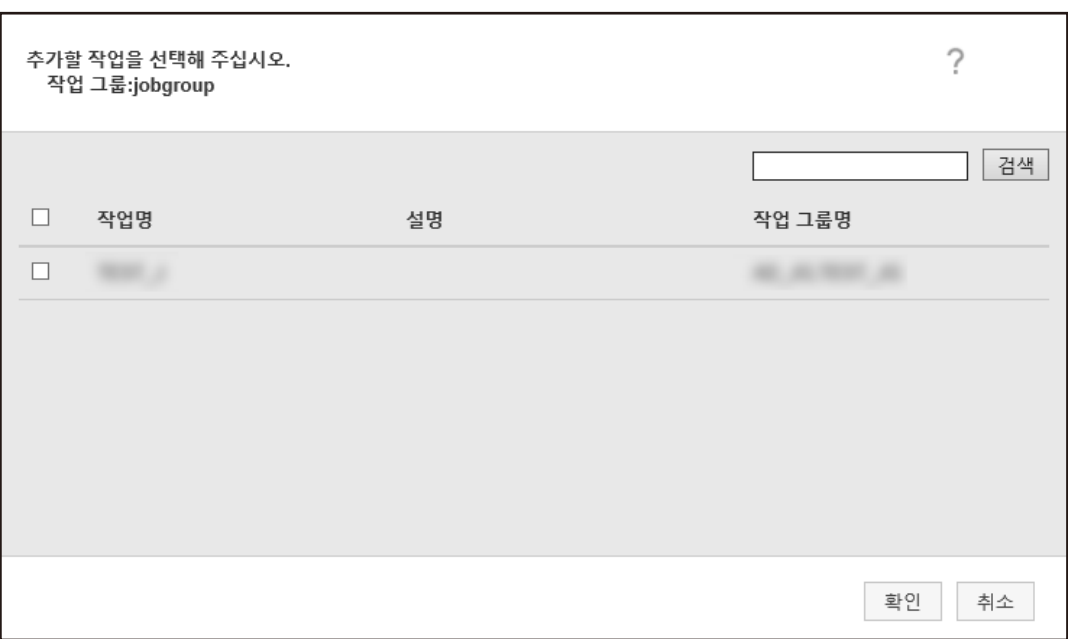

- b 추가할 작업의 확인란을 선택합니다. 각 항목에 대한 자세한 내용은 [작업을 작업 그룹에 추가할 수 있는 창 \(151 페이지 \)](#page-150-0)를 참조 해 주십시오.
- c [확인] 버튼을 클릭합니다. 작업이 작업 그룹에 추가됩니다.
- 작업 그룹에 작업을 만드는 절차는 다음과 같습니다.
	- a [새 작업]을 클릭합니다.

[새 작업 생성] 창이 표시됩니다.

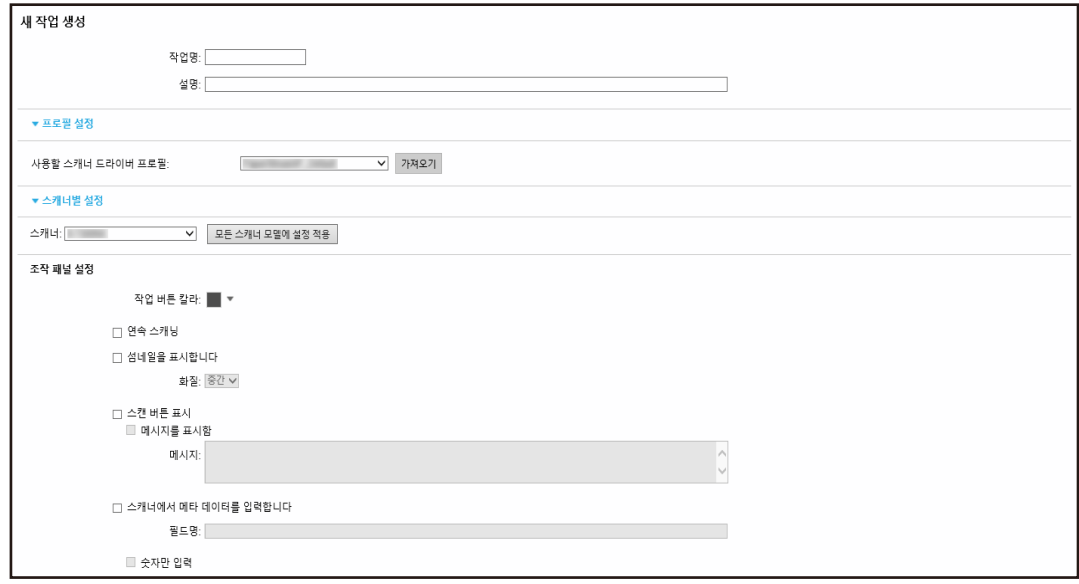

 $b$  각 항목을 지정합니다.

각 항목에 대한 자세한 내용은 [\[새 작업 생성\] 창/\[작업 편집\] 창 \(114 페이지 \)를](#page-113-0) 참조해 주십시오.

- c [저장] 버튼을 클릭합니다. 작업이 작업 그룹에서 생성됩니다.
- 작업 그룹에 새 계층을 만드는 절차는 다음과 같습니다.
	- a [새 계층]을 클릭합니다. [계층 편집] 창이 표시됩니다.

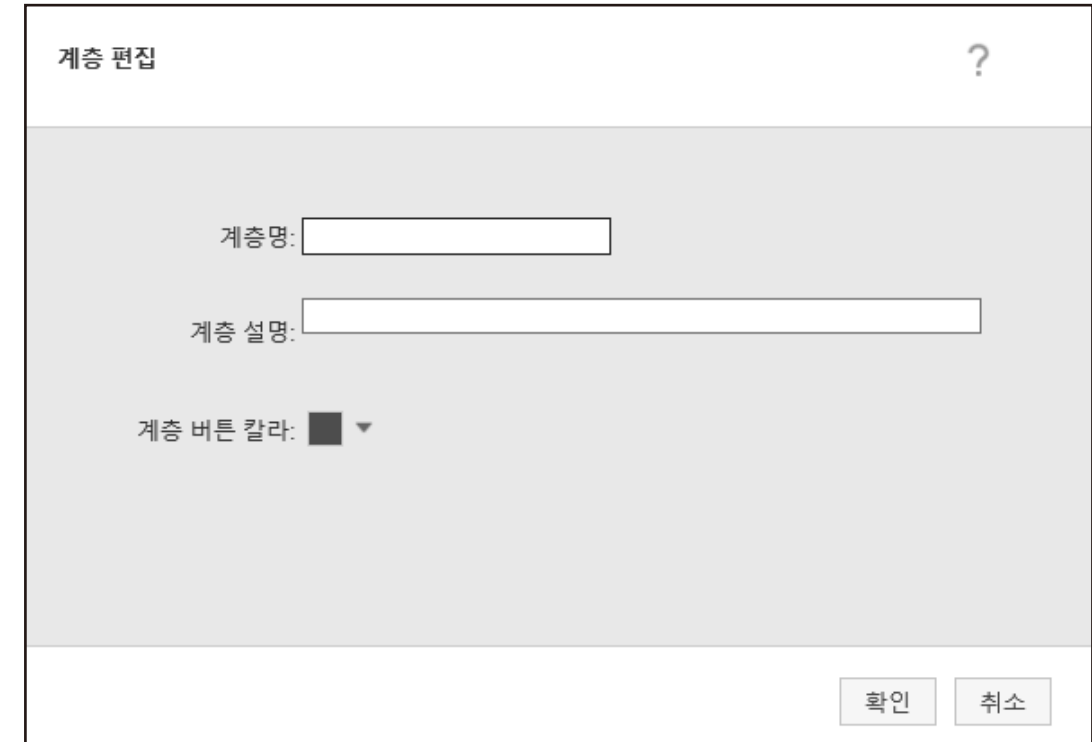

- $b$  각 항목을 지정합니다. 각 항목에 대한 자세한 내용은 [\[계층 편집\] 창 \(150 페이지 \)를](#page-149-0) 참조해 주십시오.
- c [확인] 버튼을 클릭합니다. 작업 그룹에 세 계층이 생성됩니다.
- 마우스 커서를 작업이나 계층 행에 올려 놓으면 표시되는 [관리] 열에서 다음 작업을 수행할 수 있 습니다.
	- $\bigodot$ (위로 이동) 작업이나 계층을 위로 이동합니다.
	- $\bigcirc$  (아래로 이동) 작업이나 계층을 아래로 이동합니다.
	- $\Theta$ (일람에서 삭제) 목록에서 작업이나 계층을 삭제합니다.

<span id="page-54-0"></span>● 계층 이름이 [작업명] 열에 표시되면 ▶ 및 ▼가 표시됩니다.

을 클릭하여 계층을 엽니다.

을 클릭하여 계층을 닫습니다.

- 마우스 커서를 작업 행에 올려 놓으면 표시되는 [작업 관리] 열에서 다음 작업을 수행할 수 있습니 다.
	- 편집, 복제

절차는 작업 그룹에 작업을 만드는 절차와 동일합니다.

- 마우스 커서를 계층 행에 올려 놓으면 표시되는 [작업 관리] 열에서 다음 작업을 수행할 수 있습니 다.
	- 작업 추가

절차는 작업을 작업 그룹에 추가하는 절차와 동일합니다.

- 새 작업 절차는 작업 그룹에 작업을 만드는 절차와 동일합니다.
- 새 계층, 편집, 복제 절차는 작업 그룹에 계층을 만드는 절차와 동일합니다.

#### 6 [완료] 버튼을 클릭합니다.

새 작업 그룹이 생성됩니다.

새 작업 그룹 만들기(인증 방법이 [사용자 이름/암호], [NFC] 또는 [사용자 이 름/암호 또는 NFC]인 경우)

인증 방법이 [사용자 이름/암호], [NFC] 또는 [사용자 이름/암호 또는 NFC]인 경우 다음과 같이 새 작업 그 룹을 만들 수 있습니다.

1 NX Manager 관리자 창(웹에서)의 왼쪽 메뉴에서 [작업 그룹]을 클릭합니다.

[작업 그룹 목록] 창이 표시됩니다.

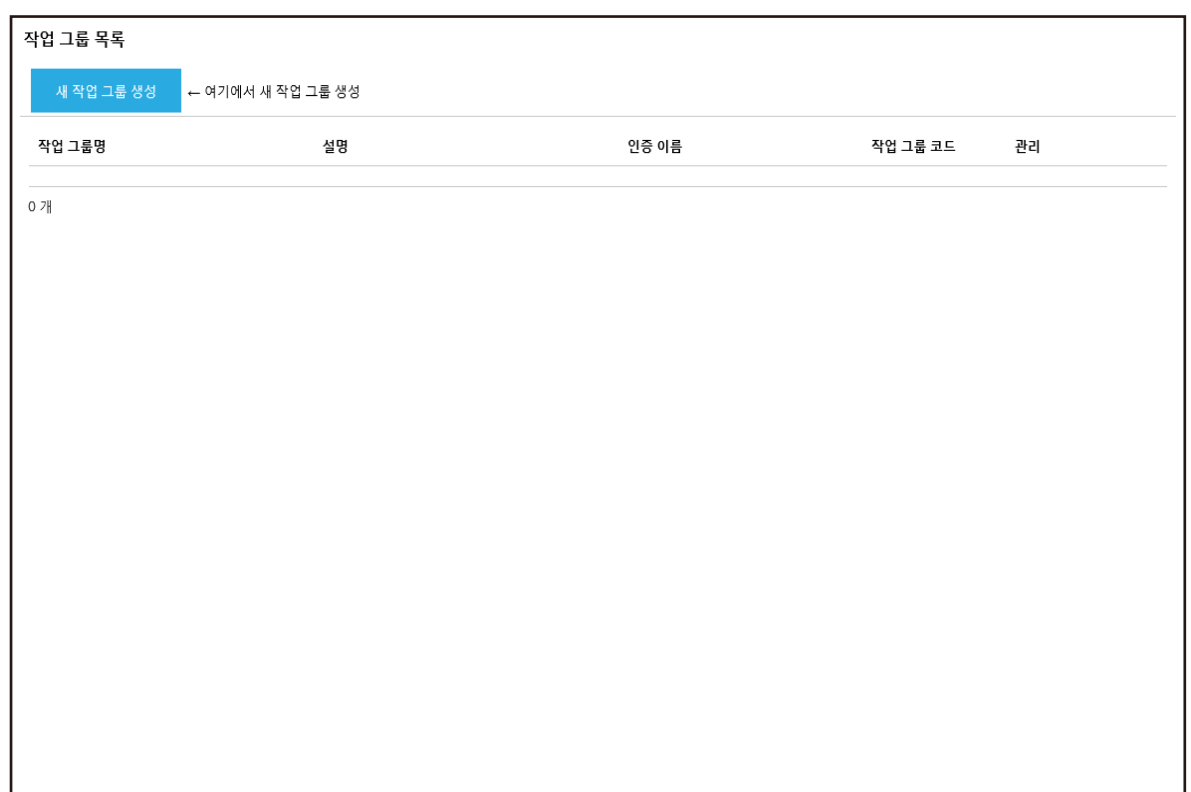

# 2 [새 작업 그룹 생성] 버튼을 클릭합니다.

[새 작업 그룹(1/3)] 창이 표시됩니다.

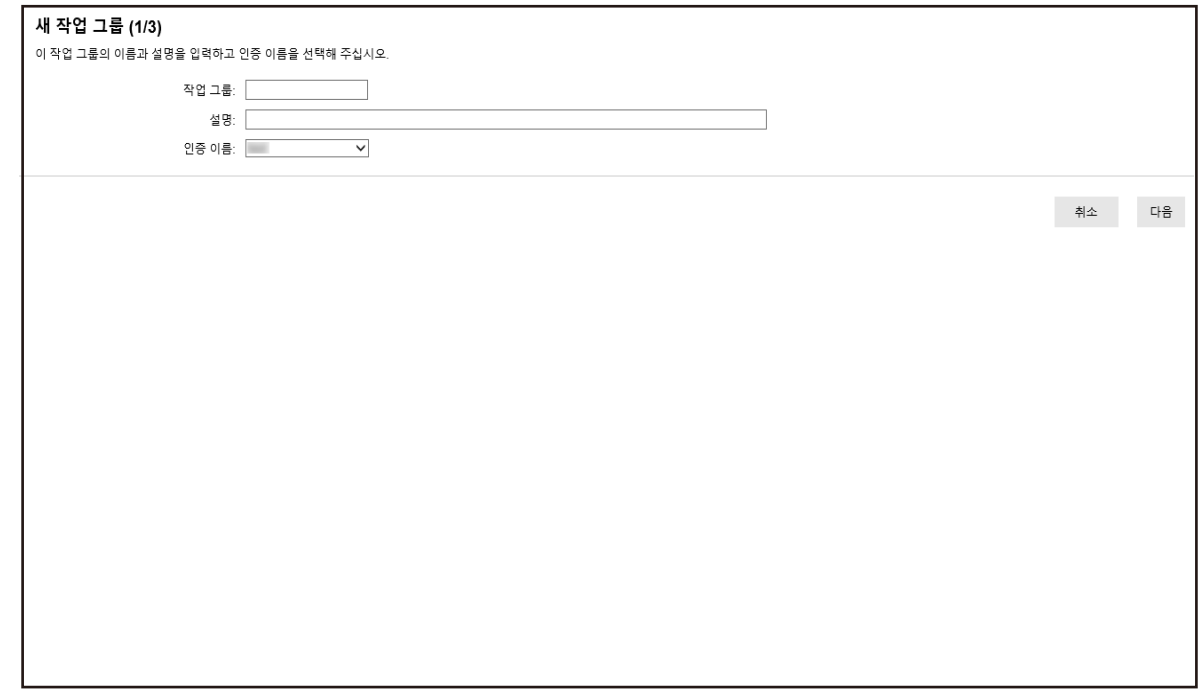

3 [작업 그룹]과 [설명]에 값을 입력하고 [인증 이름]을 선택합니다.

각 항목에 대한 자세한 내용은 [\[새 작업 그룹\(1/2\)\] 창/\[새 작업 그룹\(1/3\)\] 창 \(141 페이지 \)](#page-140-0)를 참조 해 주십시오.

#### 4 [다음] 버튼을 클릭합니다.

[새 작업 그룹(2/3)] 창이 표시됩니다.

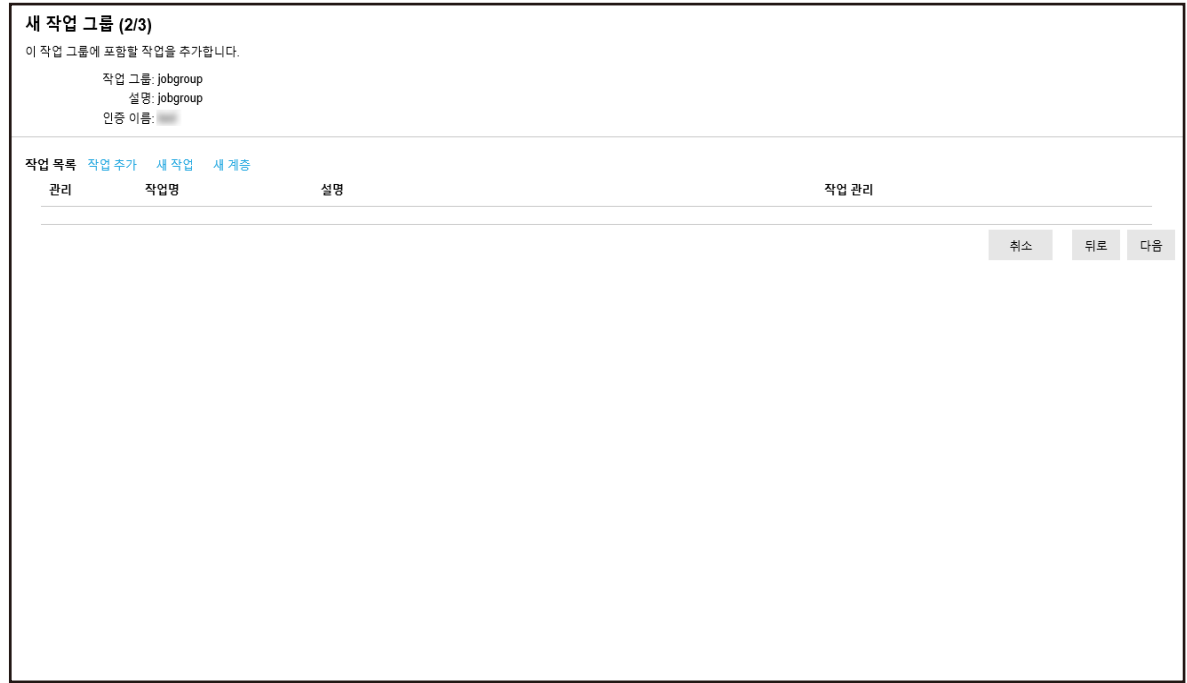

#### 5 작업 그룹에서 작업을 설정합니다.

각 항목에 대한 자세한 내용은 [\[새 작업 그룹\(2/2\)\] 창/\[새 작업 그룹\(2/3\)\] 창 \(142 페이지 \)](#page-141-0)를 참조 해 주십시오.

● 작업을 작업 그룹에 추가하는 절차는 다음과 같습니다.

a [작업 추가]를 클릭합니다.

작업을 작업 그룹에 추가할 수 있는 창을 표시합니다.

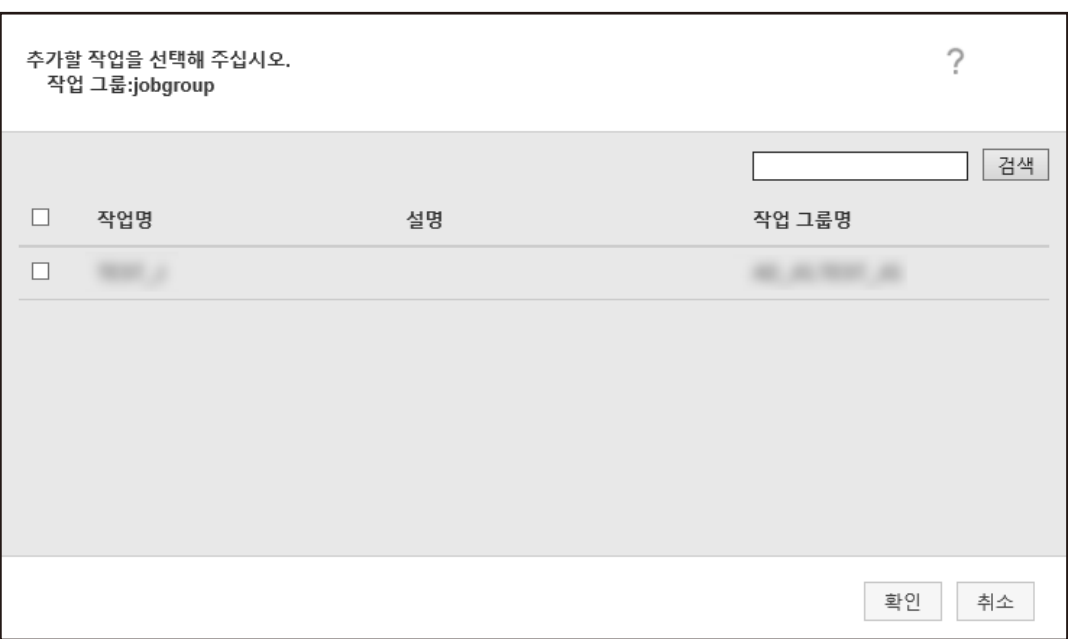

- b 추가할 작업의 확인란을 선택합니다. 각 항목에 대한 자세한 내용은 [작업을 작업 그룹에 추가할 수 있는 창 \(151 페이지 \)](#page-150-0)를 참조 해 주십시오.
- c [확인] 버튼을 클릭합니다. 작업이 작업 그룹에 추가됩니다.
- 작업 그룹에 작업을 만드는 절차는 다음과 같습니다.
	- a [새 작업]을 클릭합니다.

[새 작업 생성] 창이 표시됩니다.

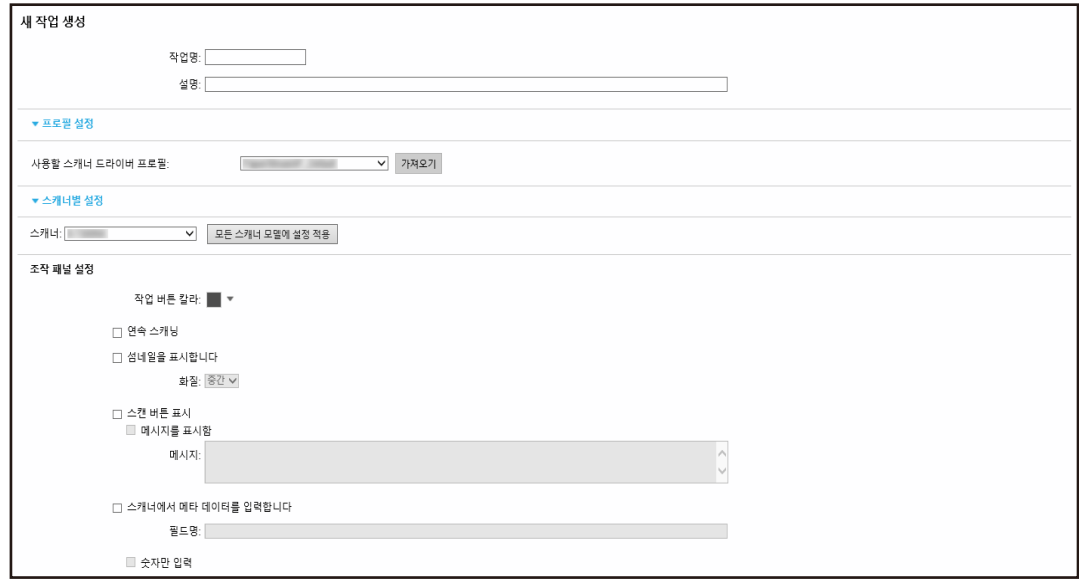

 $b$  각 항목을 지정합니다.

각 항목에 대한 자세한 내용은 [\[새 작업 생성\] 창/\[작업 편집\] 창 \(114 페이지 \)를](#page-113-0) 참조해 주십시오.

- c [저장] 버튼을 클릭합니다. 작업이 작업 그룹에서 생성됩니다.
- 작업 그룹에 새 계층을 만드는 절차는 다음과 같습니다.
	- a [새 계층]을 클릭합니다. [계층 편집] 창이 표시됩니다.

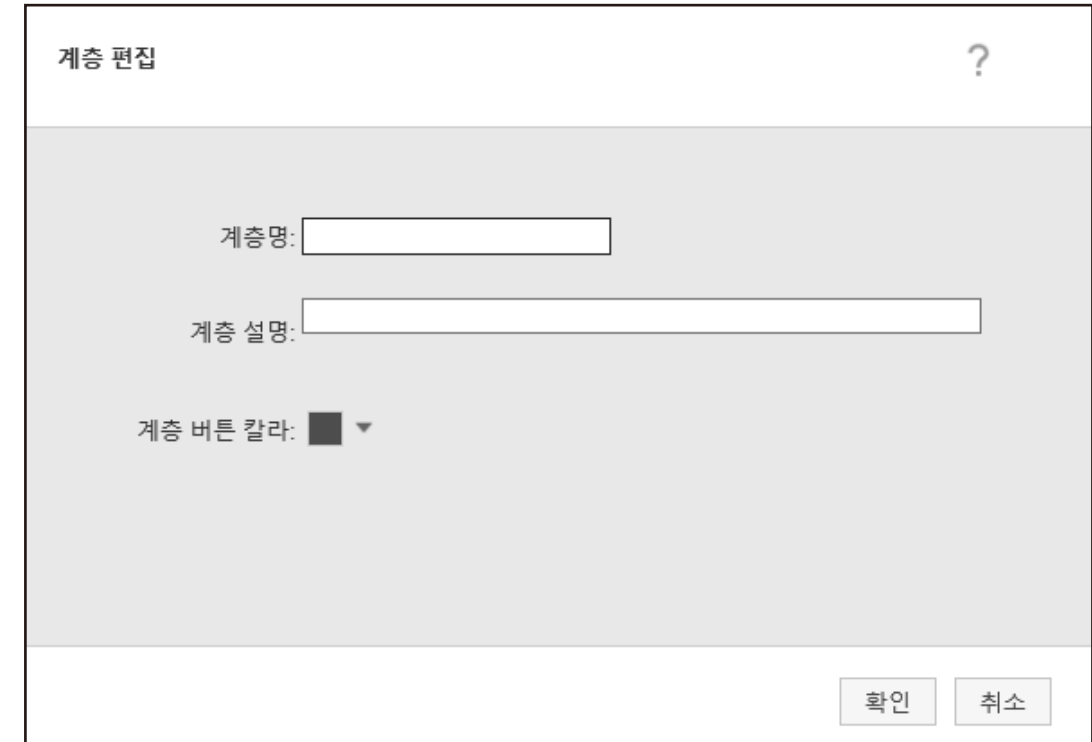

- $b$  각 항목을 지정합니다. 각 항목에 대한 자세한 내용은 [\[계층 편집\] 창 \(150 페이지 \)를](#page-149-0) 참조해 주십시오.
- c [확인] 버튼을 클릭합니다. 작업 그룹에 세 계층이 생성됩니다.
- 마우스 커서를 작업이나 계층 행에 올려 놓으면 표시되는 [관리] 열에서 다음 작업을 수행할 수 있 습니다.
	- $\bigodot$ (위로 이동) 작업이나 계층을 위로 이동합니다.
	- $\bigoplus$ (아래로 이동) 작업이나 계층을 아래로 이동합니다.
	- $\Theta$ (일람에서 삭제) 목록에서 작업이나 계층을 삭제합니다.

● 계층 이름이 [작업명] 열에 표시되면 ▶ 및 ▽가 표시됩니다.

을 클릭하여 계층을 엽니다.

을 클릭하여 계층을 닫습니다.

- 마우스 커서를 작업 행에 올려 놓으면 표시되는 [작업 관리] 열에서 다음 작업을 수행할 수 있습니 다.
	- 편집, 복제

절차는 작업 그룹에 작업을 만드는 절차와 동일합니다.

- 마우스 커서를 계층 행에 올려 놓으면 표시되는 [작업 관리] 열에서 다음 작업을 수행할 수 있습니 다.
	- 작업 추가

절차는 작업을 작업 그룹에 추가하는 절차와 동일합니다.

- 새 작업 절차는 작업 그룹에 작업을 만드는 절차와 동일합니다.
- 새 계층, 편집, 복제 절차는 작업 그룹에 계층을 만드는 절차와 동일합니다.

#### 6 [다음] 버튼을 클릭합니다.

[새 작업 그룹(3/3)] 창이 표시됩니다.

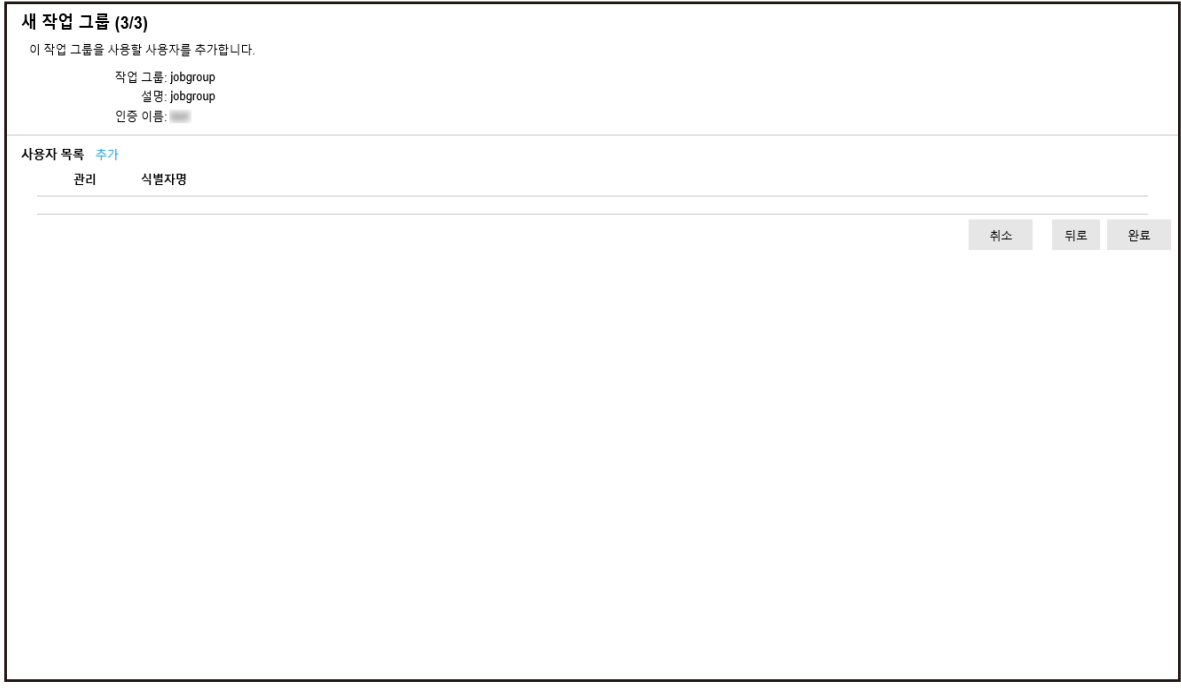

#### 7 작업 그룹에서 사용자를 설정합니다.

각 항목에 대한 자세한 내용은 [\[새 작업 그룹\(3/3\)\] 창 \(145 페이지 \)를](#page-144-0) 참조해 주십시오.

- 사용자를 작업 그룹에 추가하는 절차는 다음과 같습니다.
	- a [추가]를 클릭합니다.

<span id="page-60-0"></span>사용자를 작업 그룹에 추가할 수 있는 창을 표시합니다.

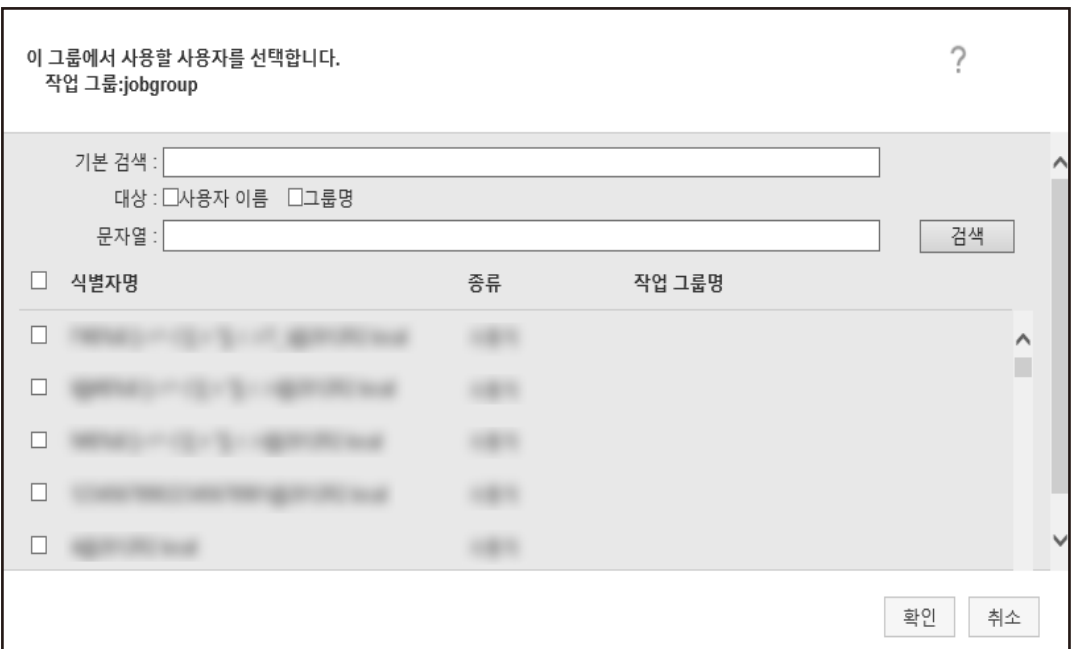

#### 힌트

- 인증 방법이 [Active Directory]이면 [Active Directory 연결] 창이 표시됩니다. [Active Directory 연결] 창에 대한 자세한 내용은 [\[Active Directory 연결 테스트\] 창/](#page-112-0) [\[Active Directory 연결\] 창 \(113 페이지 \)을](#page-112-0) 참조해 주십시오.
- 인증 방법이 [Active Directory]이면 사용자 계정 이름이 없는 사용자 계정의 사용자 이 름은 사용자를 작업 그룹에 추가할 수 있는 창에 표시되지 않습니다.
- b 추가할 사용자의 확인란을 선택합니다. 각 항목에 대한 자세한 내용은 [사용자를 작업 그룹에 추가할 수 있는 창 \(152 페이지 \)](#page-151-0)를 참 조해 주십시오.
- c [확인] 버튼을 클릭합니다. 사용자가 작업 그룹에 추가됩니다.
- $\bullet$  목록에서 사용자를 삭제하려면 마우스 커서를 사용자 행에 올려 놓으면 표시되는 [관리] 열에서  $\textcolor{black}{\bigcirc}$ (일람에서 삭제)을 클릭합니다.

#### 8 [완료] 버튼을 클릭합니다.

새 작업 그룹이 생성됩니다.

### 새 작업 그룹 만들기(인증 방법이 [스캐너]인 경우)

인증 방법이 [스캐너]인 경우 다음과 같이 새 작업 그룹을 만들 수 있습니다.

#### 1 NX Manager 관리자 창(웹에서)의 왼쪽 메뉴에서 [작업 그룹]을 클릭합니다.

[작업 그룹 목록] 창이 표시됩니다.

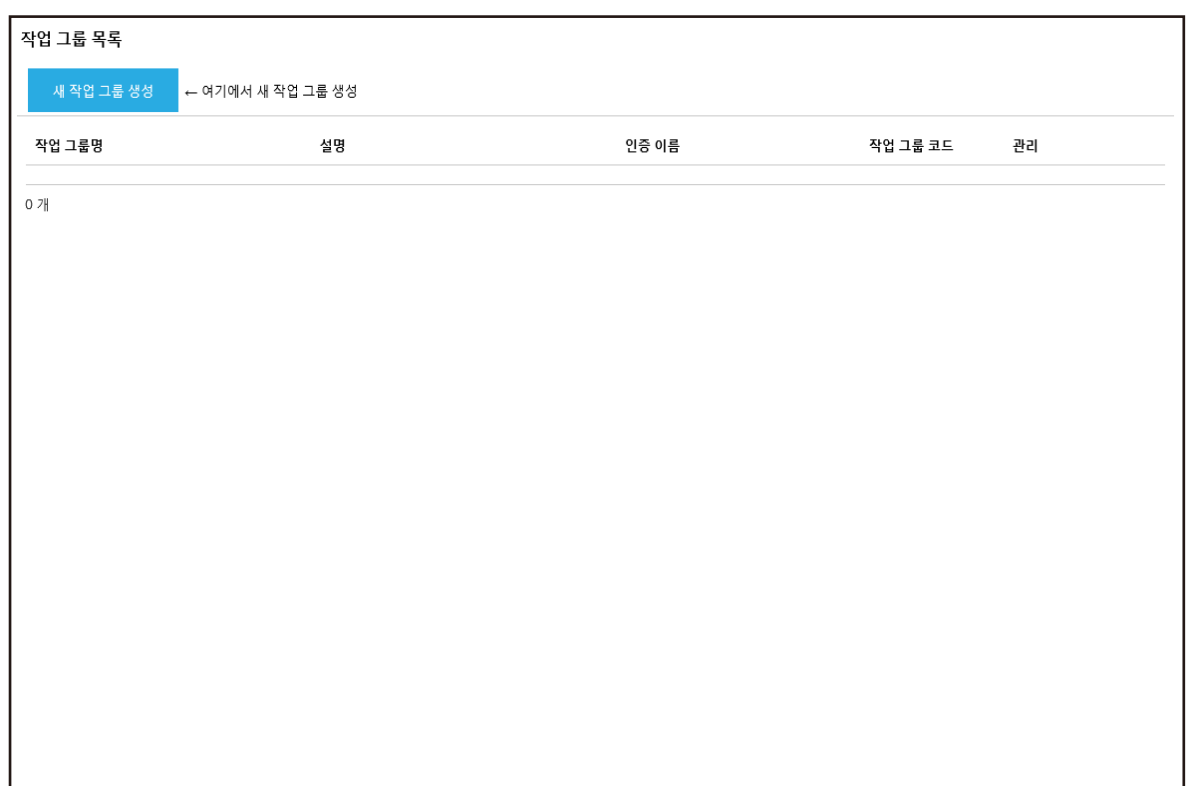

#### 2 [새 작업 그룹 생성] 버튼을 클릭합니다.

[새 작업 그룹(1/3)] 창이 표시됩니다.

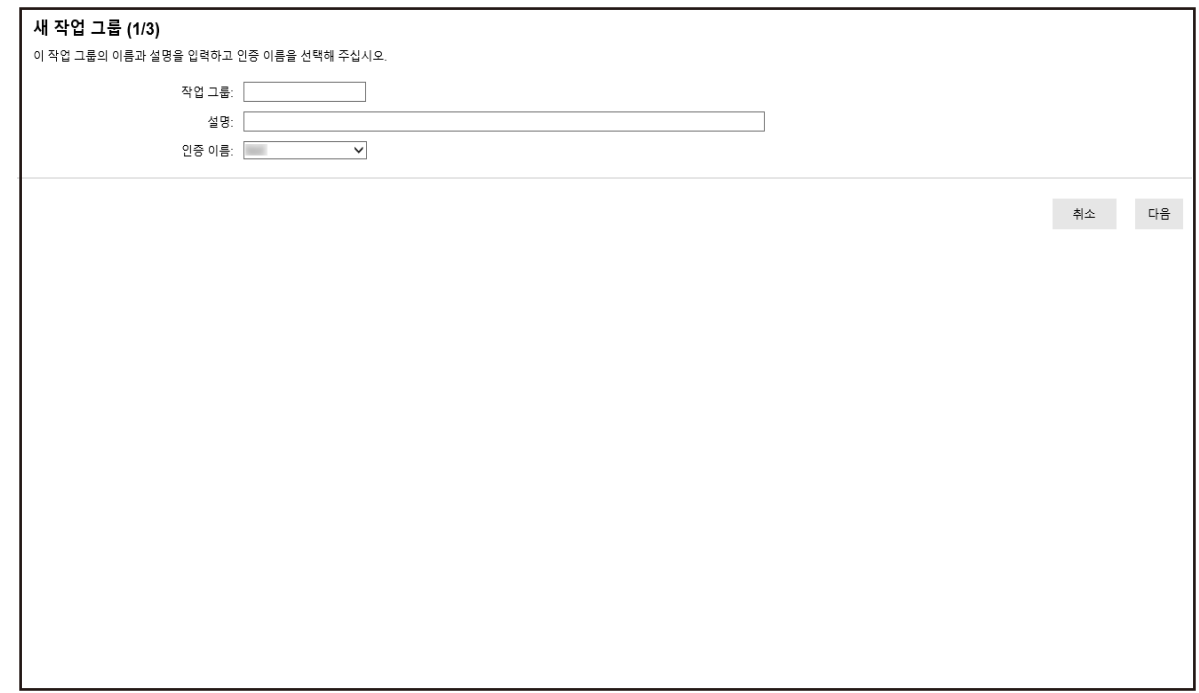

3 [작업 그룹]과 [설명]에 값을 입력하고 [인증 이름]을 선택합니다.

각 항목에 대한 자세한 내용은 [\[새 작업 그룹\(1/2\)\] 창/\[새 작업 그룹\(1/3\)\] 창 \(141 페이지 \)](#page-140-0)를 참조 해 주십시오.

#### 4 [다음] 버튼을 클릭합니다.

[새 작업 그룹(2/3)] 창이 표시됩니다.

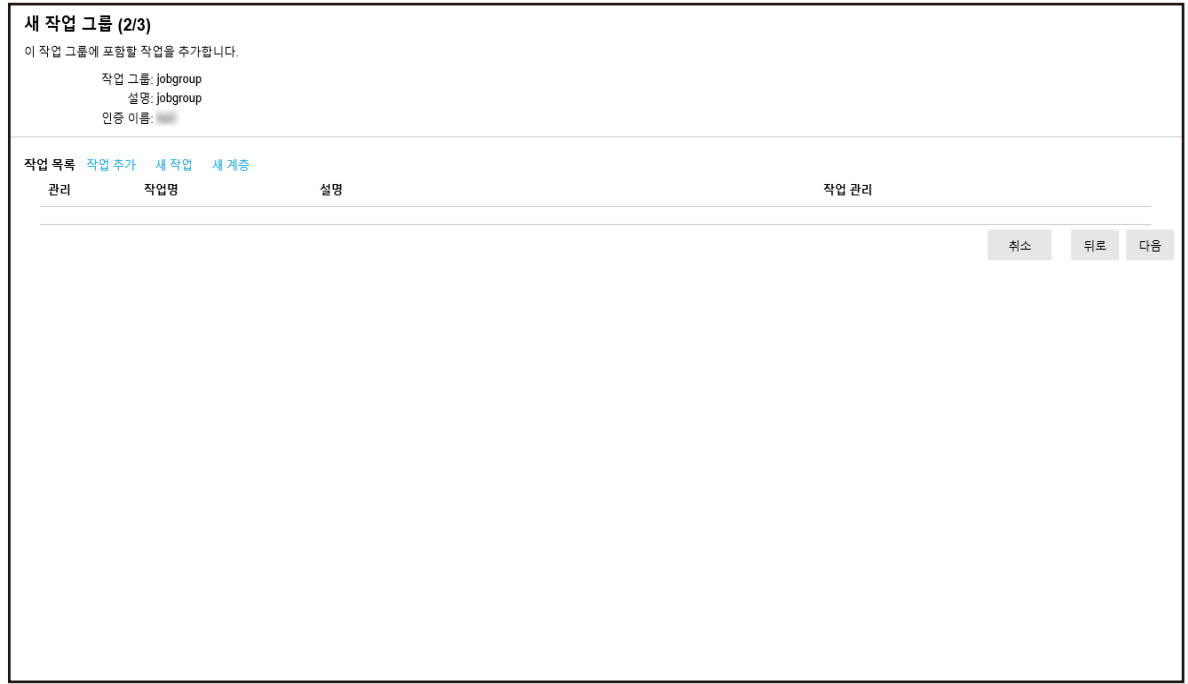

#### 5 작업 그룹에서 작업을 설정합니다.

각 항목에 대한 자세한 내용은 [\[새 작업 그룹\(2/2\)\] 창/\[새 작업 그룹\(2/3\)\] 창 \(142 페이지 \)](#page-141-0)를 참조 해 주십시오.

● 작업을 작업 그룹에 추가하는 절차는 다음과 같습니다.

a [작업 추가]를 클릭합니다.

작업을 작업 그룹에 추가할 수 있는 창을 표시합니다.

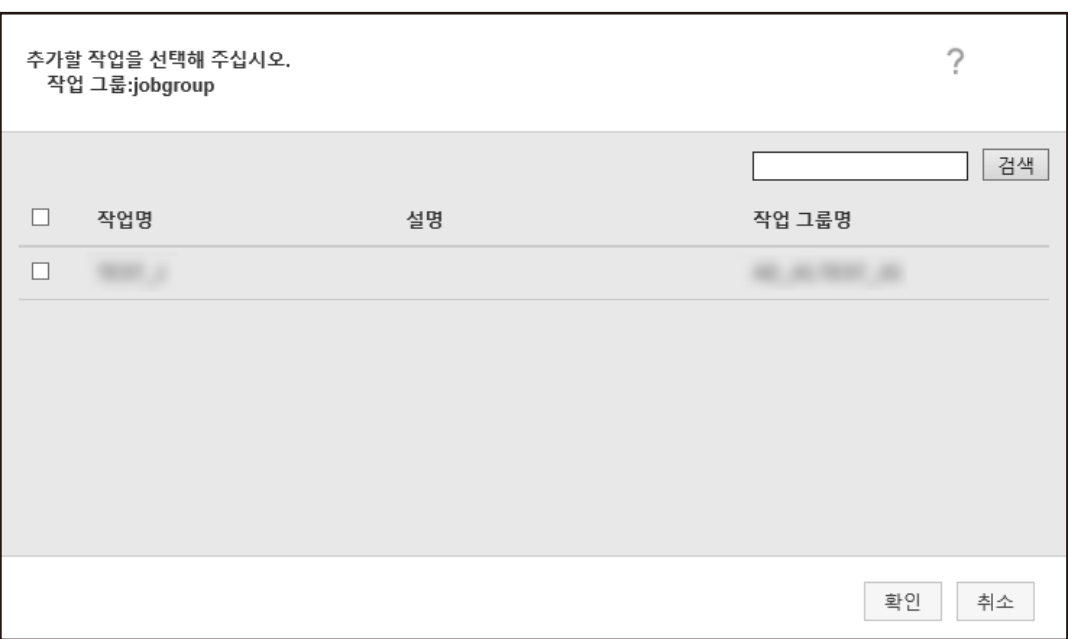

- b 추가할 작업의 확인란을 선택합니다. 각 항목에 대한 자세한 내용은 [작업을 작업 그룹에 추가할 수 있는 창 \(151 페이지 \)](#page-150-0)를 참조 해 주십시오.
- c [확인] 버튼을 클릭합니다. 작업이 작업 그룹에 추가됩니다.
- 작업 그룹에 작업을 만드는 절차는 다음과 같습니다.
	- a [새 작업]을 클릭합니다.

[새 작업 생성] 창이 표시됩니다.

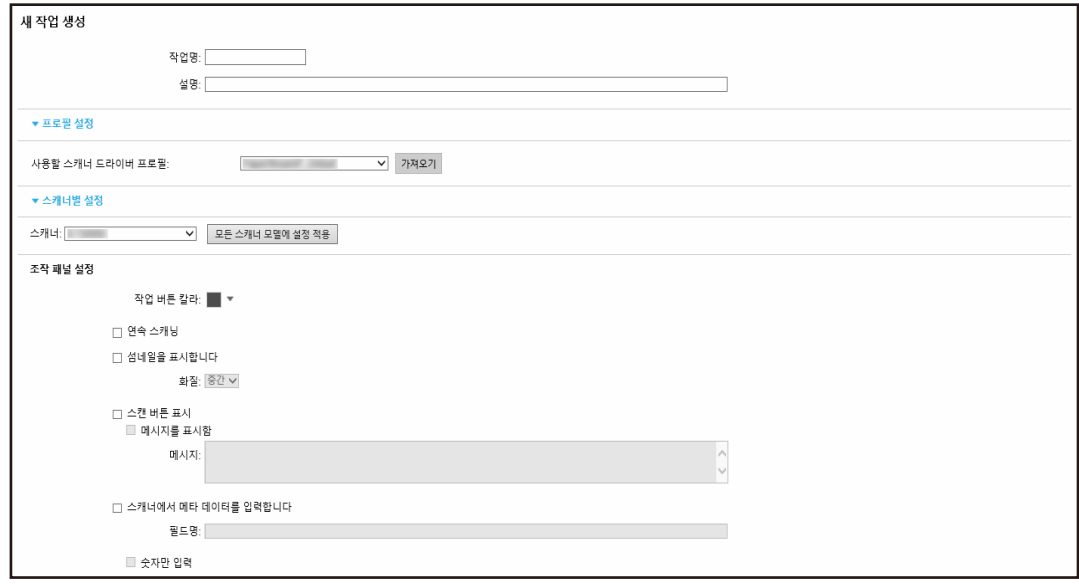

 $b$  각 항목을 지정합니다.

각 항목에 대한 자세한 내용은 [\[새 작업 생성\] 창/\[작업 편집\] 창 \(114 페이지 \)를](#page-113-0) 참조해 주십시오.

- c [저장] 버튼을 클릭합니다. 작업이 작업 그룹에서 생성됩니다.
- 작업 그룹에 새 계층을 만드는 절차는 다음과 같습니다.
	- a [새 계층]을 클릭합니다. [계층 편집] 창이 표시됩니다.

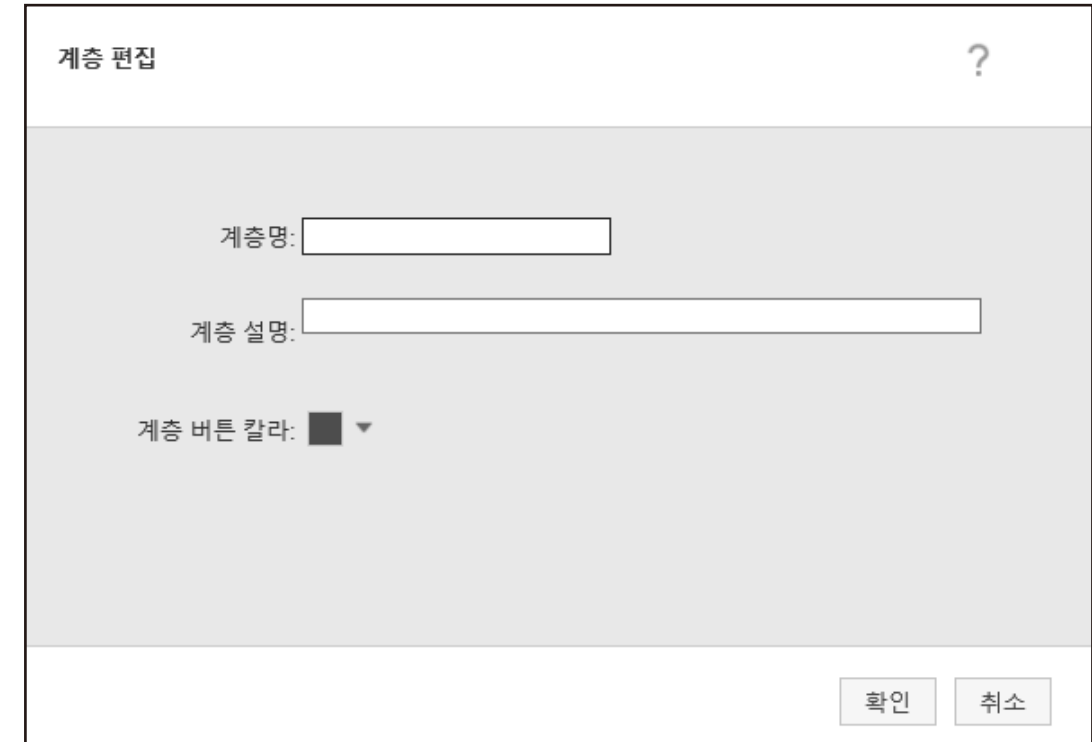

- $b$  각 항목을 지정합니다. 각 항목에 대한 자세한 내용은 [\[계층 편집\] 창 \(150 페이지 \)를](#page-149-0) 참조해 주십시오.
- c [확인] 버튼을 클릭합니다. 작업 그룹에 세 계층이 생성됩니다.
- 마우스 커서를 작업이나 계층 행에 올려 놓으면 표시되는 [관리] 열에서 다음 작업을 수행할 수 있 습니다.
	- $\bigodot$ (위로 이동) 작업이나 계층을 위로 이동합니다.
	- $\bigcirc$  (아래로 이동) 작업이나 계층을 아래로 이동합니다.
	- $\Theta$ (일람에서 삭제) 목록에서 작업이나 계층을 삭제합니다.

● 계층 이름이 [작업명] 열에 표시되면 ▶ 및 ▽가 표시됩니다.

을 클릭하여 계층을 엽니다.

을 클릭하여 계층을 닫습니다.

- 마우스 커서를 작업 행에 올려 놓으면 표시되는 [작업 관리] 열에서 다음 작업을 수행할 수 있습니 다.
	- 편집, 복제

절차는 작업 그룹에 작업을 만드는 절차와 동일합니다.

- 마우스 커서를 계층 행에 올려 놓으면 표시되는 [작업 관리] 열에서 다음 작업을 수행할 수 있습니 다.
	- 작업 추가

절차는 작업을 작업 그룹에 추가하는 절차와 동일합니다.

- 새 작업 절차는 작업 그룹에 작업을 만드는 절차와 동일합니다.
- 새 계층, 편집, 복제 절차는 작업 그룹에 계층을 만드는 절차와 동일합니다.

#### 6 [다음] 버튼을 클릭합니다.

[새 작업 그룹(3/3)] 창이 표시됩니다.

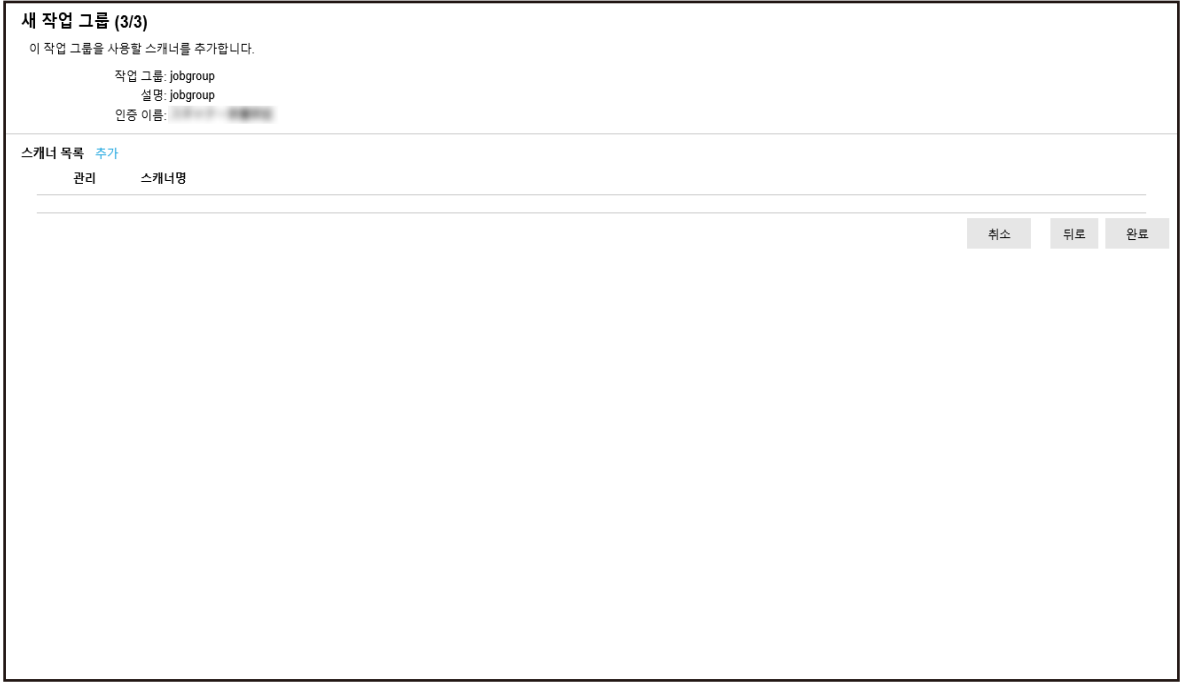

#### 7 스캐너를 작업 그룹으로 설정합니다.

각 항목에 대한 자세한 내용은 [\[새 작업 그룹\(3/3\)\] 창 \(145 페이지 \)를](#page-144-0) 참조해 주십시오.

- 스캐너를 작업 그룹에 추가하는 절차는 다음과 같습니다.
	- a [추가]를 클릭합니다.

스캐너를 작업 그룹에 추가할 수 있는 창을 표시합니다.

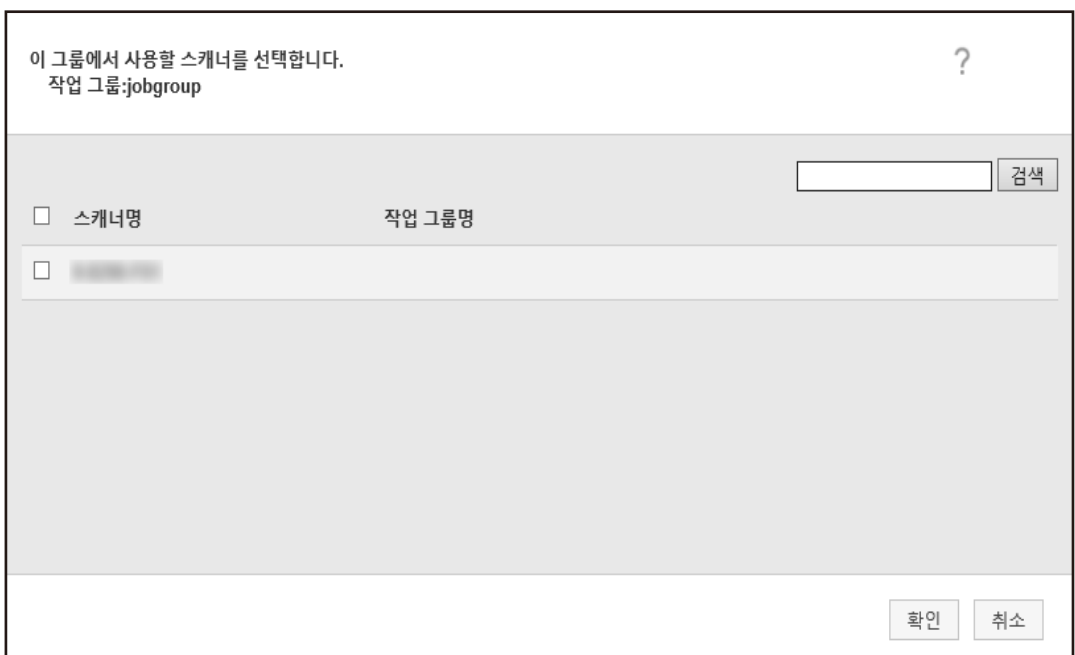

- b 추가할 스캐너의 확인란을 선택합니다. 각 항목에 대한 자세한 내용은 [스캐너를 작업 그룹에 추가할 수 있는 창 \(155 페이지 \)](#page-154-0)를 참 조해 주십시오.
- c [확인] 버튼을 클릭합니다. 스캐너가 작업 그룹에 추가됩니다.
- $\bullet$  목록에서 스캐너를 삭제하려면 마우스 커서를 스캐너 행에 올려 놓으면 표시되는 [관리] 열에서  $\bigodot$ (일람에서 삭제)을 클릭합니다.

#### 8 [완료] 버튼을 클릭합니다.

새 작업 그룹이 생성됩니다.

#### 작업 그룹 복제하기

이 단원에서는 인증 방법이 [사용자 이름/암호], [NFC] 또는 [사용자 이름/암호 또는 NFC]인 예를 설명합 니다.

1 NX Manager 관리자 창(웹에서)의 왼쪽 메뉴에서 [작업 그룹]을 클릭합니다.

[작업 그룹 목록] 창이 표시됩니다.

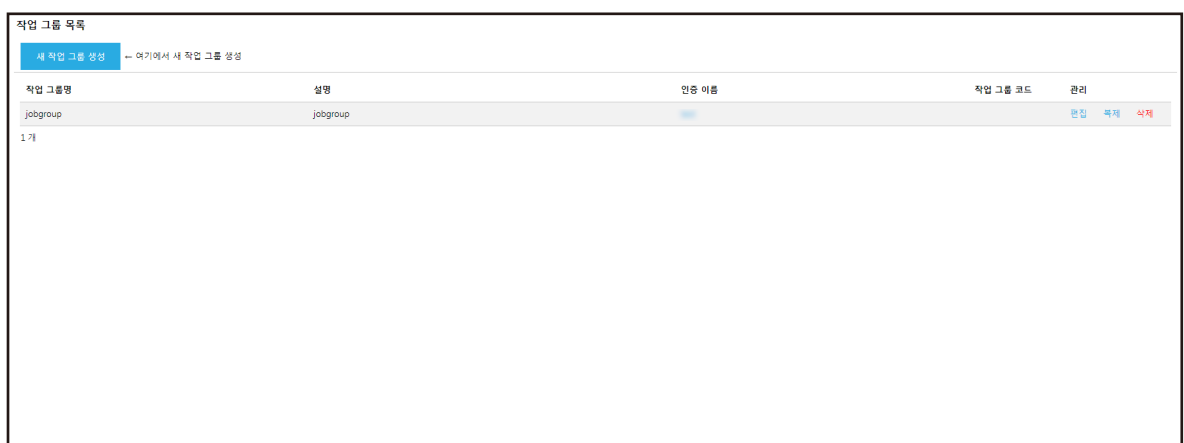

#### 2 마우스 커서를 작업 행에 올려 놓으면 표시되는 [관리] 열에서 [복제]를 클릭합니다.

[작업 그룹 복제] 창이 표시됩니다.

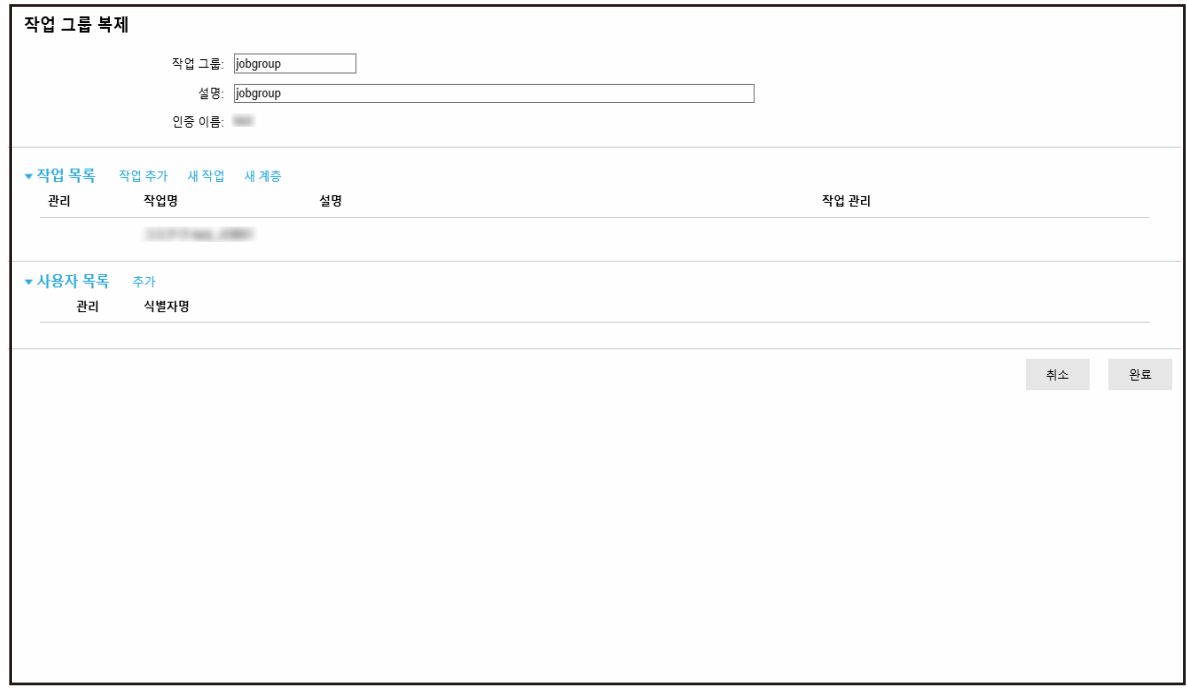

#### 3 각 항목을 지정합니다.

각 항목에 대한 자세한 내용은 [\[작업 그룹 복제\] 창/\[작업 그룹 편집\] 창 \(146 페이지 \)를](#page-145-0) 참조해 주 십시오.

#### 힌트

- 인증 방법이 [없음]인 경우 사용자 목록이 표시되지 않습니다.
- 인증 방법이 [작업 그룹 코드]인 경우 사용자 목록이 표시되지 않습니다. [작업 그룹 코드]의 입 력 필드가 나타납니다.
- 인증 방법이 [스캐너]인 경우 사용자 목록이 표시되지 않습니다. 스캐너 목록이 표시됩니다.

#### 4 [완료] 버튼을 클릭합니다.

새 작업 그룹이 생성됩니다.

# 작업 그룹 편집하기

이 단원에서는 인증 방법이 [사용자 이름/암호], [NFC] 또는 [사용자 이름/암호 또는 NFC]인 예를 설명합 니다.

#### 1 NX Manager 관리자 창(웹에서)의 왼쪽 메뉴에서 [작업 그룹]을 클릭합니다.

[작업 그룹 목록] 창이 표시됩니다.

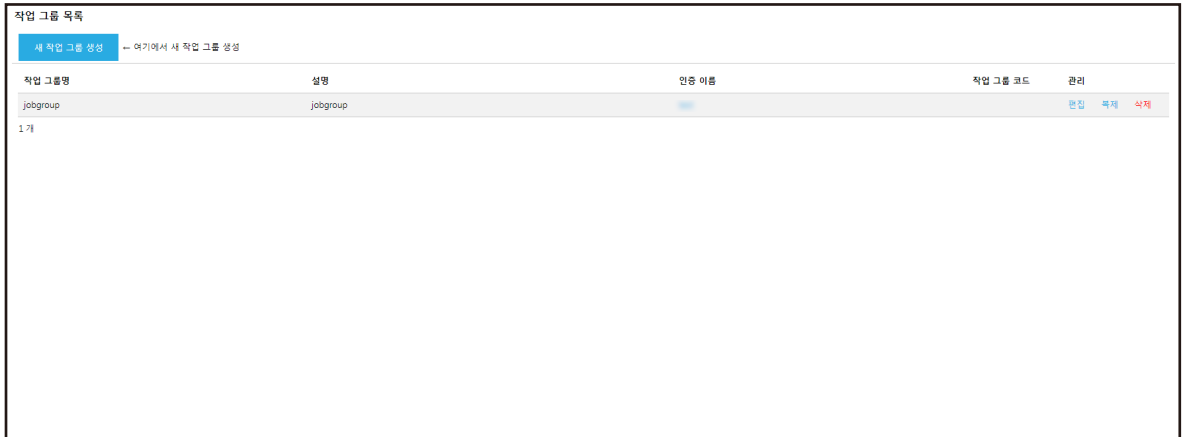

2 마우스 커서를 작업 행에 올려 놓으면 표시되는 [관리] 열에서 [편집]을 클릭합니다. [작업 그룹 편집] 창이 표시됩니다.

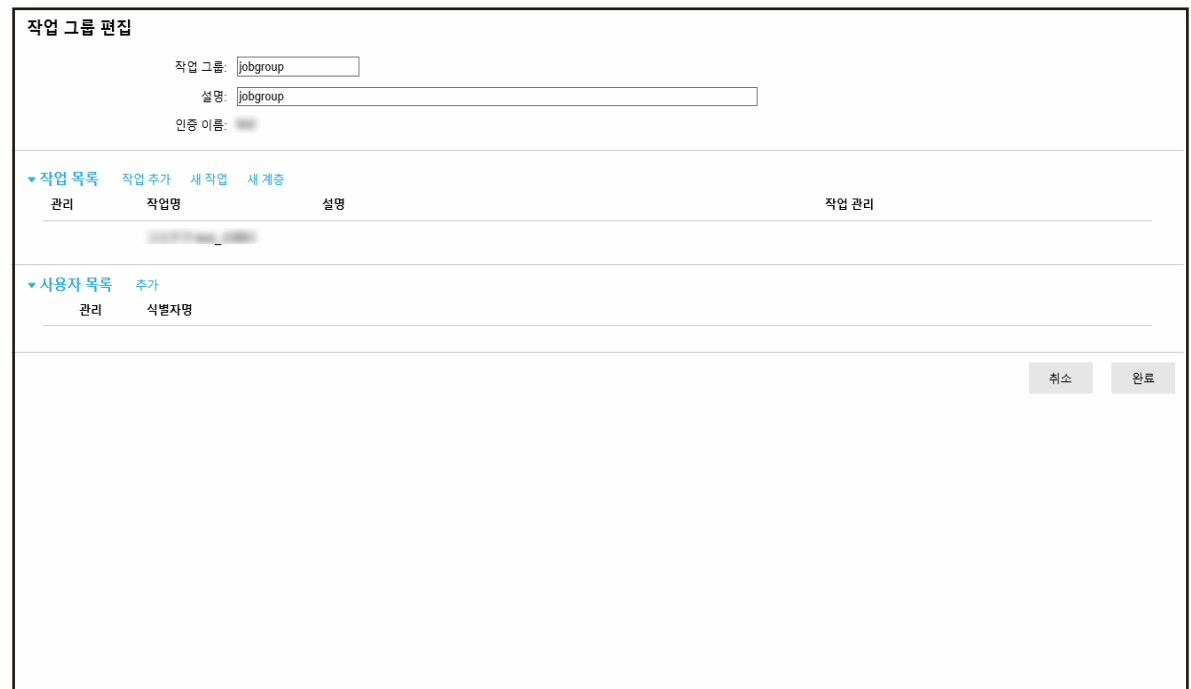

3 각 항목을 지정합니다.

각 항목에 대한 자세한 내용은 [\[작업 그룹 복제\] 창/\[작업 그룹 편집\] 창 \(146 페이지 \)를](#page-145-0) 참조해 주 십시오.

# 힌트 ● 인증 방법이 [없음]인 경우 사용자 목록이 표시되지 않습니다. ● 인증 방법이 [작업 그룹 코드]인 경우 사용자 목록이 표시되지 않습니다. [작업 그룹 코드]의 입 력 필드가 나타납니다. ● 인증 방법이 [스캐너]인 경우 사용자 목록이 표시되지 않습니다. 스캐너 목록이 표시됩니다.

4 [완료] 버튼을 클릭합니다.

설정이 저장됩니다.

작업 그룹 삭제하기

이 단원에서는 인증 방법이 [사용자 이름/암호], [NFC] 또는 [사용자 이름/암호 또는 NFC]인 예를 설명합 니다.

#### 1 NX Manager 관리자 창(웹에서)의 왼쪽 메뉴에서 [작업 그룹]을 클릭합니다.

[작업 그룹 목록] 창이 표시됩니다.

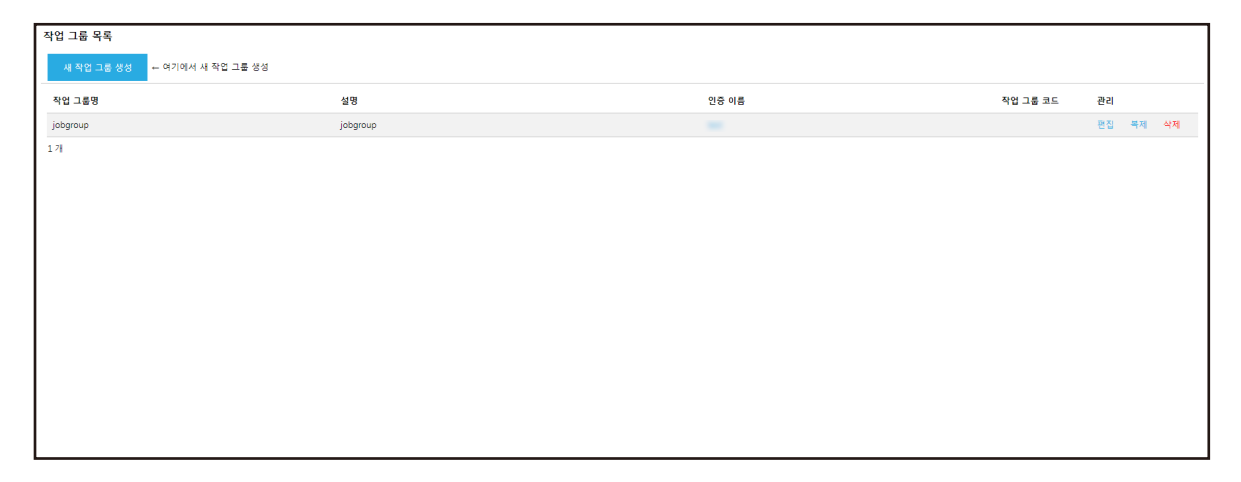

- 2 마우스 커서를 작업 행에 올려 놓으면 표시되는 [관리] 열에서 [삭제]를 클릭합니다. 확인 창이 나타납니다.
- 3 [확인] 버튼을 클릭합니다.

작업 그룹이 삭제됩니다.

이 단원에서는 NX Manager를 사용하는 작동을 설명합니다.

# 스캐너로 작업 처리하기

#### 1 스캐너 전원을 켭니다.

자세한 내용은 스캐너 사용 설명서를 참조해 주십시오. 스캐너의 터치 스크린이나 조작 패널에 표시된 콘텐츠는 인증 방법에 따라 다음과 같이 달라집니다.

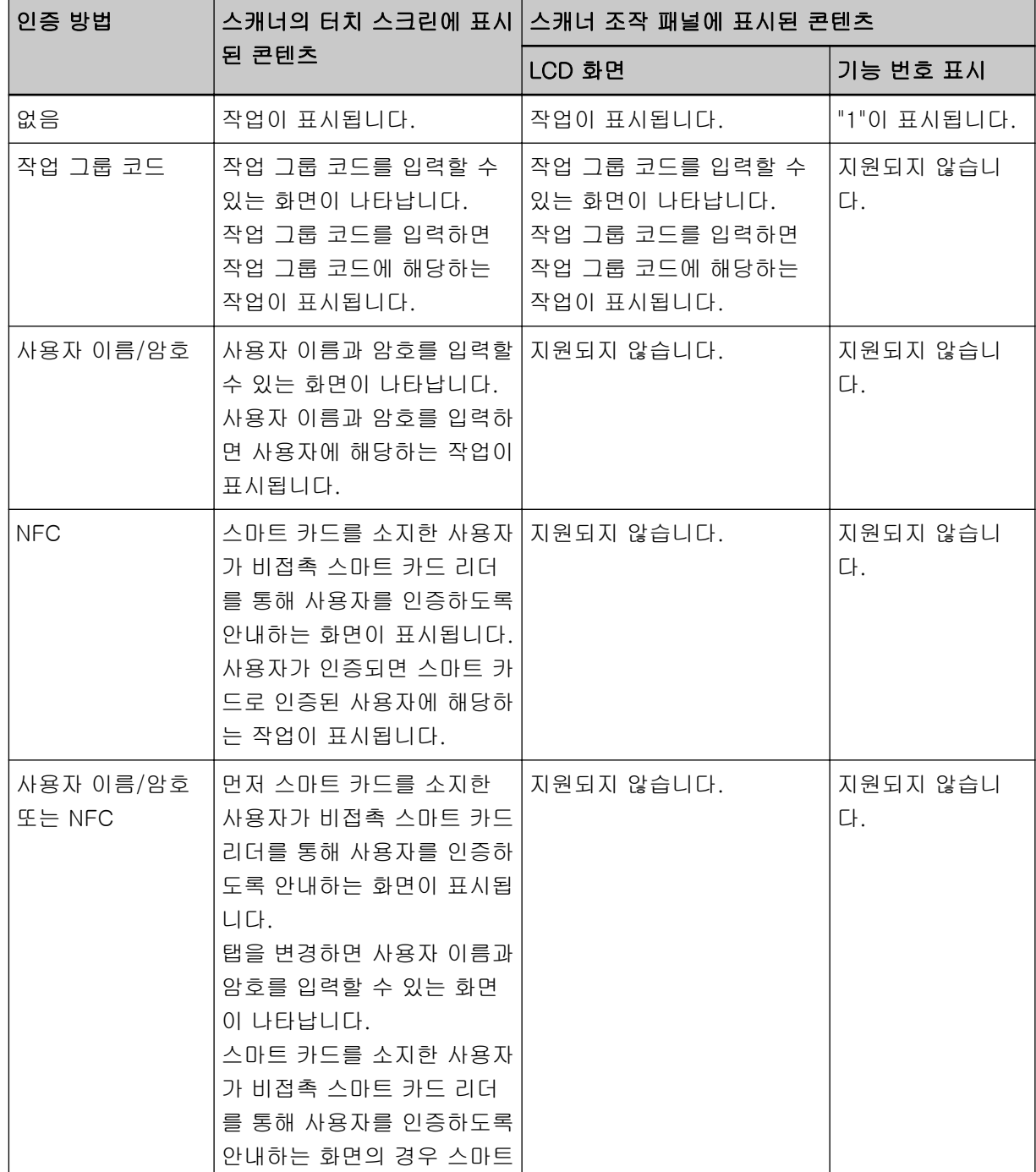

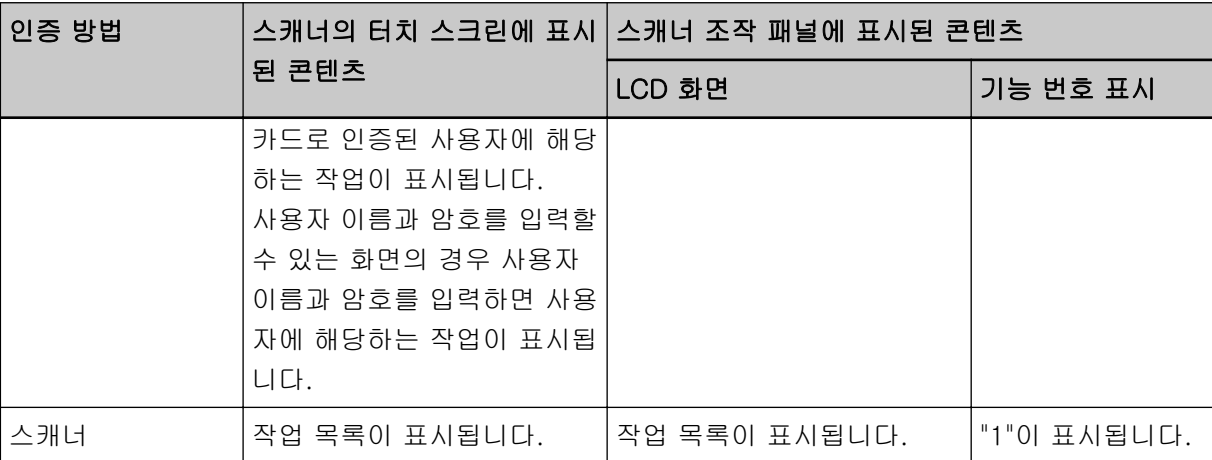

#### 2 스캐너에 문서를 올려놓습니다.

자세한 내용은 스캐너 사용 설명서를 참조해 주십시오.

#### 3 작업을 선택하고 스캔을 시작합니다.

- 터치 스크린이 있는 스캐너의 경우 화면 지침을 따라 작업을 선택하고 스캔을 시작합니다.
- 조작 패널에 LCD가 있는 스캐너의 경우  $\lceil \Delta \rceil$  버튼/ $\lceil \nabla \rceil$  버튼을 눌러 작업을 선택하고  $\lceil \text{Scan/Enter} \rceil$  버튼을 눌러 스캔을 시작합니다.
- 조작 패널에 기능 번호 표시가 있는 스캐너의 경우 [Function] 버튼을 눌러 작업 번호(1~9)를 선택하고 [Scan/Enter] 버튼을 눌러 스캔을 시작합니다.

# 스캐너 관리하기

NX Manager 관리자 창(웹에서)에서 스캐너를 관리할 수 있습니다.

스캐너 점검하기

#### 1 NX Manager 관리자 창(웹에서)의 왼쪽 메뉴에서 [스캐너]를 클릭합니다.

[스캐너 목록] 창이 표시됩니다.

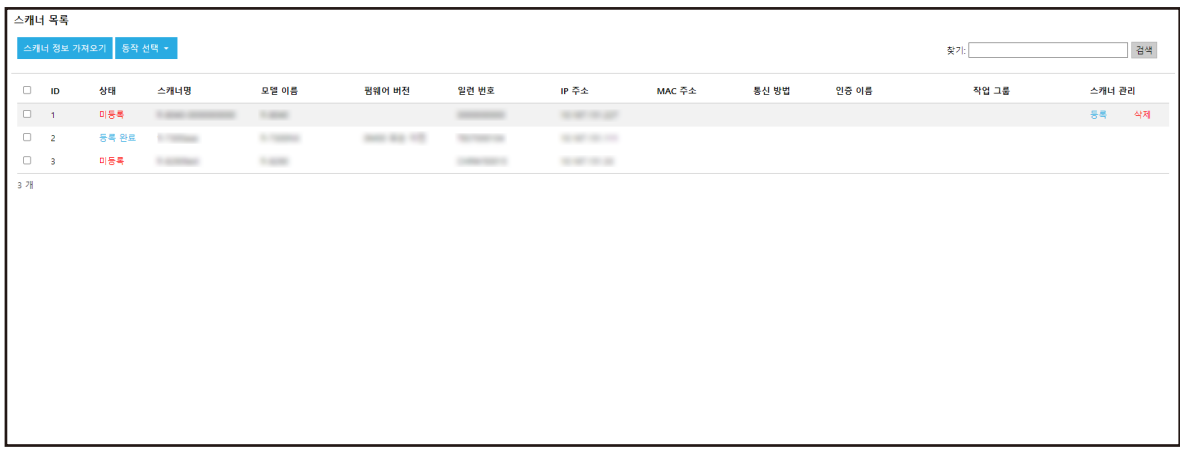
# 2 스캐너 정보를 확인합니다.

각 항목에 대한 자세한 내용은 [\[스캐너 목록\] 창 \(100 페이지 \)](#page-99-0)를 참조해 주십시오.

스캐너 삭제하기

1 NX Manager 관리자 창(웹에서)의 왼쪽 메뉴에서 [스캐너]를 클릭합니다.

[스캐너 목록] 창이 표시됩니다.

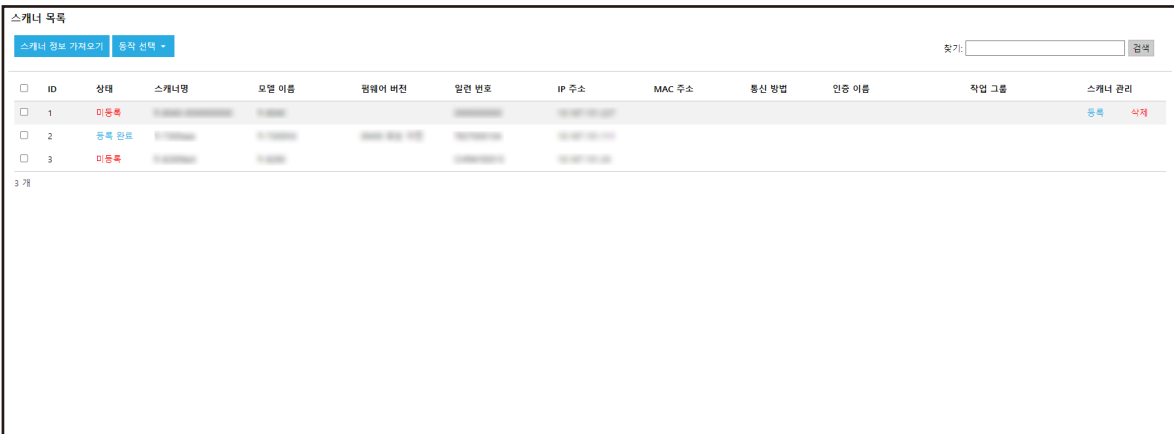

- 2 마우스 커서를 스캐너 행에 올려 놓으면 표시되는 [스캐너 관리] 열에서 [삭제]를 클릭합니다. 확인 창이 나타납니다.
- 3 [확인] 버튼을 클릭합니다.

스캐너가 삭제됩니다.

- 한 번에 스캐너 제거하기
	- 1 NX Manager 관리자 창(웹에서)의 왼쪽 메뉴에서 [스캐너]를 클릭합니다.

[스캐너 목록] 창이 표시됩니다.

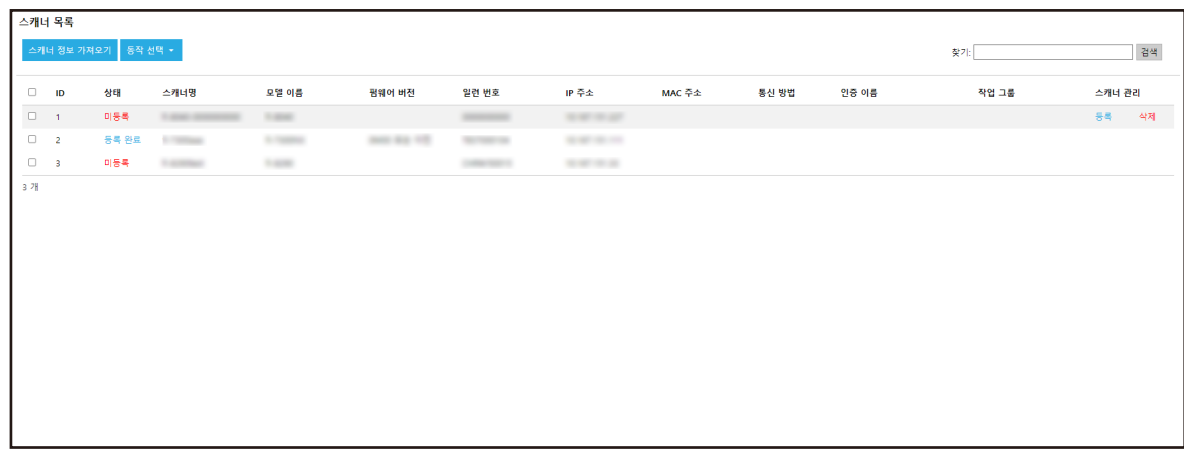

- 2 제거할 스캐너 ID 왼쪽에 있는 각 확인란을 선택합니다.
- 3 [동작 선택]에서 [스캐너 제거]를 선택합니다.

[스캐너 제거] 창이 표시됩니다.

## <span id="page-73-0"></span>4 [확인] 버튼을 클릭합니다.

선택한 스캐너가 제거됩니다.

# 스캐너 필터링하기

스캐너 목록에 표시된 스캐너를 필터링할 수 있습니다.

1 NX Manager 관리자 창(웹에서)의 왼쪽 메뉴에서 [스캐너]를 클릭합니다.

[스캐너 목록] 창이 표시됩니다.

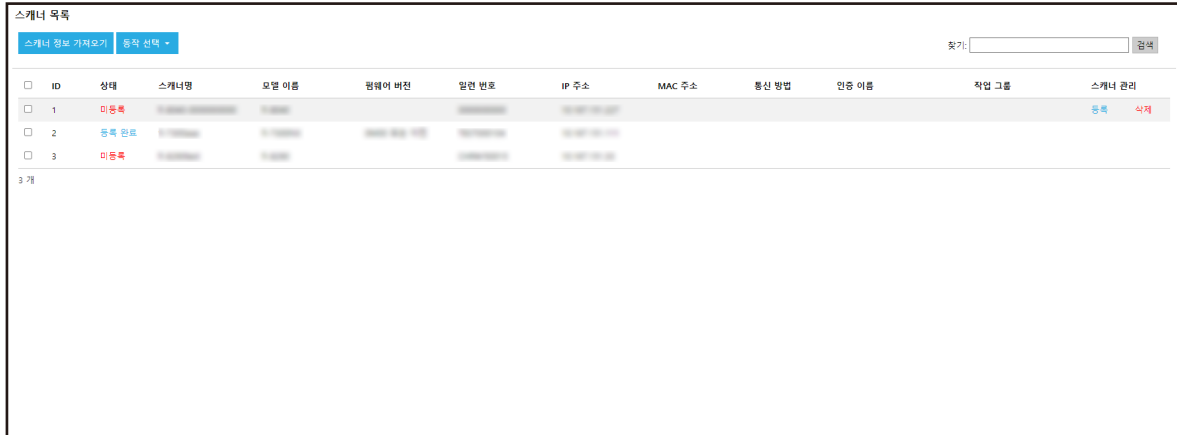

## 2 [찾기]에서 문자열 일부나 문자열 전체를 입력하여 표시된 항목 범위를 좁힙니다.

각 항목에 대한 자세한 내용은 [\[스캐너 목록\] 창 \(100 페이지 \)](#page-99-0)를 참조해 주십시오.

#### 힌트

범위가 좁혀진 표시된 항목을 재설정하려면 필드를 비워 둔 상태로 검색을 수행합니다.

# 3 [검색] 버튼을 클릭합니다.

필터링된 결과가 표시됩니다.

스캐너 교체

이 단원에서는 스캐너의 오작동 또는 기타 사유로 스캐너를 교체해야 하는 경우 동일한 모델의 다른 스캐너 로 교체하고 이전 이름과 동일한 이름의 새 스캐너를 사용하는 방법에 대해 설명합니다.

# 중요

이전 스캐너를 NX Manager에 연결하지 마십시오. 연결하면 새 스캐너 정보가 NX Manager에서 올바르게 적용되지 않을 수 있습니다.

### 1 네트워크에서 이전 스캐너의 연결을 끊습니다.

# 2 새 스캐너의 정보를 가져옵니다.

자세한 내용은 [\[CSV 파일\]을 선택하여 스캐너 정보 가져오기 \(36 페이지 \)](#page-35-0) 또는 [\[로컬 네트워크에서](#page-37-0) [검색\]을 선택하여 스캐너 정보 가져오기 \(38 페이지 \)를](#page-37-0) 참조해 주십시오.

# 3 새 스캐너를 네트워크에 연결하고 전원을 켭니다.

# 4 스캐너를 등록합니다.

자세한 내용은 [스캐너 등록하기 \(39 페이지 \)](#page-38-0)를 참조해 주십시오.

# 사용자 관리하기

NX Manager 관리자 창(웹에서)에서 사용자를 관리할 수 있습니다.

# 사용자 확인하기

이 단원에서는 인증 모드가 "인증 API를 통한 연결에 필요한 인증 서버"인 예를 설명합니다.

# 1 NX Manager 관리자 창(웹에서)의 왼쪽 메뉴에서 [사용자]를 클릭합니다. [사용자 목록] 창이 표시됩니다.

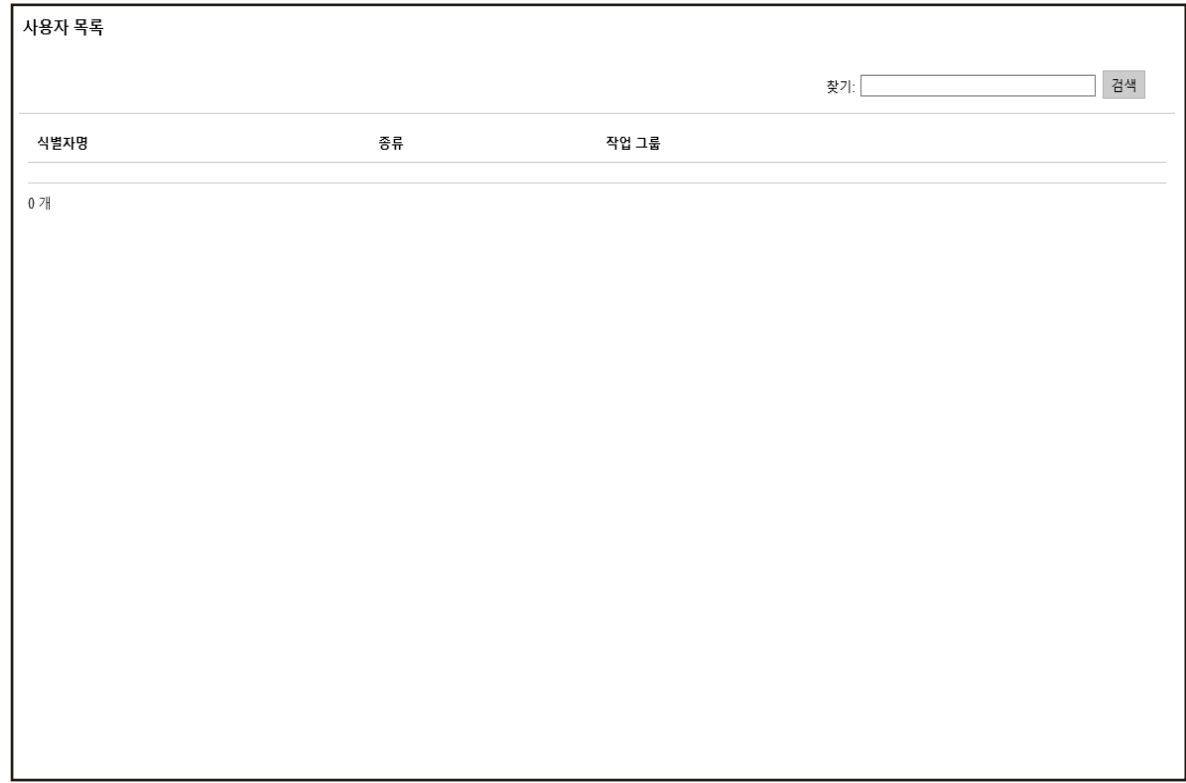

# 2 사용자 정보를 확인합니다.

각 항목에 대한 자세한 내용은 [\[사용자 목록\] 창 \(156 페이지 \)](#page-155-0)를 참조해 주십시오.

# 사용자 필터링하기

사용자 목록에 표시된 사용자를 필터링할 수 있습니다. 이 단원에서는 인증 모드가 "인증 API를 통한 연결에 필요한 인증 서버"인 예를 설명합니다.

[사용자 목록] 창이 표시됩니다.

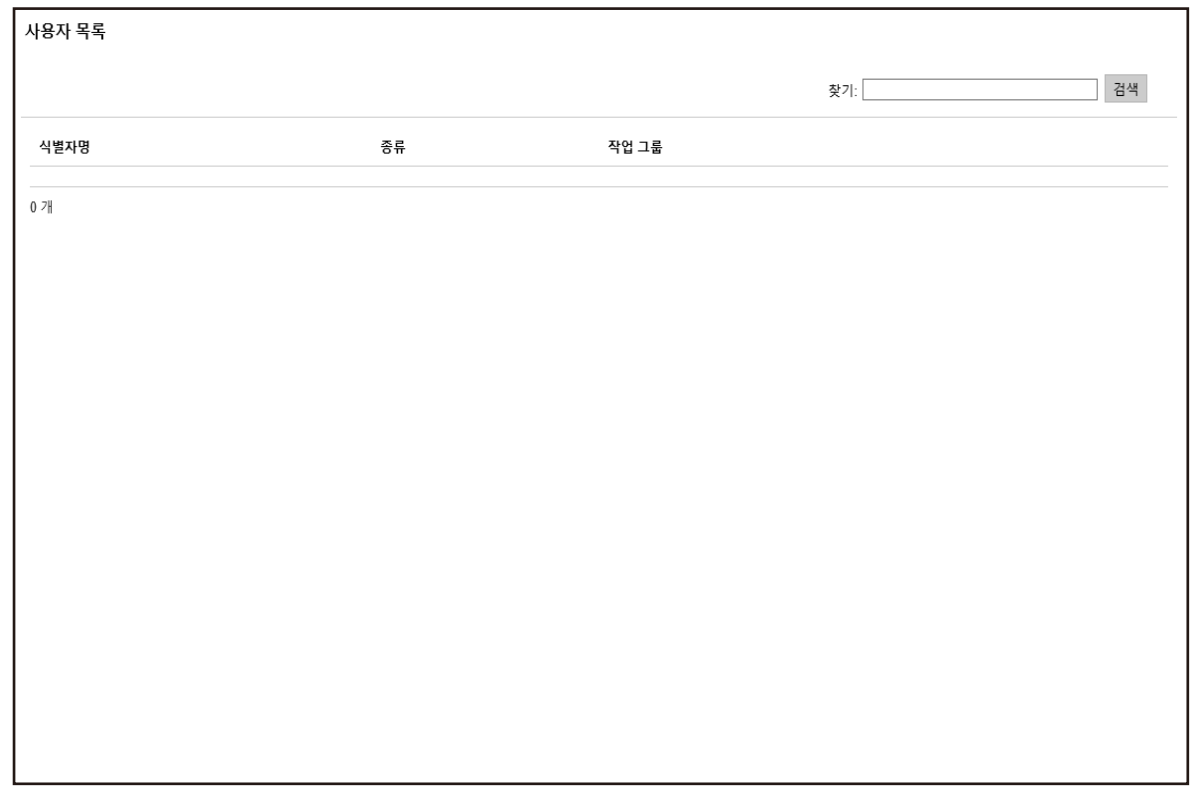

# 2 [찾기]에서 문자열 일부나 문자열 전체를 입력하여 표시된 항목 범위를 좁힙니다.

각 항목에 대한 자세한 내용은 [\[사용자 목록\] 창 \(156 페이지 \)](#page-155-0)를 참조해 주십시오.

3 [검색] 버튼을 클릭합니다.

필터링된 결과가 표시됩니다.

프로필 관리하기

NX Manager 관리자 창(웹에서)에서 프로필을 관리할 수 있습니다.

프로필 확인하기

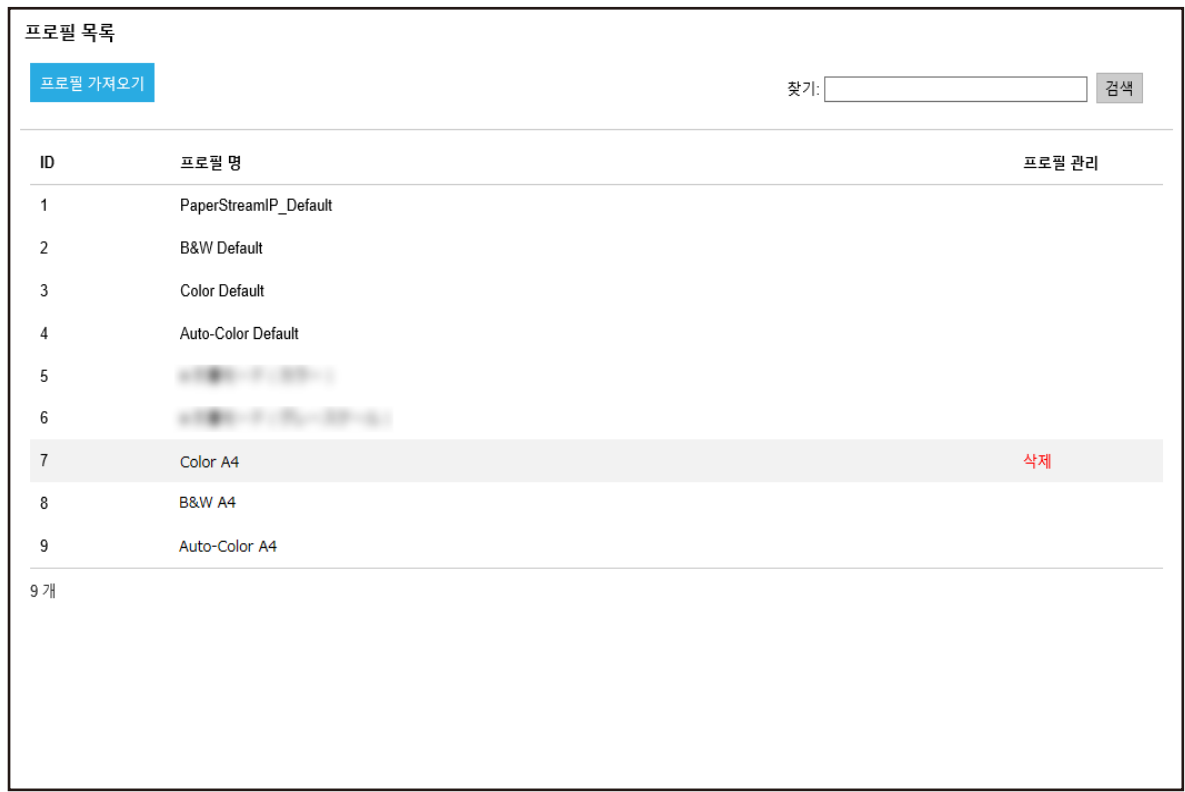

# 2 프로필 정보를 확인합니다.

각 항목에 대한 자세한 내용은 [\[프로필 목록\] 창 \(156 페이지 \)](#page-155-0)를 참조해 주십시오.

# 프로필 가져오기

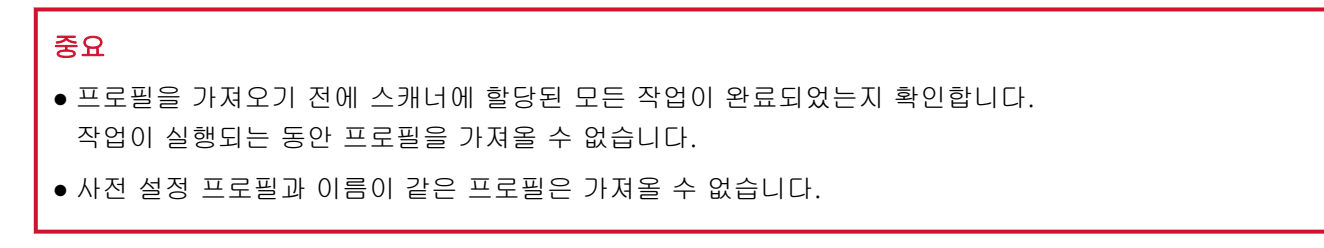

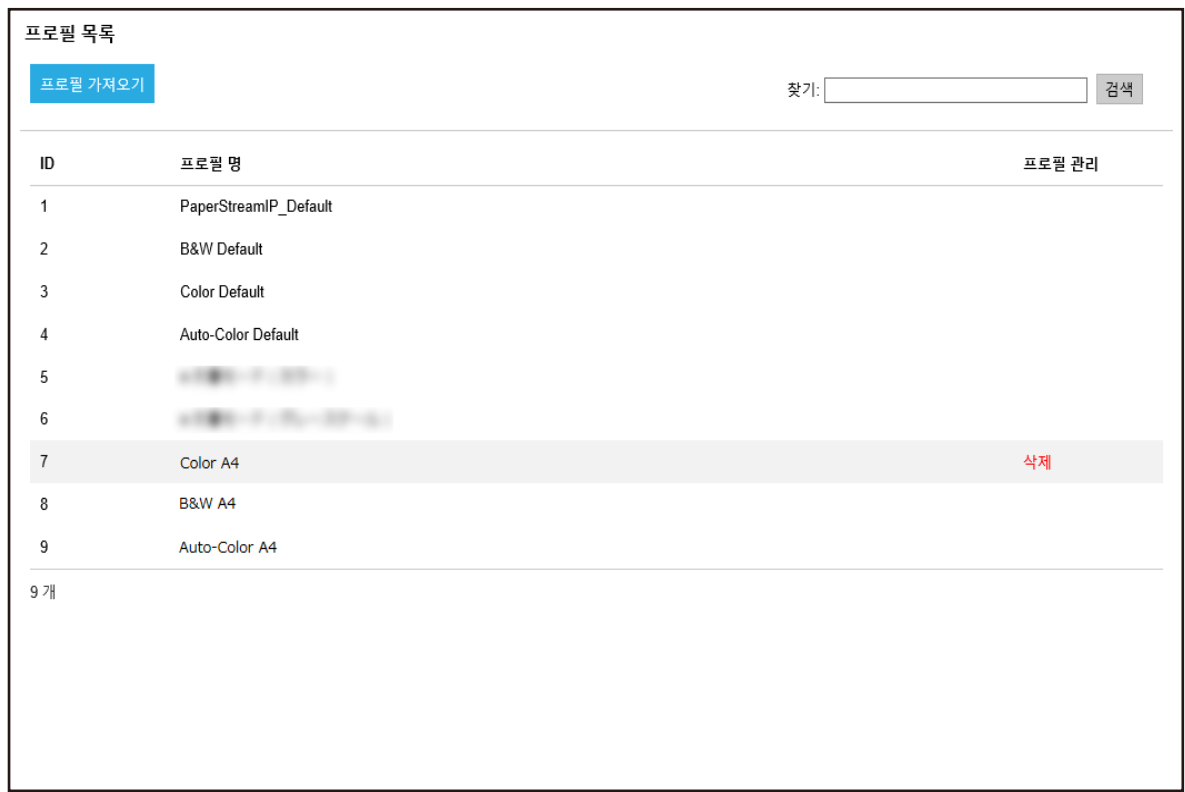

# 2 [프로필 가져오기] 버튼을 클릭합니다.

[업로드할 파일 선택] 창이 표시됩니다.

### 3 가져올 PaperStream IP 드라이버 프로필을 선택합니다.

PaperStream IP 드라이버 프로필 중에서 PaperStream IP 드라이버에서 백업한 스캔 프로필(\*.pav)만 가져올 수 있습니다.

### 4 [열기] 버튼을 클릭합니다.

가져온 프로필이 추가됩니다.

## 힌트

가져올 프로필과 이름이 같은 프로필이 이미 있는 경우 메시지가 표시되고 기존 프로필을 가져올 프 로필로 덮어씁니다.

# 프로필 삭제하기

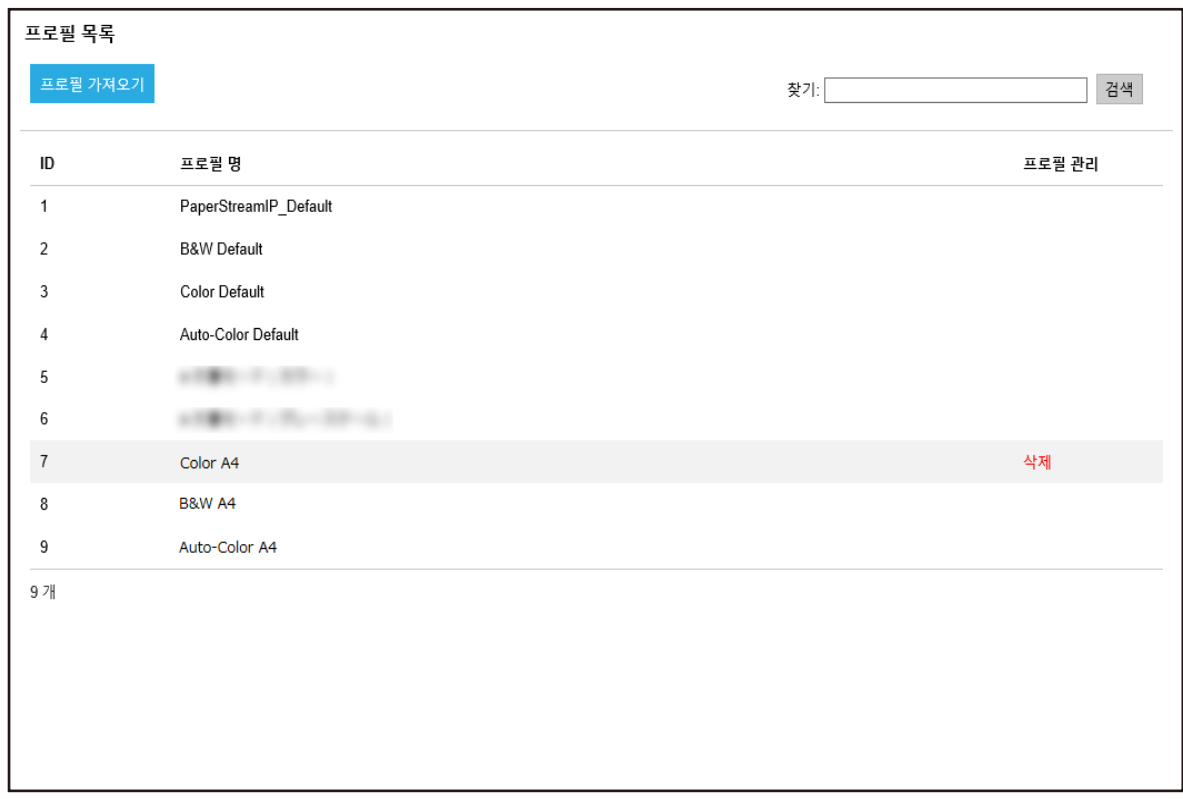

- 2 마우스 커서를 프로필 행에 올려 놓으면 표시되는 [프로필 관리] 열에서 [삭제]를 클릭합니다. 확인 창이 나타납니다.
- 3 [확인] 버튼을 클릭합니다.

프로필이 삭제됩니다.

프로필 필터링하기

프로필 목록에 표시된 프로필을 필터링할 수 있습니다.

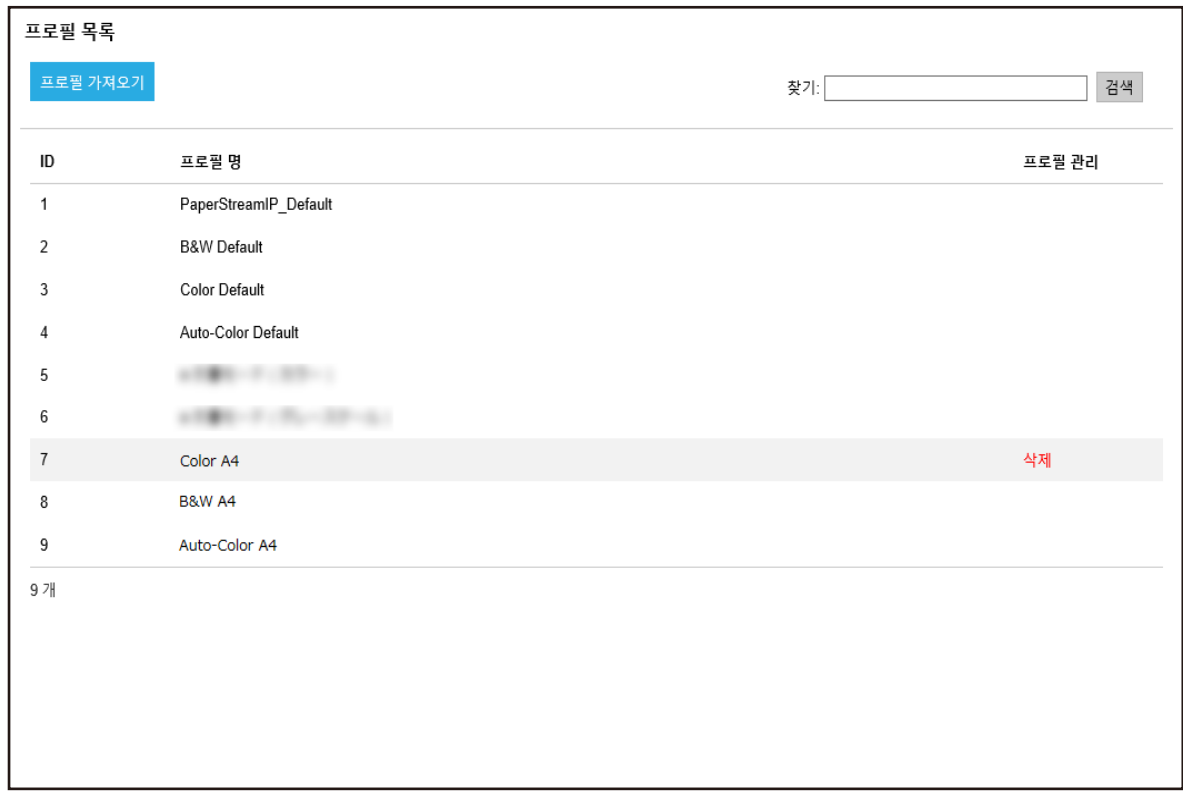

- 2 [찾기]에서 문자열 일부나 문자열 전체를 입력하여 표시된 항목 범위를 좁힙니다. 각 항목에 대한 자세한 내용은 [\[프로필 목록\] 창 \(156 페이지 \)](#page-155-0)를 참조해 주십시오.
- 3 [검색] 버튼을 클릭합니다.

필터링된 결과가 표시됩니다.

# 상태 확인하기

NX Manager 관리자 창(웹에서)에서 상태를 확인할 수 있습니다.

[상태] 창이 표시됩니다.

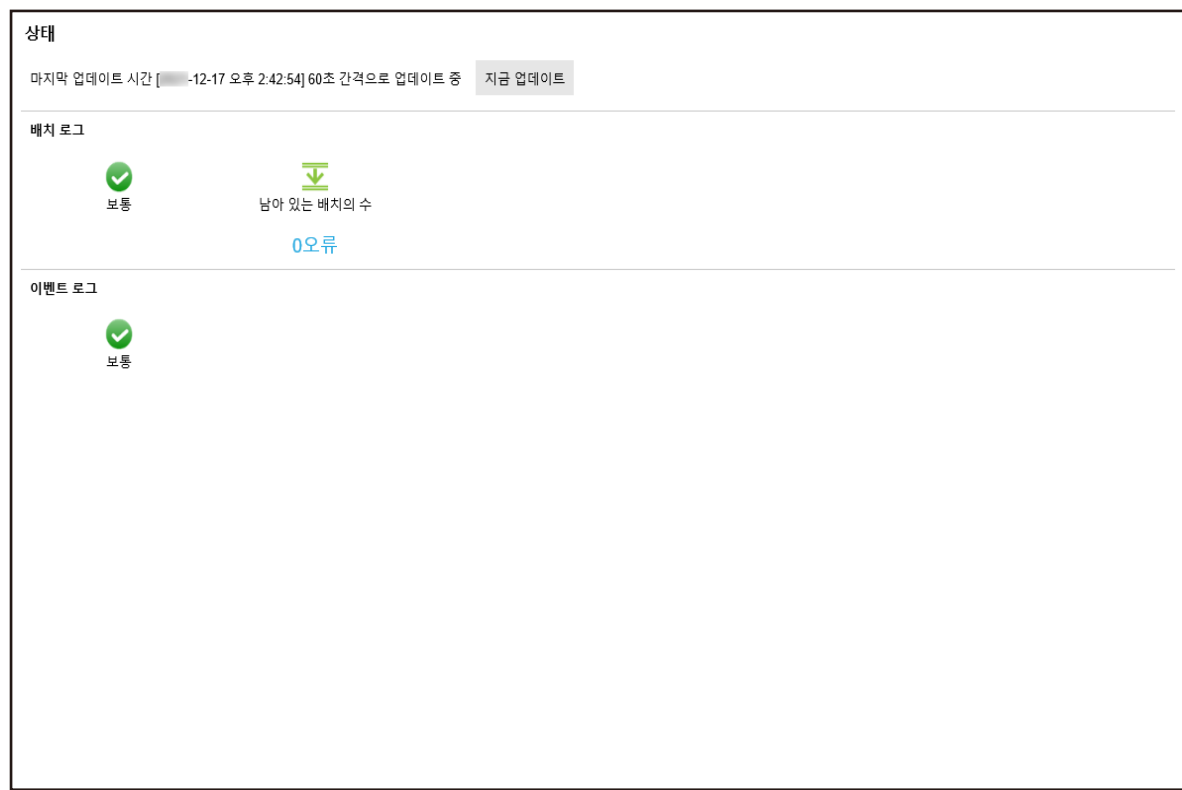

# 2 [배치 로그]와 [이벤트 로그]의 상태를 확인합니다.

각 항목에 대한 자세한 내용은 [\[상태\] 창 \(157 페이지 \)](#page-156-0)를 참조해 주십시오.

# 스캔 상태 모니터링하기

NX Manager 관리자 창(웹에서)에서 스캔 상태를 모니터링할 수 있습니다.

스캔 상태 확인하기

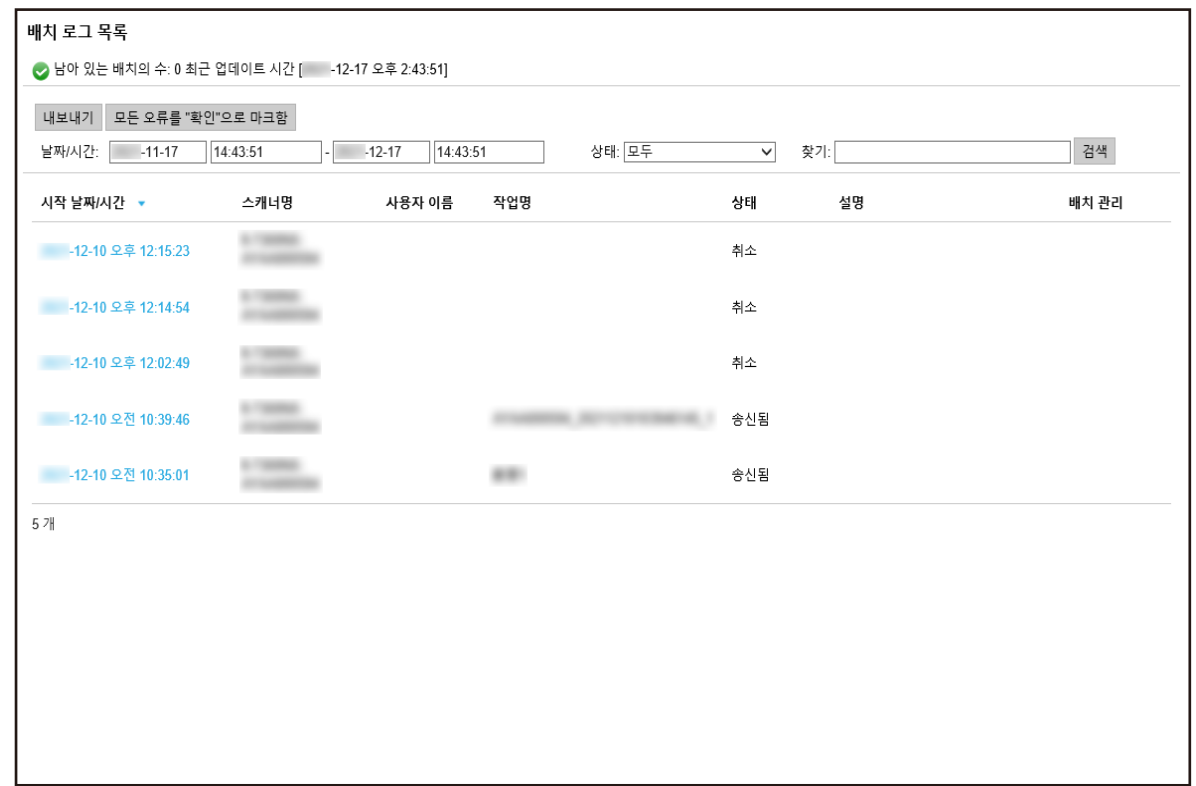

# 2 스캔 상태를 확인합니다.

각 항목에 대한 자세한 내용은 [\[배치 로그 목록\] 창 \(159 페이지 \)를](#page-158-0) 참조해 주십시오.

### 힌트

[시작 날짜/시간] 열의 배치 로그를 클릭하면 나타나는 [배치 로그 세부 사항] 창에서 배치 로그 세 부 정보를 확인할 수 있습니다. [배치 로그 세부 사항] 창에 대한 자세한 내용은 [\[배치 로그 세부 사항\] 창 \(162 페이지 \)을](#page-161-0) 참조해 주십시오.

스캔 상태를 파일로 내보내기

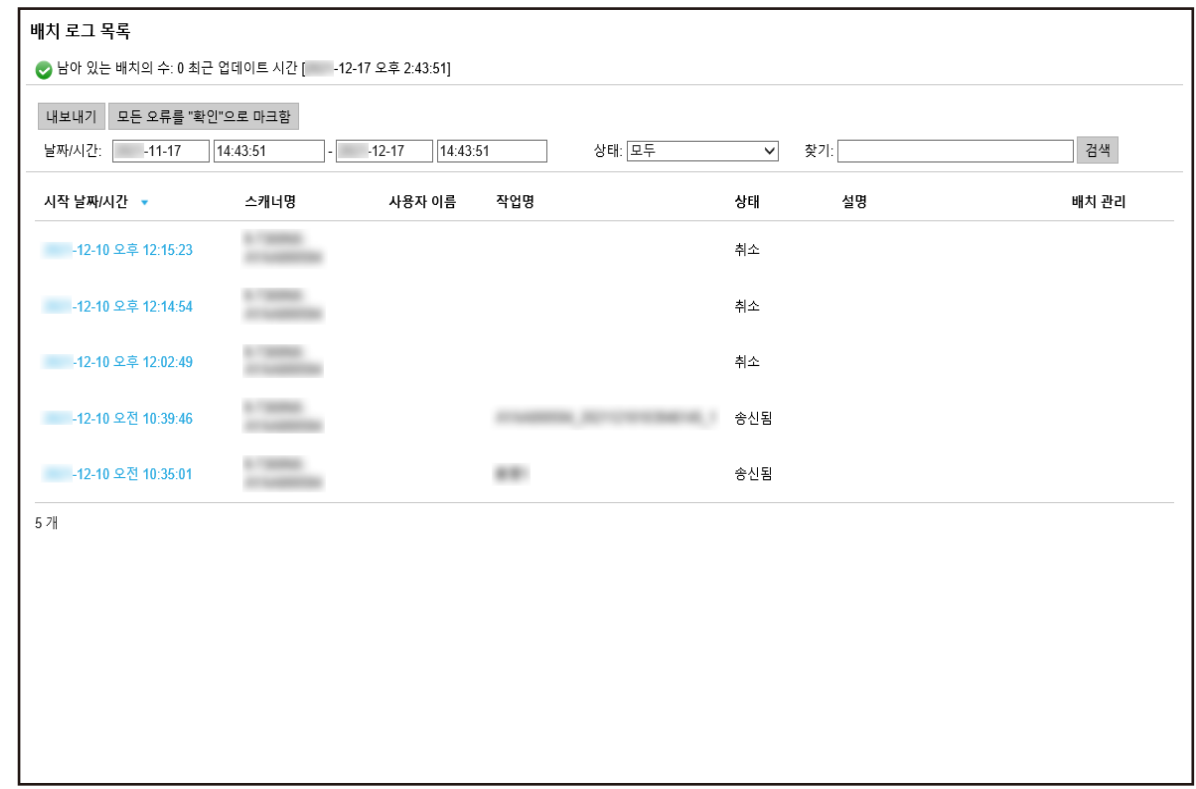

2 [내보내기] 버튼을 클릭합니다.

확인 창이 나타납니다.

- 3 [확인] 버튼을 클릭합니다. 파일을 열거나 저장할지 여부를 묻는 창이 나타납니다.
- 4 [저장] 버튼 오른쪽에 있는 [▼] 버튼을 클릭한 후 [다른 이름으로 저장]을 클릭합니다. [다른 이름으로 저장] 창이 표시됩니다.
- 5 [파일 이름]에 이름을 입력하고 [파일 형식]에서 형식을 선택합니다.
- 6 [저장] 버튼을 클릭합니다. 내보낸 스캔 상태가 포함된 파일이 저장됩니다.

스캔 상태를 [오류]에서 [오류 (확인)]로 변경하기

배치 로그를 확인했는지 알 수 있도록 배치 상태를 [오류]에서 [오류 (확인)]로 변경할 수 있습니다.

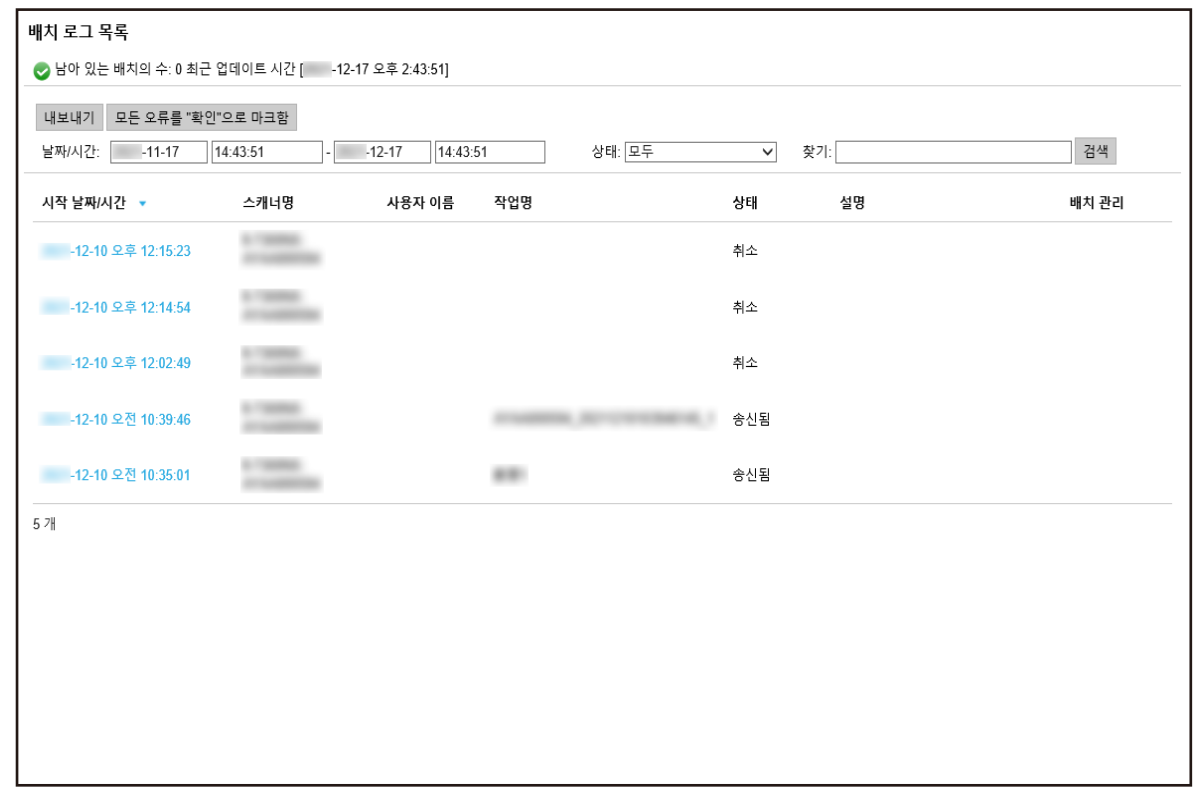

2 [모든 오류를 "확인"으로 마크함] 버튼을 클릭합니다.

확인 창이 나타납니다.

3 [확인] 버튼을 클릭합니다.

모든 [오류] 배치가 [오류 (확인)] 배치가 됩니다.

스캔 상태 필터링하기

배치 로그 목록에 표시된 배치 로그(스캔 상태)를 필터링할 수 있습니다.

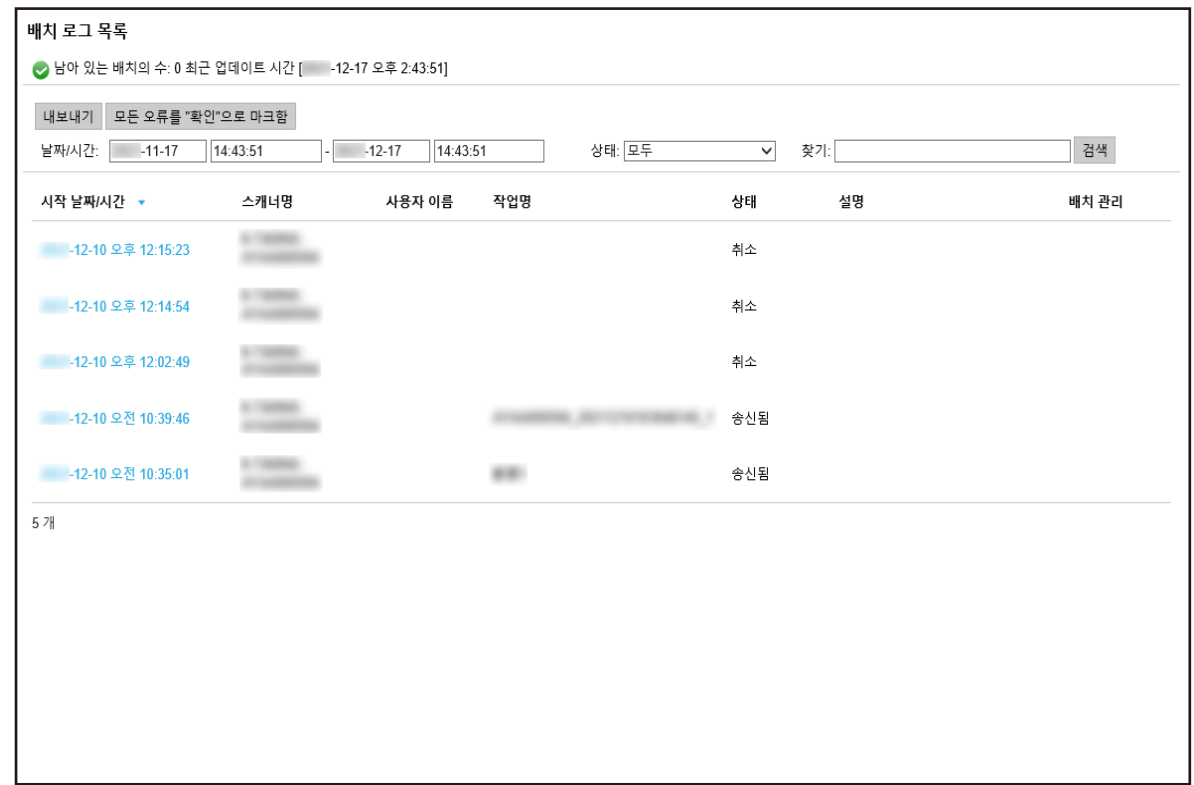

- 2 [날짜/시간] 필드에 값을 입력하고 [상태] 메뉴에서 상태를 선택한 후 [찾기]에 문자열 일부 또는 전 체 문자열을 입력하여 표시된 항목 범위를 좁힙니다. 각 항목에 대한 자세한 내용은 [\[배치 로그 목록\] 창 \(159 페이지 \)를](#page-158-0) 참조해 주십시오.
- 3 [검색] 버튼을 클릭합니다.

필터링된 결과가 표시됩니다.

배치 다시 시도하기

NX Manager 관리자 창(웹에서) 왼쪽 메뉴의 [배치 로그]를 클릭하면 표시되는 [배치 로그 목록]의 [배치 관 리] 열에 [다시 시도]가 표시되면 [NX Manager 관리자 창\(웹에서\)에 표시되는 배치 로그의 메시지 \(172 페](#page-171-0) [이지 \)](#page-171-0)에 따라 적절한 조치를 취한 후 배치를 다시 시도할 수 있습니다.

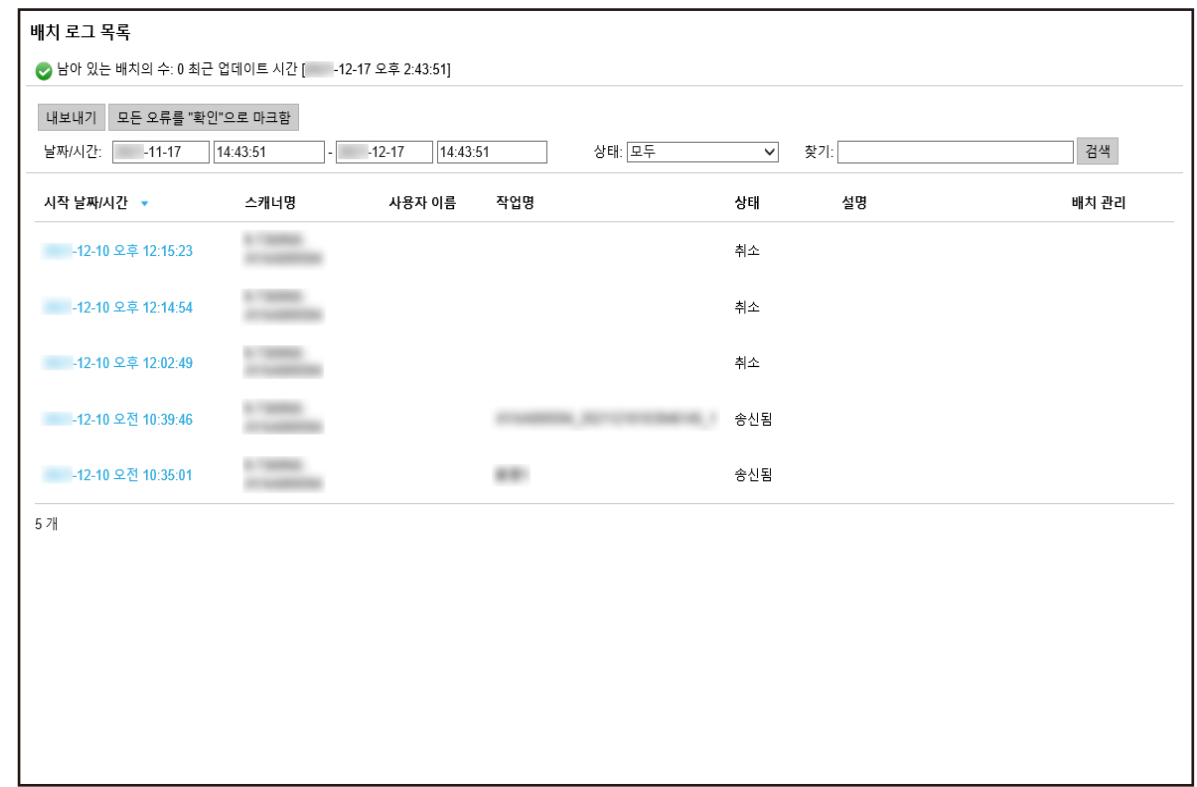

2 [배치 관리] 열의 [다시 시도]를 클릭합니다.

확인 창이 나타납니다.

3 [확인] 버튼을 클릭합니다.

배치를 다시 시도합니다.

이벤트 로그 관리하기

NX Manager 관리자 창(웹에서)에서 이벤트 로그를 관리할 수 있습니다. 이벤트 로그에서 NX Manager에서 발생한 시스템 오류와 NX Manager의 구성 오류를 확인할 수 있습니다.

이벤트 로그 확인하기

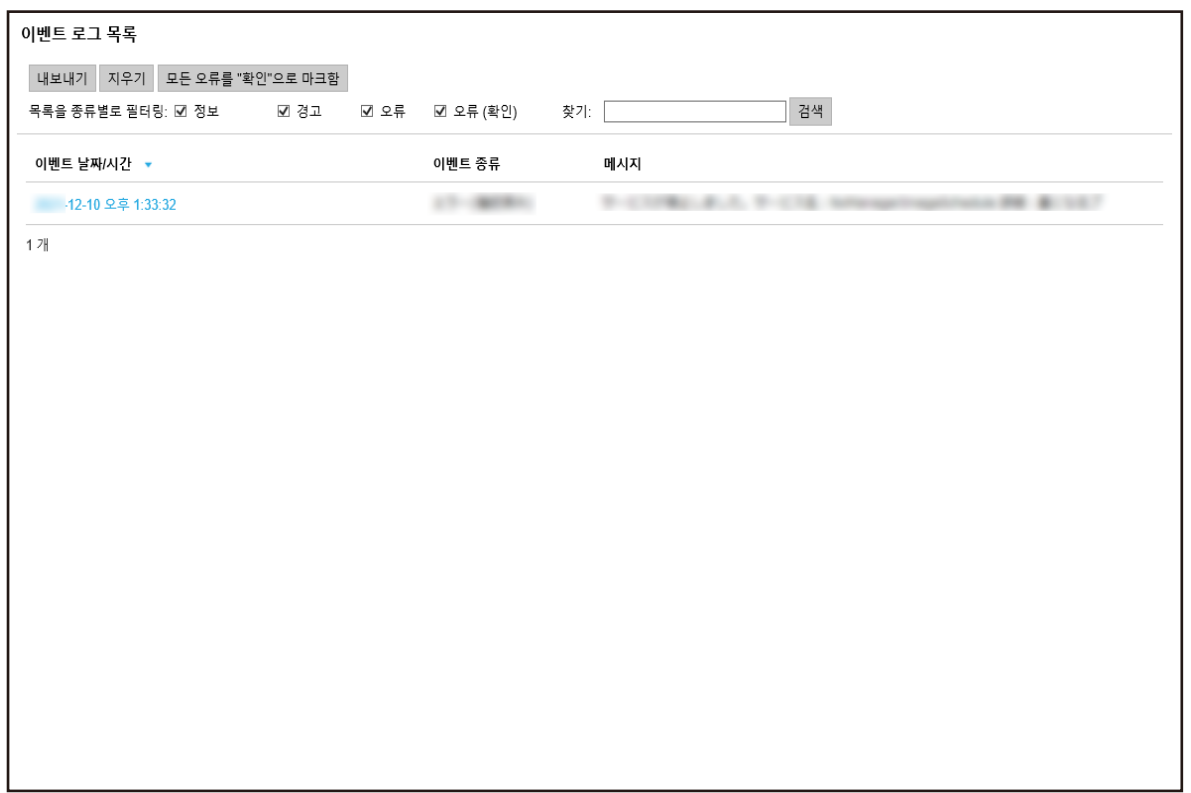

# 2 이벤트 로그를 확인합니다.

각 항목에 대한 자세한 내용은 [\[이벤트 로그 목록\] 창 \(164 페이지 \)를](#page-163-0) 참조해 주십시오.

#### 힌트

[이벤트 날짜/시간] 열의 이벤트 로그를 클릭하면 나타나는 [이벤트 로그 세부 사항] 창에서 이벤 트 로그 세부 정보를 확인할 수 있습니다. [이벤트 로그 세부 사항] 창에 대한 자세한 내용은 [\[이벤트 로그 세부 사항\] 창 \(165 페이지 \)을](#page-164-0) 참 조해 주십시오.

이벤트 로그를 파일로 내보내기

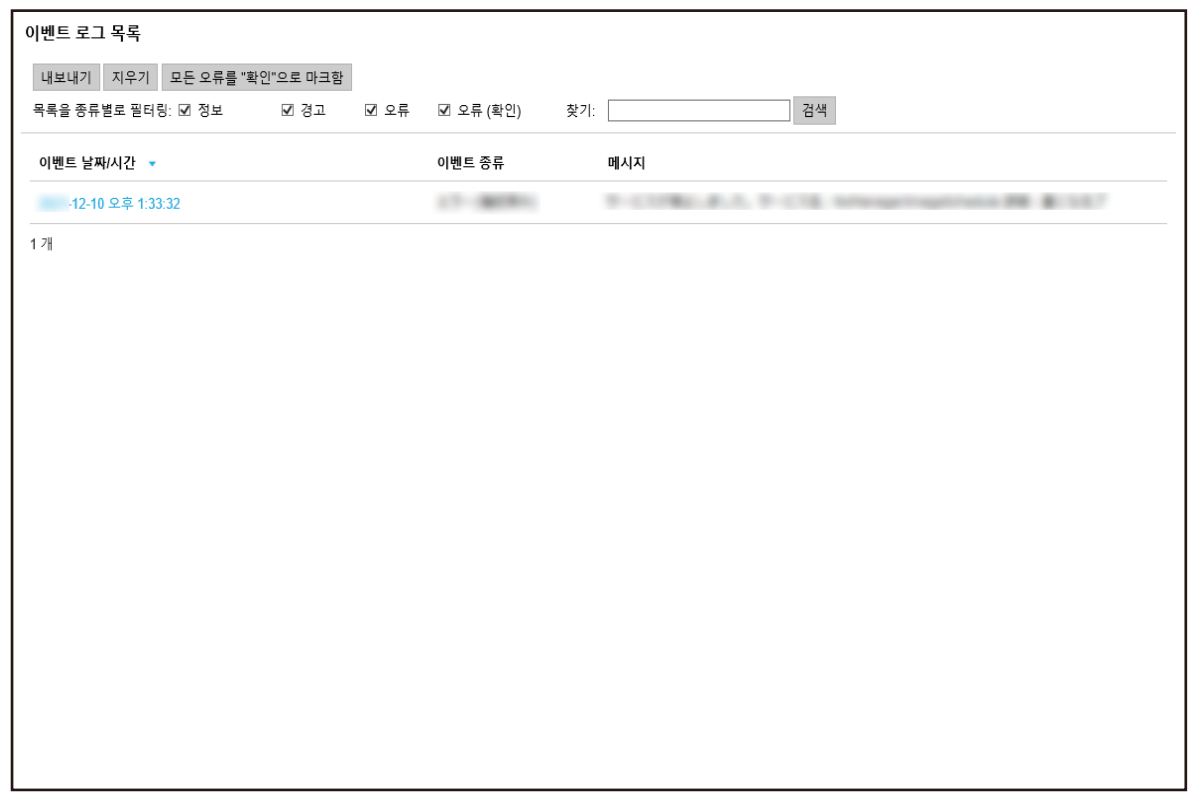

2 [내보내기] 버튼을 클릭합니다.

확인 창이 나타납니다.

- 3 [확인] 버튼을 클릭합니다. 파일을 열거나 저장할지 여부를 묻는 창이 나타납니다.
- 4 [저장] 버튼 오른쪽에 있는 [▼] 버튼을 클릭한 후 [다른 이름으로 저장]을 클릭합니다. [다른 이름으로 저장] 창이 표시됩니다.
- 5 [파일 이름]에 이름을 입력하고 [파일 형식]에서 형식을 선택합니다.
- 6 [저장] 버튼을 클릭합니다. 내보낸 이벤트 로그가 포함된 파일이 저장됩니다.

이벤트 로그 지우기

이벤트 로그 목록에 너무 많은 이벤트 로그가 표시되거나 목록을 초기화하려면 이벤트 로그를 지웁니다.

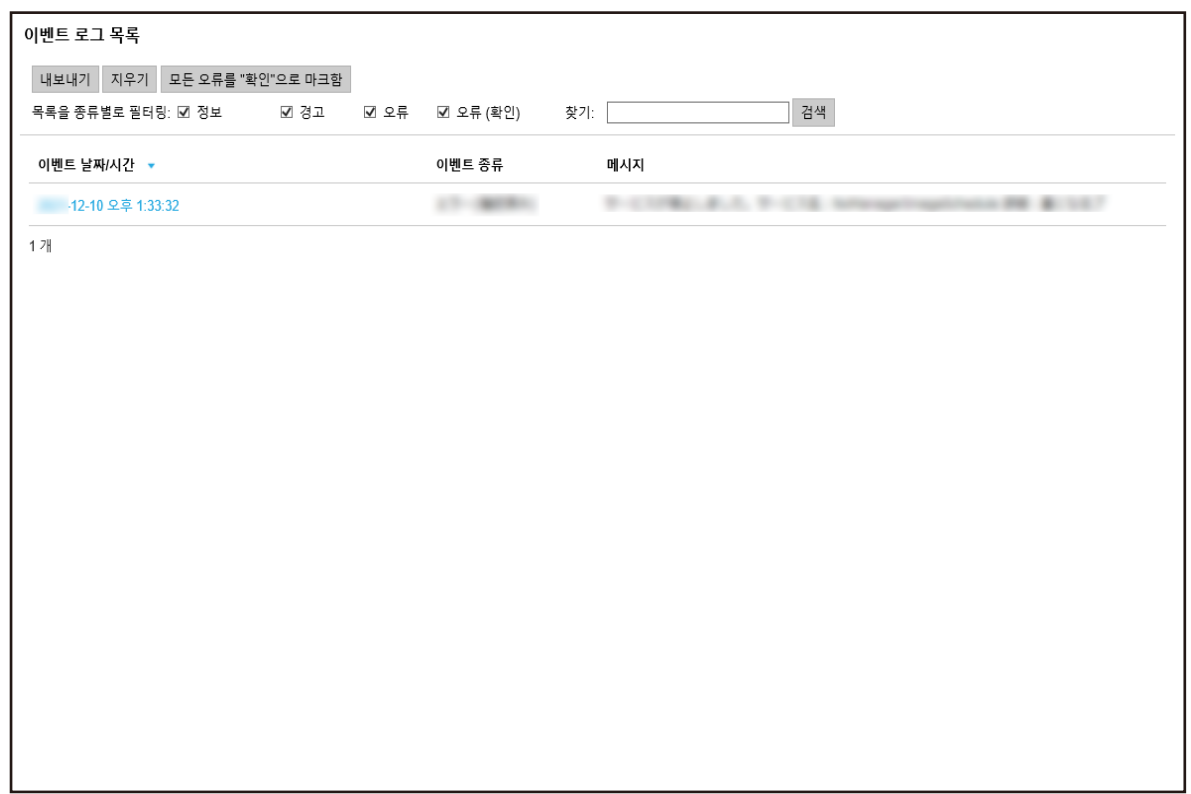

2 [지우기] 버튼을 클릭합니다.

확인 창이 나타납니다.

3 [확인] 버튼을 클릭합니다.

이벤트 로그가 지워집니다.

이벤트 로그 형식을 [오류]에서 [오류 (확인)]로 변경하기

이벤트 로그를 확인했는지 알 수 있도록 이벤트 로그 형식을 [오류]에서 [오류 (확인)]로 변경할 수 있습니 다.

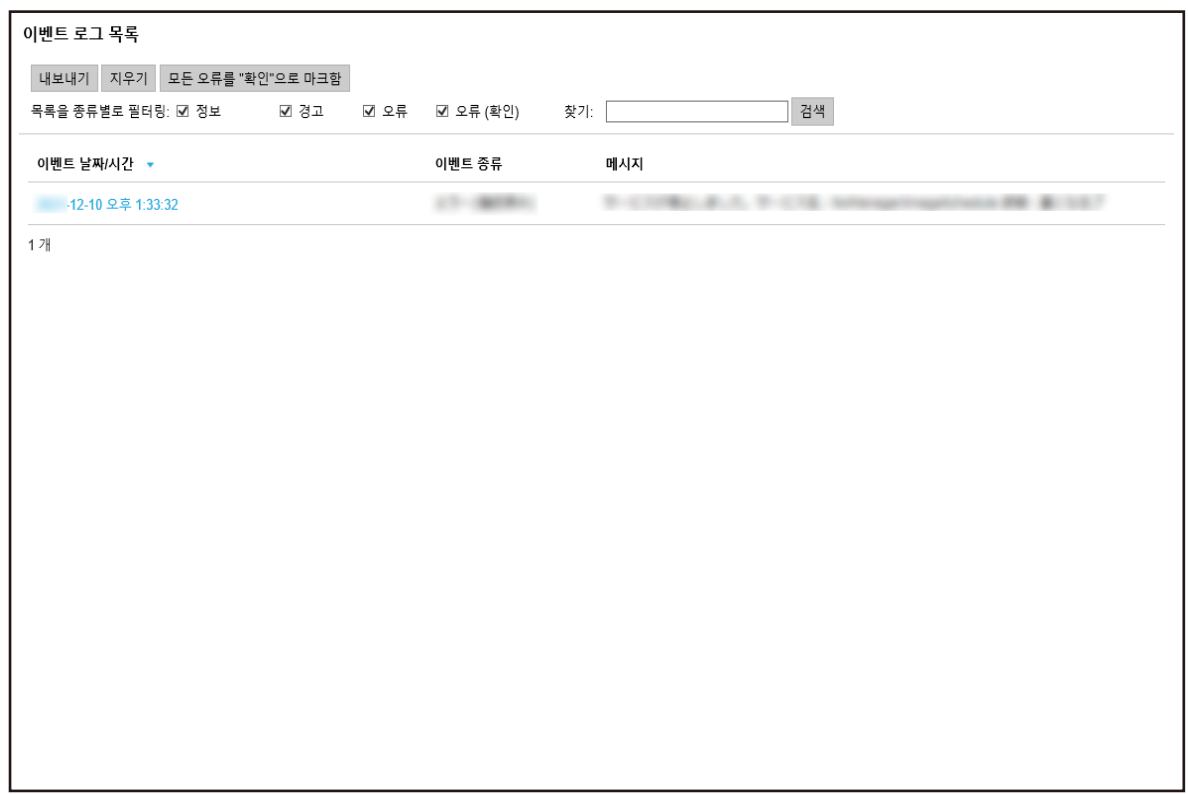

2 [모든 오류를 "확인"으로 마크함] 버튼을 클릭합니다.

확인 창이 나타납니다.

3 [확인] 버튼을 클릭합니다.

모든 [오류] 이벤트 로그가 [오류 (확인)] 이벤트 로그가 됩니다.

# 이벤트 로그 필터링하기

이벤트 로그 목록에 표시된 이벤트 로그를 필터링할 수 있습니다.

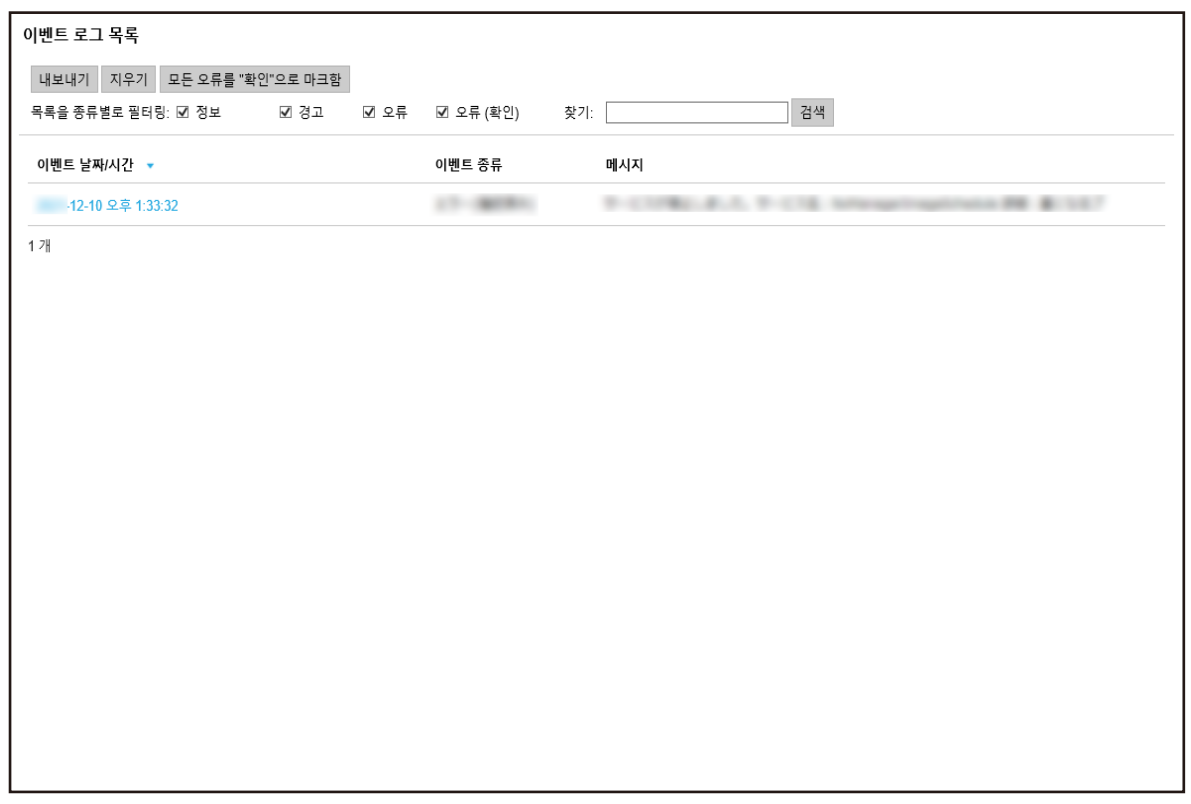

2 [목록을 종류별로 필터링]에 표시할 형식을 선택하고 [찾기]에 문자열 일부나 전체 문자열을 입력하 여 표시된 항목 범위를 좁힙니다.

각 항목에 대한 자세한 내용은 [\[이벤트 로그 목록\] 창 \(164 페이지 \)를](#page-163-0) 참조해 주십시오.

3 [검색] 버튼을 클릭합니다.

필터링된 결과가 표시됩니다.

NX Manager에 로그인하는 데 사용되는 암호 변경하기

NX Manager에 로그인하는 데 사용되는 암호를 변경할 수 있습니다.

1 마우스 커서를 NX Manager 관리자 창(웹에서) 오른쪽 위에 있는 로그인 사용자 이름에 올려 놓으면 표시되는 [암호 변경]을 클릭합니다.

[암호 변경] 창이 표시됩니다.

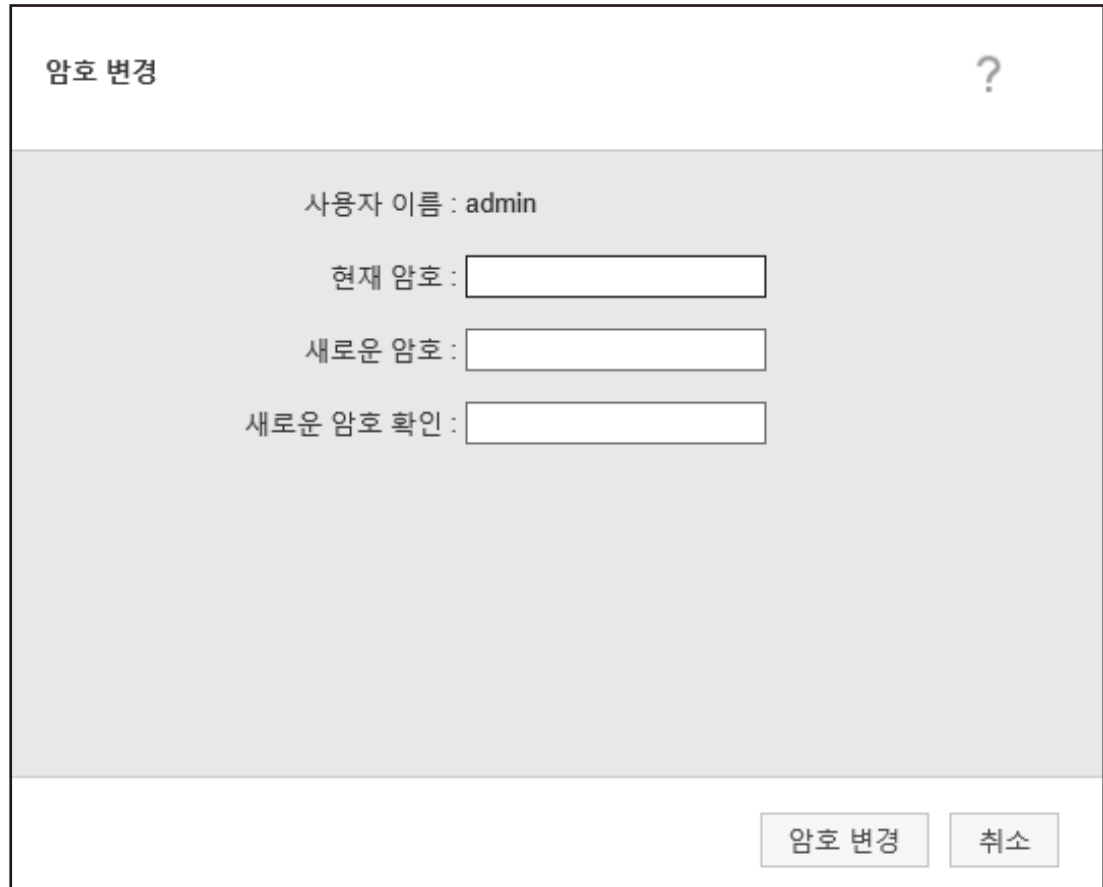

# 2 각 항목에 값을 입력합니다.

각 항목에 대한 자세한 내용은 [\[암호 변경\] 창 \(100 페이지 \)](#page-99-0)를 참조해 주십시오.

### 3 [암호 변경] 버튼을 클릭합니다.

암호가 변경됩니다.

## 중요

암호를 잊어버리면 더 이상 NX Manager에 로그인할 수 없습니다. 암호를 잊어버리지 않도록 주의해 주십시오. 암호를 잊어버리면 본 스캐너를 구매한 유통업체/대리점에 문의해 주십시오. 이 제품과 함께 제공된 연락 처 목록의 연락처 정보를 참조하거나 이 제품과 함께 제공된 안전상 주의사항이 제공된 경우 문의 연락처 의 연락처 정보를 참조한 후 문의해 주십시오.

<span id="page-92-0"></span>이 단원에서는 NX Manager 유지 관리를 설명합니다.

# NX Manager 관련 데이터 백업 및 복원하기

NX Manager에는 NX Manager 관련 데이터를 백업 및 복원하는 도구가 있습니다.

# 중요 ● 컴퓨터에 대한 관리자 권한이 있는 사용자가 NX Manager 관련 데이터를 백업 및 복원하는 도구를 실행 해야 합니다. ● NX Manager 관련 데이터를 백업 및 복원할 경우 NX Manager 데이터베이스 관련 데이터도 백업 및 복 원해야 합니다. NX Manager 데이터베이스 관련 데이터를 백업 및 복원하면 가져온 PaperStream IP 드라이버 프로필도 백업 및 복원됩니다. NX Manager 이전 버전에서 NX Manager 데이터베이스 관련 데이터를 백업하고 NX Manager 최신 버 전으로 복원하려면 [NX Manager 데이터베이스 관련 데이터 백업 및 복원하기 \(94 페이지 \)에](#page-93-0)서 설명 한 도구를 사용합니다. 동일한 NX Manager 버전 간에 NX Manager 데이터베이스 관련 데이터를 백업 및 복원하려면 [NX](#page-93-0) [Manager 데이터베이스 관련 데이터 백업 및 복원하기 \(94 페이지 \)](#page-93-0)에서 설명한 도구 또는 [NX](#page-94-0) [Manager 데이터베이스 관련 데이터 백업 및 복원하기\(간단 도구\) \(95 페이지 \)](#page-94-0)에서 설명한 간단 도구 를 사용합니다.

# NX Manager 관련 데이터 백업하기

NX Manager 관련 데이터를 백업할 수 있습니다.

NX Manager 관련 데이터를 백업 파일로 복원할 수 있습니다. 만약을 대비하여 백업 절차를 정기적으로 수 행합니다.

NX Manager 관련 데이터를 백업하는 동안에는 NX Manager 기능이 일시 중단됩니다. NX Manager 기능을 사용할 때 NX Manager 관련 데이터를 백업하지 마십시오.

● 명령이 저장된 위치

<PaperStream NX Manager 설치 폴더>\NXManager\Application\Bin 폴더

● 명령 형식

NmBackup.exe <백업 파일 이름>

- 반환 값
	- 0 성공적으로 완료 - 0 이외
	- 비정상 종료

# <span id="page-93-0"></span>NX Manager 관련 데이터 복원하기

데이터를 복원하기 위해 NX Manager 관련 백업 데이터를 검색하고 NX Manager에 반환할 수 있습니다.

● 명령이 저장된 위치

<PaperStream NX Manager 설치 폴더>\NXManager\Application\Bin 폴더

● 명령 형식

NmRestore.exe <백업 파일 이름>

- 반환 값
	- 0 성공적으로 완료
	- 0 이외
	- 비정상 종료

NX Manager 데이터베이스 관련 데이터 백업 및 복원하기

NX Manager에는 NX Manager 데이터베이스 관련 데이터를 백업 및 복원하는 도구가 있습니다. 또한 이 도구는 NX Manager로 가져온 PaperStream IP 드라이버 프로필을 백업 및 복원합니다.

## 중요

- 컴퓨터에 대한 관리자 권한이 있는 사용자가 NX Manager 데이터베이스 관련 데이터를 백업 및 복원하 는 도구를 실행해야 합니다.
- NX Manager 데이터베이스 관련 데이터를 백업 및 복원하면 배치 로그와 이벤트 로그의 데이터도 복원 됩니다.
- NX Manager 데이터베이스 관련 데이터를 백업 및 복원하기 전에 NX Manager에서 모든 배치 처리가 완료되어야 합니다. 배치 처리 중에 NX Manager 데이터베이스 관련 데이터를 백업 또는 복원하면 배치 처리가 올바르게 실 행되지 않을 수 있습니다.
- NX Manager 데이터베이스 관련 데이터를 백업 및 복원할 경우 NX Manager 관련 데이터도 백업 및 복 원해야 합니다.
	- 자세한 내용은 [NX Manager 관련 데이터 백업 및 복원하기 \(93 페이지 \)](#page-92-0)를 참조해 주십시오.
- NX Manager 이전 버전에서 NX Manager 데이터베이스 관련 데이터를 백업하고 NX Manager 최신 버 전으로 복원하려면 이 도구를 사용합니다. 동일한 NX Manager 버전 간에 NX Manager 데이터베이스 관련 데이터를 백업 및 복원하려면 이 도구 또는 [NX Manager 데이터베이스 관련 데이터 백업 및 복원하기\(간단 도구\) \(95 페이지 \)](#page-94-0)에서 설명한 간단 도구를 사용합니다.

NX Manager 데이터베이스 관련 데이터 백업하기

NX Manager 데이터베이스 관련 데이터를 백업할 수 있습니다.

<span id="page-94-0"></span>NX Manager 데이터베이스 관련 데이터를 백업 파일로 복원할 수 있습니다. 만약을 대비하여 백업 절차를 정기적으로 수행합니다.

● 명령이 저장된 위치

<PaperStream NX Manager 설치 폴더>\NXManager\Database\Bin 폴더

● 명령 형식

NmDatabaseBackup.exe <백업 파일 이름>

● 반환 값

- 0 성공적으로 완료

- 0 이외
- 비정상 종료

# NX Manager 데이터베이스 관련 데이터 복원하기

데이터를 복원하기 위해 NX Manager 데이터베이스 관련 백업 데이터를 검색하고 NX Manager 데이터베이 스에 반환할 수 있습니다.

#### 중요

복원에 사용된 데이터에 기존 프로필과 이름이 동일한 프로필이 포함된 경우 동일한 이름의 프로필에 일 련 번호가 추가됩니다.

● 명령이 저장된 위치

<PaperStream NX Manager 설치 폴더>\NXManager\Database\Bin 폴더

● 명령 형식

NmDatabaseRestore.exe <백업 파일 이름>

- 반환 값
	- 0

성공적으로 완료

- 0 이외
	- 비정상 종료

NX Manager 데이터베이스 관련 데이터 백업 및 복원하기(간단 도구)

NX Manager에는 SQL Server 기능을 사용하여 NX Manager 데이터베이스 관련 데이터를 백업 및 복원하는 간단 도구가 있습니다.

동일한 NX Manager 버전 간에 NX Manager 데이터베이스 관련 데이터를 백업 및 복원하려면 이 간단 도구 를 사용합니다.

또한 이 도구는 NX Manager로 가져온 PaperStream IP 드라이버 프로필을 백업 및 복원합니다.

# 중요 ● 컴퓨터에 대한 관리자 권한이 있는 사용자가 NX Manager 데이터베이스 관련 데이터를 백업 및 복원하 는 간단 도구를 실행해야 합니다. ● NX Manager 데이터베이스 관련 데이터를 백업 및 복원하기 전에 NX Manager에서 모든 배치 처리가 완료되어야 합니다. 배치 처리 중에 NX Manager 데이터베이스 관련 데이터를 백업 또는 복원하면 배치 처리가 올바르게 실 행되지 않을 수 있습니다. ● NX Manager 데이터베이스 관련 데이터를 백업 및 복원할 경우 NX Manager 관련 데이터도 백업 및 복 원해야 합니다. 자세한 내용은 [NX Manager 관련 데이터 백업 및 복원하기 \(93 페이지 \)](#page-92-0)를 참조해 주십시오. ● NX Manager 이전 버전에서 NX Manager 데이터베이스 관련 데이터를 백업하고 NX Manager 최신 버 전으로 복원하려면 [NX Manager 데이터베이스 관련 데이터 백업 및 복원하기 \(94 페이지 \)에](#page-93-0)서 설명한 도구를 사용합니다. 동일한 NX Manager 버전 간에 NX Manager 데이터베이스 관련 데이터를 백업 및 복원하려면 [NX](#page-93-0) [Manager 데이터베이스 관련 데이터 백업 및 복원하기 \(94 페이지 \)](#page-93-0)에서 설명한 도구 또는 이 간단 도구 를 사용합니다.

# NX Manager 데이터베이스 관련 데이터 백업하기(간단 도구)

백업 도구를 실행하여 NX Manager 데이터베이스 관련 데이터를 백업하고 SQL Server 기능을 사용하여 NX Manager 데이터베이스 관련 데이터를 복원할 수 있습니다.

● 명령이 저장된 위치

<PaperStream NX Manager Database 설치 폴더>\NXManager\Database\Bin 폴더

● 명령 형식

NmBackupDatabase.bat <데이터베이스 인스턴스 이름> <백업 폴더 이름>

예:

NmBackupDatabase.bat .\NXMANAGER C:\Temp\NXManagerDatabaseBackup

# NX Manager 데이터베이스 관련 데이터 복원하기(간단 도구)

백업 도구를 실행하여 NX Manager 데이터베이스 관련 데이터를 복원하고 SQL Server 기능을 사용하여 NX Manager 데이터베이스 관련 데이터를 복원할 수 있습니다.

중요

복원에 사용된 데이터에 기존 프로필과 이름이 동일한 프로필이 포함된 경우 동일한 이름의 프로필에 일 련 번호가 추가됩니다.

● 명령이 저장된 위치

<PaperStream NX Manager Database 설치 폴더>\NXManager\Database\Bin 폴더

#### $\bullet$  명령 형식

NmRestoreDatabase.bat <데이터베이스 인스턴스 이름> <백업 폴더 이름>

예:

NmRestoreDatabase.bat .\NXMANAGER C:\Temp\NXManagerDatabaseBackup

# NX Manager에서 유지 관리 정보 가져오기

NX Manager 설치나 작동 중에 문제가 발생할 경우 원인을 조사하기 위해 NX Manager에서 유지 관리 정보 를 가져올 수 있습니다.

유지 관리 정보를 가져오는 동안에는 NX Manager 기능이 일시 중단됩니다. 당사 지원 담당자가 요청하거나 문제가 발생하지 않으면 유지 관리 정보를 가져오려고 하지 마십시오.

- 명령이 저장된 위치 다음과 같은 각각의 경우에 명령이 저장된 위치를 설명합니다.
	- 서버 하나로 NX Manager를 작동하는 경우 다음 폴더 중 하나에 저장된 명령을 실행합니다. 두 폴더에 저장된 명령을 실행하면 동일한 유지 관리 정보를 가져오므로 두 명령 중 하나를 실행하면 됩 니다.

<PaperStream NX Manager 설치 폴더>\NXManager\Application\Bin 폴더

또는

<PaperStream NX Manager Database 설치 폴더>\NXManager\Database\Bin 폴더

- 다른 서버에서 PaperStream NX Manager Database를 작동하는 경우
	- PaperStream NX Manager와 PaperStream IP (TWAIN x64)가 설치된 서버 다음 폴더에 저장된 명령을 실행합니다.

<PaperStream NX Manager 설치 폴더>\NXManager\Application\Bin 폴더

● PaperStream NX Manager Database가 설치된 서버 다음 폴더에 저장된 명령을 실행합니다.

<PaperStream NX Manager Database 설치 폴더>\NXManager\Database\Bin 폴더

다른 서버에서 PaperStream NX Manager Database를 작동하는 방법에 대한 자세한 내용은 본 스캐너 를 구매한 유통업체/대리점에 문의해 주십시오. 이 제품과 함께 제공된 연락처 목록의 연락처 정보를 참 조하거나 이 제품과 함께 제공된 안전상 주의사항이 제공된 경우 문의 연락처의 연락처 정보를 참조한 후 문의해 주십시오.

● 명령 형식

NmInvestigate.exe -d <대상 폴더 이름> [-p <암호화용 암호>] [-v]

처리 상태가 표시되면 -v를 지정합니다.

● 반환 값

- 0

성공적으로 완료

- 0 이외

비정상 종료

유지 관리 정보는 정보 유형별로 분류되고 대상 폴더에 저장됩니다. 암호화용 암호를 지정하면 유지 관리 정보가 암호화됩니다.

이 단원에서는 NX Manager 관리자 창(웹에서)을 설명합니다.

## 중요

브라우저의 탭을 복사하지 마십시오. 탭이 브라우저에 복사되면 시스템이 올바르게 작동한다고 보장하지 않습니다.

# 로그인 창

NX Manager에 로그인하는 데 사용되는 사용자 이름과 암호를 입력합니다.

#### 사용자 이름

NX Manager에 로그인하는 데 사용되는 사용자 이름을 입력합니다.

### 암호

NX Manager에 로그인하는 데 사용되는 암호를 입력합니다.

# [로그인] 버튼

입력한 사용자 이름과 암호로 NX Manager에 로그인합니다.

# NX Manager 관리자 창(웹에서)의 공통 항목

#### 왼쪽 메뉴

왼쪽 메뉴에서 각 항목을 클릭하면 오른쪽에 해당 창이 표시됩니다.

#### 힌트

인증 방법이 [사용자 이름/암호], [NFC] 또는 [사용자 이름/암호 또는 NFC]이면 왼쪽 메뉴에 [사용자]가 표시됩니다.

# 7

현재 표시된 창의 도움말이 표시됩니다.

#### admin

NX Manager에 로그인한 사용자 이름이 표시됩니다. 마우스 포인터를 로그인 사용자 이름에 올려 놓으면 나타나는 [암호 변경]을 클릭합니다. 표시된 [암호 변경] 창에서 암호를 변경하여 NX Manager에 로그인할 수 있습니다. [암호 변경] 창에 대한 자세한 내용은 [\[암호 변경\] 창 \(100 페이지 \)](#page-99-0)을 참조해 주십시오.

<span id="page-99-0"></span>NX Manager에서 로그아웃합니다.

# [암호 변경] 창

NX Manager에 로그인하는 데 사용되는 암호를 변경할 수 있습니다.

#### 사용자 이름

NX Manager에 로그인한 사용자 이름이 표시됩니다.

#### 현재 암호

NX Manager에 로그인하는 데 사용되는 현재 암호를 입력합니다.

#### 새로운 암호

NX Manager에 로그인하는 데 사용되는 새 암호를 입력합니다. 최소 7자 이상 입력해야 합니다. 최대 128자까지 입력할 수 있습니다. 영숫자와 기호를 사용할 수 있습니다.

#### 새로운 암호 확인

NX Manager에 로그인하는 데 사용되는 새 암호를 다시 입력합니다.

### [암호 변경] 버튼

NX Manager에 로그인하는 데 사용되는 암호를 변경합니다.

### [취소] 버튼

작업을 취소합니다.

# 스캐너

[스캐너 목록] 창

스캐너를 확인, 삭제 및 찾을 수 있습니다.

#### [스캐너 정보 가져오기] 버튼

등록할 스캐너 정보를 가져옵니다. [\[스캐너 정보 가져오기\] 창 \(102 페이지 \)가](#page-101-0) 표시됩니다.

### 동작 선택

ID 왼쪽에 있는 확인란을 선택하고 선택한 스캐너에서 수행할 작업을 선택합니다.

 $\bullet$  스캐너 등록 선택한 스캐너를 등록합니다. fi-8190/fi-8290/fi-8170/fi-8270/fi-8150/fi-8250을 등록할 수 있습니다. [\[스캐너 등록\] 창 \(104 페이지 \)가](#page-103-0) 표시되며 이를 사용하여 모든 스캐너를 한 번에 등록할 수 있 습니다.

● 스캐너 제거 선택한 스캐너를 제거합니다. [스캐너 제거] 창이 표시되며 이 창에서 모든 스캐너를 한 번에 제거할 수 있습니다.

#### 찾기

문자열 일부나 문자열 전체를 입력하여 표시된 항목 범위를 좁힙니다. 최대 32자까지 입력할 수 있습니다.

### [검색] 버튼

범위를 좁힌 목록 결과를 표시합니다.

#### ID

ID를 표시합니다.

[ID] 왼쪽에 있는 확인란을 선택하면 모든 스캐너의 확인란이 선택됩니다.

[ID] 왼쪽에 있는 확인란을 선택 취소하면 모든 스캐너의 확인란이 선택 취소됩니다.

### 상태

스캐너가 NX Manager에 등록되어 있는지 여부가 표시됩니다.

- 미등록 스캐너가 NX Manager에 등록되어 있지 않습니다. 스캐너를 NX Manager에 연결한 적이 없으면 [미등록] 상태가 표시됩니다.
- 등록 완료 스캐너가 NX Manager에 등록되어 있습니다. 전에 스캐너를 NX Manager에 연결했으면 [등록 완료] 상태가 표시됩니다.
- $\bullet$  등록 실패

스캐너가 NX Manager에 등록되어 있지 않습니다.

NX Manager 관리자 창(웹)에서 스캐너를 등록하려 하지만 스캐너에 연결할 수 없는 경우 [등록 실패] 상태가 표시됩니다.

#### 힌트

[PaperStream NX Manager] 설정이 활성화된 스캐너가 NX Manager에 연결되면 스캐너에 [등 록 완료]가 표시됩니다. 스캐너에서 설정을 활성화하는 방법에 대한 자세한 내용은 스캐너 사용 설명서를 참조해 주십시 오.

# 스캐너명

스캐너 이름이 표시됩니다.

#### 모델 이름

스캐너 모델 이름이 표시됩니다.

### <span id="page-101-0"></span>펌웨어 버전

스캐너 펌웨어 버전이 표시됩니다.

스캐너 정보를 가져올 때 펌웨어 버전은 표시되지 않습니다.

#### 일련 번호

스캐너 일련 번호가 표시됩니다.

#### IP 주소

스캐너 IP 주소가 표시됩니다.

#### MAC 주소

스캐너 MAC 주소가 표시됩니다.

### 통신 방법

스캐너 통신 방법이 표시됩니다.

### 인증 이름

스캐너와 관련된 인증 이름이 표시됩니다. 관련된 인증 이름이 없으면 인증 이름이 표시되지 않습니다.

#### 작업 그룹

스캐너와 관련된 작업 그룹 이름이 표시됩니다. 관련된 작업 그룹이 없으면 작업 그룹 이름이 표시되지 않습니다. 각 스캐너는 작업 그룹 하나와 연결될 수 있습니다. 표시된 작업 그룹 이름을 클릭하여 [작업 그룹 참조] 창을 표시하고 작업 그룹 설정을 확인합니다. [작업 그룹 참조] 창에 대한 자세한 내용은 [\[작업 그룹 참조\] 창 \(150 페이지 \)](#page-149-0)을 참조해 주십시오.

### 스캐너 관리

마우스 포인터를 스캐너 행에 올려놓으면 표시되는 [스캐너 관리] 열에서 다음 작업을 수행할 수 있습니다.

#### $\bullet = \equiv$

스캐너를 등록합니다. fi-8190/fi-8290/fi-8170/fi-8270/fi-8150/fi-8250을 등록할 수 있습니다. [스캐너 등록] 창에 대한 자세한 내용은 [\[스캐너 등록\] 창 \(104 페이지 \)를](#page-103-0) 참조해 주십시오.

● 삭제 스캐너를 삭제합니다.

# [스캐너 정보 가져오기] 창

스캐너 정보를 가져옵니다.

# 중요

● 스캐너를 검색하기 전에 스캐너에 할당된 모든 작업이 완료되었는지 확인합니다. 스캐너를 검색하는 동안에 작업이 실행되고 있으면 작업에서 오류가 발생할 수 있습니다. ● 모델이 같은 스캐너로 교체하고 이전 스캐너와 동일한 스캐너명이 있는 새 스캐너를 사용하려면 이전 스 캐너를 NX Manager에 연결하지 마십시오. 연결하면 새 스캐너 정보가 NX Manager에서 올바르게 적용되지 않을 수 있습니다. 스캐너를 교체하는 방법에 대한 자세한 내용은 [스캐너 교체 \(74 페이지 \)](#page-73-0)를 참조해 주십시오.

창

# 힌트

- 스캐너명과 모델이 동일한 스캐너가 이미 등록되어 있으면 스캐너 정보를 덮어씁니다. 정보를 덮어쓸 스캐너가 여러 대 등록된 경우 어떤 스캐너 정보를 덮어써야 하는지 묻는 확인 창이 표시 됩니다.
- [등록 완료] 상태의 스캐너 정보를 덮어쓰더라도 [등록 완료] 상태는 변경되지 않고 유지됩니다.

#### 가져오기 방법

스캐너 정보를 가져올 방법을 선택합니다.

#### CSV 파일

CSV 파일에 나열된 스캐너 정보를 가져옵니다. CSV 파일 형식은 다음과 같습니다.

스캐너 이름,스캐너 모델 이름,일련 번호,IP 주소,프로토콜

- "IP 주소" 열과 "프로토콜" 열을 비워둘 수 있습니다.
- "프로토콜" 열에 "http" 또는 "https"를 지정합니다. 이 열의 입력 항목은 대소문자를 구분하지 않습니다. "http" 또는 "https" 이외의 항목을 지정하면 "http"가 사용됩니다. 예:

```
#스캐너 이름,스캐너 모델 이름,일련 번호,IP 주소,프로토콜
"fi-8290-F01","fi-8290","ABCD000nn1","192.xxx.xxx.111","http"
"fi-8290-F02","fi-8290","ABCD000nn5","192.xxx.xxx.111"
"fi-8170-G01","fi-8170","ABCD000nn7","" #"IP Address" 열은 비어 있습니다.
```
#### 로컬 네트워크에서 검색

같은 서브넷에 있는 스캐너를 NX Manager가 설치된 서버로 검색하고 스캐너 정보를 가져옵니 다.

#### 포트 번호(서버 상의 스캐너 검색용)

스캐너를 검색할 포트 번호를 입력합니다. 기본적으로 "20447"이 표시됩니다. 스캐너를 검색할 범위를 선택합니다.

- 전체 스캐너 검색 같은 서브넷에 있는 모든 스캐너를 NX Manager가 설치된 서버로 검색합니다.
- IP 주소의 범위를 입력하여 검색 같은 서브넷의 지정된 범위에 있는 모든 스캐너를 NX Manager가 설치된 서버로 검색합 니다.

#### <span id="page-103-0"></span>옵션

### [등록이 완료된 스캐너와 같은 이름이지만 시리얼 번호가 다른 경우에 추가한다.] 확인란

스캐너에 등록된 스캐너와 스캐너명 및 모델이 같지만 일련 번호가 다른 경우 덮어쓰는 대신 스캐너 정보를 추가하려면 이 확인란을 선택합니다.

PaperStream NX Manager가 버전 2.0 이하와 동일한 방식으로 작동하도록 하려면 이 확인란 을 선택합니다.

### [확인] 버튼

스캐너 정보를 가져옵니다.

가져오기 결과를 나타내는 메시지가 표시됩니다.

#### [취소] 버튼

작업을 취소합니다.

# [스캐너 등록] 창

스캐너와 NX Manager를 연결하기 위한 정보를 설정하고 스캐너에 전송합니다. fi-8190/fi-8290/fi-8170/fi-8270/fi-8150/fi-8250을 등록할 수 있습니다.

### 호스트 이름/IP 주소

NX Manager의 호스트 이름이나 IP 주소를 입력합니다.

### 포트 번호

NX Manager의 포트 번호를 입력합니다.

#### [확인] 버튼

설정한 정보를 스캐너에 전송합니다. [\[스캐너 목록\] 창 \(100 페이지 \)](#page-99-0)의 [상태] 열에서 등록 결과를 확인할 수 있습니다.

# 힌트

- 설정한 정보를 수신할 스캐너의 전원이 켜져 있는지 확인합니다.
- 설정한 정보가 스캐너에 적용된 후 스캐너를 NX Manager에 연결하면 [등록 완료] 상태가 표 시됩니다.
- 설정한 정보가 성공적으로 전송됐는지 여부에 대한 알림은 발행되지 않습니다. 스캐너를 다시 시작해도 [등록 완료] 상태가 표시되지 않으면 설정할 정보를 확인한 후 다시 시도해 보십시오.

## [취소] 버튼

작업을 취소합니다.

# 인증

# [인증 목록] 창

스캐너에 설정한 인증 방법이 표시됩니다. 스캐너의 새 인증 방법을 설정하고 인증 방법을 편집 또는 삭제합 니다.

# [새로운 인증 방법 작성] 버튼

인증 방법을 만듭니다.

#### 인증 이름

등록된 인증 이름이 표시됩니다.

#### 설명

등록된 작업 이름의 설명이 표시됩니다.

## 인증 방법

등록된 인증 이름의 인증 방법이 표시됩니다.

## 인증 모드

인증 방법이 [사용자 이름/암호], [NFC] 또는 [사용자 이름/암호 또는 NFC]이면 등록된 인증 모드 가 표시됩니다.

### 조작

마우스 커서를 인증 행에 올려놓으면 표시되는 [조작] 열에서 다음 작업을 수행할 수 있습니다.

● 편집

인증을 편집할 수 있는 [인증 편집] 창이 표시됩니다. [인증 편집] 창에 대한 자세한 내용은 [\[인증 편집\] 창 \(109 페이지 \)을](#page-108-0) 참조해 주십시오.

● 삭제 인증을 삭제합니다.

# [새로운 인증 작성 (1/2)] 창

인증 이름과 설명을 입력하고 인증 방법을 설정하여 새 인증을 만듭니다.

#### 인증 이름

인증 이름을 입력합니다. 최대 32자까지 입력할 수 있습니다.

#### 설명

인증 설명을 입력합니다. 최대 256자까지 입력할 수 있습니다.

### 인증 방법

인증 방법을 선택합니다.

- 없음 스캐너가 인증 없이 사용됩니다.
- 작업 그룹 코드 작업 그룹 코드를 사용하여 사용자를 인증합니다.
- 사용자 이름/암호 사용자 이름과 암호를 사용하여 사용자를 인증합니다.
- $\bullet$  NFC

스마트 카드를 사용하여 사용자를 인증합니다.

- 사용자 이름/암호 또는 NFC 다음 중 하나를 사용하여 사용자를 인증합니다.
	- 사용자 이름과 암호
	- 스마트 카드
- 스캐너 특정 스캐너를 사용하여 사용자를 인증합니다.

#### 인증 방법이 [사용자 이름/암호], [NFC] 또는 [사용자 이름/암호 또는 NFC]인 경우

다음을 지정합니다.

### 인증 모드

인증 모드를 선택합니다.

- Active Directory 인증 서버로 Active Directory 서버가 사용됩니다.
- 인증 API를 통한 연결에 필요한 인증 서버 인증 API를 통한 연결에 필요한 인증 서버로 Active Directory 서버 이외의 서버를 사용합니 다.

# 힌트

- [Active Directory]는 인증 방법이 [사용자 이름/암호]이면 표시됩니다.
- "인증 API를 통한 연결에 필요한 인증 서버"의 경우 표시된 이름은 인증 API에서 가져온 이 름입니다.

# 인증 모드가 [Active Directory]인 경우

다음을 지정합니다.

## 서버

Active Directory 서버의 서버 이름을 입력합니다. 최대 255자까지 입력할 수 있습니다.

#### 포트 번호

Active Directory 서버의 포트 번호를 입력합니다. 최대 5자까지 입력할 수 있습니다.

SSL을 활성화하려면 이 확인란을 선택합니다. 확인란을 선택한 경우 포트 번호 초기값은 "636"입니다. 확인란을 선택 취소한 경우 포트 번호 초기값은 "389"입니다. 창

# 기본 검색

기본 검색을 입력합니다. 최대 255자까지 입력할 수 있습니다.

예:cn=Users,dc=example,dc=com

#### 타임아웃 시간

타임아웃 시간을 선택합니다.

#### 인증 타입

인증 유형을 선택합니다.

- NTLM
- $\bullet$  Kerberos(V5)
- Kerberos/NTLM

## 도메인명 (Realm)

도메인 이름(realm)을 입력합니다. 최대 255자까지 입력할 수 있습니다.

#### 힌트

인증 타입이 [Kerberos(V5)] 또는 [Kerberos/NTLM]이면 [도메인명 (Realm)]이 표시 됩니다.

# [연결 테스트] 버튼

[Active Directory 연결 테스트] 창을 표시하여 Active Directory 서버를 연결할 수 있는지 를 테스트합니다. [Active Directory 연결 테스트] 창에 대한 자세한 내용은 [\[Active Directory 연결 테스트\]](#page-112-0)

[창/\[Active Directory 연결\] 창 \(113 페이지 \)](#page-112-0)을 참조해 주십시오.

#### 인증 모드가 "인증 API를 통한 연결에 필요한 인증 서버"인 경우

인증 API에서 메타 데이터를 가져올 수 있으면 다음 항목을 설정합니다.

#### [메타 데이터에서 작업의 현재 사용자 이름을 설정해 주십시오] 확인란

작업을 실행하는 사용자의 이름에 인증 API에서 가져온 메타 데이터를 사용하려면 이 확인 란을 선택합니다.

이 확인란을 선택하면 [메타 데이터 필드명]을 선택할 수 있습니다.

#### 메타 데이터 필드명

사용할 메타 데이터 필드 이름을 선택합니다.

인증 API에서 가져온 메타 데이터 파일 이름이 최대 10개까지 표시됩니다.

## [다음] 버튼

[새로운 인증 작성 (2/2)] 창이 표시됩니다. [새로운 인증 작성 (2/2)] 창에 대한 자세한 내용은 [새로운 인증 작성 (2/2)] 창 (108 페이지 )을 참조해 주십시오.

#### [취소] 버튼

작업을 취소합니다.

# [새로운 인증 작성 (2/2)] 창

인증과 관련될 스캐너를 등록합니다.

#### 스캐너 목록

스캐너 목록이 표시됩니다.

#### 추가

인증과 관련될 스캐너를 등록할 수 있는 창이 표시됩니다. 창에 대한 자세한 내용은 설정한 인증 방법과 관련될 스캐너를 선택할 수 있는 창 (108 페이 지 )을 참조해 주십시오.

#### 관리

목록에서 스캐너를 삭제하려면 마우스 커서를 스캐너 행에 올려 놓으면 표시되는 [관리] 열에  $H \bigodot (2111)$ 람에서 삭제)을 클릭합니다.

# 스캐너명

스캐너 이름이 표시됩니다.

#### [취소] 버튼

작업을 취소합니다.

### [뒤로] 버튼

[새로운 인증 작성 (1/2)] 창이 표시됩니다.

### [완료] 버튼

인증을 만듭니다.

#### 힌트

등록된 스캐너가 없더라도 인증 설정을 저장할 수 있습니다.

# 설정한 인증 방법과 관련될 스캐너를 선택할 수 있는 창

인증 방법과 관련될 스캐너를 선택합니다.
#### 인증 이름

인증 이름이 표시됩니다.

#### 문자 필터링

문자열 일부나 문자열 전체를 입력하여 표시된 항목 범위를 좁힙니다. 최대 256자까지 입력할 수 있습니다.

## [검색] 버튼

범위를 좁힌 목록 결과를 표시합니다.

#### 스캐너명

스캐너 이름이 표시됩니다.

스캐너 하나와 인증 이름 하나가 관련될 수 있습니다.

[스캐너명] 왼쪽에 있는 확인란을 선택하면 모든 스캐너가 선택된 확인란으로 변경됩니다.

[스캐너명] 왼쪽에 있는 확인란을 선택 취소하면 모든 스캐너가 선택 취소된 확인란으로 변경됩니 다.

선택한 스캐너 왼쪽에 확인란이 있는 스캐너가 이 인증과 관련될 스캐너로 등록합니다.

스캐너가 다른 인증과 관련되면 스캐너 왼쪽에 확인란이 표시되지 않습니다.

## 인증 이름

스캐너와 관련된 인증이 없으면 인증 이름이 표시되지 않습니다. 스캐너가 다른 인증과 관련되면 인증 이름이 표시되지 않습니다.

#### [확인] 버튼

인증과 관련될 스캐너를 등록합니다.

### [취소] 버튼

작업을 취소합니다.

# [인증 편집] 창

저장된 인증을 편집합니다.

#### 인증 이름

인증 이름을 입력합니다. 최대 32자까지 입력할 수 있습니다.

### 설명

인증 설명을 입력합니다. 최대 256자까지 입력할 수 있습니다.

#### 인증 방법

인증 방법이 표시됩니다. 변경할 수 없습니다.

## 인증 방법이 [사용자 이름/암호], [NFC] 또는 [사용자 이름/암호 또는 NFC]인 경우

다음 항목 설정이 표시됩니다.

## 인증 모드

인증 모드가 표시됩니다. 변경할 수 없습니다.

### 인증 모드가 [Active Directory]인 경우

다음 항목 설정이 표시됩니다.

## 서버

Active Directory 서버의 서버 이름이 표시됩니다. 변경할 수 없습니다.

### 포트 번호

Active Directory 서버의 포트 번호가 표시됩니다. 변경할 수 없습니다.

## [SSL] 확인란

SSL이 활성화됐으면 선택됩니다. 변경할 수 없습니다.

# 기본 검색

기본 검색이 표시됩니다. 변경할 수 없습니다.

## 타임아웃 시간

선택한 타임아웃 시간이 표시됩니다. 변경할 수 없습니다.

## 인증 타입

선택한 인증 타입이 표시됩니다. 변경할 수 없습니다.

### 도메인명 (Realm)

도메인(Realm)이 설정되었으면 표시됩니다. 변경할 수 없습니다.

## 힌트

인증 타입이 [Kerberos(V5)] 또는 [Kerberos/NTLM]이면 [도메인명 (Realm)]이 표시 됩니다.

### 인증 모드가 "인증 API를 통한 연결에 필요한 인증 서버"인 경우

다음 항목 설정이 표시됩니다.

## <span id="page-110-0"></span>[메타 데이터에서 작업의 현재 사용자 이름을 설정해 주십시오] 확인란

인증 API에서 가져온 메타 데이터를 작업을 실행하는 사용자의 이름에 사용했으면 선택됩 니다.

변경할 수 없습니다.

## 메타 데이터 필드명

사용할 메타 데이터 필드명이 표시됩니다. 변경할 수 없습니다.

## 스캐너 목록

스캐너 목록의 항목을 열거나 숨기려면 [스캐너 목록]을 클릭합니다.

#### 추가

인증과 관련될 스캐너를 등록할 수 있는 창이 표시됩니다. 창에 대한 자세한 내용은 [설정한 인증 방법과 관련될 스캐너를 선택할 수 있는 창 \(108 페이](#page-107-0) [지 \)](#page-107-0)을 참조해 주십시오.

## 관리

목록에서 스캐너를 삭제하려면 마우스 커서를 스캐너 행에 올려 놓으면 표시되는 [관리] 열에서 (일람에서 삭제)을 클릭합니다.

### 스캐너명

인증과 관련된 스캐너 이름이 표시됩니다.

### [취소] 버튼

작업을 취소합니다.

#### [완료] 버튼

설정을 저장합니다.

#### 힌트

● 등록된 스캐너가 없더라도 인증 설정을 저장할 수 있습니다.

# [인증 방법 찾아보기] 창

저장된 인증을 찾아봅니다.

### 인증 이름

찾고 있는 인증 이름이 표시됩니다.

## 설명

인증 설명이 표시됩니다.

#### 인증 방법

인증 방법이 표시됩니다.

# 인증 방법이 [사용자 이름/암호], [NFC] 또는 [사용자 이름/암호 또는 NFC]인 경우

다음 항목 설정이 표시됩니다.

## 인증 모드

인증 모드가 표시됩니다.

### 인증 모드가 [Active Directory]인 경우

다음 항목 설정이 표시됩니다.

#### 서버

Active Directory 서버의 서버 이름이 표시됩니다.

## 포트 번호

Active Directory 서버의 포트 번호가 표시됩니다.

## [SSL] 확인란

SSL이 활성화됐으면 선택됩니다.

#### 기본 검색

기본 검색이 표시됩니다.

#### 타임아웃 시간

선택한 타임아웃 시간이 표시됩니다.

## 인증 타입

선택한 인증 타입이 표시됩니다.

## 도메인명 (Realm)

도메인(Realm)이 설정되었으면 표시됩니다.

#### 힌트

인증 타입이 [Kerberos(V5)] 또는 [Kerberos/NTLM]이면 [도메인명 (Realm)]이 표시 됩니다.

#### 인증 모드가 "인증 API를 통한 연결에 필요한 인증 서버"인 경우

다음 항목 설정이 표시됩니다.

#### [메타 데이터에서 작업의 현재 사용자 이름을 설정해 주십시오] 확인란

인증 API에서 가져온 메타 데이터를 작업을 실행하는 사용자의 이름에 사용했으면 선택됩 니다.

### 메타 데이터 필드명

사용할 메타 데이터 필드명이 표시됩니다.

## 스캐너 목록

인증과 관련된 스캐너가 표시됩니다.

## 스캐너명

인증과 관련된 스캐너 이름이 표시됩니다.

# [Active Directory 연결 테스트] 창/[Active Directory 연결] 창

Active Directory 서버에 연결합니다.

#### 사용자 이름

Active Directory 서버에 연결할 사용자 이름을 입력합니다. 최대 256자까지 입력할 수 있습니다.

### 암호

Active Directory 서버에 연결할 암호를 입력합니다. 최대 127자까지 입력할 수 있습니다. 영숫자와 기호를 사용할 수 있습니다.

#### [연결] 버튼

사용자 이름과 암호를 입력한 Active Directory 서버에 연결합니다.

### [취소] 버튼

작업을 취소합니다.

# 작업

# [작업 목록] 창

새 작업 만들기, 기존 작업 복제 및 작업 편집과 같은 작업을 수행합니다.

## [새 작업 생성] 버튼

새 작업을 만들 수 있는 [새 작업 생성] 창이 표시됩니다. [새 작업 생성] 창에 대한 자세한 내용은 [\[새 작업 생성\] 창/\[작업 편집\] 창 \(114 페이지 \)을](#page-113-0) 참조 해 주십시오. 작업을 최대 1,000개까지 만들 수 있습니다.

#### 찾기

문자열 일부나 문자열 전체를 입력하여 표시된 항목 범위를 좁힙니다. 최대 256자까지 입력할 수 있습니다.

## <span id="page-113-0"></span>[검색] 버튼

범위를 좁힌 목록 결과를 표시합니다.

## 작업명

등록된 작업의 이름이 표시됩니다.

### 설명

등록된 작업의 설명이 표시됩니다.

## 작업 그룹

등록된 작업과 관련된 작업 그룹의 이름이 표시됩니다. 관련된 작업 그룹이 없으면 작업 그룹 이름이 표시되지 않습니다. 작업에 관련된 작업 그룹이 여러 개이면 쉼표(,)로 각 작업 그룹 이름이 구분됩니다. 표시된 작업 그룹 이름을 클릭하여 [작업 그룹 참조] 창을 표시하고 작업 그룹 설정을 확인합니다. [작업 그룹 참조] 창에 대한 자세한 내용은 [\[작업 그룹 참조\] 창 \(150 페이지 \)](#page-149-0)을 참조해 주십시오.

### 작업 관리

마우스 커서를 작업 행에 올려 놓으면 표시되는 [작업 관리] 열에서 다음 작업을 수행할 수 있습니 다.

● 편집

작업을 편집할 수 있는 [작업 편집] 창이 표시됩니다. [작업 편집] 창에 대한 자세한 내용은 [새 작업 생성] 창/[작업 편집] 창 (114 페이지 )을 참조해 주십시오.

● 복제

기존 작업을 복제할 수 있는 [새 작업 생성] 창이 표시됩니다. [새 작업 생성] 창에 대한 자세한 내용은 [새 작업 생성] 창/[작업 편집] 창 (114 페이지 )을 참 조해 주십시오.

● 삭제 작업을 삭제합니다.

# [새 작업 생성] 창/[작업 편집] 창

새 작업을 만들고, 기존 작업을 복제하고, 작업을 편집합니다.

### 이 작업은 다음 작업 그룹에 추가됩니다.

등록된 작업과 관련된 작업 그룹의 이름이 표시됩니다. 작업에 관련된 작업 그룹이 없으면 작업 그룹 이름이 표시되지 않습니다. 작업에 관련된 작업 그룹이 여러 개이면 쉼표(,)로 각 작업 그룹 이름이 구분됩니다. 표시된 작업 그룹 이름을 클릭하여 [작업 그룹 참조] 창을 표시하고 작업 그룹 설정을 확인합니다. [작업 그룹 참조] 창에 대한 자세한 내용은 [\[작업 그룹 참조\] 창 \(150 페이지 \)](#page-149-0)을 참조해 주십시오.

#### 힌트

작업을 편집하면 [이 작업은 다음 작업 그룹에 추가됩니다.]가 표시됩니다.

## 작업명

작업 이름을 입력합니다. 최대 48자까지 입력할 수 있습니다. 다음 문자를 사용할 수 없습니다. \ / \*: ? " < > | 제어 문자 0x00~0x1f

## 중요

스캐너의 터치 스크린이나 조작 패널에 사용할 수 없는 문자(예: 플랫폼에 종속된 문자)를 입력하 면 작업 이름이 스캐너의 터치 스크린이나 조작 패널에 올바르게 표시되지 않을 수 있습니다. 입력한 작업 이름이 스캐너의 터치 스크린이나 조작 패널에 올바르게 표시되는지 확인합니다.

### 설명

작업 설명을 입력합니다. 최대 256자까지 입력할 수 있습니다.

## 프로필 설정

프로필 설정의 항목을 열거나 숨기려면 [프로필 설정]을 클릭합니다.

## 사용할 스캐너 드라이버 프로필

사용할 PaperStream IP 드라이버 프로필을 선택합니다. PaperStream IP 드라이버 프로필을 가져오고 선택 항목 중 하나로 표시하려면 [가져오기] 버 튼을 클릭합니다.

PaperStream IP 드라이버 프로필 중에서 PaperStream IP 드라이버에서 백업한 스캔 프로필 (\*.pav)만 가져올 수 있습니다.

PaperStream IP 드라이버에서 스캔 프로필(\*.pav)을 백업하는 절차에 대한 자세한 내용은 PaperStream IP 드라이버의 도움말을 참조해 주십시오.

#### 중요

● PaperStream IP 드라이버 프로필에서 설정한 기능 일부는 NX Manager에서 작동되지 않 습니다.

PaperStream IP 드라이버 프로필의 작동 사양에 대한 자세한 내용은 [PaperStream IP 드](#page-194-0) [라이버 프로필 작동 사양 \(195 페이지 \)을](#page-194-0) 참조해 주십시오.

● NX Manager가 실행 중인 컴퓨터에서 PaperStream NX Manager 프로필 작성 도구를 사용 하여 프로필을 백업하거나 복원하기 전에 NX Manager의 모든 작업이 완료되었는지 확인 하십시오.

### 힌트

- NX Manager에서는 사전 설정 프로필과 PaperStream IP 드라이버의 기본 설정이 구성된 프로필을 제공합니다.
- [PaperStream IP 기본값] 프로필 설정은 PaperStream IP 드라이버 기본 설정에 해당합니 다.

● PaperStream IP 드라이버가 컴퓨터에 설치된 경우 PaperStream NX Manager 프로필 작 성 도구를 사용하여 PaperStream IP 드라이버 프로필을 만들 수 있습니다. 이렇게 하면 프로필을 생성하기 위해 스캐너를 컴퓨터에 연결할 필요가 없습니다. PaperStream NX Manager 프로필 작성 도구를 시작하려면 다음 폴더에 저장되어 있는 "NmPSIPProfile.exe"를 실행합니다.

%ProgramFiles%\PaperStream IP\NmPSIPProfile 폴더

예:

C:\Program Files\PaperStream IP\NmPSIPProfile 폴더

PaperStream NX Manager 프로필 작성 도구를 사용하는 방법에 대한 자세한 내용은 표시 된 [PaperStream NX Manager 프로필 작성 도구]에 설명된 절차를 참조해 주십시오.

- [사용할 스캐너 드라이버 프로필]의 선택 항목에서는 NX Manager 관리자 창(웹에서)의 [\[프로필 목록\] 창 \(156 페이지 \)에](#page-155-0)서 관리되는 프로필을 보여줍니다.
- 선택한 PaperStream IP 드라이버 프로필에서 설정한 항목 중에서 [이미지 모드], [해상 도], [용지 크기] 및 [면]을 변경할 수 있습니다.

#### 스캐너별 설정

[스캐너별 설정]을 클릭하여 스캐너별 설정 항목을 열거나 숨깁니다.

#### 스캐너

설정할 스캐너 모델을 선택합니다.

#### [모든 스캐너 모델에 설정 적용] 버튼

[스캐너별 설정]에 표시된 설정을 모든 스캐너 모델에 적용합니다.

#### 조작 패널 설정

#### 작업 버튼 칼라

스캐너의 터치 스크린에 표시할 작업의 색상을 선택합니다.

#### [연속 스캐닝] 확인란

스캔 후 연속 스캔하려면 이 확인란을 선택합니다. 스캔 후 연속으로 스캔하면 ADF 또는 평판으로 전환할 수 없습니다.

#### [섬네일을 표시합니다] 확인란

스캐너의 터치 스크린에 이미지 섬네일을 표시하려면 이 확인란을 선택합니다. 이 확인란을 선택하면 [화질]을 선택할 수 있습니다.

## 중요

아직 처리 중인 이미지 섬네일이 표시됩니다. 예를 들어 이미지 모드에 [흑백]을 지정하더라도 스캐너에서 칼라 이미지가 전송되면 계속 섬네일의 칼라 이미지가 표시됩니다.

# 힌트

PaperStream IP 드라이브의 프로필에서 [앞면/뒷면 병합]을 설정하면 [섬네일을 표시 합니다] 확인란을 사용할 수 없게 됩니다.

### 화질

섬네일 화질을 선택합니다.

- $\bullet$  낮게
- 중간
- $\bullet$  높게

### 힌트

[섬네일을 표시합니다] 확인란을 선택하면 출력할 페이지 수는 [화질] 설정에 따라 달라집니다.

- $\bullet$  높게 160페이지
- $\bullet$  중간 400페이지
- $\bullet$  낮게 1,000페이지

### [스캔 버튼 표시] 확인란

스캐너의 터치 스크린에 스캔 버튼을 표시하려면 이 확인란을 선택합니다. 또는 스캐너의 조작 패널에 메시지를 표시하려면 이 확인란을 선택합니다. 이 확인란을 선택하면 [메시지를 표시함] 확인란을 사용할 수 있게 됩니다.

### [메시지를 표시함] 확인란

터치 스크린 또는 조작 패널에 메시지를 표시하려면 이 확인란을 선택합니다. 선택하면 [메시지]에 메시지를 입력합니다.

### 메시지

스캐너의 터치 스크린에 표시할 메시지를 입력합니다. 최대 100자까지 입력할 수 있습니다.

### 중요

● 스캐너의 터치 스크린에 사용할 수 없는 문자(예: 플랫폼에 종속된 문자)를 입력하면 메시지가 스캐너의 터치 스크린에 올바르게 표시되지 않을 수 있습 니다.

입력한 메시지가 스캐너의 터치 스크린에 올바르게 표시되는지 확인합니다.

● 메시지가 스캐너의 터치 스크린에 표시되면 제거한 문자열 앞에 있는 공백이 제거됩니다.

스캐너의 터치 스크린에 메타 데이터를 입력하려면 이 확인란을 선택합니다. 이 확인란을 선택하면 [필드명]을 지정하고 [숫자만 입력] 확인란과 [메시지를 표시함] 확인란을 선택하거나 선택 취소합니다.

#### 필드명

스캐너의 터치 스크린에 표시할 메타 데이터 필드명을 입력합니다. 최대 32자까지 입력할 수 있습니다. 다음 문자를 사용할 수 없습니다.  $\langle$   $>$ 

## 중요

- 스캐너의 터치 스크린에 사용할 수 없는 문자(예: 플랫폼에 종속된 문자)를 입력 하면 필드 이름이 스캐너의 터치 스크린에 올바르게 표시되지 않을 수 있습니다. 입력한 필드 이름이 스캐너의 터치 스크린에 올바르게 표시되는지 확인합니다.
- 입력한 필드 이름의 문자 유형에 따라 필드 이름 일부가 스캐너의 터치 스크린에 표시되지 않을 수 있습니다. 입력한 필드 이름이 스캐너의 터치 스크린에 올바르게 표시되는지 확인합니다.

### 힌트

[필드명]에 입력한 값은 색인 파일의 "항목명" 값이 됩니다. 색인 파일 사양에 대한 자세한 내용은 [색인 파일 사양 \(191 페이지 \)](#page-190-0)을 참조해 주십 시오.

### [숫자만 입력] 확인란

스캐너의 터치 스크린에 숫자만 입력할 수 있게 하려면 이 확인란을 선택합니다.

### [메시지를 표시함] 확인란

스캐너의 터치 스크린에 메시지를 표시하려면 이 확인란을 선택합니다. 선택하면 [메시지]에 메시지를 입력합니다.

### 메시지

스캐너의 터치 스크린에 표시할 메시지를 입력합니다. 최대 100자까지 입력할 수 있습니다.

#### 중요

● 스캐너의 터치 스크린에 사용할 수 없는 문자(예: 플랫폼에 종속된 문자)를 입력하면 메시지가 스캐너의 터치 스크린에 올바르게 표시되지 않을 수 있습 니다.

입력한 메시지가 스캐너의 터치 스크린에 올바르게 표시되는지 확인합니다.

● 메시지가 스캐너의 터치 스크린에 표시되면 제거한 문자열 앞에 있는 공백이 제거됩니다.

#### [작업이 완료되면 즉시 로그아웃하기] 확인란

작업이 완료된 직후에 로그아웃하려면 이 확인란을 선택합니다.

힌트

인증 방법이 [작업 그룹 코드], [사용자 이름/암호], [NFC] 또는 [사용자 이름/암호 또 는 NFC]이면 [작업이 완료되면 즉시 로그아웃하기] 확인란을 사용할 수 있습니다.

#### [파일 저장이 완료될 때까지 대기] 확인란

터치 스크린 또는 조작 패널에 스캐너가 저장 대상에 파일 저장을 완료하기 위해 대기 중 임을 나타내는 상태를 표시하려면 이 확인란을 선택합니다. 이 확인란을 선택하면 [저장된 파일의 완료 표시] 확인란을 사용할 수 있게 됩니다.

#### [저장된 파일의 완료 표시] 확인란

터치 스크린 또는 조작 패널에 저장 대상에 파일 저장을 완료했음을 나타내는 알림을 표시하려면 이 확인란을 선택합니다.

### 작업 타임아웃

화면 아래에 스캐너가 표시되면 타임아웃 시간(분 단위)을 설정합니다. 타임아웃이 발생하면 다음이 표시됩니다.

● [계속] 화면

문서가 하나 이상 스캔되면 저장 프로세스가 수행됩니다. 스캔된 문서가 없으면 취소 프로세스가 수행됩니다.

● [저장 완료] 화면 화면이 작업 목록으로 돌아갑니다.

#### 힌트

설정한 시간에 도달하더라도 작업 메시지나 오류 화면이 표시되면 타임아웃이 발생하지 않습니다.

작업 메시지나 오류 화면이 표시된 채로 유지됩니다.

#### 스캔 설정

스캔 설정에서 항목을 열거나 숨기려면 [스캔 설정]을 클릭합니다.

#### 이미지 모드

이미지 모드를 변경할 수 있습니다. 설정할 값을 선택합니다. [프로필 설정 적용]을 선택하면 목록 오른쪽에 현재 값이 표시됩니다. 값을 변경하지 않으면 [프로필 설정 적용]을 선택합니다.

# 중요

다음이 PaperStream IP 드라이버 프로필에서 설정되면 변경될 수 있습니다.

● [이미지 모드]에 [멀티 이미지 출력] 설정

## 해상도

해상도를 변경할 수 있습니다. 설정할 값을 선택합니다. [프로필 설정 적용]을 선택하면 목록 오른쪽에 현재 값이 표시됩니다. 값을 변경하지 않으면 [프로필 설정 적용]을 선택합니다.

## 중요

- 다음이 PaperStream IP 드라이버 프로필에서 설정되면 변경될 수 있습니다.
	- [이미지 모드]에 [멀티 이미지 출력] 설정
- 다음이 PaperStream IP 드라이버 프로필에서 설정되면 해상도가 400 dpi로 변경됩니 다.
	- [해상도]에 401 dpi 이상 설정

자세한 내용은 [PaperStream IP 드라이버 프로필 작동 사양 \(195 페이지 \)](#page-194-0)를 참조해 주십시오.

### 용지 크기

용지 크기를 변경할 수 있습니다. 설정할 값을 선택합니다. [프로필 설정 적용]을 선택하면 목록 오른쪽에 현재 값이 표시됩니다. 값을 변경하지 않으면 [프로필 설정 적용]을 선택합니다.

# 중요

다음이 PaperStream IP 드라이버 프로필에서 설정되면 길이가 변경될 수 있습니다.

● [용지 크기]에 14인치 이상 길이 설정

자세한 내용은 [PaperStream IP 드라이버 프로필 작동 사양 \(195 페이지 \)를](#page-194-0) 참조해 주 십시오.

[사용자 지정]을 선택하면 다음을 지정합니다.

### 단위

용지 크기 단위를 선택합니다. 선택한 단위에 사용할 수 있는 최대 길이 값과 너비 값은 목록 오른쪽에 표시됩니다.

#### 길이

용지 크기 길이를 선택합니다.

#### 너비

용지 크기 너비를 선택합니다.

## 면

스캔할 면을 변경할 수 있습니다. 설정할 값을 선택합니다. [프로필 설정 적용]을 선택하면 목록 오른쪽에 현재 값이 표시됩니다. 값을 변경하지 않으면 [프로필 설정 적용]을 선택합니다.

# 중요

- 다음이 PaperStream IP 드라이버 프로필에서 설정되면 변경될 수 있습니다.
- [앞면/뒷면 병합]에 [사용] 설정
- 평판이 없는 스캐너의 경우 다음이 PaperStream IP 드라이버 프로필에서 설정되면 문 서 앞면이 스캔됩니다.
- [용지 공급]에 [평판] 설정

### 분리

분리 설정에서 항목을 열거나 숨기려면 [분리]를 클릭합니다.

#### 분리

#### 문서 구분

스캔한 문서에서 생성된 이미지를 나눌지 여부와 나눌 경우 이미지를 나누는 방법을 선택 합니다.

스캔된 문서에서 생성된 이미지 나누기는 스캔 작업을 중단하지 않고 이미지를 빈 페이지, 패치 코드, 바코드 또는 페이지 번호로 나눠 서로 다른 폴더/파일에 저장하는 것을 의미합 니다.

#### 힌트

[파일 속성]의 [파일명]에 [문서 카운터]를 사용하면 나눠진 각 이미지 파일의 파일명 을 변경할 수 있습니다.

 $\bullet$  없음 이미지 파일을 나누지 않습니다.

● 빈 페이지 빈 페이지로 이미지 파일을 나눕니다.

### [구분 용지 제거] 확인란

구분 기호로 사용한 빈 페이지의 이미지를 제거하려면 이 확인란을 선택합니다.

#### [양면이 공백일 경우에 문서를 나누기] 확인란

문서 양면이 공백인 경우에만 문서를 나누려면 이 확인란을 선택합니다.

● 페이지 수

페이지 번호로 이미지 파일을 나눕니다. 문서를 나눌 페이지 번호를 입력합니다. 최대 4자까지 입력할 수 있습니다.

● 패치 코드

패치 코드로 이미지 파일을 나눕니다.

### 패치 코드 종류

구분 기호로 사용할 패치 코드 종류 확인란을 선택합니다.

#### [구분 용지 제거] 확인란

구분 기호로 사용된 패치 코드가 이미지에 인쇄된 문서의 이미지를 제거하려면 이 확인란을 선택합니다.

#### $\bullet$  바코드

바코드로 이미지 파일을 나눕니다.

바코드 사양에 대한 자세한 내용은 [바코드 사양 \(198 페이지 \)](#page-197-0)을 참조해 주십시오.

## 바코드 종류

구분 기호로 사용할 바코드 종류 확인란을 선택합니다.

## 검출 영역

바코드가 검출된 문서 영역을 선택합니다(바코드 검출 영역).

- 전체

바코드 검출 영역으로 문서 전체 영역을 설정합니다.

- 사용자 지정 바코드 검출 영역으로 지정할 영역을 설정합니다.

#### 단위

바코드 검출 영역 지정 단위를 선택합니다.

- mm
- inch

#### 위쪽

문서 위쪽에서 바코드 검출 영역까지의 길이를 지정합니다. 0부터 문서 길이나 너비 사이의 값을 지정할 수 있습니다(둘 중 큰 값).

#### 왼쪽

문서 왼쪽에서 바코드 검출 영역까지의 길이를 지정합니다. 0부터 문서 길이나 너비 사이의 값을 지정할 수 있습니다(둘 중 큰 값).

## 길이

바코드 검출 영역의 길이를 지정합니다. 0부터 문서 길이나 너비 사이의 값을 지정할 수 있습니다(둘 중 큰 값).

## 너비

바코드 검출 영역의 너비를 지정합니다. 0부터 문서 길이나 너비 사이의 값을 지정할 수 있습니다(둘 중 큰 값).

## 중요

[위쪽], [왼쪽], [길이] 또는 [너비]를 지정할 때 다음을 주의해 주십시오.

- 단위에 [mm]를 지정하면 지정된 값은 소수점 1자리에서 반올림된 후 설정됩 니다.
- 단위에 [inch]를 지정하면 지정된 값은 소수점 3자리에서 반올림된 후 설정됩 니다.
- "[위쪽] + [길이]"는 문서의 길이나 너비(둘 중 큰 값)보다 작아야 합니다.
- "[왼쪽] + [너비]"는 문서의 길이나 너비(둘 중 큰 값)보다 작아야 합니다.

### [구분 용지 제거] 확인란

구분 기호로 사용된 바코드가 이미지에 인쇄된 문서의 이미지를 제거하려면 이 확인 란을 선택합니다.

## 메타 데이터

메타 데이터 설정에서 항목을 열거나 숨기려면 [메타 데이터]를 클릭합니다.

### 메타 데이터

문서의 바코드 값을 메타 데이터로 사용합니다. 하나의 바코드 값을 단일 필드에 출력할 수 있습니다. 바코드 사양에 대한 자세한 내용은 [바코드 사양 \(198 페이지 \)을](#page-197-0) 참조해 주십시오.

#### [추가] 버튼

새 필드를 생성합니다.

생성된 필드를 선택하고 [↑] 버튼 또는 [↓] 버튼을 클릭하여 필드의 순서를 변경합니다. 필드 순서를 변경하면 색인 파일에 출력될 생성된 필드의 메타 데이터 항목 순서가 변경됩 니다.

단일 작업에 대해 최대 20개의 메타 데이터 항목을 설정할 수 있습니다.

### [삭제] 버튼

선택한 필드를 삭제합니다.

## 필드명

필드명을 입력합니다. 최대 32자까지 입력할 수 있습니다.

#### 바코드 종류

바코드 종류의 확인란을 선택합니다.

#### 검출 영역

바코드가 검출된 문서 영역을 선택합니다(바코드 검출 영역).

● 전체 바코드 검출 영역으로 문서 전체 영역을 설정합니다.

# 힌트

여러 필드의 [검출 영역]에 [전체]를 선택할 때 문서에 2개 이상의 바코드가 인쇄된 경우 바코드 값이 순서대로 출력됩니다.

● 사용자 지정

바코드 검출 영역으로 지정할 영역을 설정합니다.

### 단위

바코드 검출 영역 지정 단위를 선택합니다.

- mm

- inch

## 위쪽

문서 위쪽에서 바코드 검출 영역까지의 길이를 지정합니다. 0부터 문서 길이나 너비 사이의 값을 지정할 수 있습니다(둘 중 큰 값).

### 왼쪽

문서 왼쪽에서 바코드 검출 영역까지의 길이를 지정합니다. 0부터 문서 길이나 너비 사이의 값을 지정할 수 있습니다(둘 중 큰 값).

### 길이

바코드 검출 영역의 길이를 지정합니다. 0부터 문서 길이나 너비 사이의 값을 지정할 수 있습니다(둘 중 큰 값).

# 너비

바코드 검출 영역의 너비를 지정합니다. 0부터 문서 길이나 너비 사이의 값을 지정할 수 있습니다(둘 중 큰 값).

#### 중요

[위쪽], [왼쪽], [길이] 또는 [너비]를 지정할 때 다음을 주의해 주십시오.

- 단위에 [mm]를 지정하면 지정된 값은 소수점 1자리에서 반올림된 후 설정됩니다.
- 단위에 [inch]를 지정하면 지정된 값은 소수점 3자리에서 반올림된 후 설정됩니다.
- "[위쪽] + [길이]"는 문서의 길이나 너비(둘 중 큰 값)보다 작아야 합니다.
- "[왼쪽] + [너비]"는 문서의 길이나 너비(둘 중 큰 값)보다 작아야 합니다.

### 문자 인코딩

문자 인코딩 설정에서 항목을 열거나 숨기려면 [문자 인코딩]을 클릭합니다.

#### 2D 바코드의 인코딩 방법

2차원 바코드의 인코딩 방법을 선택합니다.

● 멀티 바이트

- $\bullet$  UTF-8
- 자동

### 저장 대상 설정

저장 대상 설정에서 항목을 열거나 숨기려면 [저장 대상 설정]을 클릭합니다.

### 저장 대상

#### 종류

이미지를 저장할 저장 대상 형식을 선택합니다.

- 폴더에 저장
- SharePoint
- SharePoint Online
- FTP/FTPS
- 전자 메일
- Connector API를 사용하여 연결된 저장 대상

### 힌트

"Connector API를 사용하여 연결된 저장 대상"의 경우 표시된 이름은 Connector API에 서 가져온 이름입니다.

# 유형으로 [폴더에 저장], [SharePoint], [SharePoint Online], [FTP/FTPS], "Connector API 를 사용하여 연결된 저장 대상"을 선택한 경우

다음을 지정합니다.

#### [같은 파일명이 이미 존재할 경우 덮어쓰기] 확인란

같은 파일 이름이 이미 있는 경우 기존 파일을 파일로 덮어쓰려면 이 확인란을 선택합 니다.

#### 중요

[같은 파일명이 이미 존재할 경우 덮어쓰기] 확인란을 선택하지 않은 경우 같은 파 일 이름이 이미 있으면 오류가 발생합니다.

### 유형으로 [SharePoint] 또는 [SharePoint Online]을 선택한 경우

다음을 지정합니다.

## 사이트 URL

SharePoint Server 또는 SharePoint Online의 사이트 URL을 입력합니다. 최대 256자까지 입력할 수 있습니다.

## 라이브러리

SharePoint Server 또는 SharePoint Online의 라이브러리를 입력합니다. 최대 255자까지 입력할 수 있습니다.

SharePoint Server 또는 SharePoint Online에 표시된 표시 이름을 입력합니다. SharePoint Server 또는 SharePoint Online의 URL에 포함된 영숫자 형식의 라이브러 리 이름을 입력할 수 없습니다.

### 사용자 이름

SharePoint Server 또는 SharePoint Online에 연결할 사용자 이름을 입력합니다. 최대 256자까지 입력할 수 있습니다.

### 암호

SharePoint Server 또는 SharePoint Online에 연결할 암호를 입력합니다. 최대 256자까지 입력할 수 있습니다.

### [프록시 사용] 확인란

프록시 설정을 활성화하려면 이 확인란을 선택합니다. NX Manager 관리자 창의 왼쪽 메뉴에서 [환경 설정]을 클릭하면 표시되는 [설정] 창 의 [네트워크 설정]에 프록시 서버 설정을 구성합니다. [설정] 창에 대한 자세한 내용은 [\[설정\] 창 \(166 페이지 \)을](#page-165-0) 참조해 주십시오.

#### 유형으로 [FTP/FTPS]를 선택한 경우

다음을 지정합니다.

#### 서버

FTP/FTPS 서버의 서버 이름을 입력합니다. 최대 255자까지 입력할 수 있습니다.

### 프로토콜

프로토콜을 선택합니다.

- $\bullet$  FTP
- FTPS

### 암호화

암호화 방법을 선택합니다.

- 명시적
- 암시적

### 힌트

프로토콜이 [FTPS]이면 [암호화]를 선택할 수 있습니다.

## 포트 번호

FTP/FTPS 서버의 포트 번호를 입력합니다.

최대 5자까지 입력할 수 있습니다.

프로토콜이 [FTP]이면 포트 번호 기본값은 "21"입니다.

프로토콜이 [FTPS]이고 암호화 방법이 [명시적]이면 포트 번호 기본값은 "21"입니 다.

프로토콜이 [FTPS]이고 암호화 방법이 [암시적]이면 포트 번호 기본값은 "990"입니 다.

#### [패시브 모드 사용] 확인란

패시브 모드를 사용하려면 이 확인란을 선택합니다.

### [프록시 사용] 확인란

프록시 설정을 활성화하려면 이 확인란을 선택합니다. NX Manager 관리자 창의 왼쪽 메뉴에서 [환경 설정]을 클릭하면 표시되는 [설정] 창 의 [네트워크 설정]에 프록시 서버 설정을 구성합니다.

[설정] 창에 대한 자세한 내용은 [\[설정\] 창 \(166 페이지 \)을](#page-165-0) 참조해 주십시오.

#### 유형으로 [전자 메일]을 선택한 경우

다음을 지정합니다.

#### 수신자 메일 주소

수신자 메일 주소를 입력합니다.

줄 바꿈으로 각 전자 메일 주소를 분리하여 수신자 메일 주소를 여러 개 입력할 수 있 습니다.

전자 메일 주소마다 최대 255자까지 입력할 수 있습니다.

### 발신자 메일 주소

발신자 메일 주소를 입력합니다. 발신자 메일 주소에 SMTP 서버에 있는 전자 메일 주소를 입력합니다. 최대 255자까지 입력할 수 있습니다.

### 제목

전자 메일 제목을 입력합니다. 최대 128자까지 입력할 수 있습니다.

## 문자 인코딩

전자 메일의 문자 인코딩을 선택합니다.

- 자동
- Unicode(UTF-8)

### 힌트

[문자 인코딩]에 [자동]을 선택하면 전자 메일 메시지의 문자 인코딩은 운영 체제 에서 지정한 시스템 계정 언어에 따라 자동으로 선택됩니다. 다음에서는 언어와 해당 문자 인코딩을 보여줍니다.

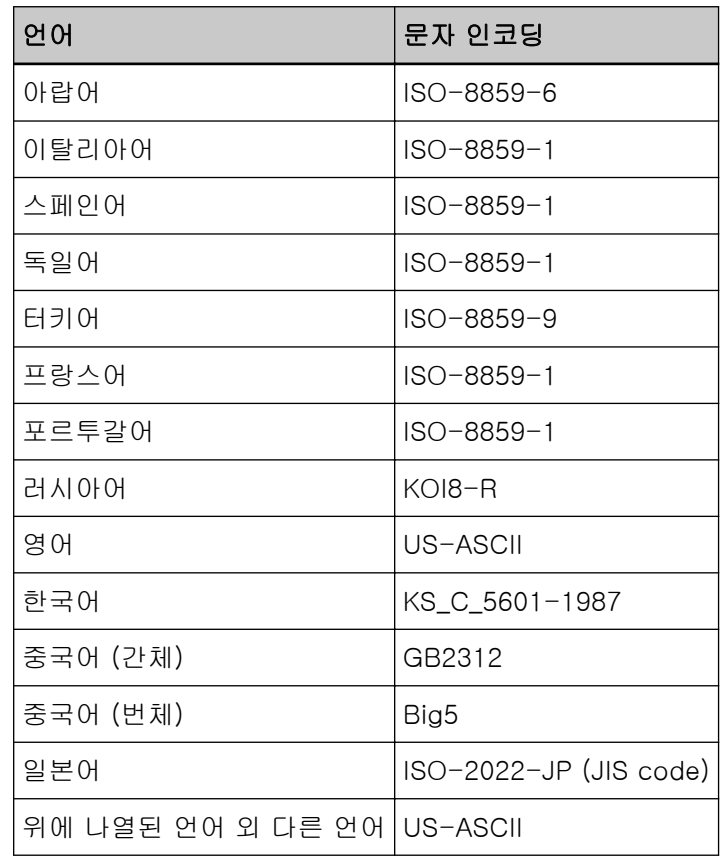

#### 창

#### 유형으로 "Connector API를 사용하여 연결된 저장 대상"을 선택한 경우

## 중요

PaperStream IP 드라이버 프로필에서 [이미지 모드]에 [멀티 이미지 출력]을 선택하면 다음에 유의해 주십시오.

- Connector API의 사용자 애플리케이션은 한 번만 호출됩니다.
- 색인 파일을 여러 개 가져올 수 있도록 Connector API의 사용자 애플리케이션을 다시 만듭니다.

다음을 지정합니다.

### 매개 변수

매개 변수를 입력하고 Connector API를 사용하여 연결을 설정합니다. 최대 256자까지 입력할 수 있습니다. 다음 인수를 입력하면 해당 값이 애플리케이션에 전달됩니다.

● %d

이미지가 저장된 폴더 이름이 포함된 전체 경로를 애플리케이션에 전달합니다. 이 인수를 입력하지 않으면 Connector API용 사용자 애플리케이션의 파일 이름 끝 에 자동으로 추가된 값이 애플리케이션에 전달됩니다.

 $\bullet$  %i

색인 파일 이름이 포함된 전체 경로를 애플리케이션에 전달합니다.

색인 파일 사양에 대한 자세한 내용은 [색인 파일 사양 \(191 페이지 \)을](#page-190-0) 참조해 주십 시오.

애플리케이션에 전달된 지정 매개 변수와 값에 대한 예는 다음과 같습니다.

다음 예에서 "Application.exe"가 Connector API용 사용자 애플리케이션의 파일 이름 으로 사용됩니다. 실제 파일 이름은 사용자가 만든 Connector API용 사용자 애플리케 이션의 파일 이름입니다.

예:매개 변수에 "%d"를 지정한 경우

다음 값이 애플리케이션에 전달됩니다.

Application.exe <폴더 이름>

예:매개 변수에 "%i"를 지정한 경우 다음 값이 애플리케이션에 전달됩니다.

Application.exe <폴더 이름> <색인 파일 이름>

"%d"가 자동으로 Connector API용 사용자 애플리케이션의 파일 이름 끝에 추가됩 니다.

예:매개 변수에 "/s %i %d"를 지정한 경우 다음 값이 애플리케이션에 전달됩니다.

Application.exe /s <색인 파일 이름> <폴더 이름>

인수를 두 개 이상 지정할 수 있습니다. "%i" 및 "%d" 외에 사용자가 만든 매개 변 수를 지정할 수 있습니다.

위 예에서 "\s"는 사용자가 만든 매개 변수입니다.

원하는 문자열을 애플리케이션에 전달하려면 매개 변수에 "\s"를 지정합니다.

예:매개 변수에 "%d %i"를 지정하고 PaperStream IP 드라이버 프로필에서 [이미지 모드]에 [멀티 이미지 출력]을 선택한 경우 다음 값이 애플리케이션에 전달됩니다.

Application.exe <폴더 이름> <색인 파일 이름 1> <색인 파일 이름 2> <색인 파 일 이름 3>

이 예에서는 1번째에 "색인 파일 이름 1", 2번째에 "색인 파일 이름 2", 3번째에 "색 인 이름 파일 3"과 같이 여러 이미지를 출력할 수 있도록 파일 이름이 지정됩니다.

## 파일 속성

#### 힌트

PaperStream IP 드라이버 프로필에서 [이미지 모드]에 [멀티 이미지 출력]을 선택한 경우 1 번째, 2번째 및 3번째 이미지는 해당 이미지 유형으로 표시됩니다.

유형으로 [폴더에 저장], [SharePoint], [SharePoint Online], [FTP/FTPS], [전자 메일] 또는 "Connector API를 사용하여 연결된 저장 대상"을 선택한 경우

다음을 지정합니다.

# 파일 형식

이미지 파일의 파일 형식을 선택합니다.

- PDF File(\*.pdf)
- SinglePage PDF File(\*.pdf)
- Tagged Image File Format(\*.tif)
- MultiPage Tagged Image File Format(\*.tif)
- JPEG File(\*.jpg)

```
이미지 파일 사양에 대한 자세한 내용은 이미지 파일 사양 (197 페이지 )을 참조해 주
십시오.
```
## 힌트

선택 항목은 PaperStream IP 드라이버 프로필에서 설정한 [이미지 모드]에 따라 달라집니다.

다음이 PaperStream IP 드라이버 프로필에서 설정되면 [JPEG File (\*.jpg)]이 표시 되지 않습니다.

● [이미지 모드]에 [흑백] 선택

### 압축

이미지 파일의 압축 형식을 선택합니다. 이미지 파일 사양에 대한 자세한 내용은 [이미지 파일 사양 \(197 페이지 \)](#page-196-0)을 참조 해 주십시오.

### 힌트

- 파일 형식이 [Tagged Image File Format(\*/tif)] 또는 [MultiPage Tagged Image File Format(\*.tif)]이면 [압축]이 표시됩니다.
- PaperStream IP 드라이버 프로필에서 [이미지 모드]에 [자동 칼라 검출] 또 는 [길이로 칼라 검출]을 선택한 경우 가능한 감지마다 압축 형식을 선택합니 다.
- PaperStream IP 드라이버 프로필에서 [이미지 모드]에 [멀티 이미지 출력] 을 선택한 경우 이미지마다 압축 형식을 선택합니다.

#### 파일명

이미지 파일 이름을 입력합니다. 다음 문자를 사용할 수 없습니다. .. \ / \*: ? " < > | 제어 문자 0x00~0x1f 하지만 유형으로 [폴더에 저장] 또는 "Connector API를 사용하여 연결된 저장 대 상"을 선택하면 \을 사용할 수 있습니다.

# 중요

- [이름 규칙] 버튼으로 선택한 항목에 파일명으로 사용할 수 없는 문자가 있으면 "="로 대체됩니다. \ 및 \..\는 파일명의 ..와 \가 "="로 대체되기 때문에 파일명 설정에서 사용할
	- 수 없습니다.
- 유형으로 [SharePoint] 또는 [SharePoint Online]을 선택한 경우 파일 이름에 SharePoint에서 사용할 수 없는 문자(예: 물결표(~) 또는 샾(#))가 있으면 이미지 가 저장되지 않습니다. SharePoint에서 사용할 수 없는 문자는 SharePoint의 버전에 따라 다릅니다.

```
자세한 내용은은 Microsoft 웹사이트를 참조해 주십시오.
```
# 힌트

유형으로 [폴더에 저장] 또는 "Connector API를 사용하여 연결된 저장 대상"을 선 택하면 \를 폴더 구분 기호로 사용할 수 있습니다. 폴더가 없으면 생성됩니다. \를 선행 또는 후행 문자로 사용할 수 없습니다.

### [이름 규칙] 버튼

파일 이름에 사용할 항목을 선택합니다. 선택한 항목은 [파일명] 입력 필드의 < >에 표시됩니다.

- 배치 인덱스 스캔에 사용되는 배치의 데이터베이스 기반 ID를 파일 이름에 추가합니다.
- 작업명 스캔에 사용되는 작업 이름을 파일 이름에 추가합니다.
- $\bullet$  스캐너명 스캔에 사용되는 스캐너 이름을 파일 이름에 추가합니다.
- 사용자 이름

스캔에 사용되는 사용자 이름을 파일 이름에 추가합니다. 인증 방법이 [없음], [작업 그룹 코드] 또는 [스캐너]이면 "USER"가 파일 이름에 추 가됩니다.

● 사용자 주체 이름

스캔에 사용된 사용자 주체 이름을 파일 이름에 추가합니다. 인증 방법이 [사용자 이름/암호]이고 인증 모드가 [Active Directory]이면 Active Directory에서 가져온 사용자 주체 이름이 파일 이름에 추가됩니다. 그렇지 않으면 파일 이름에 추가되지 않습니다.

● 작업 그룹명

스캔에 사용된 작업 그룹 이름을 파일 이름에 추가합니다.

● 작업 그룹 코드

스캔에 사용된 작업 그룹 코드를 파일 이름에 추가합니다. 인증 방법이 [작업 그룹 코드]이면 작업 그룹에 사용된 작업 그룹 코드가 파일 이름 에 추가됩니다.

그렇지 않으면 파일 이름에 추가되지 않습니다.

● 배치 ID

스캔에 사용되는 배치 ID를 파일 이름에 추가합니다.

- $\bullet$  날짜
	- MMddyyyy
		- 스캔 완료 알림 수신 날짜를 "MMddyyyy" 날짜 형식으로 파일 이름에 추가합니다.
	- ddMMyyyy 스캔 완료 알림 수신 날짜를 "ddMMyyyy" 날짜 형식으로 파일 이름에 추가합니다.
	- yyyyMMdd 스캔 완료 알림 수신 날짜를 "yyyyMMdd" 날짜 형식으로 파일 이름에 추가합니다.
- 시간

스캔 완료 알림 수신 시간을 파일 이름에 추가합니다.

● 문서 카운터

문서 카운터를 파일 이름에 추가합니다.

이 항목을 선택한 경우 [카운터 옵션] 버튼을 클릭하면 표시되는 [카운터 옵션] 창 에 [최소 자리수]를 지정합니다.

[카운터 옵션] 창에 대한 자세한 내용은 [\[카운터 옵션\] 창 \(139 페이지 \)를](#page-138-0) 참조해 주십시오.

● 페이지 카운터

페이지 카운터를 파일 이름에 추가합니다. 이 항목을 선택한 경우 [카운터 옵션] 버튼을 클릭하면 표시되는 [카운터 옵션] 창 에 [최소 자리수]를 지정합니다. [카운터 옵션] 창에 대한 자세한 내용은 [\[카운터 옵션\] 창 \(139 페이지 \)를](#page-138-0) 참조해 주십시오.

● 문서 구분 값

에 추가됩니다.

문서 구분 값을 파일 이름에 추가합니다. 문서를 구분하기 위해 바코드를 사용하면 바코드 문자가 최대 128자까지 파일 이름

바코드 이외의 구분 기호를 사용하면 "SEPARATOR" + 구분 번호(4자리 숫자) 형식 의 문자열이 파일 이름에 추가됩니다.

구분 번호(4자리 숫자)는 "0001"부터 시작하며 구분 기호마다 1씩 증가합니다. 구분 번호는 "SEPARATOR0001"~"SEPARATOR1000"입니다.

● 멀티 이미지 출력 번호

멀티 이미지 출력 번호를 파일 이름에 추가합니다.

PaperStream IP 드라이버 프로필에서 [이미지 모드]에 [멀티 이미지 출력]을 선택 하면 사용할 수 있습니다. 숫자 "1"은 1번째 파일 이름에 추가되고 "2"는 2번째 파일 이름에, "3"은 3번째 파일 이름에 추가됩니다.

PaperStream IP 드라이버 프로필에서 [이미지 모드]에 [멀티 이미지 출력] 이외의 옵션을 선택하면 고정 값 "1"이 파일 이름에 추가됩니다.

● 메타 데이터 메타 데이터를 파일명에 추가합니다.

## 힌트

다음과 같은 경우에 [메타 데이터]가 표시됩니다.

- [스캐너에서 메타 데이터를 입력합니다] 확인란을 선택한 경우
- [메타 데이터]에 필드를 추가하는 경우
- 인증 모드가 "인증 API를 통한 연결에 필요한 인증 서버"이고 인증 API에서 메 타 데이터 필드 이름을 한 개 이상 가져올 수 있는 경우

- 스캐너의 터치 스크린에서 입력한 문자열

[스캐너에서 메타 데이터를 입력합니다]에 설정한 필드명을 지정합니다. 파일명은 스캐너 터치스크린의 필드에 입력한 문자열을 사용합니다. [이름 규칙] 버튼을 클릭하고 [메타 데이터] → "스캐너의 터치 스크린에서 입력 한 문자열"을 선택하면 문자열이 [파일명] 입력 필드에 다음 형식으로 표시됩니 다.

<필드: [[스캐너에서 메타 데이터를 입력합니다]에 설정한 필드명]>

예:[스캐너에서 메타 데이터를 입력합니다]에서 설정한 필드명이 "FAX 번호"인 경 우

<필드: 팩스 번호>

[스캐너에서 메타 데이터를 입력합니다]에 설정된 필드명이 "FAX 번호"이고 스캐 너의 터치 스크린에서 "FAX 번호"에 "1234567890"이 입력된 경우 "1234567890"이 파일명으로 사용됩니다.

## 힌트

[스캐너에서 메타 데이터를 입력합니다]에 설정된 필드명 목록에서 "스캐너의 터치 스크린에서 입력한 문자열"을 선택합니다.

- 바코드 값

[메타 데이터]에 설정한 필드명을 지정합니다. 필드에 출력되는 바코드 값이 파일명에 사용됩니다. [이름 규칙] 버튼을 클릭하고 [메타 데이터] → "바코드 값"을 선택하면 문자열이 [파일명] 입력 필드에 다음 형식으로 표시됩니다. <필드: [[메타 데이터]에 설정한 필드명]>

예:[메타 데이터]에서 설정한 필드명이 "직원 번호"인 경우 <필드: 직원 번호>

[메타 데이터]에서 설정한 필드명이 "직원 번호"이고 바코드 값이 "123456"인 경 우 파일명은 "123456"이 사용됩니다. 파일명은 128자까지 가능합니다.

#### 힌트

[메타 데이터]에 설정된 필드명 목록에서 "바코드 값"을 선택합니다.

- 인증 API를 통해 인증한 사용자 정보(속성)

인증 API에서 가져온 메타 데이터 필드 이름의 값을 저장합니다. 선택한 항목은 [파일명]의 입력 필드에 다음 형식으로 표시됩니다. <필드: [인증 API에서 가져온 메타 데이터 필드 이름]>

예:인증 API에서 가져온 메타 데이터 필드 이름이 "직원 번호"인 경우 <필드: 직원 번호>

이미지가 저장될 때 메타 데이터 필드 이름은 인증 API에서 가져온 메타 데이터 필 드 이름의 값으로 바뀝니다.

인증 API에서 가져온 메타 데이터 필드 이름이 "직원 번호"이고 값이 "123456"이 면 파일 이름은 "123456"이 됩니다.

## 힌트

- "인증 API를 통해 인증한 사용자 정보(속성)"의 경우 표시된 이름은 인증 API 에서 가져온 메타 데이터 필드 이름입니다.
- 그룹 이름이 인증 API에서 인증된 사용자 이름으로 반환되고 인증 서버에서 등록된 그룹이 작업 그룹과 관련되어 있더라도 메타 데이터 필드에 사용자 이 름을 만들어 사용자 이름을 파일 이름으로 사용할 수 있습니다.

#### [카운터 옵션] 버튼

[카운터 옵션] 창을 표시하여 [문서 카운터] 또는 [페이지 카운터]에 [최소 자리수] 를 설정합니다.

[카운터 옵션] 창에 대한 자세한 내용은 [\[카운터 옵션\] 창 \(139 페이지 \)](#page-138-0)를 참조해 주 십시오.

#### 유형으로 [폴더에 저장]을 선택한 경우

다음을 지정합니다.

#### 대상 폴더명

대상 폴더 이름을 입력합니다. 최대 247자까지 입력할 수 있습니다.

#### [관리자 권한이 엑서스를 허가하였습니다.] 확인란

대상 폴더에 연결하기 위해 인증이 필요하면 이 확인란을 선택합니다. 이 확인란을 선택하면 [사용자 이름]과 [암호]를 입력합니다.

#### 사용자 이름

대상 폴더에 연결할 사용자 이름을 입력합니다. 최대 256자까지 입력할 수 있습니다.

#### 암호

대상 폴더에 연결할 암호를 입력합니다. 최대 256자까지 입력할 수 있습니다.

힌트

[대상 폴더명]에 네트워크 폴더를 지정하고 올바른 사용자 이름과 암호를 지정 했더라도 이미지를 저장할 때 인증 오류가 발생하면 사용자 이름을 "<ComputerName><br < UserName>" 또는 "<DomainName><br < UserName>" 형식으로 입력합니다.

## [모든 대상 폴더에 대한 인증 설정에 위의 내용을 적용] 확인란

[1], [2] 및 [3]에 [사용자 이름]과 [암호]에서 지정한 값을 적용하려면 이 확인 란을 선택합니다.

```
힌트
```
PaperStream IP 드라이버 프로필에서 [이미지 모드]에 [멀티 이미지 출력]을 선택하면 [모든 대상 폴더에 대한 인증 설정에 위의 내용을 적용] 확인란이 표 시됩니다.

#### 유형으로 [FTP/FTPS]를 선택한 경우

다음을 지정합니다.

#### 대상 폴더 경로

대상 폴더 이름을 입력합니다. 최대 255자까지 입력할 수 있습니다.

## 사용자 이름

FTP/FTPS 서버에 연결할 사용자 이름을 입력합니다. 최대 256자까지 입력할 수 있습니다.

## 암호

FTP/FTPS 서버에 연결할 암호를 입력합니다. 최대 256자까지 입력할 수 있습니다.

### [모든 대상 폴더에 대한 인증 설정에 위의 내용을 적용] 확인란

[1], [2] 및 [3]에 [사용자 이름]과 [암호]에서 지정한 값을 적용하려면 이 확인란을 선택합니다.

#### 힌트

PaperStream IP 드라이버 프로필에서 [이미지 모드]에 [멀티 이미지 출력]을 선택 하면 [모든 대상 폴더에 대한 인증 설정에 위의 내용을 적용] 확인란이 표시됩니다.

### 색인 파일

### [출력] 확인란

색인 파일을 출력하려면 이 확인란을 선택합니다. 색인 파일 사양에 대한 자세한 내용은 [색인 파일 사양 \(191 페이지 \)](#page-190-0)을 참조해 주십시오. 이 확인란을 선택하면 [파일명]을 지정하고 [같은 파일명이 이미 존재할 경우 덮어쓰기] 확인란을 선택 취소합니다.

### 파일명

색인 파일 이름을 입력합니다.

다음 문자를 사용할 수 없습니다.

.. \ / \*: ? " < > | 제어 문자 0x00~0x1f

하지만 유형으로 [폴더에 저장] 또는 "Connector API를 사용하여 연결된 저장 대 상"을 선택하면 \를 사용할 수 있습니다.

# 중요

[이름 규칙] 버튼으로 선택한 항목에 파일명으로 사용할 수 없는 문자가 있으면 "="로 대체됩니다.  $W \nsubseteq W$ .. $W \models$  파일명의 ..와  $W$ 가 "="로 대체되기 때문에 파일명 설정에서 사용할 수 없습니다.

## 힌트

유형으로 [폴더에 저장] 또는 "Connector API를 사용하여 연결된 저장 대상"을 선 택하면 \를 폴더 구분 기호로 사용할 수 있습니다. 폴더가 없으면 생성됩니다. \를 선행 또는 후행 문자로 사용할 수 없습니다.

## [이름 규칙] 버튼

파일 이름에 사용할 항목을 선택합니다. 선택한 항목은 [파일명] 입력 필드의 < >에 표시됩니다.

- 배치 인덱스 스캔에 사용되는 배치의 데이터베이스 기반 ID를 파일 이름에 추가합니다.
- 작업명 스캔에 사용되는 작업 이름을 파일 이름에 추가합니다.
- 스캐너명 스캔에 사용되는 스캐너 이름을 파일 이름에 추가합니다.
- 사용자 이름 스캔에 사용되는 사용자 이름을 파일 이름에 추가합니다. 인증 방법이 [없음], [작업 그룹 코드] 또는 [스캐너]이면 "USER"가 파일 이름에 추 가됩니다.
- 사용자 주체 이름 스캔에 사용된 사용자 주체 이름을 파일 이름에 추가합니다. 인증 방법이 [사용자 이름/암호]이고 인증 모드가 [Active Directory]이면 Active Directory에서 가져온 사용자 주체 이름이 파일 이름에 추가됩니다. 그렇지 않으면 파일 이름에 추가되지 않습니다.
- 작업 그룹명 스캔에 사용된 작업 그룹 이름을 파일 이름에 추가합니다.

● 작업 그룹 코드

스캔에 사용된 작업 그룹 코드를 파일 이름에 추가합니다.

인증 방법이 [작업 그룹 코드]이면 작업 그룹에 사용된 작업 그룹 코드가 파일 이름 에 추가됩니다.

그렇지 않으면 파일 이름에 추가되지 않습니다.

● 배치 ID

스캔에 사용되는 배치 ID를 파일 이름에 추가합니다.

- $\bullet$  날짜
	- MMddyyyy 스캔 완료 알림 수신 날짜를 "MMddyyyy" 날짜 형식으로 파일 이름에 추가합니다.
	- ddMMyyyy 스캔 완료 알림 수신 날짜를 "ddMMyyyy" 날짜 형식으로 파일 이름에 추가합니다.
	- yyyyMMdd 스캔 완료 알림 수신 날짜를 "yyyyMMdd" 날짜 형식으로 파일 이름에 추가합니다.
- 시간

스캔 완료 알림 수신 시간을 파일 이름에 추가합니다.

- 문서 구분 값
	- 문서 구분 값을 파일 이름에 추가합니다.

문서를 구분하기 위해 바코드를 사용하면 바코드 문자가 최대 128자까지 파일 이름 에 추가됩니다.

바코드 이외의 구분 기호를 사용하면 "SEPARATOR" + 구분 번호(4자리 숫자) 형식 의 문자열이 파일 이름에 추가됩니다.

구분 번호(4자리 숫자)는 "0001"부터 시작하며 구분 기호마다 1씩 증가합니다. 구분 번호는 "SEPARATOR0001"~"SEPARATOR1000"입니다.

● 멀티 이미지 출력 번호

멀티 이미지 출력 번호를 파일 이름에 추가합니다. PaperStream IP 드라이버 프로필에서 [이미지 모드]에 [멀티 이미지 출력]을 선택 하면 사용할 수 있습니다. 숫자 "1"은 1번째 파일 이름에 추가되고 "2"는 2번째 파일 이름에, "3"은 3번째 파일 이름에 추가됩니다. PaperStream IP 드라이버 프로필에서 [이미지 모드]에 [멀티 이미지 출력] 이외의

옵션을 선택하면 고정 값 "1"이 파일 이름에 추가됩니다. ● 메타 데이터

메타 데이터를 파일명에 추가합니다.

### 힌트

다음과 같은 경우에 [메타 데이터]가 표시됩니다.

- [스캐너에서 메타 데이터를 입력합니다] 확인란을 선택한 경우
- [메타 데이터]에 필드를 추가하는 경우
- 인증 모드가 "인증 API를 통한 연결에 필요한 인증 서버"이고 인증 API에서 메 타 데이터 필드 이름을 한 개 이상 가져올 수 있는 경우

#### - 스캐너의 터치 스크린에서 입력한 문자열

[스캐너에서 메타 데이터를 입력합니다]에 설정한 필드명을 지정합니다. 파일명은 스캐너 터치스크린의 필드에 입력한 문자열을 사용합니다. [이름 규칙] 버튼을 클릭하고 [메타 데이터] → "스캐너의 터치 스크린에서 입력 한 문자열"을 선택하면 문자열이 [파일명] 입력 필드에 다음 형식으로 표시됩니 다.

<필드: [[스캐너에서 메타 데이터를 입력합니다]에 설정한 필드명]>

예:[스캐너에서 메타 데이터를 입력합니다]에서 설정한 필드명이 "FAX 번호"인 경 우

<필드: 팩스 번호>

[스캐너에서 메타 데이터를 입력합니다]에 설정된 필드명이 "FAX 번호"이고 스캐 너의 터치 스크린에서 "FAX 번호"에 "1234567890"이 입력된 경우 "1234567890"이 파일명으로 사용됩니다.

### 힌트

[스캐너에서 메타 데이터를 입력합니다]에 설정된 필드명 목록에서 "스캐너의 터치 스크린에서 입력한 문자열"을 선택합니다.

- 바코드 값

[메타 데이터]에 설정한 필드명을 지정합니다. 필드에 출력되는 바코드 값이 파일명에 사용됩니다. [이름 규칙] 버튼을 클릭하고 [메타 데이터] → "바코드 값"을 선택하면 문자열이 [파일명] 입력 필드에 다음 형식으로 표시됩니다. <필드: [[메타 데이터]에 설정한 필드명]>

예:[메타 데이터]에서 설정한 필드명이 "직원 번호"인 경우 <필드: 직원 번호>

[메타 데이터]에서 설정한 필드명이 "직원 번호"이고 바코드 값이 "123456"인 경 우 파일명은 "123456"이 사용됩니다. 파일명은 128자까지 가능합니다.

## 힌트

[메타 데이터]에 설정된 필드명 목록에서 "바코드 값"을 선택합니다.

- 인증 API를 통해 인증한 사용자 정보(속성) 인증 API에서 가져온 메타 데이터 필드 이름의 값을 저장합니다. 선택한 항목은 [파일명]의 입력 필드에 다음 형식으로 표시됩니다. <필드: [인증 API에서 가져온 메타 데이터 필드 이름]>

예:인증 API에서 가져온 메타 데이터 필드 이름이 "직원 번호"인 경우 <필드: 직원 번호>

이미지가 저장될 때 메타 데이터 필드 이름은 인증 API에서 가져온 메타 데이터 필 드 이름의 값으로 바뀝니다.

<span id="page-138-0"></span>인증 API에서 가져온 메타 데이터 필드 이름이 "직원 번호"이고 값이 "123456"이 면 파일 이름은 "123456"이 됩니다.

#### 힌트

- "인증 API를 통해 인증한 사용자 정보(속성)"의 경우 표시된 이름은 인증 API 에서 가져온 메타 데이터 필드 이름입니다.
- 그룹 이름이 인증 API에서 인증된 사용자 이름으로 반환되고 인증 서버에서 등록된 그룹이 작업 그룹과 관련되어 있더라도 메타 데이터 필드에 사용자 이 름을 만들어 사용자 이름을 파일 이름으로 사용할 수 있습니다.

### [같은 파일명이 이미 존재할 경우 덮어쓰기] 확인란

같은 파일 이름이 이미 있는 경우 기존 파일을 파일로 덮어쓰려면 이 확인란을 선택합 니다.

#### 중요

[같은 파일명이 이미 존재할 경우 덮어쓰기] 확인란을 선택하지 않은 경우 유형마 다 작동이 다릅니다.

유형이 [폴더에 저장]일 때, 파일이 이미 존재할 경우에는 새 콘텐츠가 동일한 이름 의 파일에 추가됩니다.

유형이 [SharePoint], [SharePoint Online] 또는 [FTP/FTPS]인 경우 같은 파일 이 름이 이미 있으면 파일 저장이 실패합니다.

## 힌트

유형이 [폴더에 저장], [SharePoint], [SharePoint Online] 또는 [FTP/FTPS]이면 [같은 파일명이 이미 존재할 경우 덮어쓰기] 확인란이 표시됩니다.

# [저장] 버튼

새 작업을 만들거나 기존 작업을 복제할 때 구성한 작업을 만듭니다. 작업을 편집할 때 설정을 저장합니다.

### [취소] 버튼

작업을 취소합니다.

# [카운터 옵션] 창

[문서 카운터] 최소 자릿수나 이미지 파일의 이름에서 사용된 파일 이름의 [페이지 카운터] 최소 자릿수를 지정합니다.

#### 문서 카운터

### 최소 자리수

문서 카운터의 최소 자리수를 선택합니다.

- 1
- $\bullet$  2
- 3
- 4

문서가 분리되지 않도록 [분리]를 설정하면 문서 카운터는 "1"로 설정되고 [최소 자리수]에 선택한 자리수가 적용됩니다.

예:문서가 분리되지 않도록 [분리]가 설정되고 [최소 자리수]가 [4]인 경우 0001

문서가 분리되도록 [분리]를 설정하면 문서 카운터는 "1"부터 시작하고 [최소 자리수]에 선택한 자 리수가 적용됩니다.

예:문서가 분리되도록 [분리]가 설정되고 [최소 자리수]가 [4]인 경우 0001, 0002, 0003, ...

# 페이지 카운터

## 최소 자리수

페이지 카운터의 최소 자리수를 선택합니다.

- 1
- $2$
- 3
- $\bullet$  4

값은 각 페이지의 [최소 자리수]에 선택한 자릿수에서 "1"부터 시작합니다.

예:[최소 자리수]가 [4]인 경우 0001, 0002, 0003, ...

## [확인] 버튼

설정을 저장합니다.

## [취소] 버튼

작업을 취소합니다.

작업 그룹

[작업 그룹 목록] 창

새 작업 그룹 만들기, 기존 작업 그룹 복제 및 작업 그룹 편집과 같은 작업을 수행합니다.

#### [새 작업 그룹 생성] 버튼

새 작업 그룹을 만들 수 있는 [새 작업 그룹(1/2)] 창이나 [새 작업 그룹(1/3)] 창이 표시됩니다.

<span id="page-140-0"></span>[새 작업 그룹(1/2)] 창이나 [새 작업 그룹(1/3)] 창에 대한 자세한 내용은 [새 작업 그룹(1/2)] 창/[새 작업 그룹(1/3)] 창 (141 페이지 )을 참조해 주십시오. 작업 그룹을 최대 1,000개까지 만들 수 있습니다.

### 작업 그룹명

등록된 작업 그룹의 이름이 표시됩니다.

### 설명

등록된 작업 그룹의 설명이 표시됩니다.

### 인증 이름

등록된 작업 그룹의 인증 이름이 표시됩니다.

인증 이름을 클릭하여 [인증 방법 찾아보기] 창을 표시하고 인증 설정을 확인합니다. [인증 방법 찾 아보기] 창에 대한 자세한 내용은 [\[인증 방법 찾아보기\] 창 \(111 페이지 \)](#page-110-0)을 참조해 주십시오.

#### 작업 그룹 코드

등록된 작업 그룹의 작업 그룹 코드가 표시됩니다.

### 관리

마우스 커서를 작업 그룹 행에 올려 놓으면 표시되는 [관리] 열에서 다음 작업을 수행할 수 있습니 다.

● 편집

작업 그룹을 편집할 수 있는 [작업 그룹 편집] 창이 표시됩니다. [작업 그룹 편집] 창에 대한 자세한 내용은 [\[작업 그룹 복제\] 창/\[작업 그룹 편집\] 창 \(146 페이](#page-145-0) [지 \)을](#page-145-0) 참조해 주십시오.

 $\bullet$  복제

기존 작업 그룹을 복제할 수 있는 [작업 그룹 복제] 창이 표시됩니다. [작업 그룹 복제] 창에 대한 자세한 내용은 [\[작업 그룹 복제\] 창/\[작업 그룹 편집\] 창 \(146 페이](#page-145-0) [지 \)을](#page-145-0) 참조해 주십시오.

● 삭제 작업 그룹을 삭제합니다.

[새 작업 그룹(1/2)] 창/[새 작업 그룹(1/3)] 창

작업 그룹의 이름, 설명 및 작업 그룹 코드를 입력합니다.

### 작업 그룹

작업 그룹 이름을 입력합니다. 최대 32자까지 입력할 수 있습니다.

## 중요

스캐너의 터치 스크린이나 조작 패널에 사용할 수 없는 문자(예: 플랫폼에 종속된 문자)를 입력하 면 작업 그룹 이름이 스캐너의 터치 스크린이나 조작 패널에 올바르게 표시되지 않을 수 있습니 다.

입력한 작업 그룹 이름이 스캐너의 터치 스크린이나 조작 패널에 올바르게 표시되는지 확인합니 다.

#### 설명

작업 그룹 설명을 입력합니다. 최대 256자까지 입력할 수 있습니다.

## 인증 이름

등록할 인증 이름을 선택합니다.

### 작업 그룹 코드

작업 그룹의 작업 그룹 코드를 입력합니다. 최대 8자까지 입력할 수 있습니다. 스캐너의 터치 스크린이나 조작 패널에서 입력할 수 있는 문자를 사용합니다.

### 힌트

인증 방법이 [작업 그룹 코드]이면 [작업 그룹 코드]가 표시됩니다.

### [취소] 버튼

작업을 취소합니다.

## [다음] 버튼

[새 작업 그룹(2/2)] 창이나 [새 작업 그룹(2/3)] 창이 표시됩니다. [새 작업 그룹(2/2)] 창이나 [새 작업 그룹(2/3)] 창에 대한 자세한 내용은 [새 작업 그룹(2/2)] 창/[새 작업 그룹(2/3)] 창 (142 페이지 )을 참조해 주십시오.

# [새 작업 그룹(2/2)] 창/[새 작업 그룹(2/3)] 창

작업을 작업 그룹에 추가합니다.

## 작업 그룹

[새 작업 그룹(1/2)] 창이나 [새 작업 그룹(1/3)] 창에 입력한 작업 그룹 이름이 표시됩니다.

#### 설명

[새 작업 그룹(1/2)] 창이나 [새 작업 그룹(1/3)] 창에 입력한 작업 그룹의 설명이 표시됩니다.

### 인증 이름

[새 작업 그룹 (1/2)] 창이나 [새 작업 그룹 (1/3)] 창에 입력한 인증 이름이 표시됩니다.

### 작업 그룹 코드

[새 작업 그룹(1/2)] 창에 입력한 작업 그룹의 작업 그룹 코드가 표시됩니다.

# 힌트

인증 방법이 [작업 그룹 코드]이면 [작업 그룹 코드]가 표시됩니다.

### 작업 목록

작업 그룹에 추가할 작업이나 계층의 목록이 표시됩니다.

#### 작업 추가

작업을 작업 그룹에 추가할 수 있는 창을 표시합니다. 작업을 작업 그룹에 추가하는 창에 대한 자세한 내용은 [작업을 작업 그룹에 추가할 수 있는 창](#page-150-0) [\(151 페이지 \)](#page-150-0)을 참조해 주십시오.

#### 새 작업

작업 그룹에 추가할 새 작업을 만들 수 있는 [새 작업 생성] 창이 표시됩니다. [새 작업 생성] 창에 대한 자세한 내용은 [\[새 작업 생성\] 창/\[작업 편집\] 창 \(114 페이지 \)을](#page-113-0) 참 조해 주십시오.

## 새 계층

작업 그룹에 추가할 계층을 만들 수 있는 [계층 편집] 창이 표시됩니다. [계층 편집] 창에 대한 자세한 내용은 [\[계층 편집\] 창 \(150 페이지 \)](#page-149-0)을 참조해 주십시오.

#### 관리

마우스 커서를 작업이나 계층 행에 올려 놓으면 표시되는 [관리] 열에서 다음 작업을 수행할 수 있습니다.

- $\bigcirc$   $\bigcirc$  (위로 이동) 작업이나 계층을 위로 이동합니다.
- $\bigcirc$   $\bigcirc$  (아래로 이동) 작업이나 계층을 아래로 이동합니다.
- $\Theta$ (일람에서 삭제) 목록에서 작업이나 계층을 삭제합니다.

#### 작업명

작업 그룹에 추가할 작업이나 계층의 이름이 표시됩니다.

계층 이름이 표시되면 ▶ 및 ▼가 표시됩니다.

- 을 클릭하여 계층을 엽니다.
- 을 클릭하여 계층을 닫습니다.

## 설명

작업 그룹에 추가할 작업이나 계층의 설명이 표시됩니다.

#### 작업 관리

- 마우스 커서를 작업 행에 올려 놓으면 표시되는 [작업 관리] 열에서 다음 작업을 수행할 수 있습니다.
	- 편집

작업 그룹에 추가할 작업을 편집할 수 있는 [작업 편집] 창이 표시됩니다. [작업 편집] 창에 대한 자세한 내용은 [\[새 작업 생성\] 창/\[작업 편집\] 창 \(114 페이지 \)을](#page-113-0) 참조해 주십시오.

- 복제

작업 그룹에 추가할 기존 작업을 복제할 수 있는 [새 작업 생성] 창이 표시됩니다. [새 작업 생성] 창에 대한 자세한 내용은 [\[새 작업 생성\] 창/\[작업 편집\] 창 \(114 페이지 \)](#page-113-0) 을 참조해 주십시오.

● 마우스 커서를 계층 행에 올려 놓으면 표시되는 [작업 관리] 열에서 다음 작업을 수행할 수 있습니다.

### - 작업 추가

작업을 작업 그룹에 추가할 수 있는 창을 표시합니다. 작업을 작업 그룹에 추가하는 창에 대한 자세한 내용은 [작업을 작업 그룹에 추가할 수 있는](#page-150-0) [창 \(151 페이지 \)을](#page-150-0) 참조해 주십시오.

- 새 작업 작업 그룹에 추가할 새 작업을 만들 수 있는 [새 작업 생성] 창이 표시됩니다. [새 작업 생성] 창에 대한 자세한 내용은 [\[새 작업 생성\] 창/\[작업 편집\] 창 \(114 페이지 \)](#page-113-0) 을 참조해 주십시오.
- 새 계층, 편집, 복제 작업 그룹에 추가할 계층을 만들고, 계층을 편집하고, 기존 계층을 복제할 수 있는 [계층 편 집] 창이 표시됩니다. [계층 편집] 창에 대한 자세한 내용은 [\[계층 편집\] 창 \(150 페이지 \)](#page-149-0)을 참조해 주십시오.

## [취소] 버튼

작업을 취소합니다.

## [뒤로] 버튼

[새 작업 그룹(1/2)] 창이나 [새 작업 그룹(1/3)] 창이 표시됩니다. [새 작업 그룹(1/2)] 창이나 [새 작업 그룹(1/3)] 창에 대한 자세한 내용은 [\[새 작업 그룹\(1/2\)\]](#page-140-0) [창/\[새 작업 그룹\(1/3\)\] 창 \(141 페이지 \)](#page-140-0)을 참조해 주십시오.

## [완료] 버튼

작업 그룹이 생성됩니다.

### 힌트

인증 방법이 [없음] 또는 [작업 그룹 코드]이면 [완료] 버튼이 표시됩니다.

## [다음] 버튼

[새 작업 그룹(3/3)] 창이 표시됩니다.
[새 작업 그룹(3/3)] 창에 대한 자세한 내용은 [새 작업 그룹(3/3)] 창 (145 페이지 )을 참조해 주 십시오.

## 힌트

인증 방법이 [사용자 이름/암호], [NFC], [사용자 이름/암호 또는 NFC] 또는 [스캐너]이면 [다 음] 버튼이 표시됩니다.

## [새 작업 그룹(3/3)] 창

사용자나 스캐너를 작업 그룹에 추가합니다.

## 힌트

인증 방법이 [사용자 이름/암호], [NFC], [사용자 이름/암호 또는 NFC] 또는 [스캐너]이면 [새 작업 그 룹(3/3)] 창이 표시됩니다.

#### 작업 그룹

[새 작업 그룹(1/2)] 창이나 [새 작업 그룹(1/3)] 창에 입력한 작업 그룹 이름이 표시됩니다.

#### 설명

[새 작업 그룹(1/2)] 창이나 [새 작업 그룹(1/3)] 창에 입력한 작업 그룹의 설명이 표시됩니다.

#### 인증 이름

[새 작업 그룹 (1/2)] 창이나 [새 작업 그룹 (1/3)] 창에 입력한 인증 이름이 표시됩니다.

#### 사용자 목록

작업 그룹에 추가할 사용자의 목록이 표시됩니다.

## 힌트

인증 방법이 [사용자 이름/암호], [NFC] 또는 [사용자 이름/암호 또는 NFC]이면 [사용자 목록] 이 표시됩니다.

## 추가

사용자를 작업 그룹에 추가할 수 있는 창을 표시합니다. 사용자를 작업 그룹에 추가하는 창에 대한 자세한 내용은 [사용자를 작업 그룹에 추가할 수 있](#page-151-0) [는 창 \(152 페이지 \)](#page-151-0)을 참조해 주십시오.

## 힌트

인증 방법이 [Active Directory]이면 [Active Directory 연결] 창이 표시됩니다. [Active Directory 연결] 창에 대한 자세한 내용은 [\[Active Directory 연결 테스트\] 창/](#page-112-0) [\[Active Directory 연결\] 창 \(113 페이지 \)을](#page-112-0) 참조해 주십시오.

## 관리

목록에서 사용자를 삭제하려면 마우스 커서를 사용자 행에 올려 놓으면 표시되는 [관리] 열에  $H \bigodot$ (일람에서 삭제)을 클릭합니다.

#### 사용자 이름

작업 그룹에 추가할 사용자의 이름이 표시됩니다.

#### 스캐너 목록

작업 그룹에 추가할 스캐너의 목록이 표시됩니다.

#### 힌트

인증 방법이 [스캐너]이면 [스캐너 목록]이 표시됩니다.

#### 추가

스캐너를 작업 그룹에 추가할 수 있는 창을 표시합니다. 스캐너를 작업 그룹에 추가하는 창에 대한 자세한 내용은 [스캐너를 작업 그룹에 추가할 수 있](#page-154-0) [는 창 \(155 페이지 \)](#page-154-0)을 참조해 주십시오.

## 관리

목록에서 스캐너를 삭제하려면 마우스 커서를 스캐너 행에 올려 놓으면 표시되는 [관리] 열에  $H \bigodot (2111)$ 람에서 삭제)을 클릭합니다.

## 스캐너명

작업 그룹에 추가할 스캐너의 이름이 표시됩니다.

#### [취소] 버튼

작업을 취소합니다.

## [뒤로] 버튼

[새 작업 그룹(2/2)] 창이나 [새 작업 그룹(2/3)] 창이 표시됩니다. [새 작업 그룹(2/2)] 창이나 [새 작업 그룹(2/3)] 창에 대한 자세한 내용은 [\[새 작업 그룹\(2/2\)\]](#page-141-0) [창/\[새 작업 그룹\(2/3\)\] 창 \(142 페이지 \)](#page-141-0)을 참조해 주십시오.

## [완료] 버튼

작업 그룹이 생성됩니다.

## [작업 그룹 복제] 창/[작업 그룹 편집] 창

기존 작업 그룹을 복제하거나 작업 그룹을 편집합니다.

#### 작업 그룹

작업 그룹 이름을 입력합니다. 최대 32자까지 입력할 수 있습니다.

## 설명

작업 그룹 설명을 입력합니다. 최대 256자까지 입력할 수 있습니다.

## 인증 이름

등록된 작업 그룹의 인증 이름이 표시됩니다.

### 작업 그룹 코드

작업 그룹의 작업 그룹 코드를 입력합니다. 최대 8자까지 입력할 수 있습니다. 스캐너의 터치 스크린이나 조작 패널에서 입력할 수 있는 문자를 사용합니다.

## 힌트

인증 방법이 [작업 그룹 코드]이면 [작업 그룹 코드]가 표시됩니다.

#### 작업 목록

작업 그룹에 추가할 작업이나 계층의 목록이 표시됩니다. 작업 목록의 항목을 열거나 숨기려면 [작업 목록]을 클릭합니다.

## 작업 추가

작업을 작업 그룹에 추가할 수 있는 창을 표시합니다. 작업을 작업 그룹에 추가하는 창에 대한 자세한 내용은 [작업을 작업 그룹에 추가할 수 있는 창](#page-150-0) [\(151 페이지 \)](#page-150-0)을 참조해 주십시오.

## 새 작업

작업 그룹에 추가할 새 작업을 만들 수 있는 [새 작업 생성] 창이 표시됩니다. [새 작업 생성] 창에 대한 자세한 내용은 [\[새 작업 생성\] 창/\[작업 편집\] 창 \(114 페이지 \)을](#page-113-0) 참 조해 주십시오.

## 새 계층

작업 그룹에 추가할 계층을 만들 수 있는 [계층 편집] 창이 표시됩니다. [계층 편집] 창에 대한 자세한 내용은 [\[계층 편집\] 창 \(150 페이지 \)](#page-149-0)을 참조해 주십시오.

#### 관리

마우스 커서를 작업이나 계층 행에 올려 놓으면 표시되는 [관리] 열에서 다음 작업을 수행할 수 있습니다.

- $\bullet$   $\bullet$  (위로 이동) 작업이나 계층을 위로 이동합니다.
- $\bullet \mathbf{\mathbb{Q}}$ (아래로 이동) 작업이나 계층을 아래로 이동합니다.
- $\Theta$ (일람에서 삭제) 목록에서 작업이나 계층을 삭제합니다.

### 작업명

작업 그룹에 추가할 작업이나 계층의 이름이 표시됩니다.

계층 이름이 표시되면 ▶ 및 ▼가 표시됩니다.

을 클릭하여 계층을 엽니다.

을 클릭하여 계층을 닫습니다.

## 설명

작업 그룹에 추가할 작업이나 계층의 설명이 표시됩니다.

## 작업 관리

● 마우스 커서를 작업 행에 올려 놓으면 표시되는 [작업 관리] 열에서 다음 작업을 수행할 수 있습니다.

- 편집

작업 그룹에 추가할 작업을 편집할 수 있는 [작업 편집] 창이 표시됩니다. [작업 편집] 창에 대한 자세한 내용은 [\[새 작업 생성\] 창/\[작업 편집\] 창 \(114 페이지 \)을](#page-113-0) 참조해 주십시오.

- 복제

작업 그룹에 추가할 기존 작업을 복제할 수 있는 [새 작업 생성] 창이 표시됩니다. [새 작업 생성] 창에 대한 자세한 내용은 [\[새 작업 생성\] 창/\[작업 편집\] 창 \(114 페이지 \)](#page-113-0) 을 참조해 주십시오.

- 마우스 커서를 계층 행에 올려 놓으면 표시되는 [작업 관리] 열에서 다음 작업을 수행할 수 있습니다.
	- 작업 추가

작업을 작업 그룹에 추가할 수 있는 창을 표시합니다. 작업을 작업 그룹에 추가하는 창에 대한 자세한 내용은 [작업을 작업 그룹에 추가할 수 있는](#page-150-0) [창 \(151 페이지 \)을](#page-150-0) 참조해 주십시오.

- 새 작업

작업 그룹에 추가할 새 작업을 만들 수 있는 [새 작업 생성] 창이 표시됩니다. [새 작업 생성] 창에 대한 자세한 내용은 [\[새 작업 생성\] 창/\[작업 편집\] 창 \(114 페이지 \)](#page-113-0) 을 참조해 주십시오.

- 새 계층, 편집, 복제 작업 그룹에 추가할 계층을 만들고, 계층을 편집하고, 기존 계층을 복제할 수 있는 [계층 편 집] 창이 표시됩니다. [계층 편집] 창에 대한 자세한 내용은 [\[계층 편집\] 창 \(150 페이지 \)](#page-149-0)을 참조해 주십시오.

## 사용자 목록

작업 그룹에 추가할 사용자의 목록이 표시됩니다. 사용자 목록의 항목을 열거나 숨기려면 [사용자 목록]을 클릭합니다.

## 힌트

인증 방법이 [사용자 이름/암호], [NFC] 또는 [사용자 이름/암호 또는 NFC]이면 [사용자 목록] 이 표시됩니다.

#### 추가

사용자를 작업 그룹에 추가할 수 있는 창을 표시합니다. 사용자를 작업 그룹에 추가하는 창에 대한 자세한 내용은 [사용자를 작업 그룹에 추가할 수 있](#page-151-0) [는 창 \(152 페이지 \)](#page-151-0)을 참조해 주십시오.

#### 힌트

인증 방법이 [Active Directory]이면 [Active Directory 연결] 창이 표시됩니다. [Active Directory 연결] 창에 대한 자세한 내용은 [\[Active Directory 연결 테스트\] 창/](#page-112-0) [\[Active Directory 연결\] 창 \(113 페이지 \)을](#page-112-0) 참조해 주십시오.

## 관리

목록에서 사용자를 삭제하려면 마우스 커서를 사용자 행에 올려 놓으면 표시되는 [관리] 열에  $H = \bigcup_{n=1}^{\infty}$ 어 서 삭제)을 클릭합니다.

## 사용자 이름

작업 그룹에 추가할 사용자의 이름이 표시됩니다.

### 스캐너 목록

작업 그룹에 추가할 스캐너의 목록이 표시됩니다. 스캐너 목록의 항목을 열거나 숨기려면 [스캐너 목록]을 클릭합니다.

#### 힌트

인증 방법이 [스캐너]이면 [스캐너 목록]이 표시됩니다.

### 추가

스캐너를 작업 그룹에 추가할 수 있는 창을 표시합니다. 스캐너를 작업 그룹에 추가하는 창에 대한 자세한 내용은 [스캐너를 작업 그룹에 추가할 수 있](#page-154-0) [는 창 \(155 페이지 \)](#page-154-0)을 참조해 주십시오.

## 관리

목록에서 스캐너를 삭제하려면 마우스 커서를 스캐너 행에 올려 놓으면 표시되는 [관리] 열에  $H \bigodot (2111)$ 람에서 삭제)을 클릭합니다.

## 스캐너명

작업 그룹에 추가할 스캐너의 이름이 표시됩니다.

## <span id="page-149-0"></span>[취소] 버튼

작업을 취소합니다.

## [완료] 버튼

작업 그룹이 복제되면 작업 그룹을 만듭니다. 작업 그룹이 편집되면 설정을 저장합니다.

## [계층 편집] 창

새 계층을 만들고, 계층을 편집하고, 기존 계층을 복제합니다.

## 계층명

계층 이름을 입력합니다. 최대 48자까지 입력할 수 있습니다.

## 계층 설명

계층 설명을 입력합니다. 최대 256자까지 입력할 수 있습니다.

#### 계층 버튼 칼라

스캐너의 터치 스크린에 표시할 계층의 색상을 선택합니다.

#### [확인] 버튼

계층이 생성되거나 복제되면 계층을 만듭니다. 계층이 편집되면 설정을 저장합니다.

## [취소] 버튼

작업을 취소합니다.

## [작업 그룹 참조] 창

작업 그룹 설정을 확인합니다.

#### 작업 그룹명

등록된 작업 그룹의 이름이 표시됩니다.

#### 설명

등록된 작업 그룹의 설명이 표시됩니다.

#### 인증 이름

등록된 작업 그룹의 인증 이름이 표시됩니다.

## 작업 그룹 코드

등록된 작업 그룹의 작업 그룹 코드가 표시됩니다.

## <span id="page-150-0"></span>힌트

인증 방법이 [작업 그룹 코드]이면 [작업 그룹 코드]가 표시됩니다.

#### 작업 목록

작업 그룹에 추가된 작업이나 계층의 목록이 표시됩니다.

### 작업명

작업 그룹에 추가된 작업이나 계층의 이름이 표시됩니다.

#### 설명

작업 그룹에 추가된 작업이나 계층의 설명이 표시됩니다.

#### 사용자 목록

작업 그룹에 추가된 사용자의 목록이 표시됩니다.

## 힌트

인증 방법이 [사용자 이름/암호], [NFC] 또는 [사용자 이름/암호 또는 NFC]이면 [사용자 목록] 이 표시됩니다.

#### 사용자 이름

작업 그룹에 추가된 사용자의 이름이 표시됩니다.

#### 스캐너 목록

작업 그룹에 추가된 스캐너의 목록이 표시됩니다.

#### 힌트

인증 방법이 [스캐너]이면 [스캐너 목록]이 표시됩니다.

#### 스캐너명

작업 그룹에 추가된 스캐너의 이름이 표시됩니다.

## [확인] 버튼

창을 닫습니다.

## 작업을 작업 그룹에 추가할 수 있는 창

작업을 작업 그룹에 추가합니다.

## 작업 그룹

작업을 추가할 작업 그룹의 이름이 표시됩니다.

## 문자 필터링

문자열 일부나 문자열 전체를 입력하여 표시된 항목 범위를 좁힙니다.

<span id="page-151-0"></span>최대 256자까지 입력할 수 있습니다.

## [검색] 버튼

범위를 좁힌 목록 결과를 표시합니다.

#### 작업명

등록된 작업의 이름이 표시됩니다. [작업명] 왼쪽에 있는 확인란을 선택하면 모든 작업이 선택된 확인란으로 변경됩니다. [작업명] 왼쪽에 있는 확인란을 선택 취소하면 모든 작업이 선택 취소된 확인란으로 변경됩니다. 왼쪽에서 확인란이 있는 작업을 선택하면 작업 그룹에 추가됩니다.

## 설명

등록된 작업의 설명이 표시됩니다.

#### 작업 그룹명

등록된 작업과 관련된 작업 그룹의 이름이 표시됩니다. 작업에 관련된 작업 그룹이 없으면 작업 그룹 이름이 표시되지 않습니다. 작업에 관련된 작업 그룹이 여러 개이면 쉼표(,)로 각 작업 그룹 이름이 구분됩니다.

#### [확인] 버튼

작업을 작업 그룹에 추가합니다.

#### [취소] 버튼

작업을 취소합니다.

## 사용자를 작업 그룹에 추가할 수 있는 창

사용자를 작업 그룹에 추가합니다.

## 작업 그룹

사용자를 추가할 작업 그룹의 이름이 표시됩니다.

#### 기본 검색

기본 검색을 입력합니다. 최대 255자까지 입력할 수 있습니다.

예:cn=Users,dc=example,dc=com

## 힌트

인증 모드가 [Active Directory]이면 [기본 검색]이 표시됩니다.

## 찾기

문자열 일부나 문자열 전체를 입력하여 표시된 항목 범위를 좁힙니다. 최대 256자까지 입력할 수 있습니다.

## [검색] 버튼

범위를 좁힌 목록 결과를 표시합니다.

## [사용자 이름] 확인란

사용자 이름을 기준으로 목록을 필터링하려면 이 확인란을 선택합니다.

## 힌트

인증 모드가 [Active Directory]이면 [사용자 이름] 확인란이 표시됩니다.

## [그룹명] 확인란

그룹 이름을 기준으로 목록을 필터링하려면 이 확인란을 선택합니다.

#### 힌트

인증 모드가 [Active Directory]이면 [그룹명] 확인란이 표시됩니다.

### [사용자 주체 이름] 확인란

사용자 주체 이름을 기준으로 목록을 필터링하려면 이 확인란을 선택합니다.

## 힌트

인증 모드가 [Active Directory]이고 [사용자 이름] 확인란을 선택하면 [사용자 주체 이름] 확인 란이 표시됩니다.

## [성] 확인란

성을 기준으로 목록을 필터링하려면 이 확인란을 선택합니다.

#### 힌트

인증 모드가 [Active Directory]이고 [사용자 이름] 확인란을 선택하면 [성] 확인란이 표시됩니 다.

## [이름] 확인란

이름을 기준으로 목록을 필터링하려면 이 확인란을 선택합니다.

## 힌트

인증 모드가 [Active Directory]이고 [사용자 이름] 확인란을 선택하면 [이름] 확인란이 표시됩 니다.

## [공통명] 확인란

공통 이름을 기준으로 목록을 필터링하려면 이 확인란을 선택합니다.

## 힌트

인증 모드가 [Active Directory]이고 [사용자 이름] 확인란을 선택하면 [공통명] 확인란이 표시 됩니다.

## [표시명] 확인란

표시 이름을 기준으로 목록을 필터링하려면 이 확인란을 선택합니다.

## 힌트

인증 모드가 [Active Directory]이고 [사용자 이름] 확인란을 선택하면 [표시명] 확인란이 표시 됩니다.

## 식별자명

인증 서버에 등록된 사용자 이름이나 그룹 이름이 표시됩니다. 사용자 이름에 사용자 주체 이름이 표시되고 그룹명에 공통 이름이 표시됩니다. [식별자명] 왼쪽에 있는 확인란을 선택하면 모든 식별자가 선택된 확인란으로 변경됩니다. [식별자명] 왼쪽에 있는 확인란을 선택 취소하면 모든 식별자가 선택 취소된 확인란으로 변경됩니 다.

식별자 왼쪽에 확인란이 있는 사용자를 선택하면 작업 그룹에 추가됩니다.

#### 힌트

● 인증 모드가 [Active Directory]이면 [식별자명]이 표시됩니다.

● 사용자 주체 이름이 지정되지 않은 사용자 계정은 표시되지 않습니다.

## 종류

인증 서버에 등록된 계정 유형이 표시됩니다.

#### 힌트

인증 모드가 [Active Directory]이면 [종류]가 표시됩니다.

#### 사용자 이름

인증 서버에 등록된 사용자의 이름이 표시됩니다.

[사용자 이름] 왼쪽에 있는 확인란을 선택하면 모든 사용자가 선택된 확인란으로 변경됩니다.

[사용자 이름] 왼쪽에 있는 확인란을 선택 취소하면 모든 사용자가 선택 취소된 확인란으로 변경됩 니다.

왼쪽에서 확인란이 있는 사용자를 선택하면 작업 그룹에 추가됩니다.

#### 힌트

인증 모드가 "인증 API를 통한 연결에 필요한 인증 서버"이면 [사용자 이름]이 표시됩니다.

## <span id="page-154-0"></span>작업 그룹명

인증 서버에 등록된 사용자와 관련된 작업 그룹의 이름이 표시됩니다. 관련된 작업 그룹이 없으면 작업 그룹 이름이 표시되지 않습니다. 각 사용자는 작업 그룹 하나와 연결될 수 있습니다.

### [확인] 버튼

사용자를 작업 그룹에 추가합니다.

#### [취소] 버튼

작업을 취소합니다.

## 스캐너를 작업 그룹에 추가할 수 있는 창

스캐너를 작업 그룹에 추가합니다.

## 작업 그룹

스캐너를 추가할 작업 그룹의 이름이 표시됩니다.

#### 문자 필터링

문자열 일부나 문자열 전체를 입력하여 표시된 항목 범위를 좁힙니다. 최대 256자까지 입력할 수 있습니다.

#### [검색] 버튼

범위를 좁힌 목록 결과를 표시합니다.

#### 스캐너명

NX Manager에 등록된 스캐너의 이름을 표시합니다. [스캐너명] 왼쪽에 있는 확인란을 선택하면 모든 스캐너가 선택된 확인란으로 변경됩니다. [스캐너명] 왼쪽에 있는 확인란을 선택 취소하면 모든 스캐너가 선택 취소된 확인란으로 변경됩니 다.

왼쪽에서 확인란이 있는 스캐너를 선택하면 작업 그룹에 추가됩니다.

## 작업 그룹명

NX Manager에 등록된 스캐너와 관련된 작업 그룹의 이름이 표시됩니다. 관련된 작업 그룹이 없으면 작업 그룹 이름이 표시되지 않습니다. 각 스캐너는 작업 그룹 하나와 연결될 수 있습니다.

#### [확인] 버튼

스캐너를 작업 그룹에 추가합니다.

## [취소] 버튼

작업을 취소합니다.

## [사용자 목록] 창

사용자를 확인하고 찾을 수 있습니다.

## 찾기

문자열 일부나 문자열 전체를 입력하여 표시된 항목 범위를 좁힙니다. 최대 256자까지 입력할 수 있습니다.

#### [검색] 버튼

범위를 좁힌 목록 결과를 표시합니다.

#### 식별자명

인증 서버에 등록된 사용자 이름이나 그룹 이름이 표시됩니다. 사용자 이름에 사용자 주체 이름이 표시되고 그룹명에 공통 이름이 표시됩니다.

#### 힌트

사용자 주체 이름이 지정되지 않은 사용자 계정은 표시되지 않습니다.

#### 종류

인증 서버에 등록된 계정 유형이 표시됩니다.

## 작업 그룹

인증 서버에 등록된 사용자와 관련된 작업 그룹의 이름이 표시됩니다. 관련된 작업 그룹이 없으면 작업 그룹 이름이 표시되지 않습니다. 스캐너 하나와 작업 그룹 하나가 관련될 수 있습니다. 표시된 작업 그룹 이름을 클릭하여 [작업 그룹 참조] 창을 표시하고 작업 그룹 설정을 확인합니다. [작업 그룹 참조] 창에 대한 자세한 내용은 [\[작업 그룹 참조\] 창 \(150 페이지 \)](#page-149-0)을 참조해 주십시오.

## [프로필 목록] 창

PaperStream IP 드라이버 프로필 확인, 가져오기 또는 삭제와 같은 작업을 수행합니다.

## 힌트

NX Manager에서는 사전 설정 프로필과 PaperStream IP 드라이버의 기본 설정이 구성된 프로필을 제공 합니다.

이러한 프로필을 삭제할 수 없습니다.

#### [프로필 가져오기] 버튼

PaperStream IP 드라이버 프로필을 가져옵니다. PaperStream IP 드라이버 프로필 중에서 PaperStream IP 드라이버에서 백업한 스캔 프로필 (\*.pav)만 가져올 수 있습니다. PaperStream IP 드라이버에서 스캔 프로필(\*.pav)을 백업하는 절차에 대한 자세한 내용은 PaperStream IP 드라이버의 도움말을 참조해 주십시오.

## 중요

● PaperStream IP 드라이버 프로필에서 설정한 기능 일부는 NX Manager에서 작동되지 않습니 다.

PaperStream IP 드라이버 프로필의 작동 사양에 대한 자세한 내용은 [PaperStream IP 드라이](#page-194-0) [버 프로필 작동 사양 \(195 페이지 \)을](#page-194-0) 참조해 주십시오.

● NX Manager가 실행 중인 컴퓨터에서 PaperStream NX Manager 프로필 작성 도구를 사용하여 프로필을 백업하거나 복원하기 전에 NX Manager의 모든 작업이 완료되었는지 확인하십시오.

### 힌트

PaperStream IP 드라이버가 컴퓨터에 설치된 경우 PaperStream NX Manager 프로필 작성 도구 를 사용하여 PaperStream IP 드라이버 프로필을 만들 수 있습니다. 이렇게 하면 프로필을 생성하기 위해 스캐너를 컴퓨터에 연결할 필요가 없습니다. PaperStream NX Manager 프로필 작성 도구를 시작하려면 다음 폴더에 저장되어 있는 "NmPSIPProfile.exe"를 실행합니다.

%ProgramFiles%\PaperStream IP\NmPSIPProfile 폴더

예:

C: WProgram Files\PaperStream IP\NmPSIPProfile 폴더

PaperStream NX Manager 프로필 작성 도구를 사용하는 방법에 대한 자세한 내용은 표시된 [PaperStream NX Manager 프로필 작성 도구]에 설명된 절차를 참조해 주십시오.

### 찾기

문자열 일부나 문자열 전체를 입력하여 표시된 항목 범위를 좁힙니다. 최대 256자까지 입력할 수 있습니다.

## [검색] 버튼

범위를 좁힌 목록 결과를 표시합니다.

## ID

ID를 표시합니다.

### 프로필 명

가져온 PaperStream IP 스캐너 드라이버 프로필의 이름을 표시합니다.

### 프로필 관리

마우스 커서를 PaperStream IP 드라이버 프로필의 행에 올려 놓으면 표시되는 [프로필 관리] 열에 서 [삭제]를 클릭하여 PaperStream IP 드라이버 프로필을 삭제합니다.

## [상태] 창

상태를 확인할 수 있습니다.

#### 마지막 업데이트 시간

[상태] 창이 업데이트된 날짜와 시간을 표시합니다.

#### X초 간격으로 업데이트 중

X초 간격으로 업데이트된 상태를 표시합니다. X에 적용되는 값은 NX Manager 관리자 창(웹에서)의 왼쪽 메뉴에서 [환경 설정]을 클릭하면 표시 되는 [설정] 창의 [창 설정]에 있는 [창 새로 고침 간격]에서 선택한 값입니다. [설정] 창에 대한 자세한 내용은 [\[설정\] 창 \(166 페이지 \)을](#page-165-0) 참조해 주십시오.

#### [지금 업데이트] 버튼

[상태] 창을 업데이트합니다.

#### 배치 로그

다음 배치 수를 표시합니다.

● [오류] 상태인 배치 수 [오류] 상태인 배치 수가 표시됩니다. [배치 로그 목록] 창에 표시할 수를 클릭합니다. [배치 로그 목록] 창에 대한 자세한 내용은 [\[배치 로그 목록\] 창 \(159 페이지 \)을](#page-158-0) 참조해 주십시 오.

다음에서는 표시된 아이콘을 설명합니다.

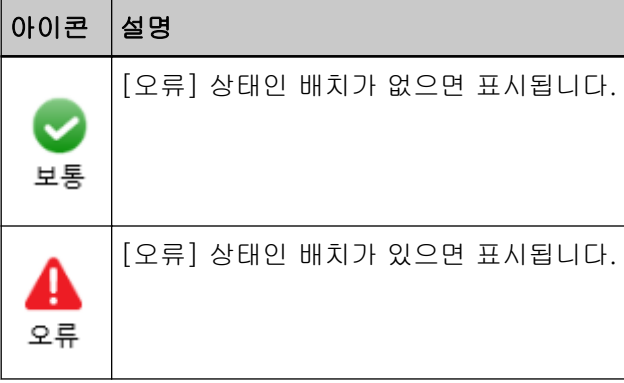

● 남아 있는 배치의 수 남아 있는 배치 수를 표시합니다. 남아 있는 배치는 NX Manager에서 처리 대기 중인 배치를 나타냅니다. [배치 로그 목록] 창에 표시할 수를 클릭합니다. [배치 로그 목록] 창에 대한 자세한 내용은 [\[배치 로그 목록\] 창 \(159 페이지 \)을](#page-158-0) 참조해 주십시 오. 다음에서는 표시된 아이콘을 설명합니다.

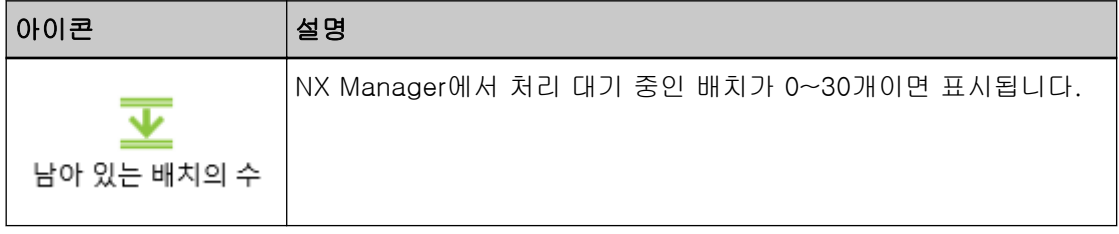

<span id="page-158-0"></span>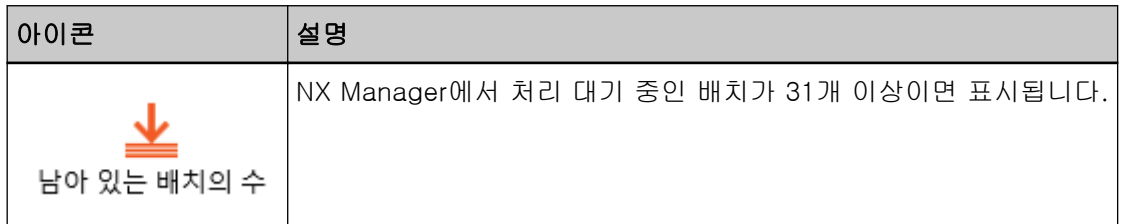

## 이벤트 로그

이벤트 종류가 [오류] 상태인 이벤트 로그 수가 표시됩니다.

[이벤트 로그 목록] 창에 표시할 수를 클릭합니다.

[이벤트 로그 목록] 창에 대한 자세한 내용은 [\[이벤트 로그 목록\] 창 \(164 페이지 \)](#page-163-0)을 참조해 주십 시오.

다음에서는 표시된 아이콘을 설명합니다.

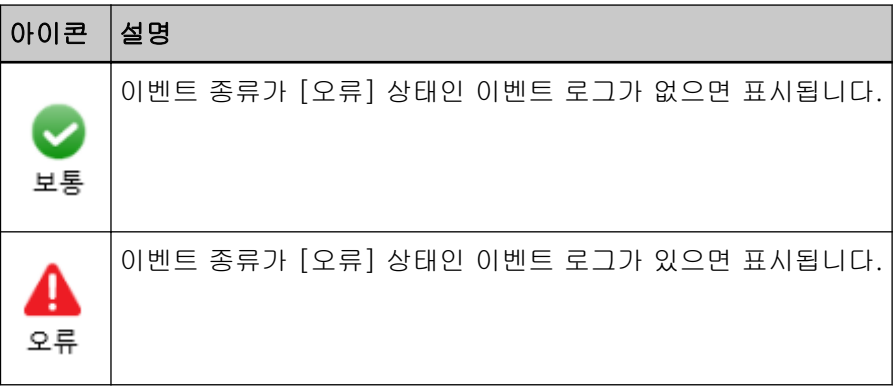

배치 로그

[배치 로그 목록] 창

배치 로그(스캔 상태)를 확인합니다.

## 남아 있는 배치 수를 표시하는 상태

남아 있는 배치 수에 따라 아이콘이 표시됩니다. 남아 있는 배치는 NX Manager에서 처리 대기 중인 배치를 나타냅니다. 다음에서는 표시된 아이콘을 설명합니다.

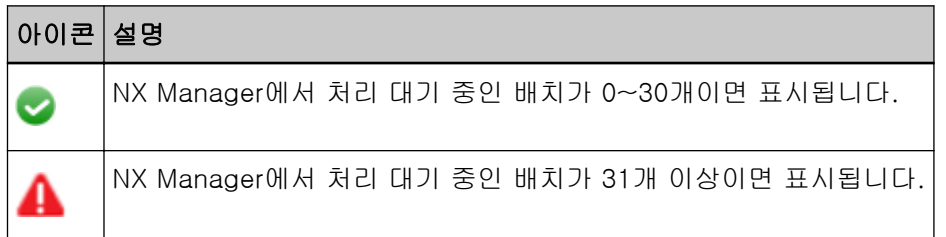

## 남아 있는 배치의 수

남아 있는 배치 수를 표시합니다.

#### 최근 업데이트 시간

NX Manager 관리자 창(웹에서)의 왼쪽 메뉴에서 [상태]를 클릭하면 표시되는 [상태] 창에 최근 업 데이트 날짜와 시간이 표시됩니다.

#### [내보내기] 버튼

배치 로그를 파일로 내보냅니다.

#### [모든 오류를 "확인"으로 마크함] 버튼

[오류] 상태의 모든 배치를 [오류 (확인)] 상태로 변경합니다.

### 날짜/시간

배치 로그를 표시하기 위해 선택할 기간을 입력합니다.

#### 기간 시작 날짜

배치 로그를 표시하기 위해 선택할 기간의 시작 날짜를 입력합니다. 최대 100자까지 입력할 수 있습니다.

#### 기간의 시작 시간

배치 로그를 표시하기 위해 선택할 기간의 시작 시간을 입력합니다. 최대 100자까지 입력할 수 있습니다.

#### 기간의 종료 날짜

배치 로그를 표시하기 위해 선택할 기간의 종료 날짜를 입력합니다. 최대 100자까지 입력할 수 있습니다.

## 기간의 종료 시간

배치 로그를 표시하기 위해 선택할 기간의 종료 시간을 입력합니다. 최대 100자까지 입력할 수 있습니다.

## 상태

표시할 배치의 상태를 선택합니다.

#### 찾기

문자열 일부나 문자열 전체를 입력하여 표시된 항목 범위를 좁힙니다. 최대 1,024자까지 입력할 수 있습니다. 표시된 항목의 범위를 좁히는데 [스캐너명], [사용자 이름], [작업명] 및 [설명]만 사용할 수 있습 니다.

## [검색] 버튼

범위를 좁힌 목록 결과를 표시합니다.

#### 시작 날짜/시간

스캔이 시작된 날짜와 시간을 표시합니다. 표시된 시작 날짜/시간을 클릭하여 [배치 로그 세부 사항] 창을 표시하고 배치 로그의 세부 사항을 확인합니다.

[배치 로그 세부 사항] 창에 대한 자세한 내용은 [\[배치 로그 세부 사항\] 창 \(162 페이지 \)을](#page-161-0) 참조해 주십시오.

#### 힌트

배치 상태가 [오류]인 경우 [배치 로그 세부 사항] 창에서 배치 로그 세부 사항을 확인한 후 창을 닫으면 상태는 [오류 (확인)]로 변경됩니다.

### 스캐너명

스캔을 수행한 스캐너의 이름을 표시합니다.

#### 사용자 이름

스캔을 수행한 사용자 이름을 표시합니다.

#### 작업명

스캔 작업 이름을 표시합니다.

#### 상태

배치 상태로 다음 중 하나를 표시합니다.

- 오류 스캐너에서 전송된 이미지를 처리하거나 저장하지 못했습니다.
- OCR 처리 중 스캐너에서 전송된 이미지에 대해 OCR을 수행합니다.
- OCR 오류 스캐너에서 전송된 이미지에 대해 OCR을 수행하지 못했습니다.
- 수락 중 스캐너에서 전송 중인 이미지를 수락합니다.
- 이미지 처리를 기다리는 중 스캐너에서 전송된 이미지를 처리하기 위해 대기 중입니다.
- 이미지 처리 중 스캐너에서 전송된 이미지를 처리하고 있습니다.
- QC 처리 중 Web Scan에서 스캔 설정을 구성하고 있습니다.
- 이미지 편집을 기다리는 중 Web Scan으로 스캔한 문서에서 생성된 이미지를 편집하기 위해 대기 중입니다.
- 이미지 편집 중 Web Scan으로 스캔한 문서에서 생성된 이미지를 편집하고 있습니다.
- 파일 저장을 기다리는 중 스캐너에서 전송된 이미지를 처리하거나 OCR을 수행한 후 이미지 파일 및 색인 파일의 저장을 기다리는 중입니다.
- 파일 저장 중 이미지 파일 및 색인 파일이 저장 대상에 저장되고 있습니다.

<span id="page-161-0"></span>● 송신됨

이미지 파일 및 색인 파일이 저장됐으며 배치가 완료되었습니다.

- 취소 스캔이 중지/취소되었습니다.
- 오류 (확인) [배치 로그 세부 사항] 창에서 [오류] 상태의 배치를 확인했습니다.

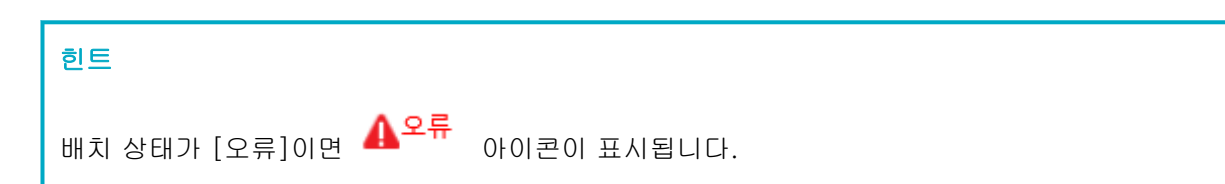

## 설명

배치 설명을 표시합니다.

### 배치 관리

[다시 시도]가 표시되면 [NX Manager 관리자 창\(웹에서\)에 표시되는 배치 로그의 메시지 \(172 페](#page-171-0) [이지 \)](#page-171-0)를 따라 적절한 조치를 취한 후 [다시 시도]를 클릭하여 배치를 다시 시도합니다.

#### 힌트

배치 상태가 [오류]이면 [다시 시도]가 표시됩니다.

## [배치 로그 세부 사항] 창

배치 로그 세부 사항을 확인합니다.

## 시작 날짜/시간

스캔이 시작된 날짜와 시간을 표시합니다.

#### 갱신 날짜

배치가 최근에 수정된 날짜와 시간을 표시합니다.

## 스캐너 모델 이름

스캔을 수행한 스캐너 모델의 이름을 표시합니다.

### 일련 번호

스캔을 수행한 스캐너의 일련 번호를 표시합니다.

#### 스캐너명

스캔을 수행한 스캐너의 이름을 표시합니다.

#### IP 주소

스캔을 수행한 스캐너의 IP 주소를 표시합니다.

#### 사용자 이름

스캔을 수행한 사용자 이름을 표시합니다.

## 작업명

스캔 작업 이름을 표시합니다.

### 다시 시도

배치를 다시 시도할 수 있는지 표시합니다.

#### 배치 ID

배치 ID를 표시합니다.

#### 상태

배치 상태로 다음 중 하나를 표시합니다.

- 오류 스캐너에서 전송된 이미지를 처리하거나 저장하지 못했습니다.
- 수락 중 스캐너에서 전송 중인 이미지를 수락합니다.
- 이미지 처리를 기다리는 중 스캐너에서 전송된 이미지를 처리하기 위해 대기 중입니다.
- 이미지 처리 중 스캐너에서 전송된 이미지를 처리하고 있습니다.
- QC 처리 중 Web Scan에서 스캔 설정을 구성하고 있습니다.
- 이미지 편집을 기다리는 중 Web Scan으로 스캔한 문서에서 생성된 이미지를 편집하기 위해 대기 중입니다.
- 이미지 편집 중 Web Scan으로 스캔한 문서에서 생성된 이미지를 편집하고 있습니다.
- 파일 저장을 기다리는 중 스캐너에서 전송된 이미지를 처리하거나 OCR을 수행한 후 이미지 파일 및 색인 파일의 저장을 기다리는 중입니다.
- 파일 저장 중 이미지 파일 및 색인 파일이 저장 대상에 저장되고 있습니다.
- 송신됨 이미지 파일 및 색인 파일이 저장됐으며 배치가 완료되었습니다.
- 취소 스캔이 중지/취소되었습니다.
- 오류 (확인) [배치 로그 세부 사항] 창에서 [오류] 상태의 배치를 확인했습니다.

#### 설명

배치 설명을 표시합니다.

## <span id="page-163-0"></span>[확인] 버튼

창을 닫습니다.

이벤트 로그

## [이벤트 로그 목록] 창

이벤트 로그를 확인합니다.

#### [내보내기] 버튼

이벤트 로그를 파일로 출력합니다.

### [지우기] 버튼

이벤트 로그를 지웁니다.

#### [모든 오류를 "확인"으로 마크함] 버튼

모든 [오류] 이벤트 로그가 [오류 (확인)] 이벤트 로그가 됩니다.

#### 목록을 종류별로 필터링

로그를 필터링할 기준으로 이벤트 종류의 각 확인란을 선택합니다.

#### [정보] 확인란

이벤트 종류의 [정보]를 기준으로 필터링하려면 이 확인란을 선택합니다.

창

#### [경고] 확인란

이벤트 종류의 [경고]를 기준으로 필터링하려면 이 확인란을 선택합니다.

#### [오류] 확인란

이벤트 종류의 [오류]를 기준으로 필터링하려면 이 확인란을 선택합니다.

#### [오류 (확인)] 확인란

이벤트 종류의 [오류 (확인)]를 기준으로 필터링하려면 이 확인란을 선택합니다.

## 찾기

문자열 일부나 문자열 전체를 입력하여 표시된 항목 범위를 좁힙니다. 최대 1,024자까지 입력할 수 있습니다. 표시 항목 범위를 좁히는데 [메시지]만 사용할 수 있습니다.

## [검색] 버튼

범위를 좁힌 목록 결과를 표시합니다.

### 이벤트 날짜/시간

이벤트가 발생한 날짜/시간을 표시합니다. 표시된 이벤트 날짜/시간을 클릭하여 [이벤트 로그 세부 사항] 창을 표시하고 이벤트 로그의 세부 사항을 확인합니다.

[이벤트 로그 세부 사항] 창에 대한 자세한 내용은 [이벤트 로그 세부 사항] 창 (165 페이지 )을 참 조해 주십시오.

#### 이벤트 종류

다음 이벤트 종류를 표시합니다.

- $\bullet$  정보
- $\bullet$  경고
- 오류
- 오류 (확인)

#### 메시지

이벤트 로그의 메시지를 표시합니다.

이벤트 로그 메시지에 대한 자세한 내용은 [NX Manager 관리자 창\(웹에서\)에 표시되는 이벤트 로그](#page-174-0) [의 메시지 \(175 페이지 \)](#page-174-0)을 참조해 주십시오.

## [이벤트 로그 세부 사항] 창

이벤트 로그 세부 사항을 확인합니다.

## 이벤트 날짜/시간

이벤트가 발생한 날짜/시간을 표시합니다.

#### 이벤트 발생원

이벤트 발생원을 표시합니다.

#### IP 주소

스캔을 수행한 스캐너의 IP 주소를 표시합니다.

#### 스캐너 모델

스캔을 수행한 스캐너 모델의 이름을 표시합니다.

#### 일련 번호

스캔을 수행한 스캐너의 일련 번호를 표시합니다.

#### 사용자 이름

스캔을 수행한 사용자 이름을 표시합니다.

#### 작업명

스캔 작업 이름을 표시합니다.

### 이벤트 종류

다음 이벤트 종류를 표시합니다.

- 정보
- $\bullet$  경고
- <span id="page-165-0"></span>● 오류
- 오류 (확인)

#### [오류 세부 사항] 버튼

오류 세부 사항을 확인합니다.

## 힌트

이벤트 종류가 [오류]이면 [오류 세부 사항] 버튼이 표시됩니다.

#### 이벤트 코드

이벤트 로그의 이벤트 코드를 표시합니다.

#### 메시지

이벤트 로그의 메시지를 표시합니다.

이벤트 로그 메시지에 대한 자세한 내용은 [NX Manager 관리자 창\(웹에서\)에 표시되는 이벤트 로그](#page-174-0) [의 메시지 \(175 페이지 \)](#page-174-0)을 참조해 주십시오.

#### [확인] 버튼

창을 닫습니다.

# [설정] 창

NX Manager에서 설정을 구성합니다.

#### 창 설정

#### 창 새로 고침 간격

NX Manager 관리자 창(웹에서)의 왼쪽 메뉴에서 [상태]를 클릭하면 표시되는 [상태] 창을 업 데이트하는 간격을 선택합니다.

#### SMTP 설정

다음과 같은 경우에 전자 메일을 전송할 수 있도록 SMTP를 설정합니다.

- 전자 메일로 오류 알림을 전송하는 경우
- 전자 메일로 배치 상태를 전송하는 경우
- 작업 설정에서 [저장 대상]에 [전자 메일]을 선택하는 경우

## SMTP 서버

SMTP 서버의 서버 이름을 입력합니다. 최대 255자까지 입력할 수 있습니다.

## SMTP 서버 포트 번호

SMTP 서버의 포트 번호를 입력합니다. 1~65535의 정수를 입력할 수 있습니다.

## SSL

SMTP 서버와 통신에 SSL 사용 여부를 선택하고 SSL 방법을 선택합니다.

- 꺼짐
- SSL 유효
- STARTTLS 유효

#### [관리자 권한이 엑서스를 허가하였습니다.] 확인란

SMTP 서버 연결에 인증이 필요하면 이 확인란을 선택합니다. 이 확인란을 선택하면 [사용자 이름]과 [암호]를 입력합니다.

#### 사용자 이름

SMTP 서버에 연결할 사용자 이름을 입력합니다. 최대 256자까지 입력할 수 있습니다. 영숫자와 기호를 사용할 수 있습니다.

## 암호

SMTP 서버에 연결할 암호를 입력합니다. 최대 256자까지 입력할 수 있습니다.

#### 전자 메일 저장 설정

작업 설정에서 [저장 대상]에 [전자 메일]을 선택한 경우에 이를 설정합니다.

#### 첨부 파일 사이즈

전자 메일로 전송할 수 있는 이미지 파일의 총 크기를 입력합니다. 1~2147483647의 정수를 입력할 수 있습니다. 정수 1은 1 MB와 동일합니다.

#### 오류 통지 설정

#### [오류 알림 송신] 확인란

NX Manager 관리자 창(웹에서)의 왼쪽 메뉴에서 [이벤트 로그]를 클릭하면 표시되는 [이벤트 로그 목록] 창에 오류가 발생할 때 전자 메일을 전송하려면 이 확인란을 선택합니다. 전자 메일 관련 자세한 내용은 ["오류 알림 전자 메일 사양 \(202 페이지 \)](#page-201-0)"을 참조해 주십시오.

#### 수신자 메일 주소

수신자 메일 주소를 입력합니다. 줄 바꿈으로 각 전자 메일 주소를 분리하여 수신자 메일 주소를 여러 개 입력할 수 있습니 다.

전자 메일 주소마다 최대 255자까지 입력할 수 있습니다.

### 발신자 메일 주소

발신자 메일 주소를 입력합니다. 발신자 메일 주소에 SMTP 서버에 있는 전자 메일 주소를 입력합니다. 최대 255자까지 입력할 수 있습니다.

## 제목

전자 메일 제목을 입력합니다. 최대 128자까지 입력할 수 있습니다.

#### 문자 인코딩

전자 메일의 문자 인코딩을 선택합니다.

- 자동
- Unicode(UTF-8)

## 힌트

[문자 인코딩]에 [자동]을 선택하면 전자 메일 메시지의 문자 인코딩은 운영 체제에서 지정한 시스템 계정 언어에 따라 자동으로 선택됩니다.

전자 메일 전송 테스트를 수행할 경우 전자 메일 메시지의 문자 인코딩은 브라우저에서 지정한 언어에 따라 자동으로 선택됩니다.

다음에서는 언어와 해당 문자 인코딩을 보여줍니다.

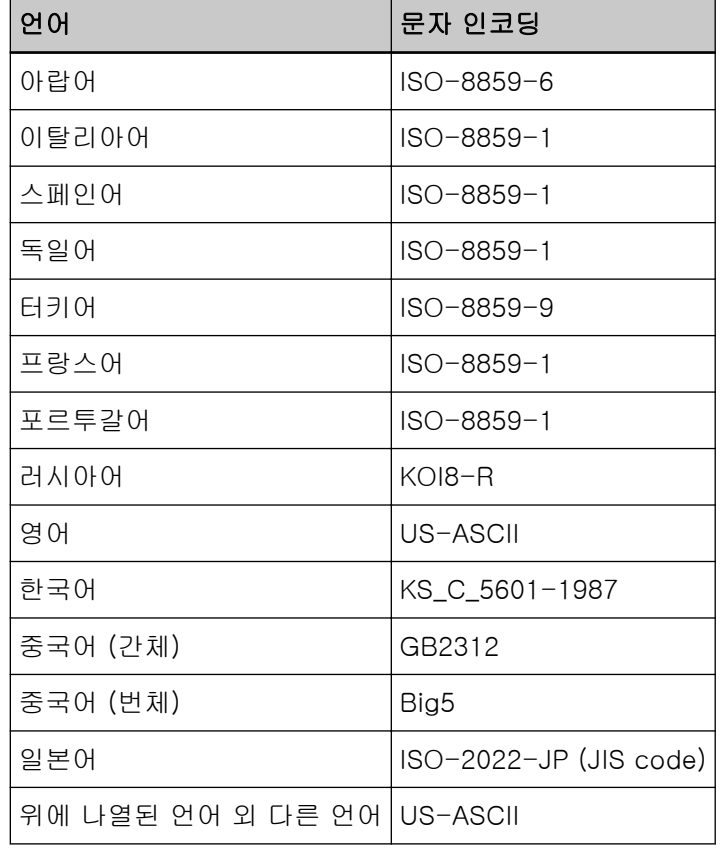

## [테스트] 버튼

전자 메일을 전송할 수 있는지 테스트합니다.

#### 배치 로그 통지 설정

#### [배치 로그 통지 전자 메일 보내기] 확인란

전자 메일로 배치 상태를 전송하려면 이 확인란을 선택합니다. 전자 메일 관련 자세한 내용은 ["배치 로그 알림 전자 메일 사양 \(203 페이지 \)"](#page-202-0)을 참조해 주십 시오.

#### ["오류" 배치 로그에 대해서만 알립니다] 확인란

NX Manager 관리자 창(웹에서)의 왼쪽 메뉴에서 [배치 로그]를 클릭하면 표시되는 [배치 로그 목록] 창에서 배치 상태가 [오류]나 [오류 (확인)]으로 표시될 때 전자 메일로 알림을 전송하려면 이 확인란을 선택합니다.

이 확인란을 선택 취소하면 NX Manager 관리자 창(웹에서)의 왼쪽 메뉴에서 [배치 로그] 를 클릭하면 표시되는 [배치 로그 목록] 창에서 배치 상태가 [오류], [송신됨] 또는 [오류 (확인)]으로 표시될 때 알림이 전자 메일을 통해 전송됩니다.

### 수신자 메일 주소

수신자 메일 주소를 입력합니다.

줄 바꿈으로 각 전자 메일 주소를 분리하여 수신자 메일 주소를 여러 개 입력할 수 있습니 다.

전자 메일 주소마다 최대 255자까지 입력할 수 있습니다.

#### 발신자 메일 주소

발신자 메일 주소를 입력합니다. 발신자 메일 주소에 SMTP 서버에 있는 전자 메일 주소를 입력합니다. 최대 255자까지 입력할 수 있습니다.

#### 제목

전자 메일 제목을 입력합니다. 최대 128자까지 입력할 수 있습니다.

#### 문자 인코딩

전자 메일의 문자 인코딩을 선택합니다.

- 자동
- Unicode(UTF-8)

#### 힌트

[문자 인코딩]에 [자동]을 선택하면 전자 메일 메시지의 문자 인코딩은 운영 체제에서 지정한 시스템 계정 언어에 따라 자동으로 선택됩니다. 전자 메일 전송 테스트를 수행할 경우 전자 메일 메시지의 문자 인코딩은 브라우저에서 지정한 언어에 따라 자동으로 선택됩니다. 다음에서는 언어와 해당 문자 인코딩을 보여줍니다.

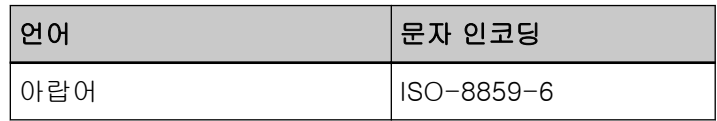

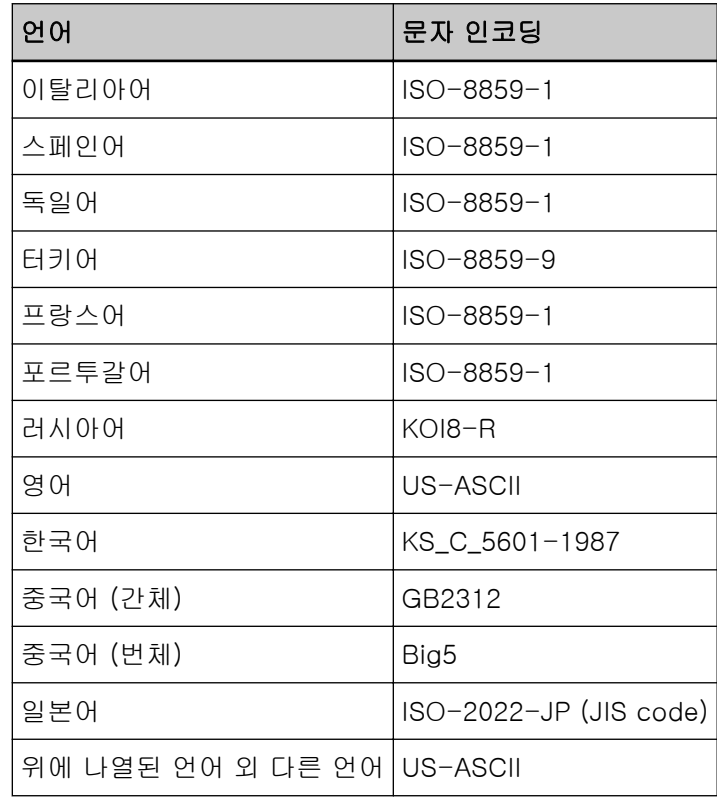

#### [테스트] 버튼

전자 메일을 전송할 수 있는지 테스트합니다.

#### 네트워크 설정

#### [프록시 서버 사용] 확인란

작업 설정에서 [저장 대상]에 [SharePoint], [SharePoint Online] 또는 [FTP/FTPS]를 선택하 고 프록시 서버를 통해 저장 대상에 액세스해야 하는 경우에 이 확인란을 선택합니다.

## 프록시 서버

프록시 서버의 서버 이름을 입력합니다. 최대 255자까지 입력할 수 있습니다.

#### 프록시 서버 포트 번호

프록시 서버의 포트 번호를 입력합니다. 1~65535의 정수를 입력할 수 있습니다.

#### 예외

프록시 서버를 사용하지 않는 예외 주소를 입력합니다. 세미콜론(;)으로 각 주소를 구분하여 주소를 여러 개 입력할 수 있습니다. 주소마다 최대 255자까지 입력할 수 있습니다. 총 최대 2,064자까지 입력할 수 있습니다. 영숫자와 기호(-, \_, \*, /, :)를 사용할 수 있습니다.

## [관리자 권한이 엑서스를 허가하였습니다.] 확인란

프록시 서버 연결에 인증이 필요하면 이 확인란을 선택합니다. 이 확인란을 선택하면 [사용자 이름]과 [암호]를 입력합니다.

#### 사용자 이름

프록시 서버에 연결할 사용자 이름을 입력합니다. 최대 256자까지 입력할 수 있습니다. 영숫자와 기호를 사용할 수 있습니다.

## 암호

프록시 서버에 연결할 암호를 입력합니다. 최대 256자까지 입력할 수 있습니다.

## [저장] 버튼

설정을 저장합니다.

# [정보] 창

버전 정보를 확인합니다. 다음을 표시합니다.

- NX Manager 버전
- Connector API 버전
- 인증 API 버전
- PaperStream NX Manager Searchable PDF Option 버전
- Copyright

<span id="page-171-0"></span>부록에서는 추가 정보를 제공합니다.

# 메시지 목록

이 단원에서는 NX Manager 사용 시에 표시되는 메시지 목록을 보여줍니다.

# NX Manager 관리자 창(웹에서)에 표시되는 배치 로그의 메시지

NX Manager 관리자 창(웹에서) 왼쪽 메뉴의 [배치 로그]를 클릭하면 표시되는 [배치 로그 목록] 창의 [설 명]에 메시지가 표시됩니다.

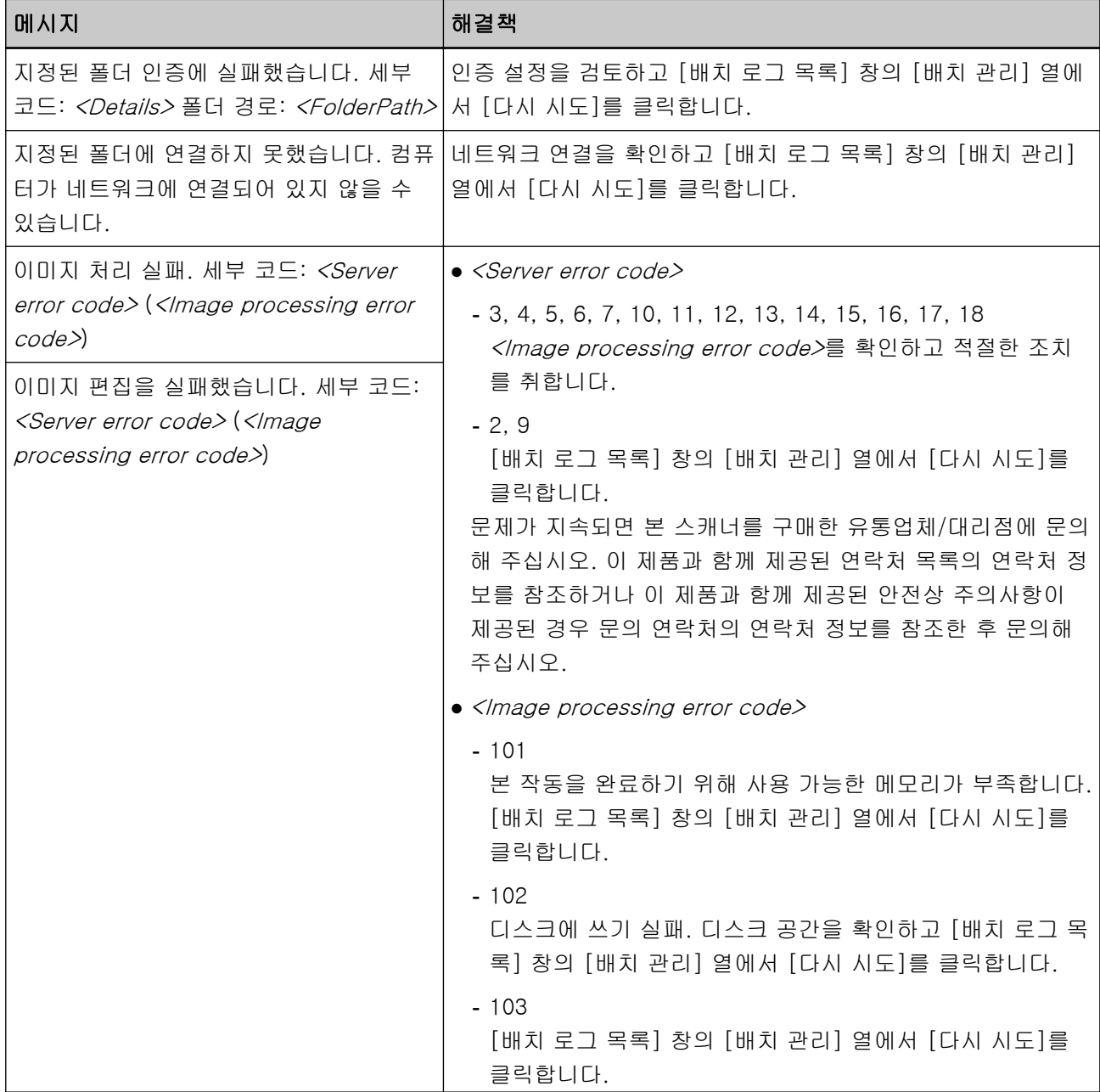

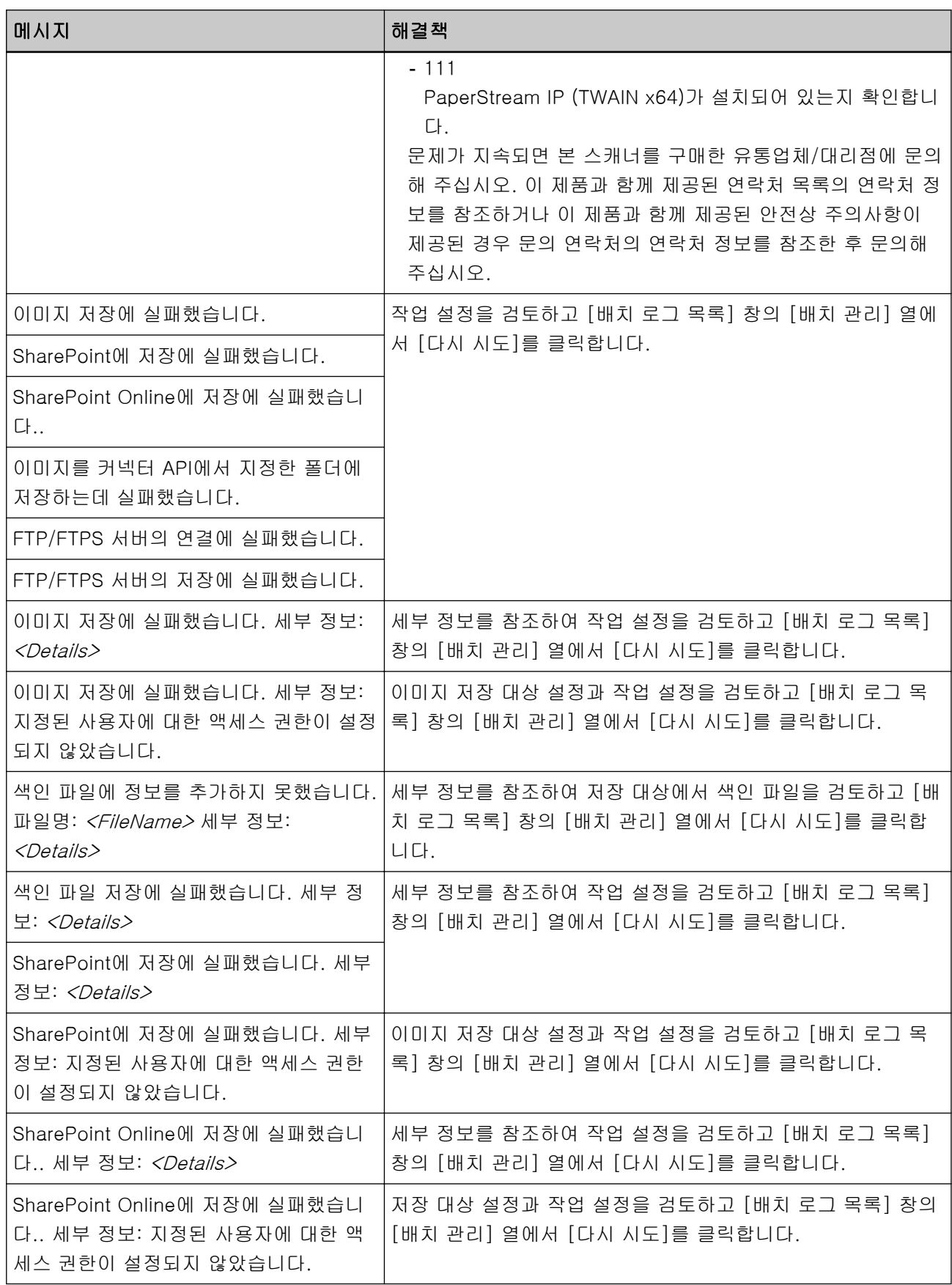

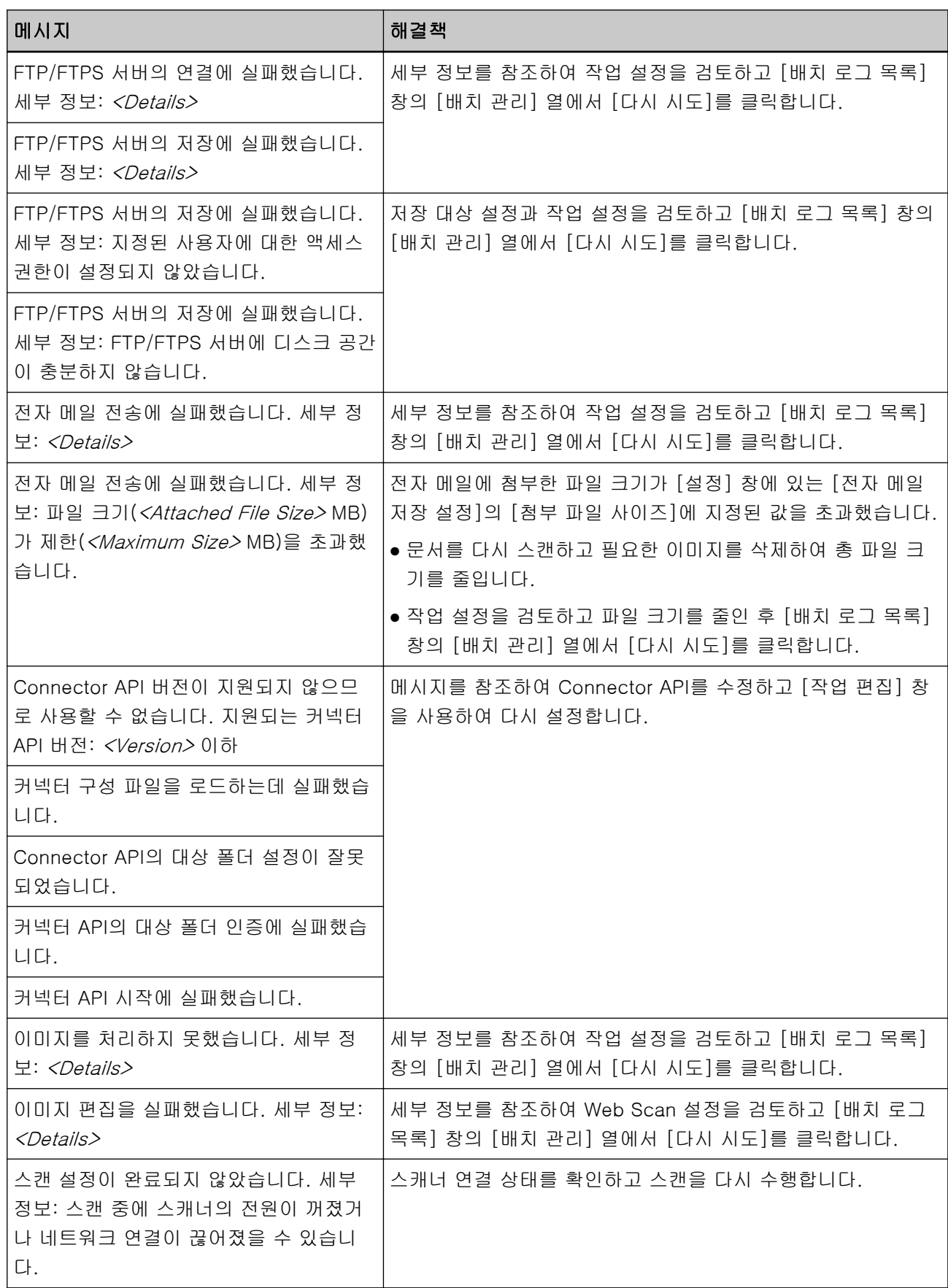

<span id="page-174-0"></span>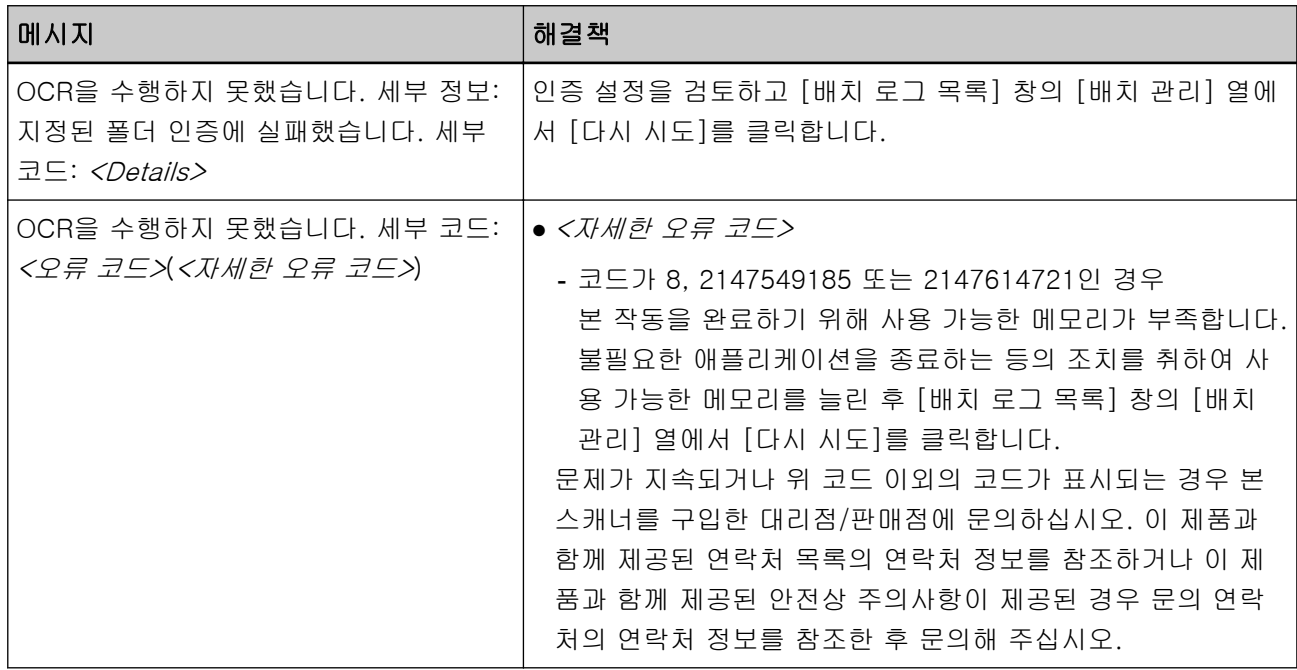

# NX Manager 관리자 창(웹에서)에 표시되는 이벤트 로그의 메시지

NX Manager 관리자 창(웹에서) 왼쪽 메뉴의 [이벤트 로그]를 클릭하면 표시되는 [이벤트 로그 목록] 창의 [메시지]에 메시지가 표시됩니다.

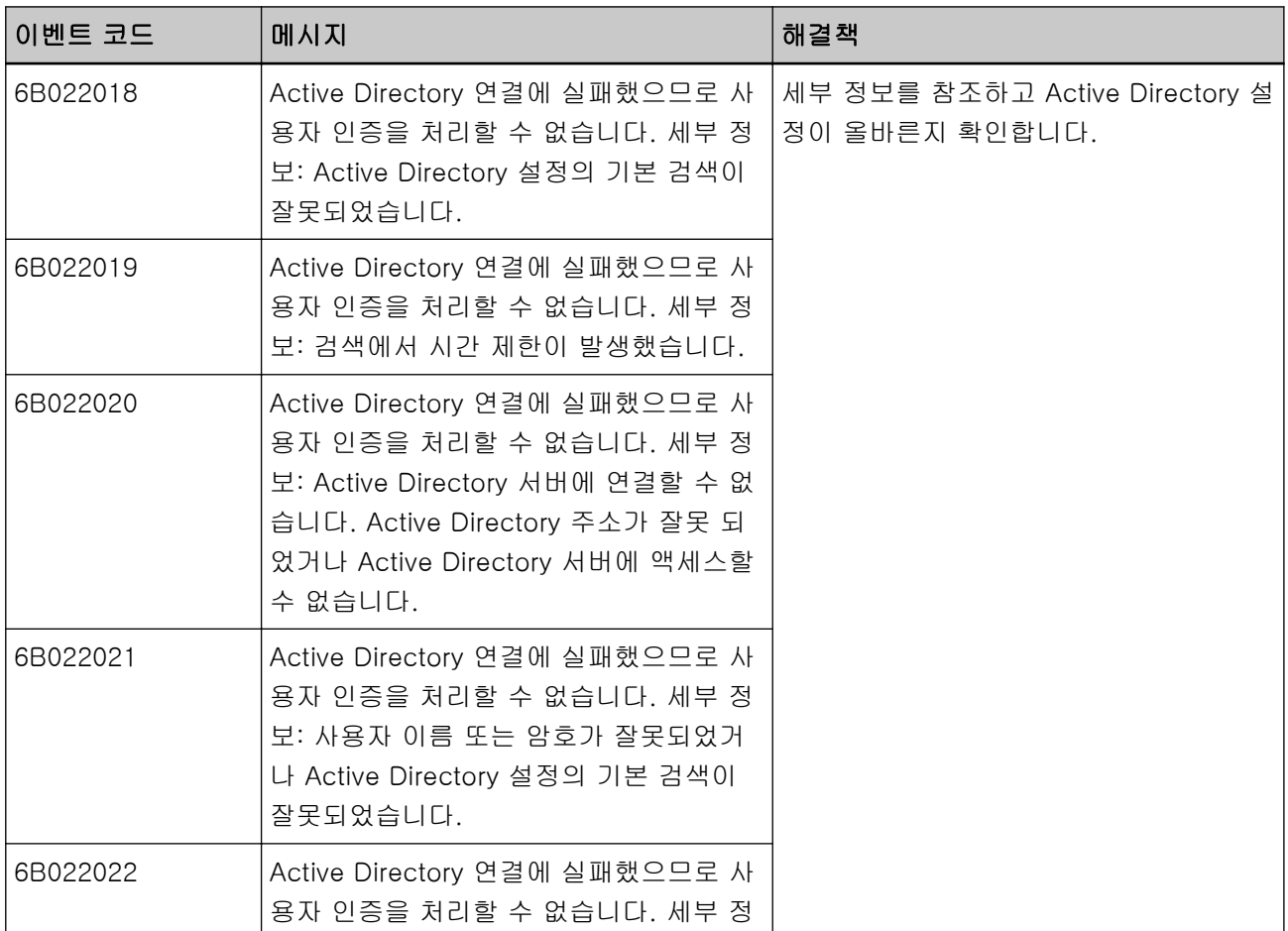

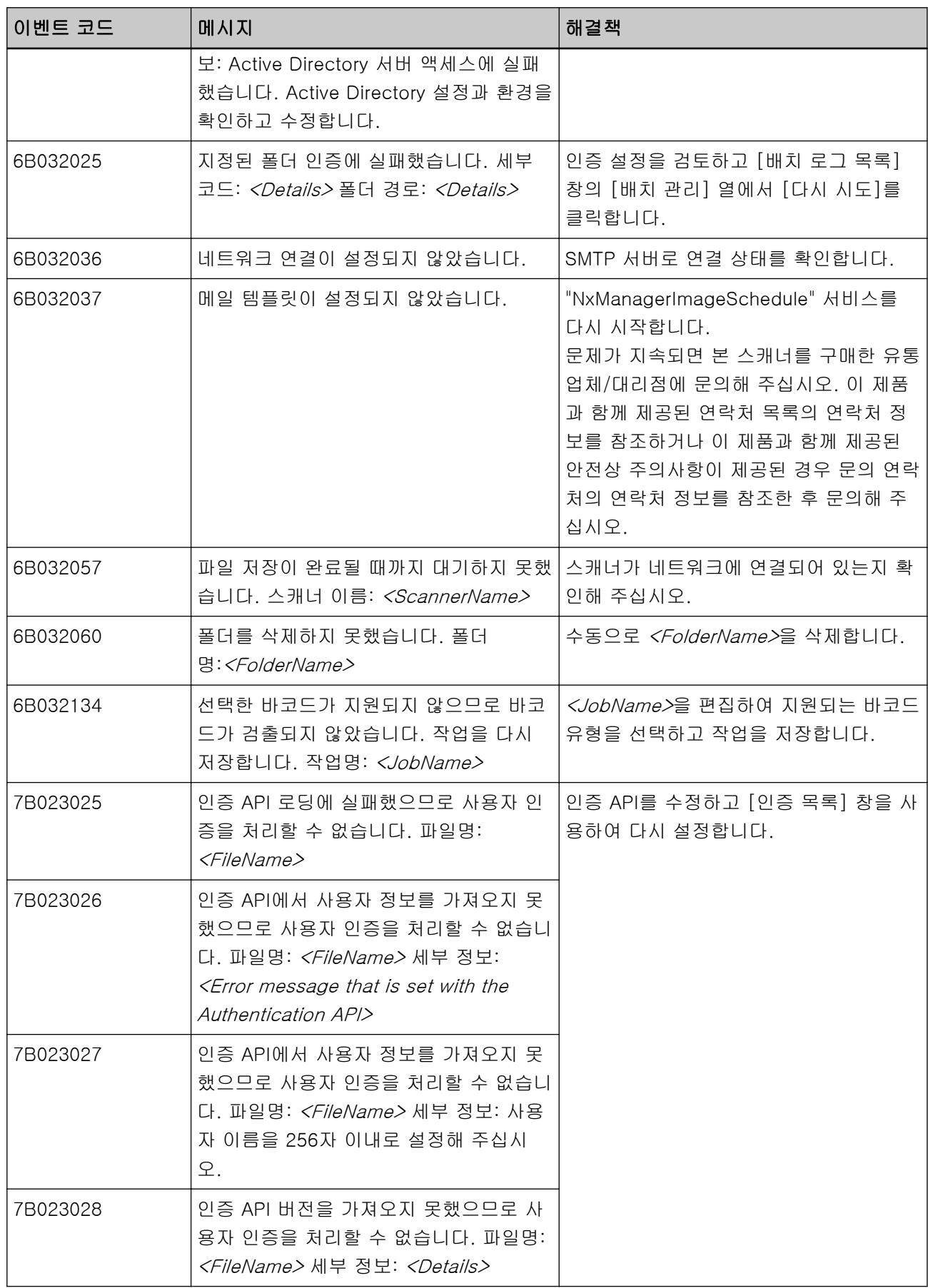

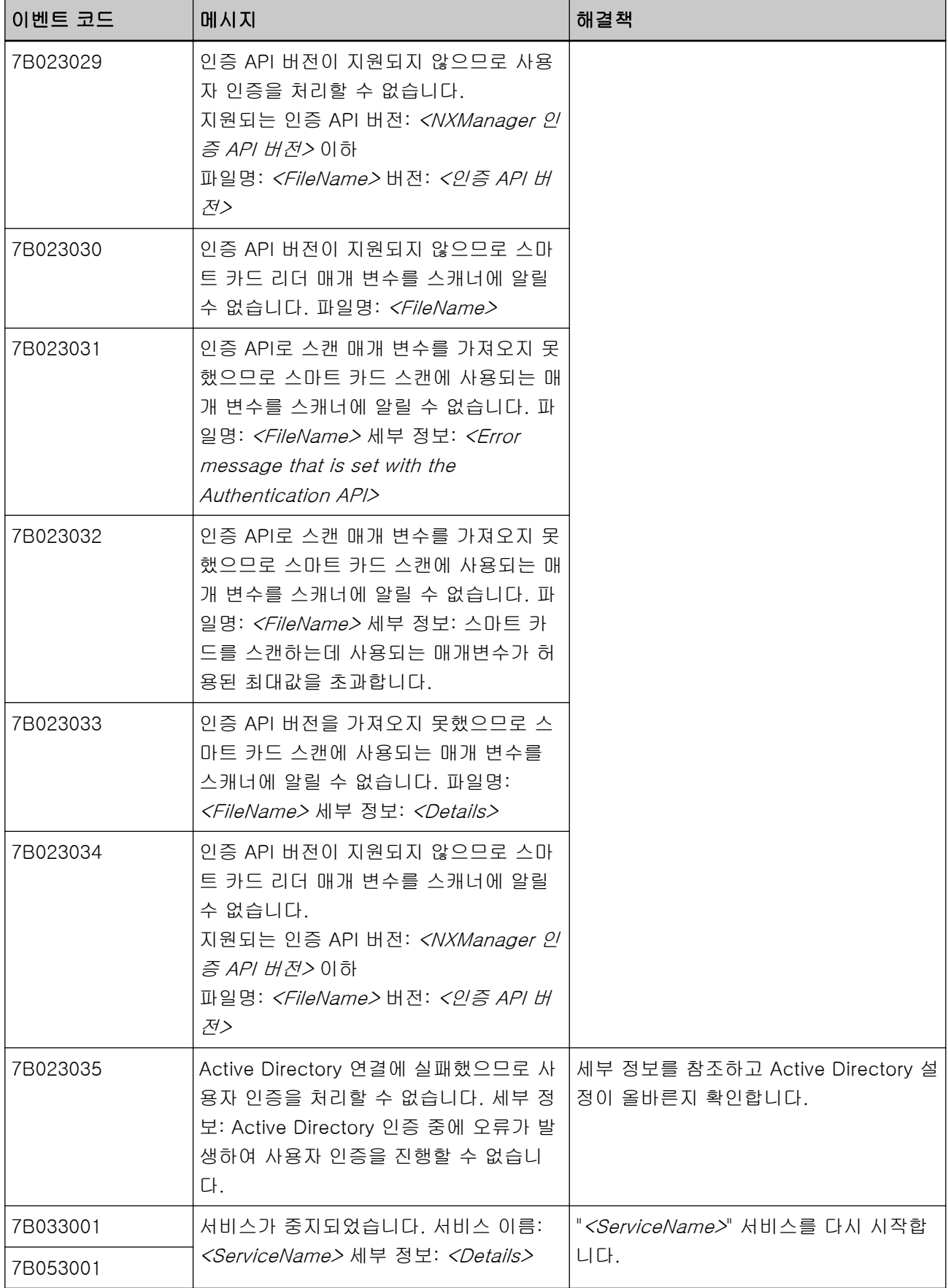

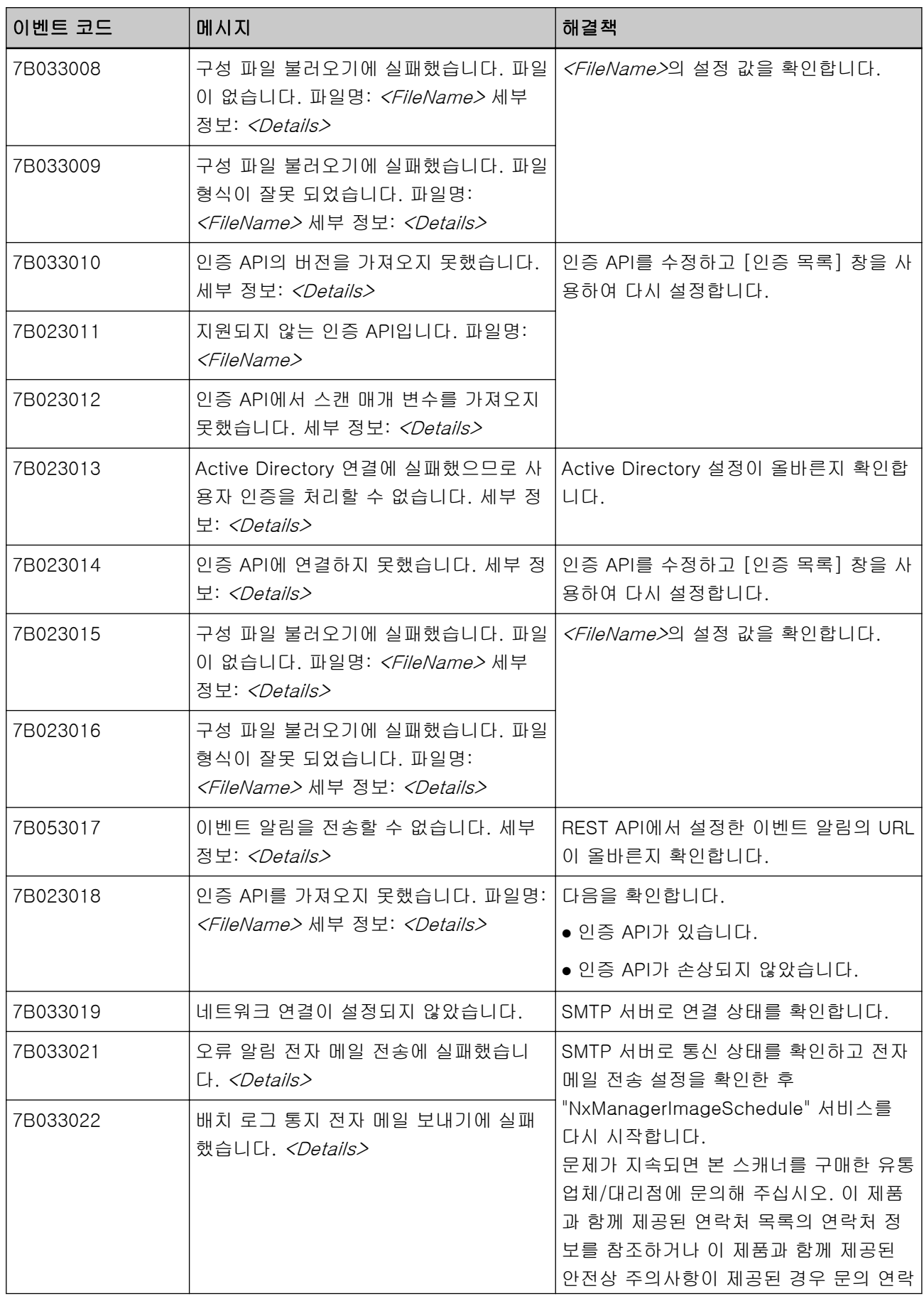

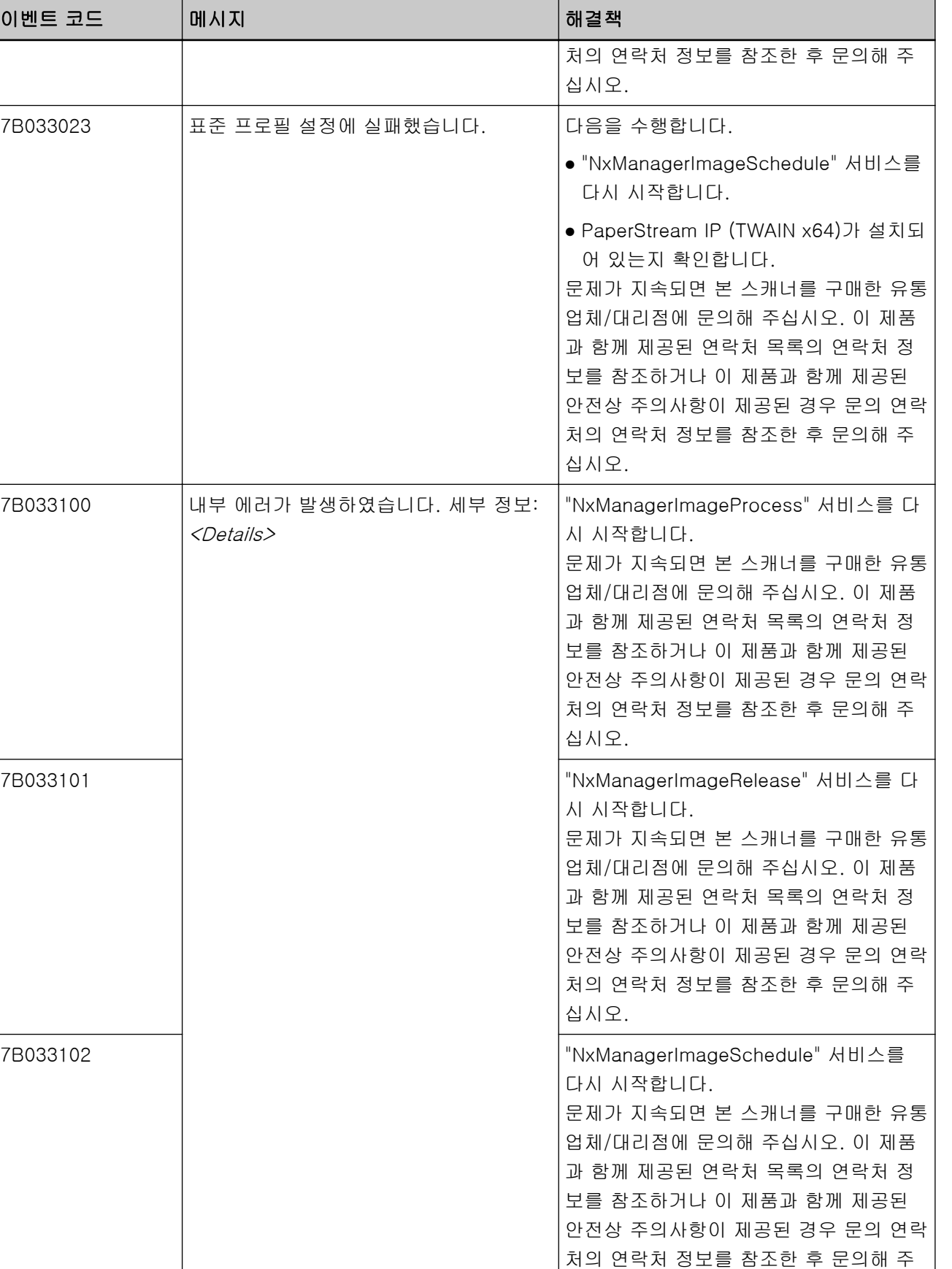

십시오.

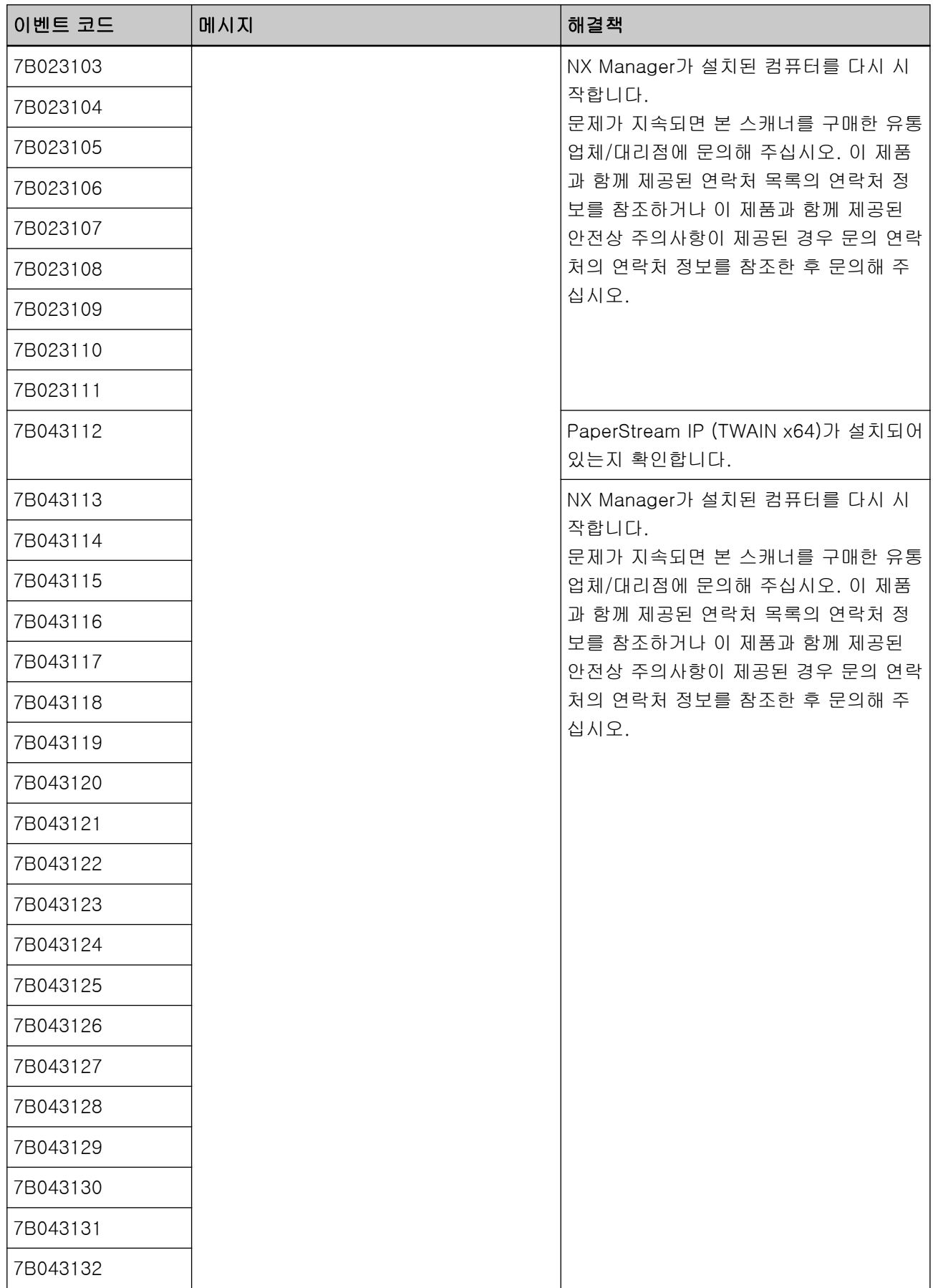
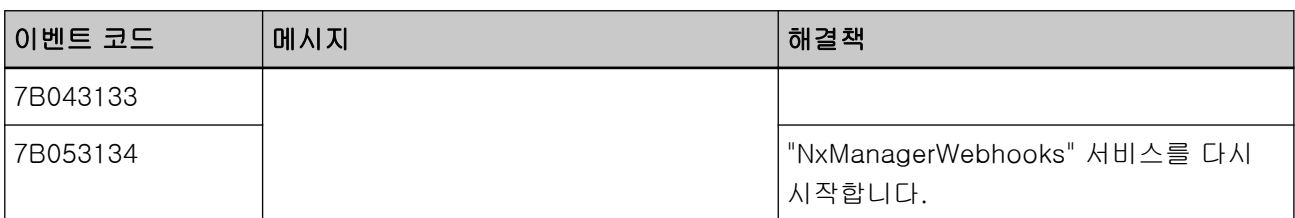

## NX Manager와 관련된 데이터 백업 및 복원 명령의 메시지

NX Manager와 관련된 데이터를 백업하거나 복원하는 명령이 실행된 컴퓨터의 명령 프롬프트에 메시지가 표시됩니다.

메시지 유형에는 다음과 같이 두 가지 유형이 있습니다.

- $\bullet$  정보
- 오류

### ● 정보

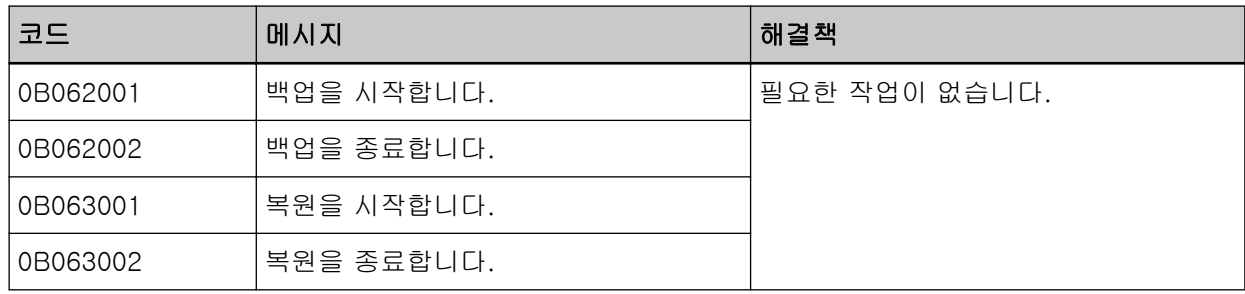

### ● 오류

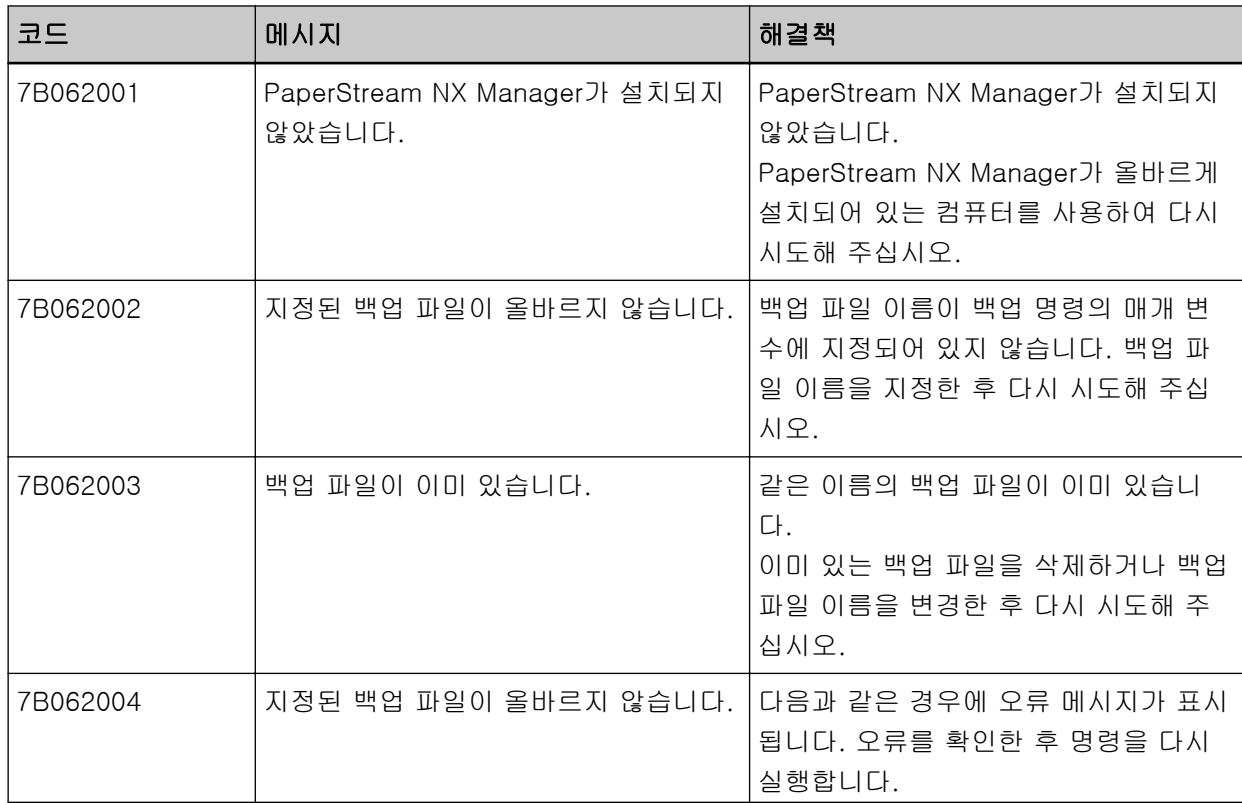

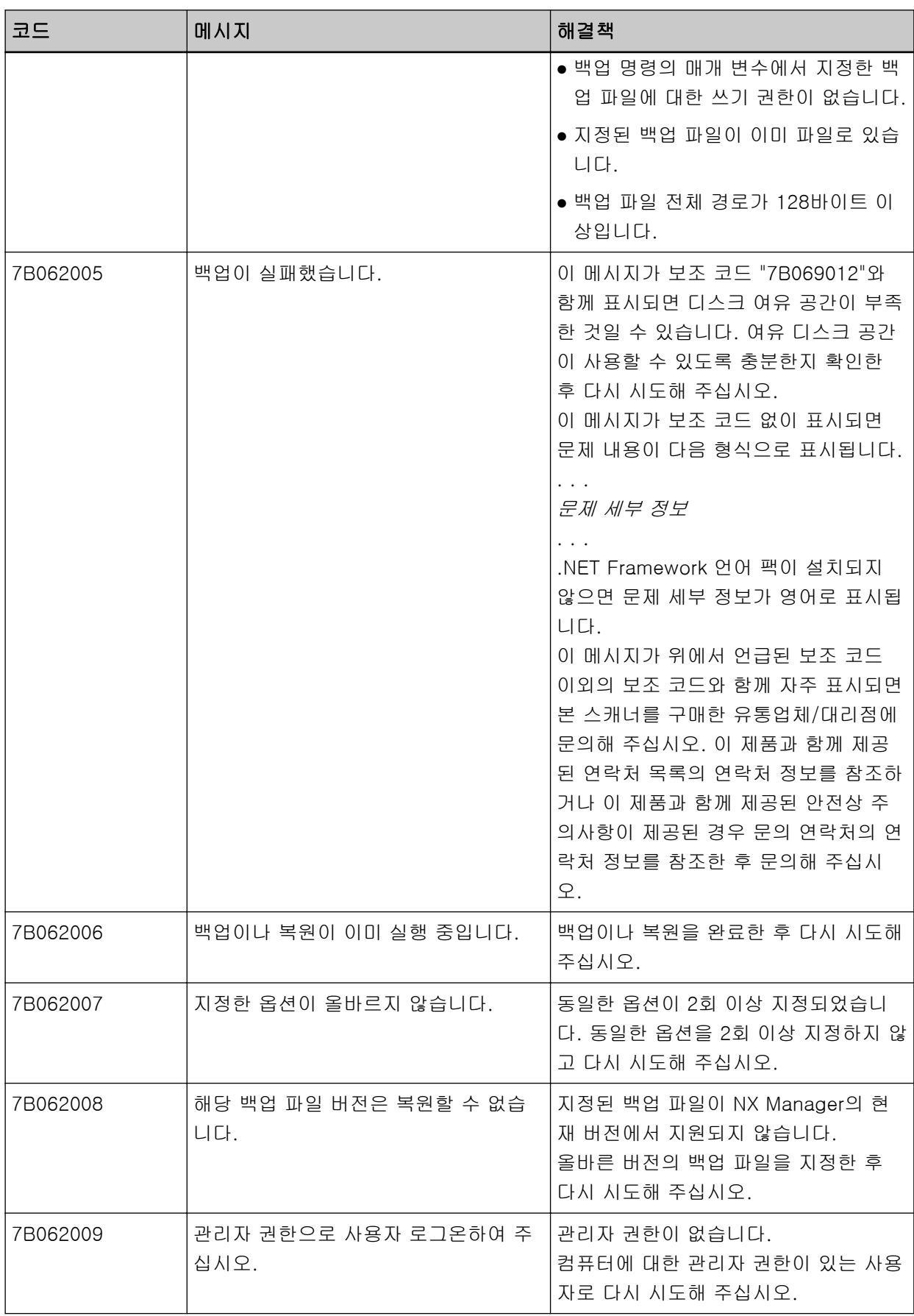

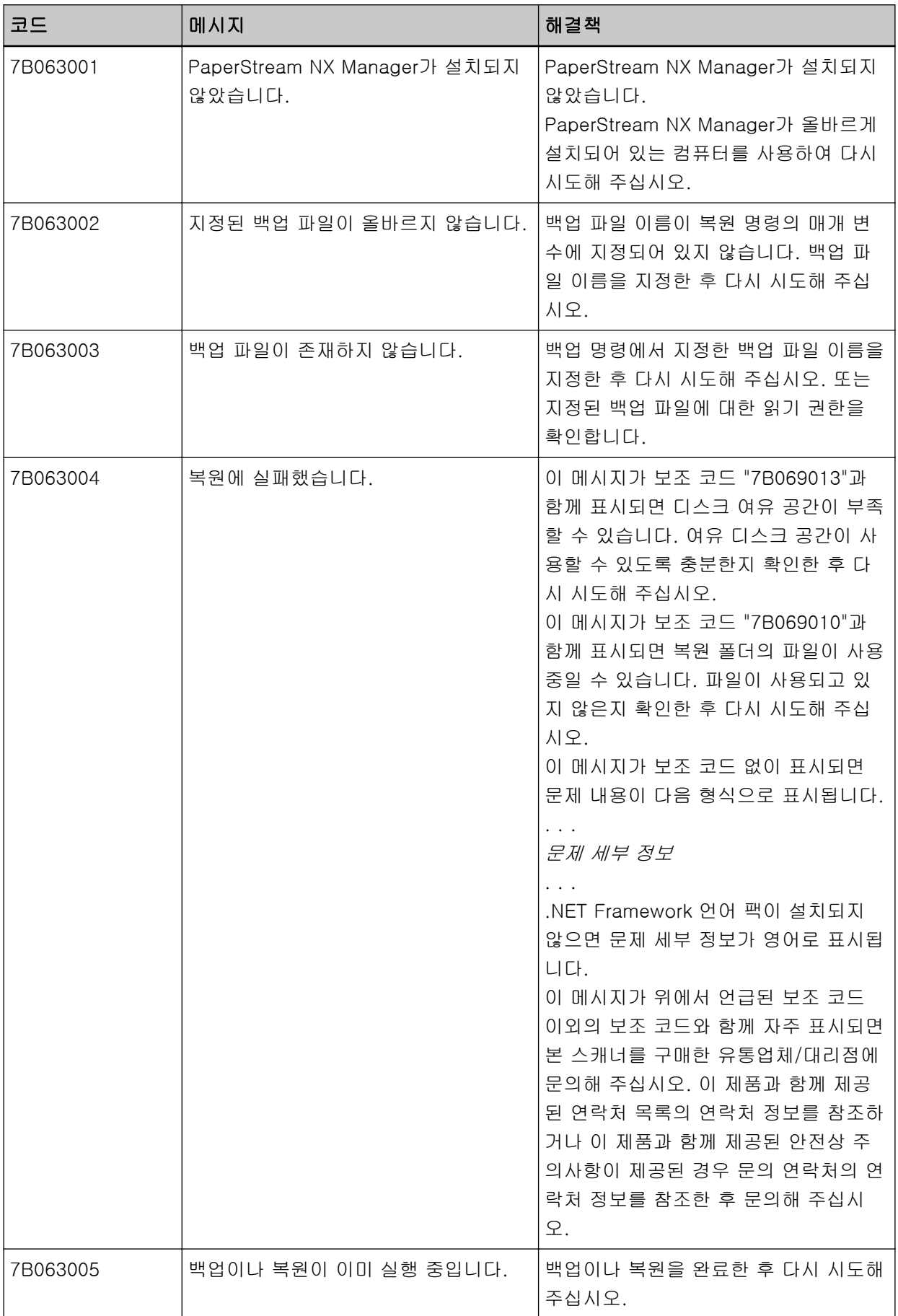

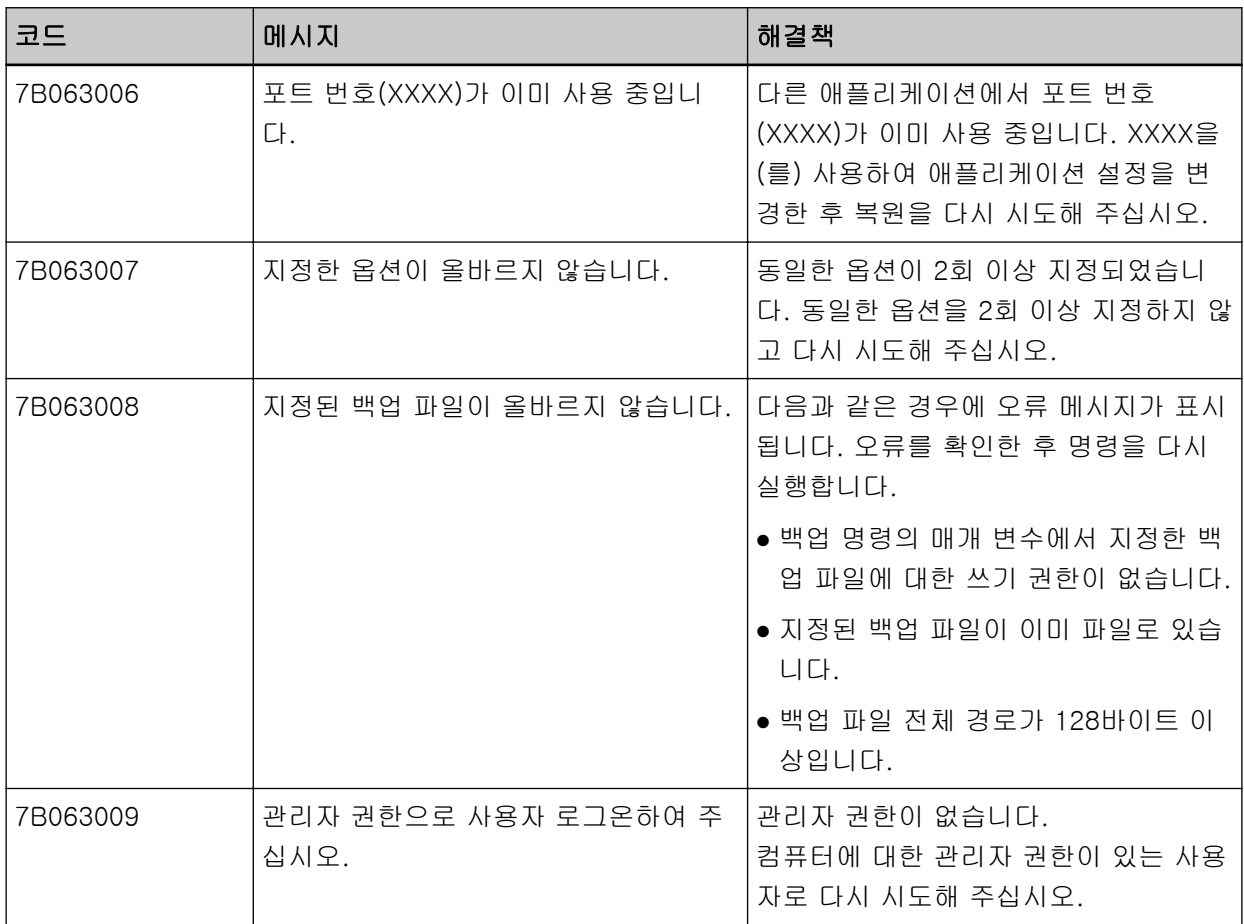

# NX Manager Database와 관련된 데이터 백업 및 복원 명령의 메시지

NX Manager Database와 관련된 데이터를 백업하거나 복원하는 명령이 실행된 컴퓨터의 명령 프롬프트에 메시지가 표시됩니다.

메시지 유형에는 다음과 같이 두 가지 유형이 있습니다.

- $\bullet$  정보
- 오류
- 정보

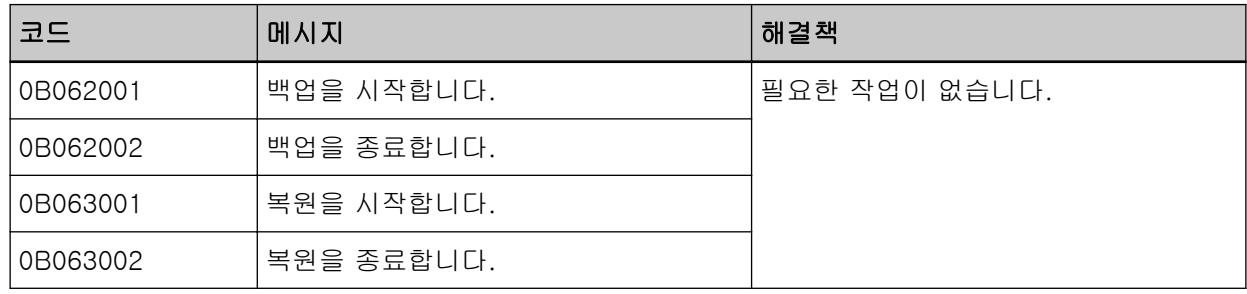

## ● 오류

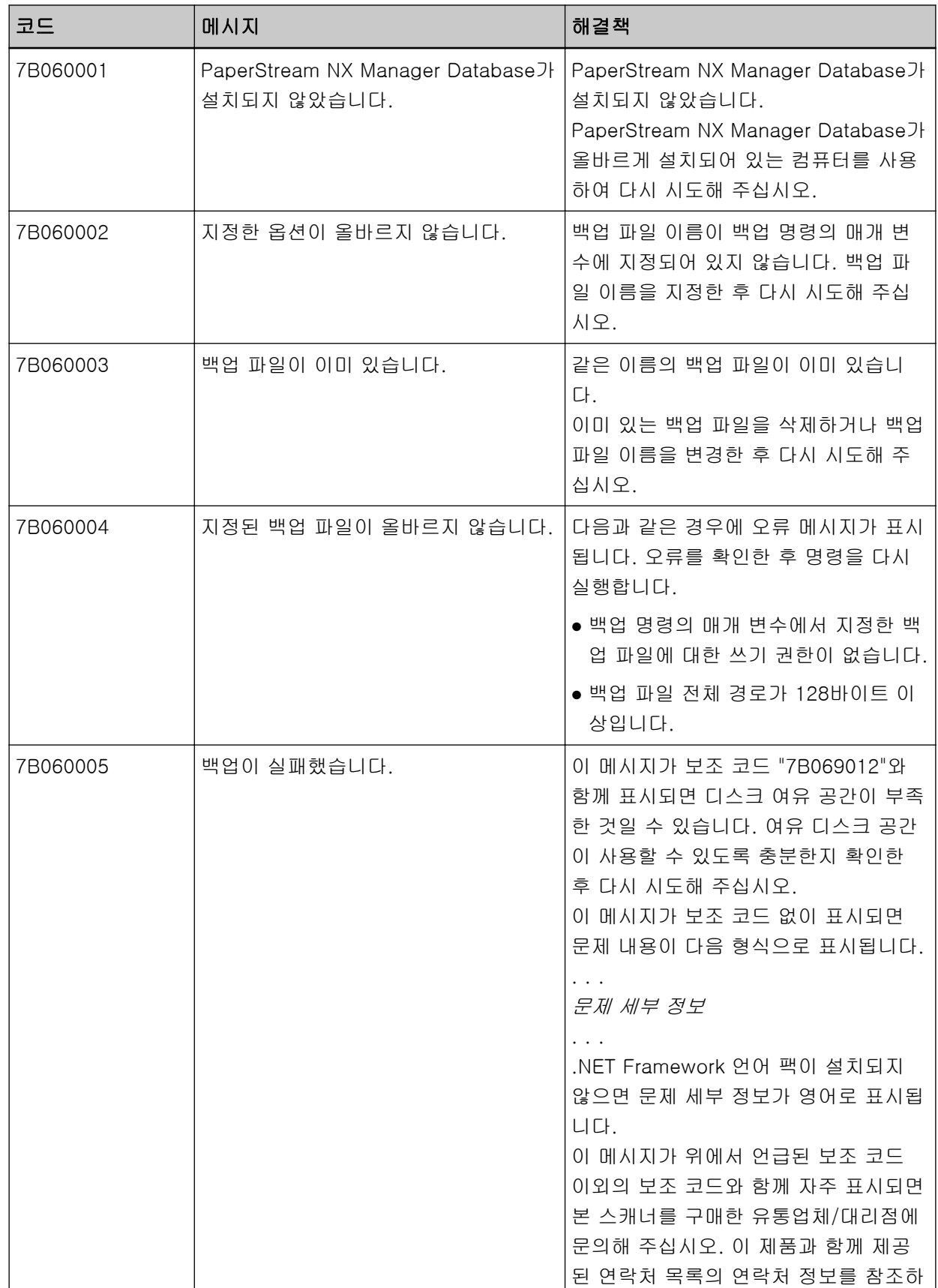

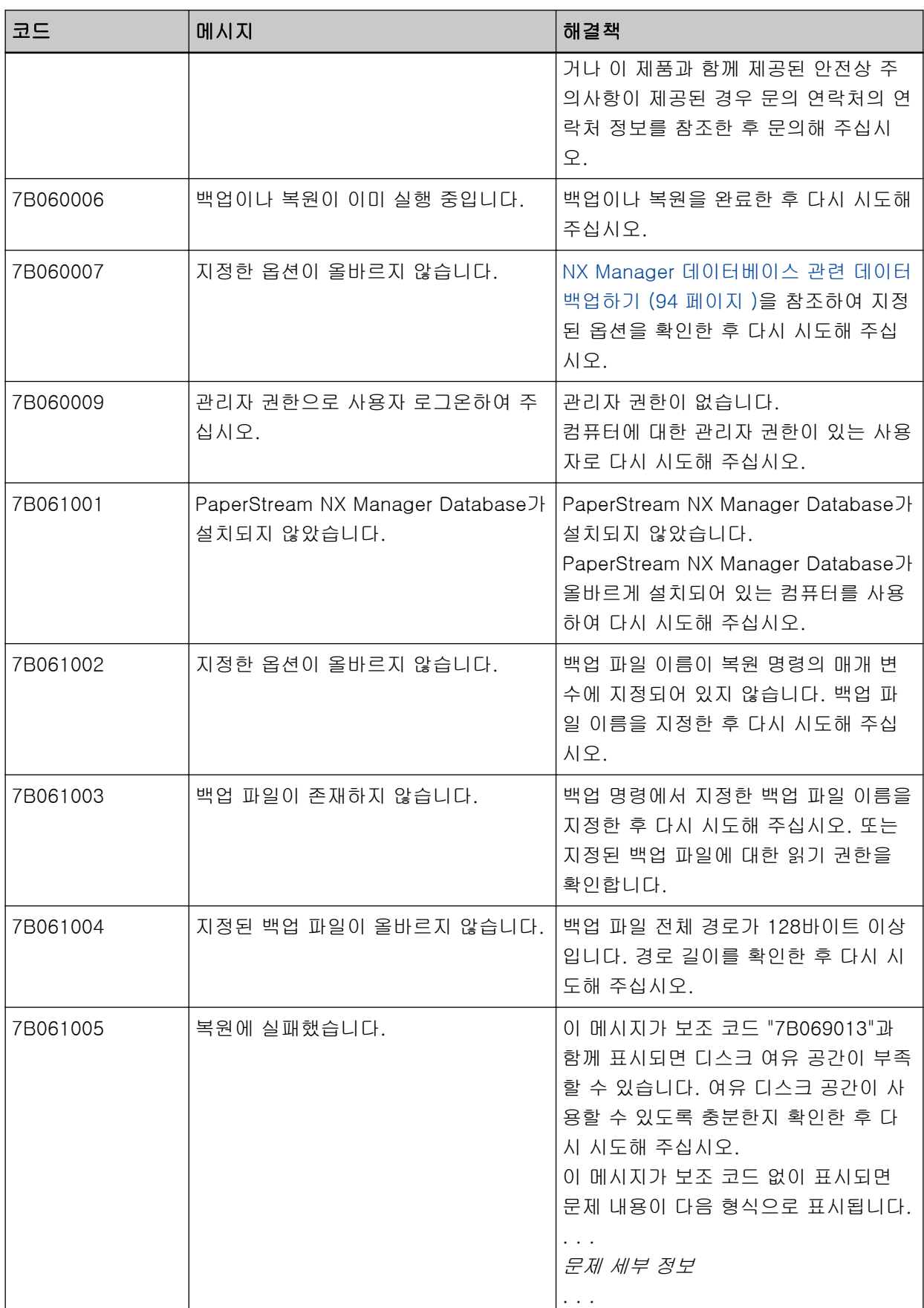

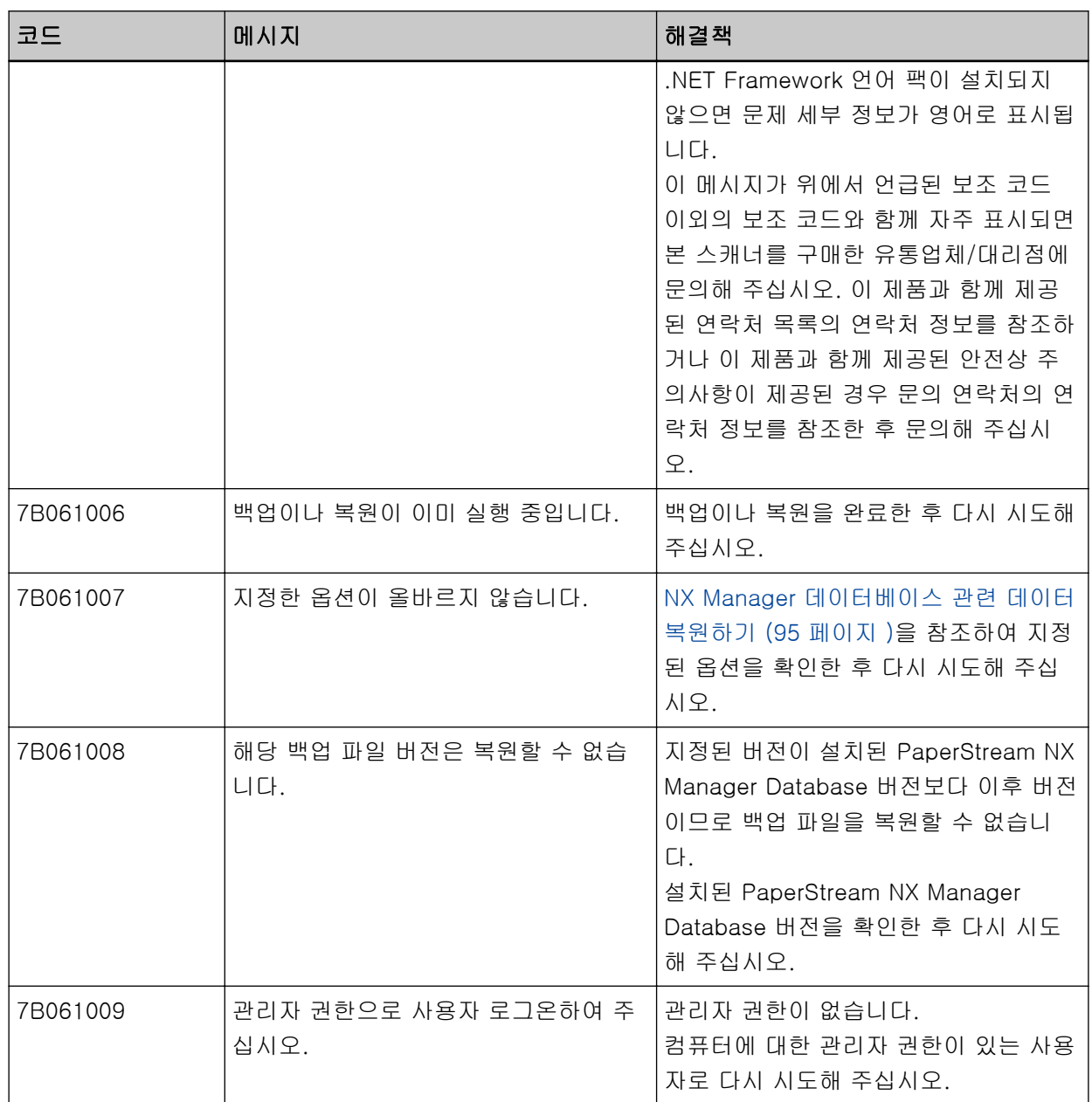

# Windows Server의 이벤트 로그 메시지

메시지가 Windows Server의 이벤트 로그 목록에 표시됩니다.

- 로그 유형: 애플리케이션
- 이벤트 소스: PaperStream NX Manager

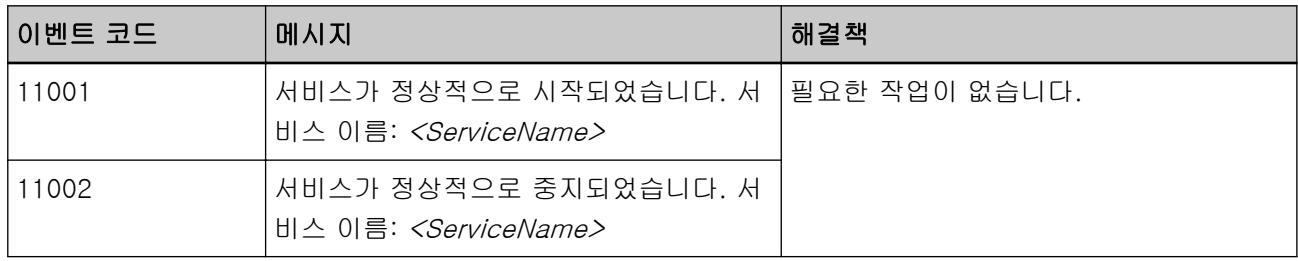

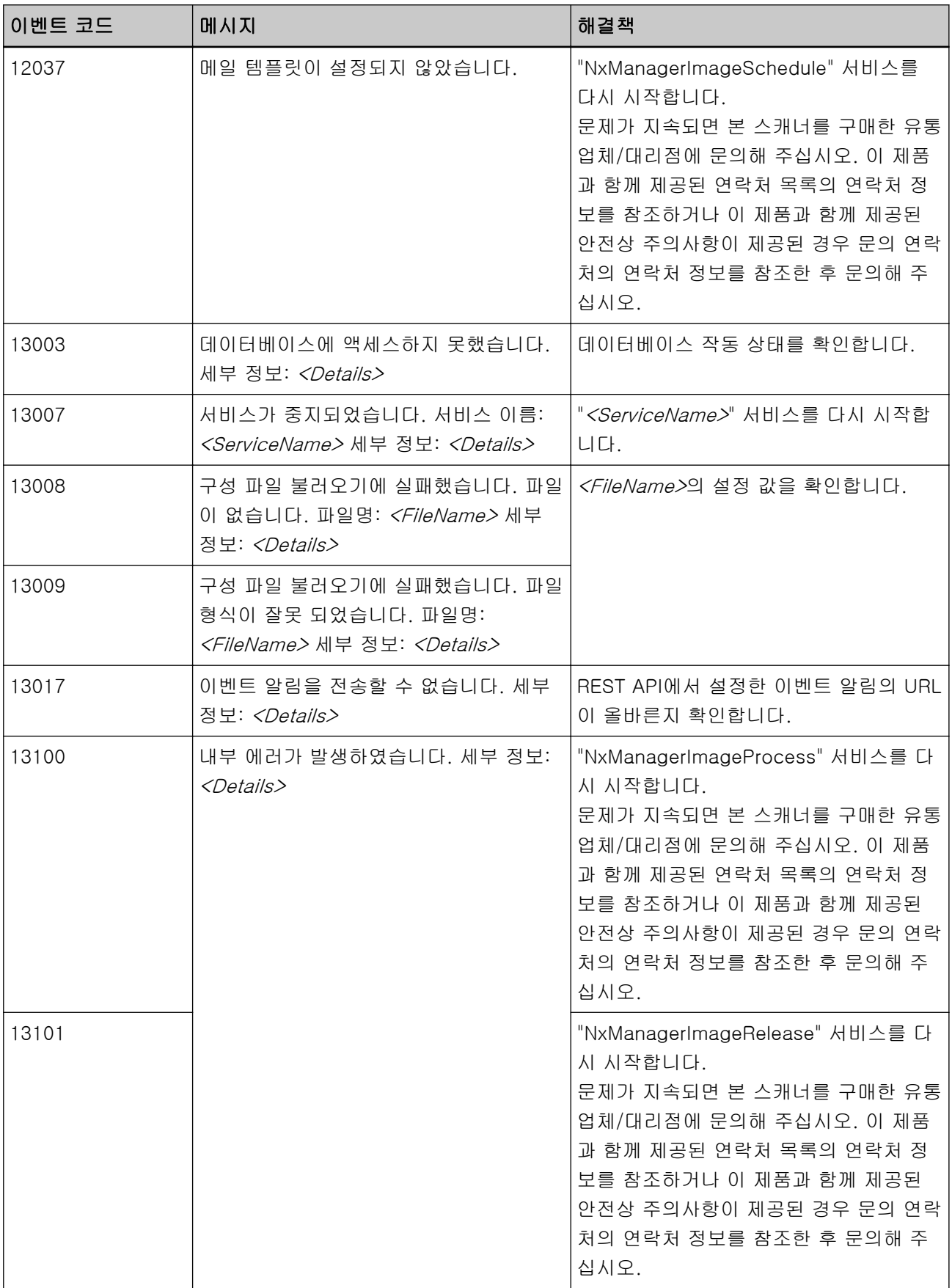

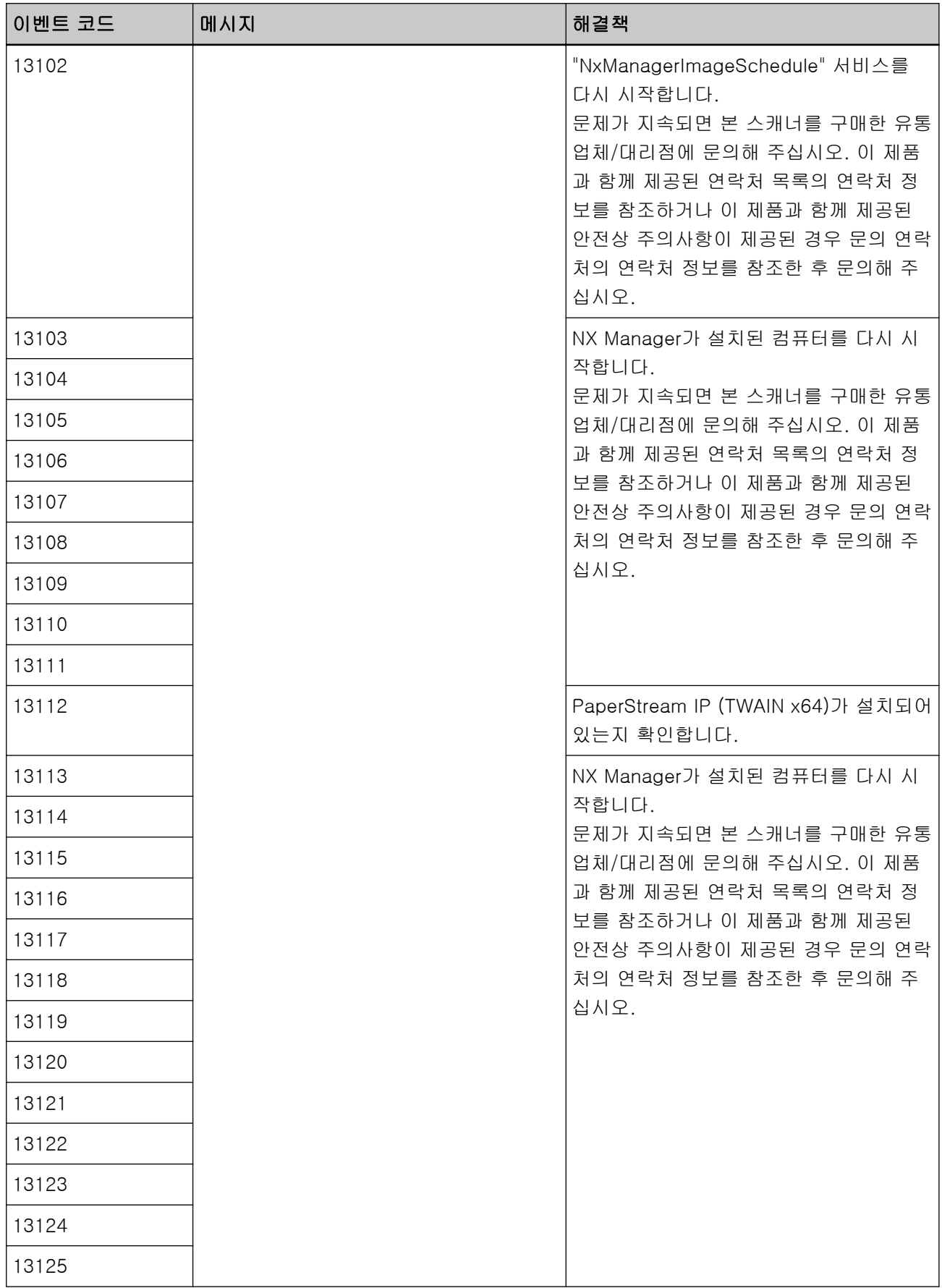

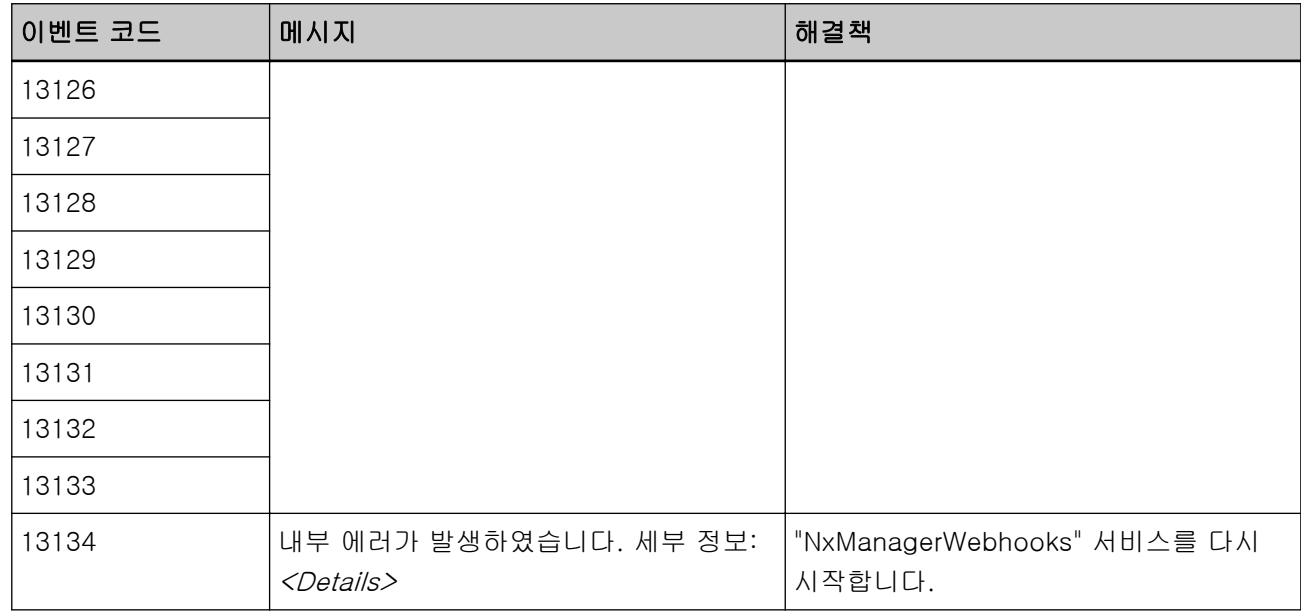

# 작업/작업 그룹 사양

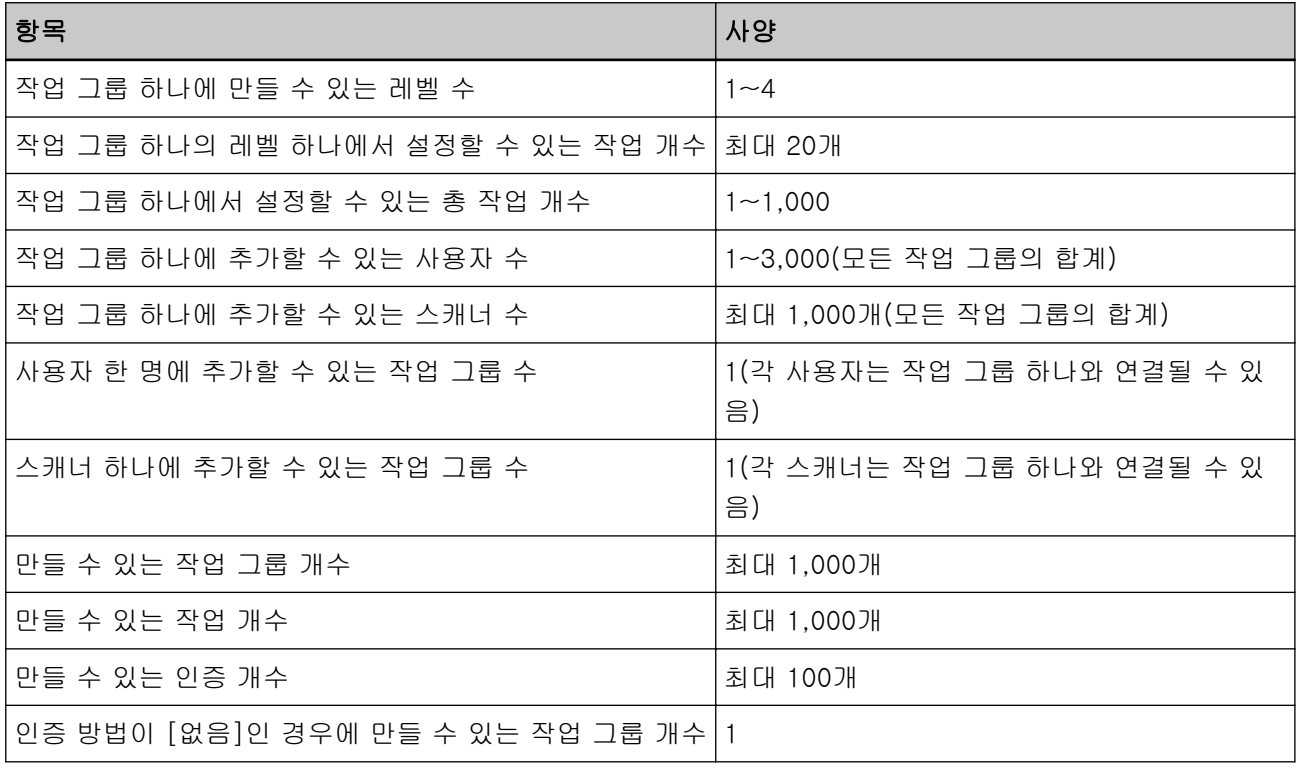

#### 힌트

fi-8150/fi-8250의 경우 작업 그룹에 설정된 작업을 기능 번호와 연결할 수 있습니다. 작업을 최대 9개(처 음부터 시작)까지 기능 번호와 연결할 수 있습니다.

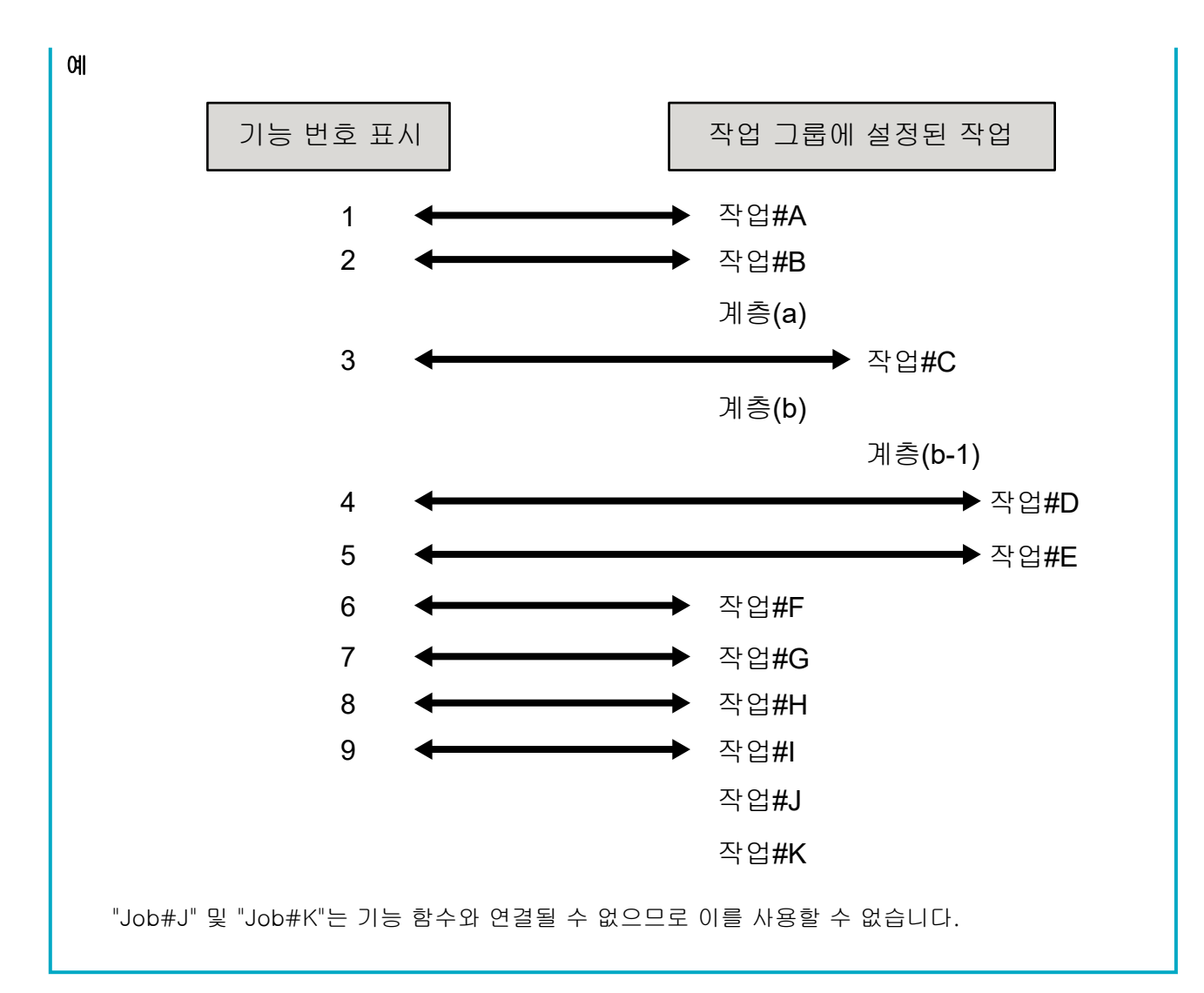

부록

## 색인 파일 사양

### ● 파일 형식

XML

● 문자 코드

UTF-8

● 파일 출력 단위

배치당

#### 힌트

● PaperStream IP 드라이버의 프로필에서 [이미지 모드]에 [멀티 이미지 출력]을 선택하면 색인 파 일은 1번째, 2번째 및 3번째 이미지에 각각 출력됩니다.

1번째, 2번째 및 3번째 색인 파일의 이름을 동일하게 지정하면 색인 파일은 이 순서로 병합되어 파 일 하나로 출력됩니다.

● Connector API의 사용자 애플리케이션으로 1.4.0 이전 버전을 다운로드한 경우 1번째, 2번째, 3번 째 색인 파일은 이 순서로 병합되어 파일 하나로 출력됩니다.

#### ● 출력 항목

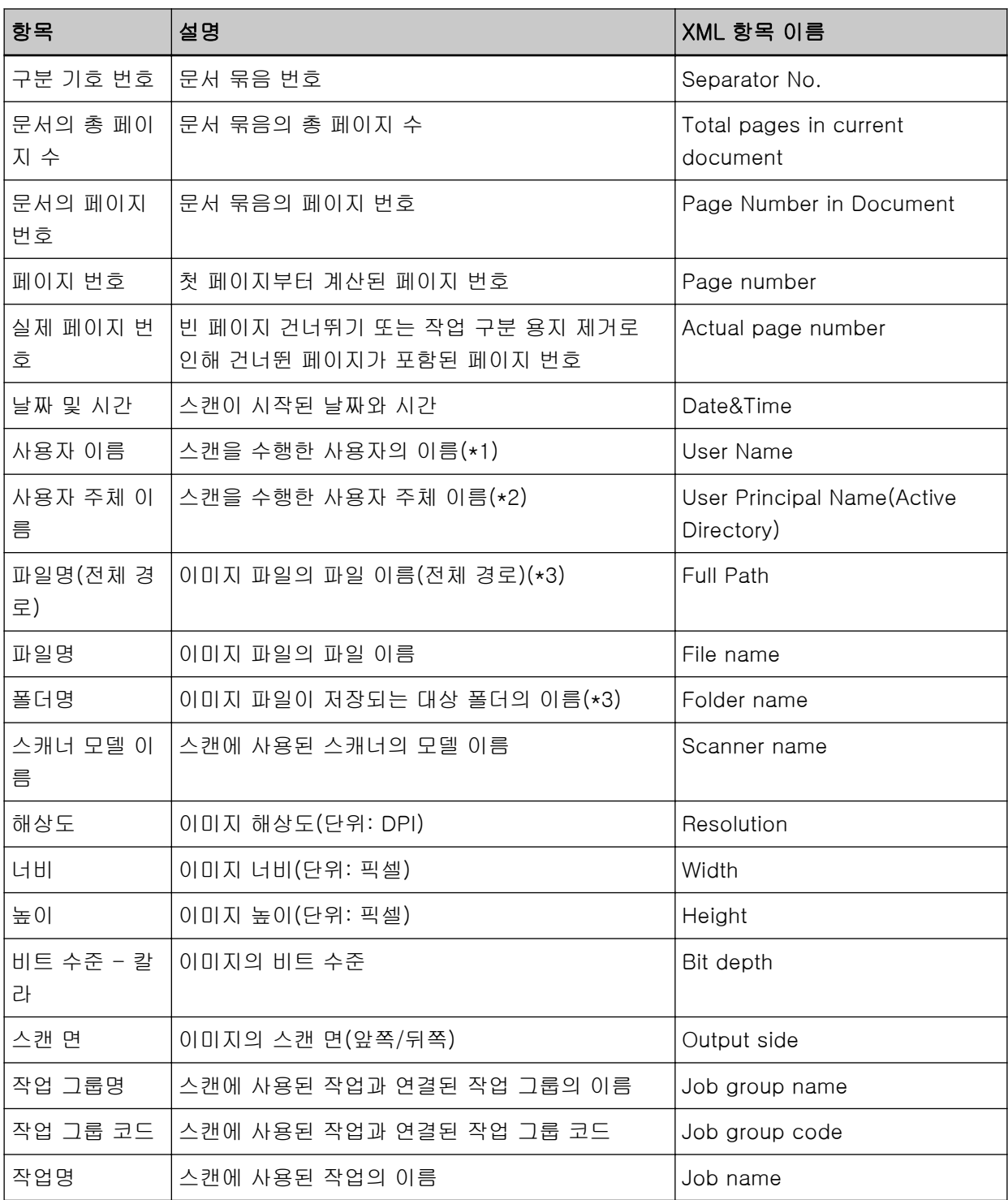

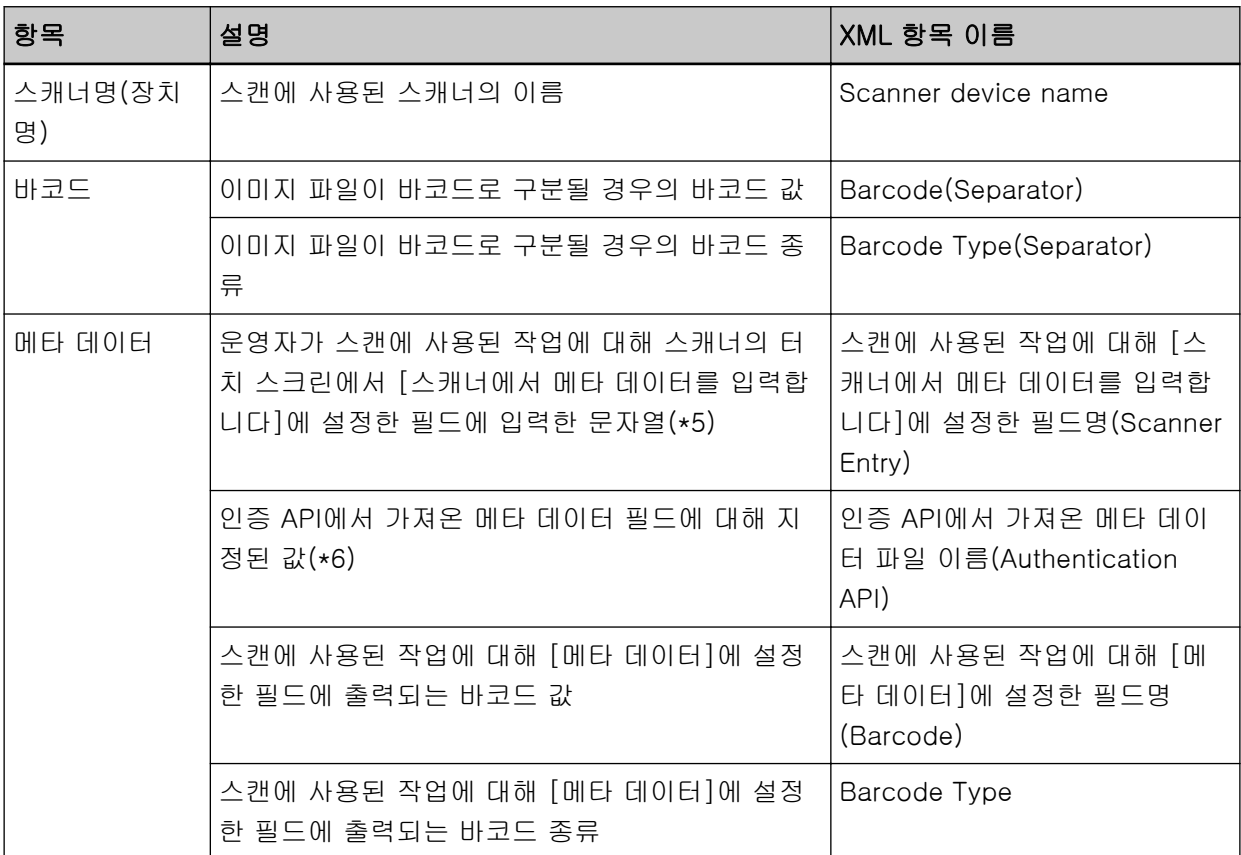

\*1:다음 인증 방법 중 하나를 사용하는 경우에만 출력됩니다.

● 사용자 이름/암호

 $\bullet$  NFC

● 사용자 이름/암호 또는 NFC

\*2:인증 방법이 [사용자 이름/암호]이고 인증 모드가 [Active Directory]인 경우에만 출력됩니다. \*3:다음 저장 대상 중 하나를 사용하는 경우에만 출력됩니다.

- 폴더에 저장
- Connector API를 사용하는 저장 대상

\*4:인증 방법이 [작업 그룹 코드]인 경우에만 출력됩니다.

\*5:[새 작업 생성] 창/[작업 편집] 창에 [스캐너에서 메타 데이터를 입력합니다] 확인란을 선택한 경우 에만 출력됩니다.

\*6:인증 모드가 "인증 API를 통한 연결에 필요한 인증 서버"이고 인증 API에서 메타 데이터 필드명 한 개 이상을 가져올 수 있는 경우에만 출력됩니다.

인증 API 하나에서 메타 데이터 필드 여러 개를 가져온 경우 모든 필드가 출력됩니다. 자세한 내용은 출력 예 (193 페이지 )를 참조해 주십시오.

#### ● 출력 예

<?xml version="1.0" encoding="UTF-8"?> <root>

 $<sub>page</sub>$ </sub> <item name="Separator No." value="구분 기호" /> <item name="Total pages in current document" value="문서 묶음의 총 페이지 수" /> <item name="Page Number in Document" value="문서 묶음의 페이지 번호" /> <item name="Page number" value="페이지 번호" /> <item name="Actual page number" value="실제 페이지 번호" />  $\leq$ item name="Date&Time" value="날짜와 시간" /> <item name="User name" value="사용자 이름" /> <item name="User Principal Name(Active Directory)" value="사용자 주체 이름" /> <item name="Full Path" value="파일명(전체 경로)" /> <item name="File name" value="파일명" /> <item name="Folder name" value="폴더명" /> <item name="Scanner name" value="스캐너 모델 이름" /> <item name="Resolution" value="해상도" /> <item name="Width" value="너비" /> <item name="Height" value="높이" /> <item name="Bit depth" value="비트 수준 - 칼라" /> <item name="Output side" value="스캔 면" /> <item name="Job group name" value="작업 그룹명" /> <item name="Job group code" value="작업 그룹 코드" /> <item name="Job name" value="작업명" /> <item name="Scanner device name" value="스캐너명(장치명)" /> <item name="Barcode(Separator)" value="이미지 파일이 바코드로 구분될 경우의 바코드 값" /> <item name="Barcode Type(Separator)" value="이미지 파일이 바코드로 구분될 경우의 바코드 종 류" /> <item name="스캔에 사용된 작업에 대해 [스캐너에서 메타 데이터를 입력합니다]에 설정한 필드명 (Scanner Entry)" value="운영자가 스캔에 사용된 작업에 대해 스캐너의 터치 스크린에서 [스캐너에서 메타 데이터를 입력합니다]에 설정한 필드에 입력한 문자열 />(\*1) <item name="인증 API에서 가져온 메타 데이터 파일 이름(Authentication API)" value="인증 API에서 가져온 메타 데이터 필드에 지정된 값" />(\*2) <item name="스캔에 사용된 작업에 대해 [메타 데이터]에 설정한 필드명(Barcode)" value="스캔에 사용된 작업에 대해 [메타 데이터]에 설정된 필드에 출력되는 바코드 값" />(\*3) <item name="Barcode Type" value="스캔에 사용된 작업에 대해 [메타 데이터]에 설정된 필드에 출 력되는 바코드 종류" /> </page> . .

- $\langle$ /root $\rangle$
- \*1:[새 작업 생성] 창/[작업 편집] 창에서 [스캐너에서 메타 데이터를 입력합니다]에 설정한 필드명이 "팩스 번호"이고 스캐너의 터치 스크린에서 "팩스 번호"에 "1234567890"을 입력하면 출력은 다음과 같습니다.
	- <item name="팩스 번호 (Scanner Entry)" value="1234567890" />
- \*2:인증 API에서 가져온 메타 데이터 필드명이 "직원 번호"이고 값이 "123456"이면 출력은 다음과 같습 니다.

<item name="직원 번호 (Authentication API)" value="123456" /> 인증 API 하나에서 메타 데이터 필드 여러 개를 가져온 경우 출력은 다음과 같습니다. <item name="직원 번호 (Authentication API)" value="123456" /> <item name="부서 코드 (Authentication API)" value="7890" /> <item name="전자 메일 주소 (Authentication API)" value="abc@def.com" />

- \*3:[새 작업 생성] 창/[작업 편집] 창에서 [메타 데이터]에 설정한 필드명이 "직원 번호"이고 문서를 스 캔하여 가져온 바코드 값이 "123456"이면 출력은 다음과 같습니다. <item name="직원 번호(Barcode)" value="123456" />
- 페이지 기반 정보는 "page" 요소로 구분됩니다. 페이지의 각 항목 정보는 "item" 요소로 구분됩니다. "item" 요소의 "name" 속성에는 해당 항목의 XML 항목 이름이 포함됩니다. "value" 속성은 해당 항목 의 값입니다.
- 다음 문자는 엔터티 참조로 출력됩니다. "<", ">", "&", """.

## PaperStream IP 드라이버 프로필 작동 사양

이 단원에서는 PaperStream IP 드라이버 프로필에서 설정한 기능의 작동 사양을 설명합니다. PaperStream IP 드라이버 프로필에서 설정한 기능 외 일부 기능은 NX Manager에서 지원되지 않습니다. 다 음 표에는 지원되지 않는 기능이 나와 있습니다. 표에 있는 기능을 제외한 다른 모든 기능은 지원됩니다. 다음 표에서 하이픈(-)은 PaperStream IP 드라이버 창에서 설정할 항목을 연결하거나 항목 레벨을 표시하는 데 사용됩니다.

예:코드 시트로 전환

기본 - 이미지 모드 - 코드 시트로 전환

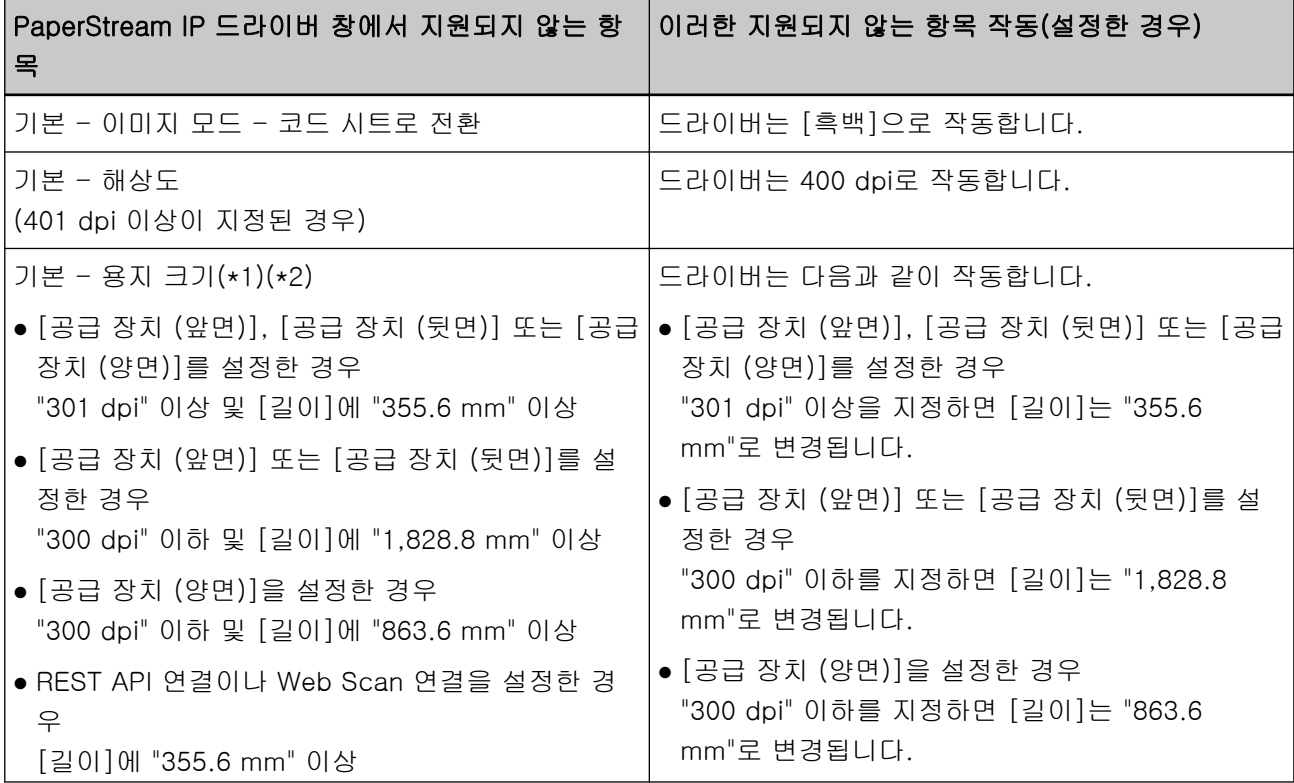

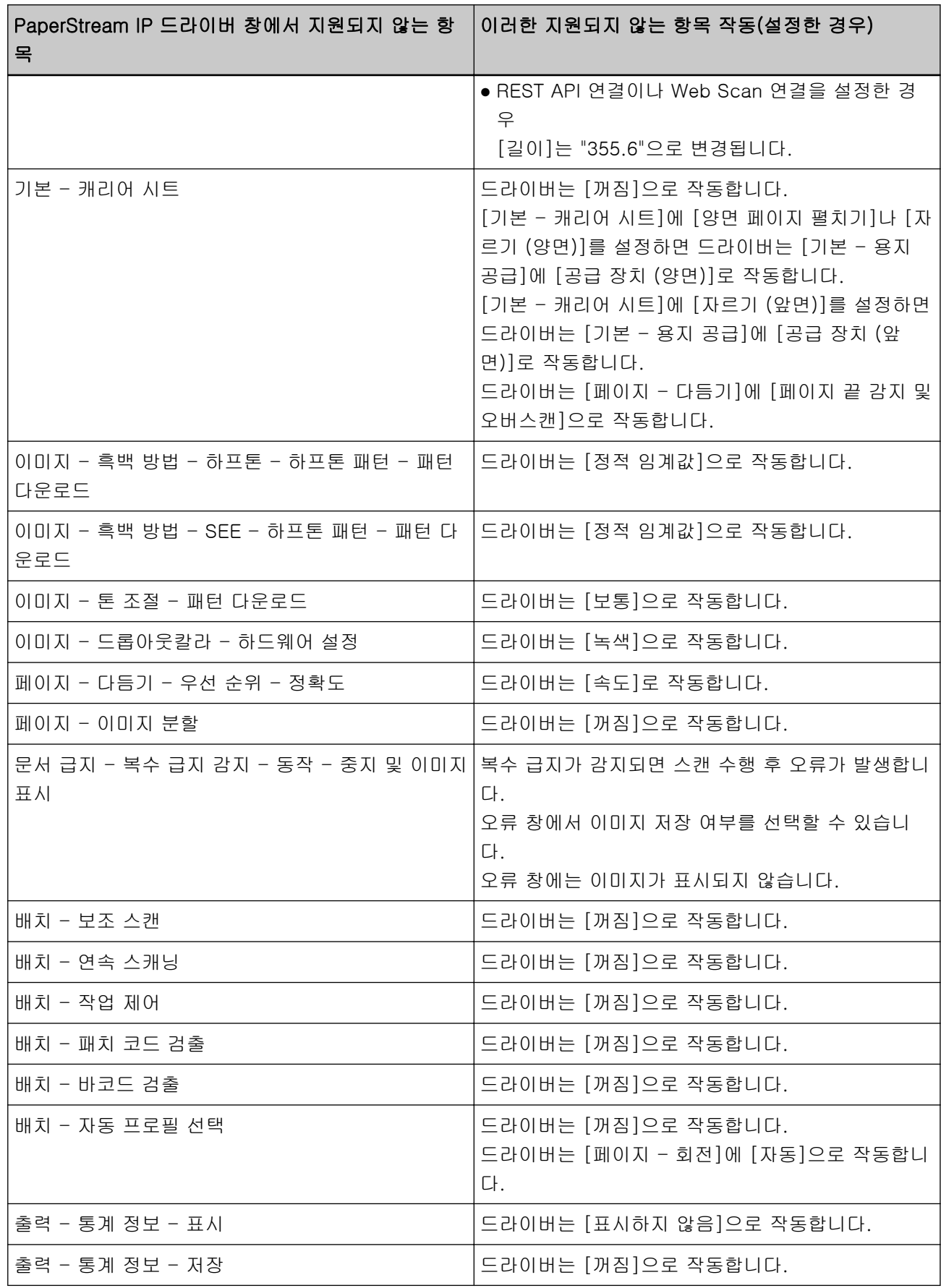

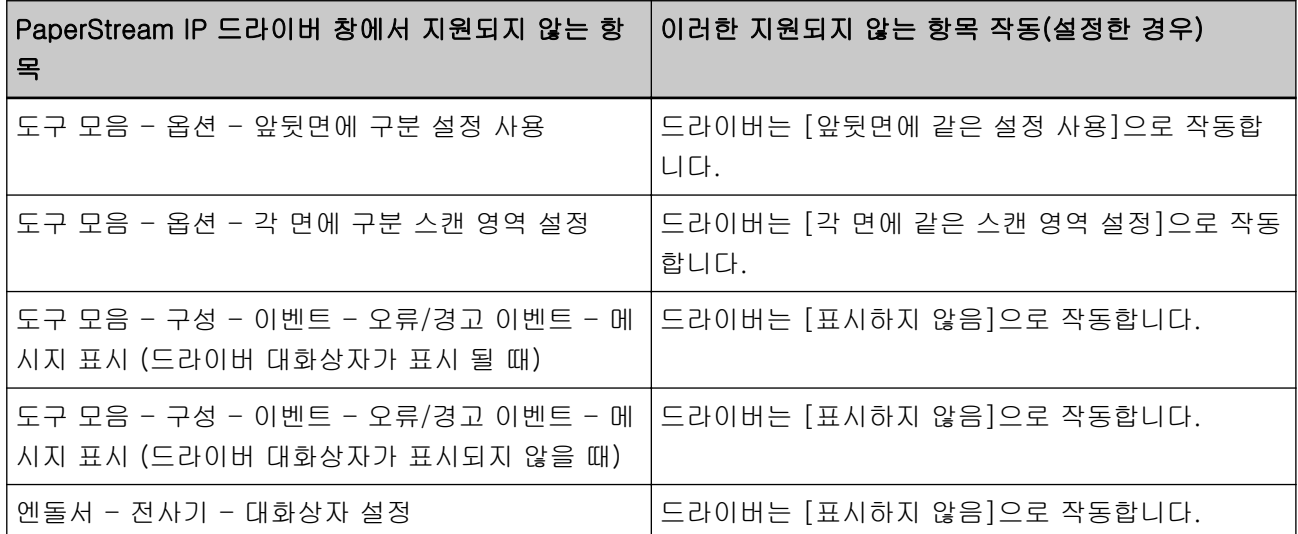

\*1:PaperStream IP 드라이버 프로필에서 항목에 길이를 지정한 경우 길이 값은 용지 크기에 따라 변경됩니 다.

\*2:길이가 355.6mm 이상인 문서는 터치 스크린 또는 조작 패널에서만 스캔할 수 있습니다.

## 이미지 파일 사양

#### ● 흑백 이미지

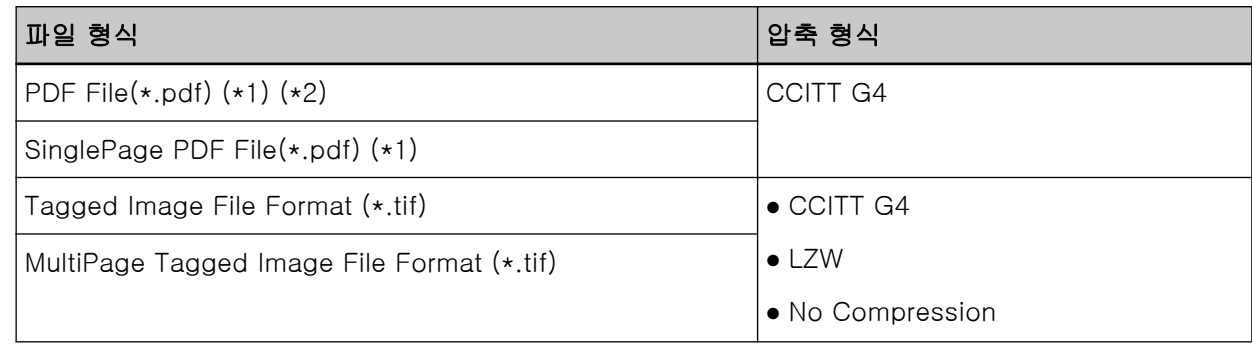

\*1:PDF/A는 지원되지 않습니다.

\*2:검색 가능한 PDF 파일을 만드는 기능은 "PaperStream NX Manager Searchable PDF Option"으로 제공됩니다.

지원되는 언어는 영어, 독일어, 스페인어, 이탈리아어 및 프랑스어입니다.

옵션에 대한 자세한 내용은 본 스캐너를 구매한 유통업체/대리점에 문의해 주십시오. 이 제품과 함께 제공된 연락처 목록의 연락처 정보를 참조하거나 이 제품과 함께 제공된 안전상 주의사항이 제공된 경우 문의 연락처의 연락처 정보를 참조한 후 문의해 주십시오.

### ● 그레이스케일/칼라 이미지

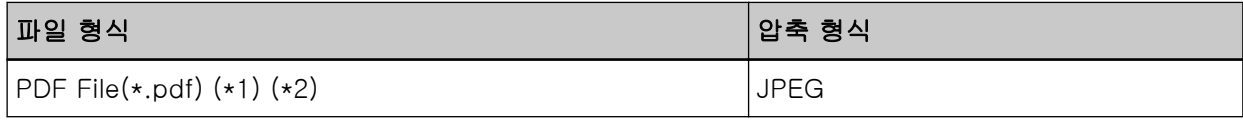

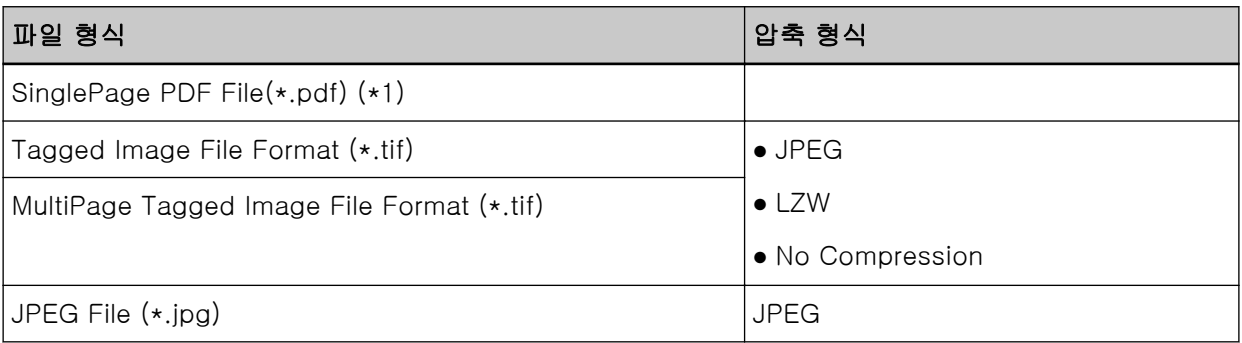

\*1:PDF/A는 지원되지 않습니다.

\*2:검색 가능한 PDF 파일을 만드는 기능은 "PaperStream NX Manager Searchable PDF Option"으로 제공됩니다.

지원되는 언어는 영어, 독일어, 스페인어, 이탈리아어 및 프랑스어입니다. 옵션에 대한 자세한 내용은 본 스캐너를 구매한 유통업체/대리점에 문의해 주십시오. 이 제품과 함께 제공된 연락처 목록의 연락처 정보를 참조하거나 이 제품과 함께 제공된 안전상 주의사항이 제공된 경우 문의 연락처의 연락처 정보를 참조한 후 문의해 주십시오.

## 바코드 사양

이 단원에서는 구분 기호 및 메타 데이터로 사용할 수 있는 바코드 사양을 설명합니다. 검출할 수 있는 바코드 유형과 바코드 검출 조건은 다음과 같습니다.

### ● 1차원 바코드

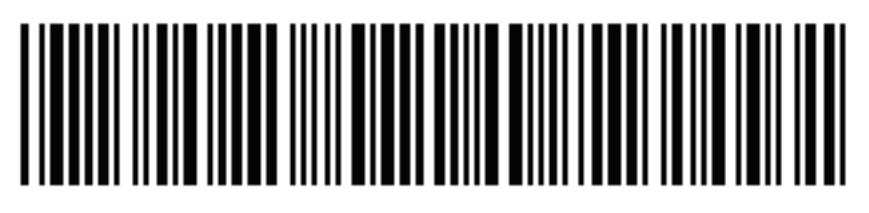

예:Code 3 of 9

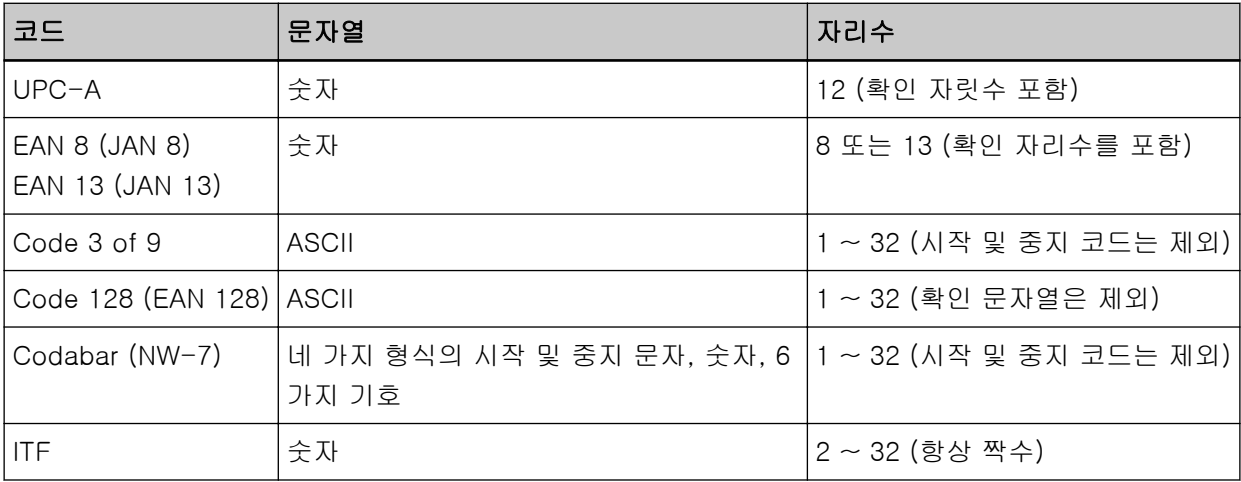

● 2차원 바코드

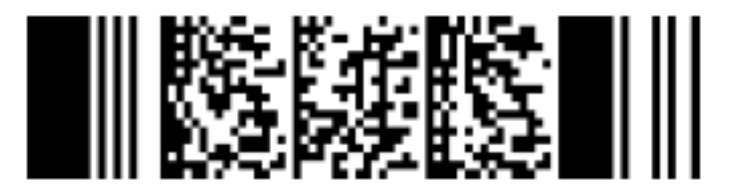

예:PDF417

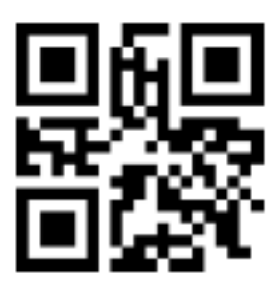

예:QR Code

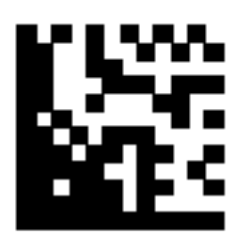

예:Data Matrix

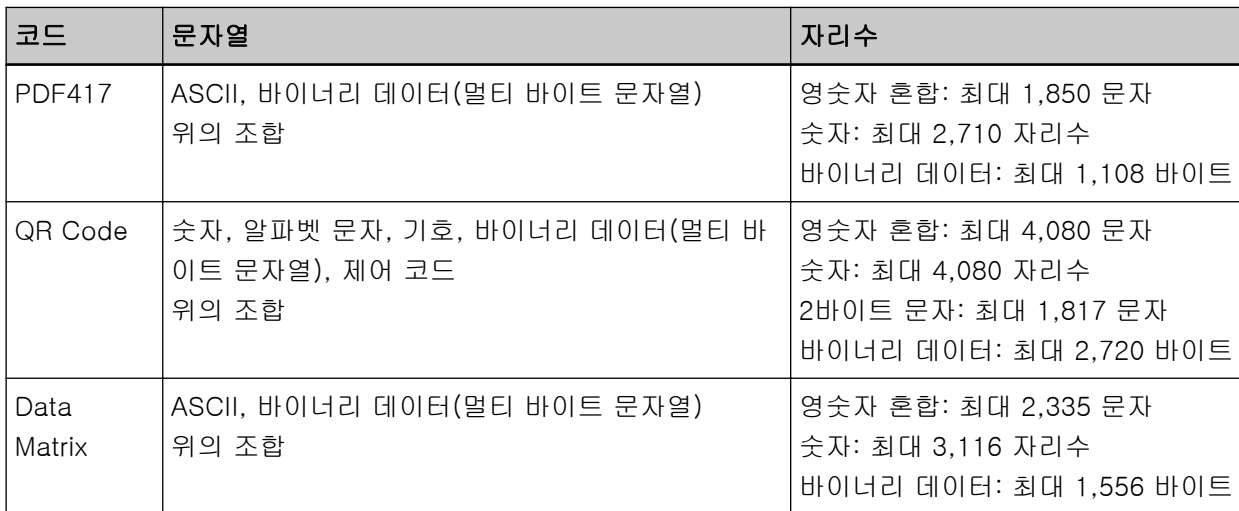

### ● 1차원 바코드의 검출 조건

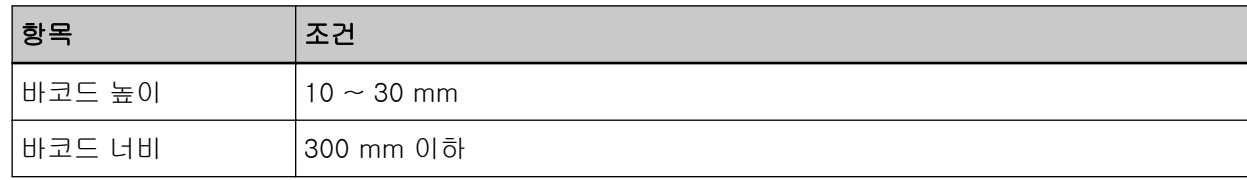

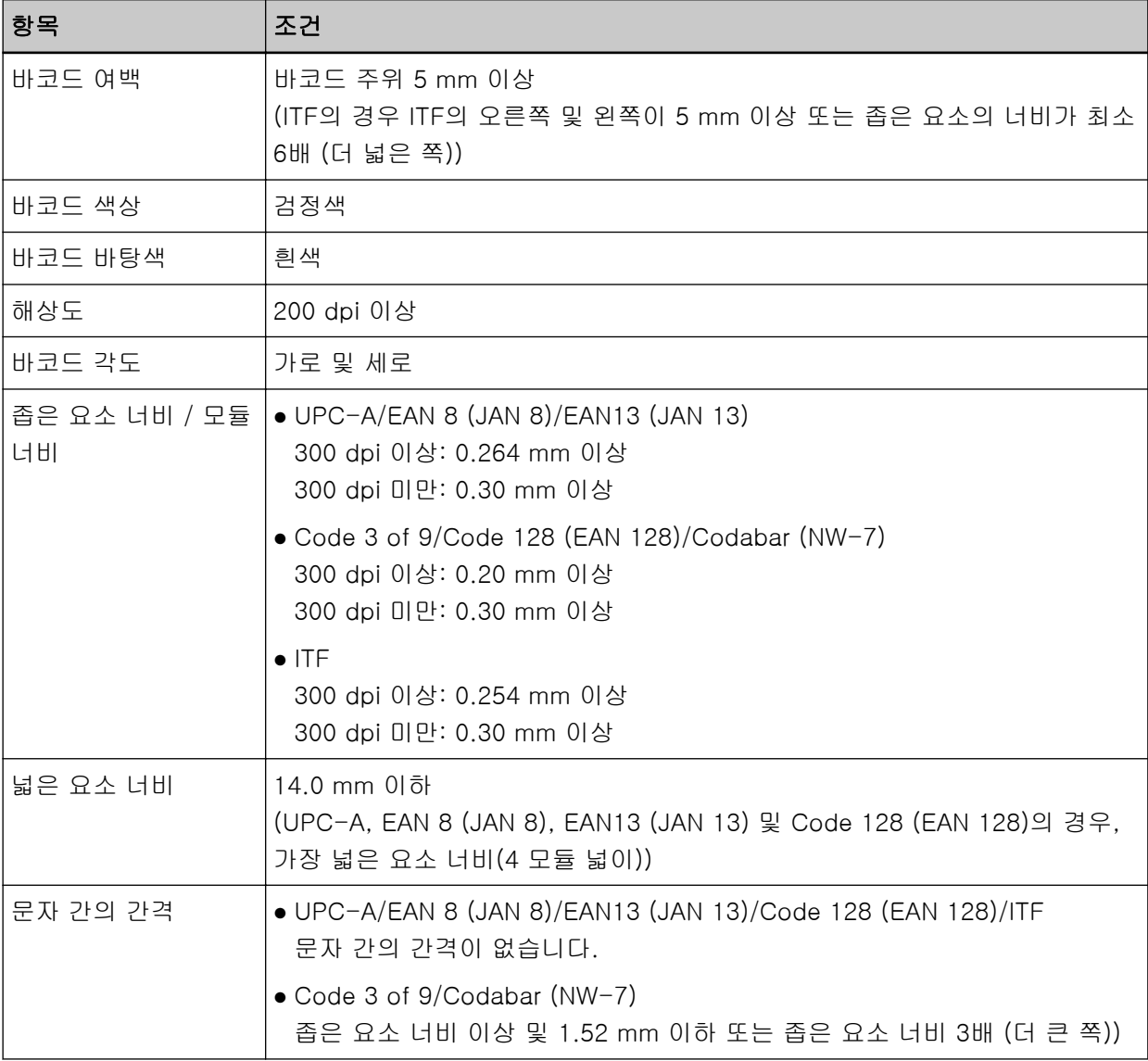

### ● 2차원 바코드의 일반 검출 조건

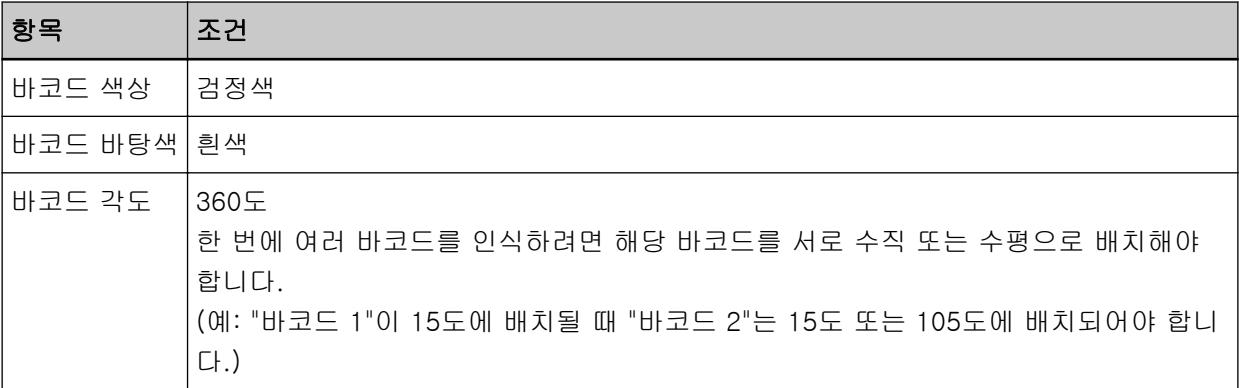

### ● PDF417의 검출 조건

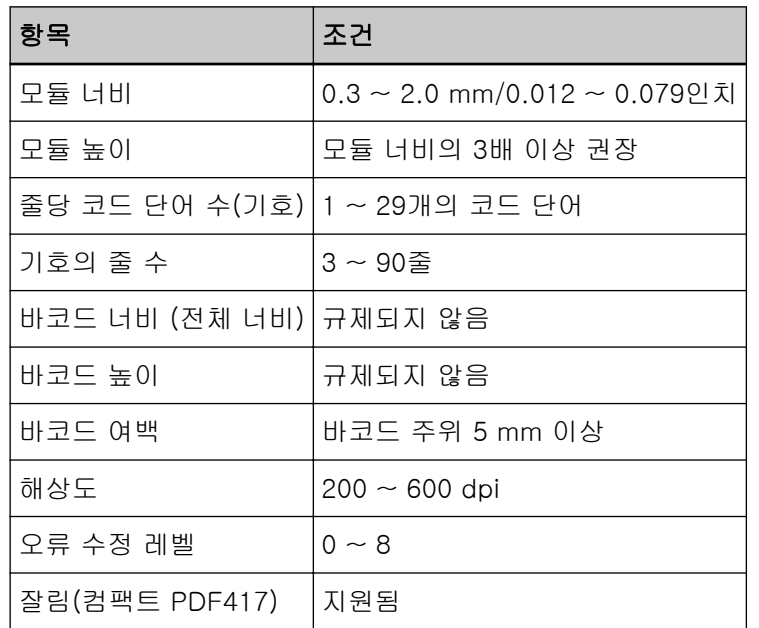

## ● QR Code 검출 조건

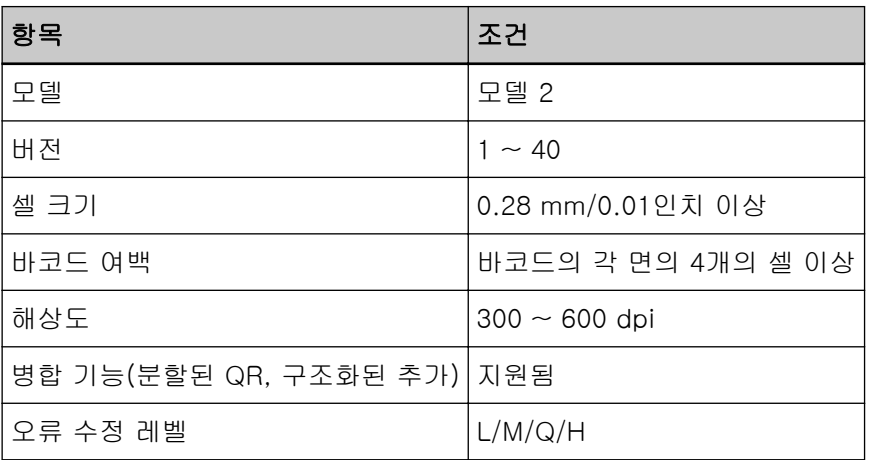

### ● Data Matrix의 검출 조건

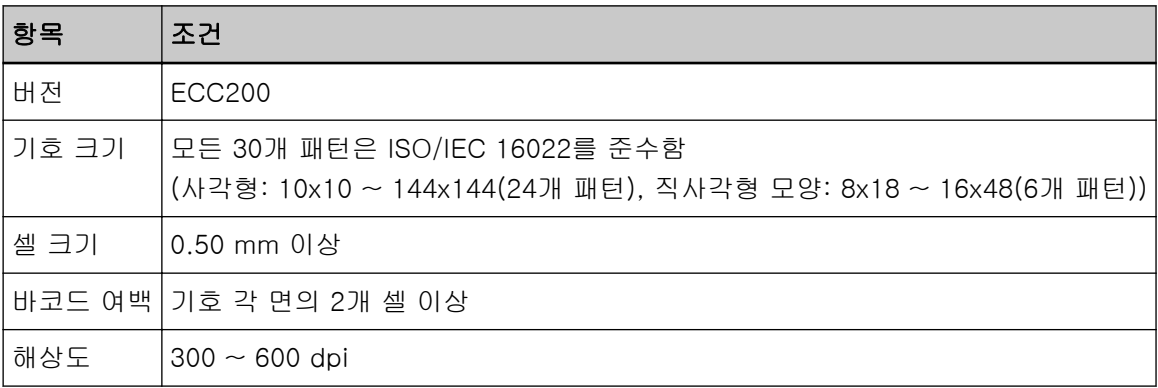

#### 힌트

- 기울어진 1차원 바코드는 올바르게 인식되지 않을 수 있습니다.
- 같은 시트를 여러번 사용하면 시트의 더러움으로 정확도가 떨어질 수 있습니다. 시트가 올바르게 인 식되지 않거나 번질 경우 새로운 시트로 교환해 주십시오.
- 인식된 문자열에 제어 코드 [NUL] 또는 줄 바꿈 코드 [\n\r, \n]이 포함된 경우 이 제어 코드는 " "(공백)으로 대체됩니다.
- 바코드에서 제어 문자 인식이 실패한 경우 다음 결과가 전달될 수 있습니다.
	- 제어 문자는 숫자 문자로 인식됩니다.
	- 문자 코드뿐만 아니라 바코드의 다른 문자도 인식이 되지 않고 건너뜁니다.
- 바코드는 문서(기울어진 경우), PaperStream IP 드라이버의 프로필에 구성된 설정 또는 인쇄된 바 코드 상태에 따라 올바르게 인식되지 않을 수 있습니다. 작업을 시작하기 전에 바코드가 올바르게 인식되는지 확인해 주십시오.
- 바코드 스캔 성능이 나빠지면 검출된 바코드 타입을 제한하거나 스캔 성능 향상을 위해 바코드 영역 을 좁힙니다.
- 바코드 인식 영역에 1차원 바코드와 2차원 바코드가 존재하는 경우 1차원 바코드를 우선 순위로 인 식합니다.
- 바코드 인식 영역에서 하나 이상의 바코드가 존재할 경우 어떤 바코드 (또는 데이터 영역)가 유효인 지 알 수 없습니다. 그러므로 한 개 이상의 바코드 또는 데이터 영역이 존재할 경우 오직 하나의 바 코드 또는 데이터 영역이 포함되도록 인식 영역을 지정해 주십시오.
- 한 개 이상의 바코드가 바코드 인식 영역에 존재할 경우 바코드가 검출되는 순서가 결정되지 않습니 다. 따라서 의도한 바코드를 감지하고자 하는 경우 의도한 바코드만 포함되도록 인식 영역을 지정해 야 합니다.
- 바코드가 검은색이 아니거나 바탕색이 흰색이 아닐 경우에도 바코드가 인식될 수 있습니다. 본 기능 을 사용하기 전에 결과가 사용하려는 목적에 맞도록 설정을 조절합니다.
- 바코드가 필요한 최소 크기보다 작을 경우 바코드 인식 결과는 오류를 포함할 수 있습니다.
- 최대 20개의 바코드를 감지할 수 있습니다.

## 오류 알림 전자 메일 사양

이 단원에서는 오류 알림 전자 메일 사양을 설명합니다.

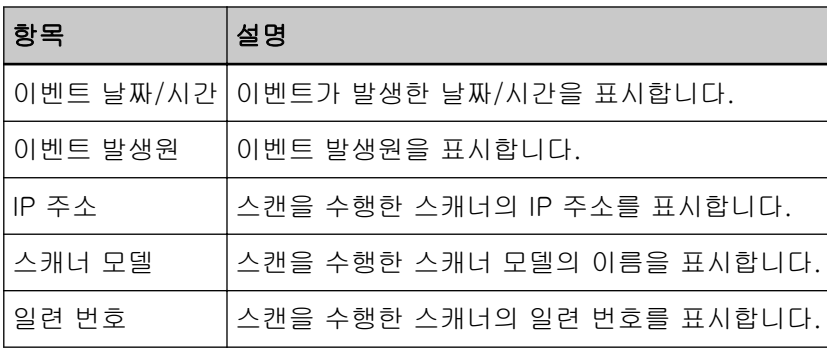

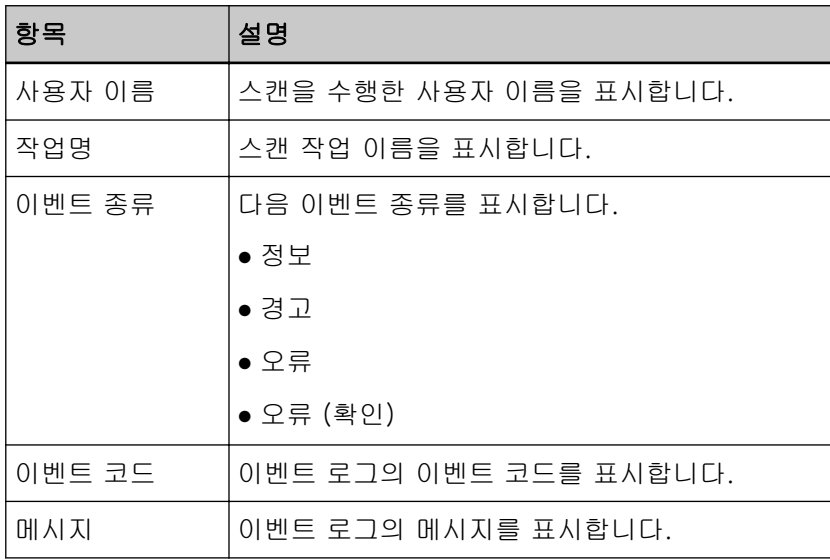

# 배치 로그 알림 전자 메일 사양

이 단원에서는 배치 로그 알림 전자 메일 사양을 설명합니다.

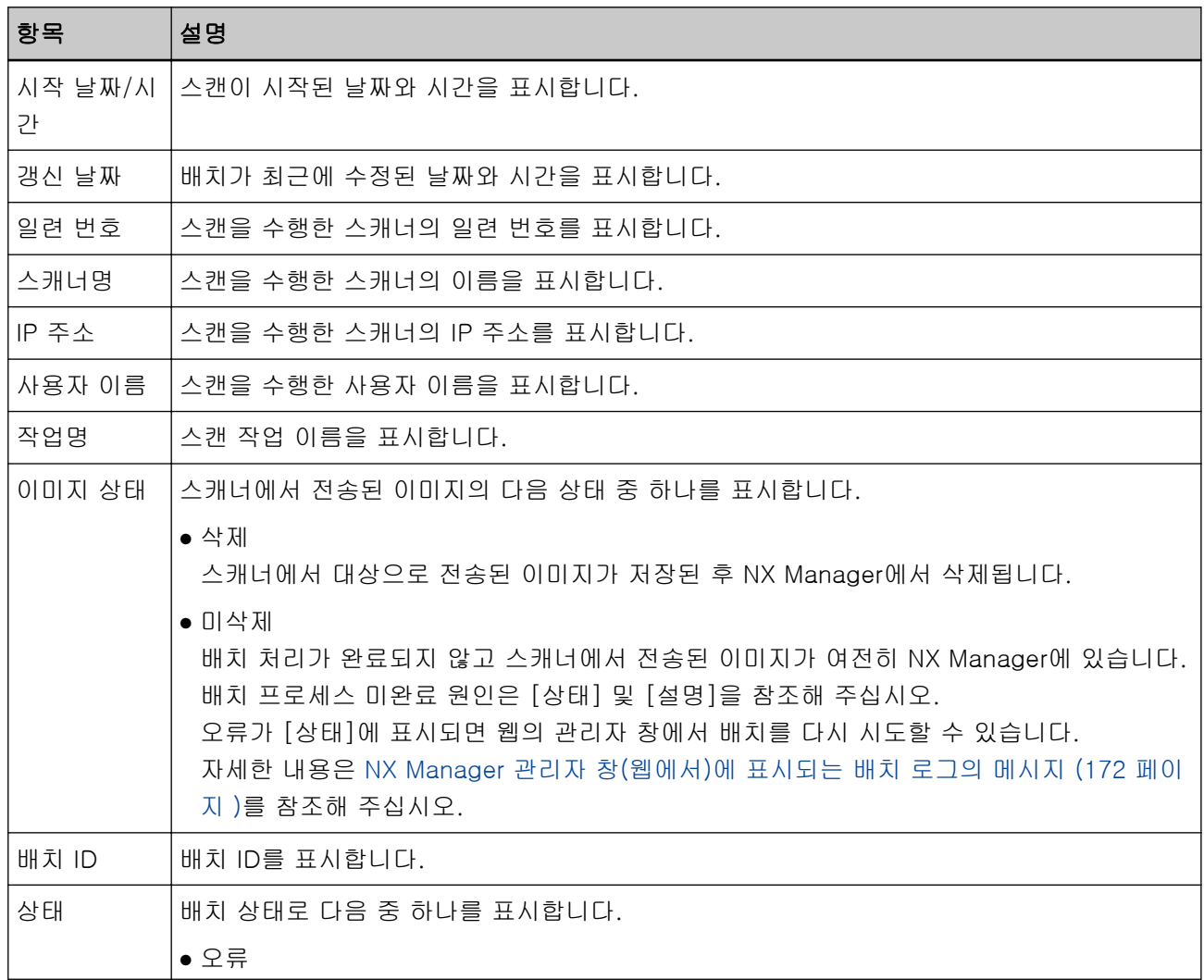

<span id="page-203-0"></span>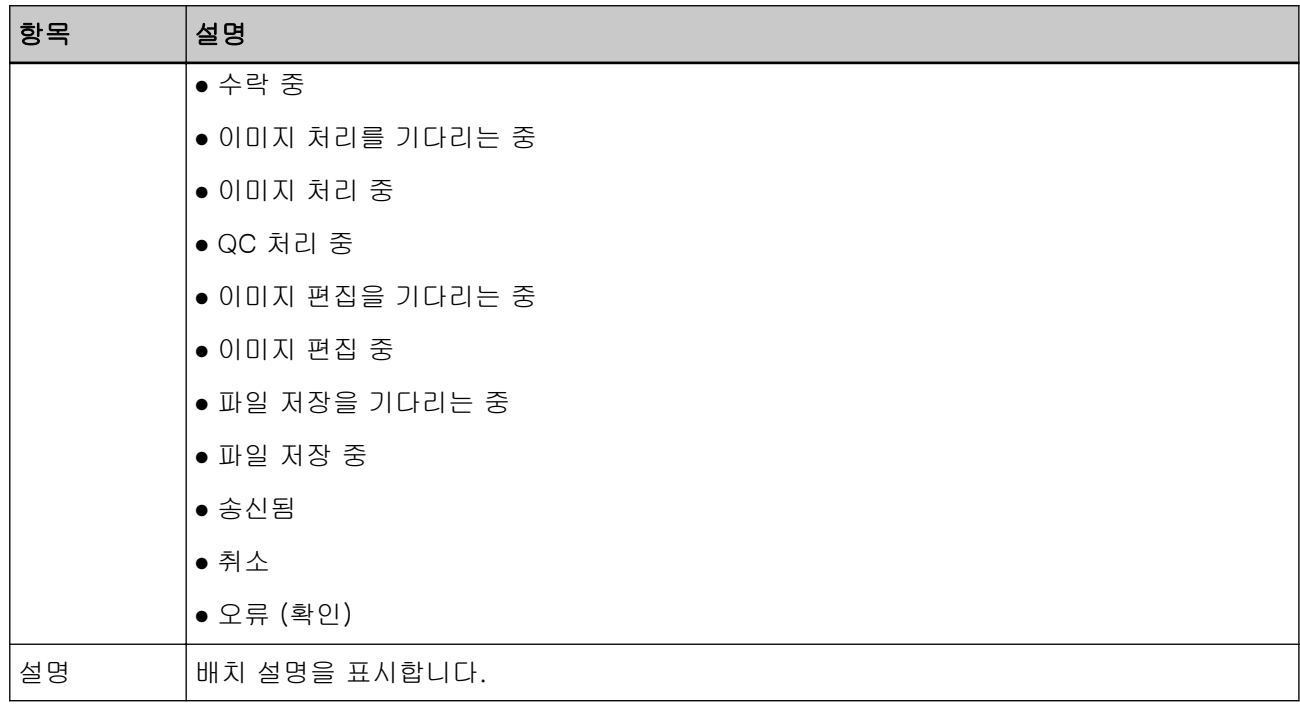

NX Manager 마이그레이션하기

- 1 네트워크에서 NX Manager가 설치된 컴퓨터와 NX Manager를 마이그레이션한 컴퓨터의 연결을 끊습 니다.
- 2 NX Manager가 설치된 컴퓨터와 NX Manager를 마이그레이션한 컴퓨터에서 NX Manager 및 NX Manager 데이터베이스 관련 데이터를 백업합니다. 자세한 내용은 [NX Manager 관련 데이터 백업하기 \(93 페이지 \)](#page-92-0) 또는 [NX Manager 데이터베이스 관련](#page-93-0) [데이터 백업하기 \(94 페이지 \)를](#page-93-0) 참조해 주십시오.
- 3 NX Manager 및 NX Manager 데이터베이스 관련 데이터를 NX Manager가 설치된 컴퓨터와 NX Manager를 마이그레이션한 컴퓨터로 복원합니다. 자세한 내용은 [NX Manager 관련 데이터 복원하기 \(94 페이지 \)](#page-93-0) 또는 [NX Manager 데이터베이스 관련](#page-94-0) [데이터 복원하기 \(95 페이지 \)를](#page-94-0) 참조해 주십시오.
- 4 NX Manager가 설치된 컴퓨터와 NX Manager를 마이그레이션한 컴퓨터를 네트워크에 연결합니다.

## NX Manager 업그레이드하기

- 1 컴퓨터 전원을 켜고 관리자 권한이 있는 사용자로 Windows Server에 로그인합니다.
- 2 NX Manager 업그레이드용 설치 관리자를 가져옵니다.

NX Manager 업그레이드용 설치 관리자를 가져오는 방법에 대한 자세한 내용은 본 스캐너를 구입한 유통업체/대리점에 문의해 주십시오. 이 제품과 함께 제공된 연락처 목록의 연락처 정보를 참조하거나 이 제품과 함께 제공된 안전상 주의사항이 제공된 경우 문의 연락처의 연락처 정보를 참조한 후 문의 해 주십시오.

3 네트워크에서 NX Manager가 설치된 컴퓨터 연결을 끊습니다.

4 NX Manager가 설치된 컴퓨터에서 NX Manager 및 NX Manager 데이터베이스 관련 데이터를 백업합 니다.

자세한 내용은 [NX Manager 관련 데이터 백업하기 \(93 페이지 \)](#page-92-0) 또는 [NX Manager 데이터베이스 관련](#page-93-0) [데이터 백업하기 \(94 페이지 \)를](#page-93-0) 참조해 주십시오.

#### 힌트

NX Manager를 업그레이드하는 중에 오류가 발생한 경우에만 백업한 NX Manager 및 NX Manager 데이터베이스 관련 데이터를 사용해야 합니다. NX Manager를 업그레이드하는 중에 오류가 발생하면 NX Manager 및 NX Manager 데이터베이스 관련 데이터를 복원합니다. 자세한 내용은 [NX Manager 관련 데이터 복원하기 \(94 페이지 \)](#page-93-0) 또는 [NX Manager 데이터베이스 관](#page-94-0) [련 데이터 복원하기 \(95 페이지 \)를](#page-94-0) 참조해 주십시오.

- 5 [2](#page-203-0)단계에서 가져온 NX Manager 업그레이드용 설치 관리자를 시작하고 NX Manager를 업그레이드합 니다.
- 6 NX Manager가 설치된 컴퓨터를 네트워크에 연결합니다.

#### 중요

NX Manager를 업그레이드하더라도 PaperStream IP 드라이버의 기존 프로필 설정은 이전과 동일합니다. PaperStream IP 드라이버에 추가된 설정을 사용하려면 PaperStream IP 드라이버의 프로필을 다시 가져 옵니다.

#### 힌트

- NX Manager 버전 2.0 이하에서 동일한 이름을 가진 여러 프로필이 사용되는 경우 NX Manager를 버전 2.1 이상으로 업그레이드할 경우 해당 프로필에 일련 번호가 추가됩니다.
- 다른 서버에서 PaperStream NX Manager Database를 작동하는 경우 PaperStream NX Manager를 업 그레이드한 후 SQL Server에서 설정을 변경합니다. 다른 서버에서 PaperStream NX Manager Database를 작동하는 방법에 대한 자세한 내용은 본 스캐너 를 구매한 유통업체/대리점에 문의해 주십시오. 이 제품과 함께 제공된 연락처 목록의 연락처 정보를 참 조하거나 이 제품과 함께 제공된 안전상 주의사항이 제공된 경우 문의 연락처의 연락처 정보를 참조한 후 문의해 주십시오.

## NX Manager 제거하기

- 1 컴퓨터 전원을 켜고 관리자 권한이 있는 사용자로 Windows Server에 로그인합니다.
- 2 실행 중인 모든 소프트웨어를 종료합니다.
- 3 [제어판] 창이 표시됩니다.

 $[$ 시작 $]$  메뉴 →  $[$ Windows 시스템 $] \rightarrow [$ 제어판 $]$ 을 클릭합니다.

4 [프로그램 제거]를 선택합니다.

부록

[프로그램 및 기능] 창이 현재 설치된 소프트웨어 목록과 함께 표시됩니다.

### 5 제거할 소프트웨어를 선택합니다.

- PaperStream NX Manager를 제거할 경우 [PaperStream NX Manager]를 선택합니다.
- PaperStream NX Manager Database를 제거할 경우 [PaperStream NX Manager Database]를 선택합니다.
- PaperStream IP (TWAIN x64)를 제거할 경우 [PaperStream IP (TWAIN x64)]를 선택합니다.
- 6 [프로그램 삭제] 버튼이나 [프로그램 삭제/변경] 버튼을 클릭합니다.
- 7 확인 메시지가 나타나면 [확인] 버튼이나 [예] 버튼을 클릭합니다. 소프트웨어가 제거됩니다.

## 스캐너를 컴퓨터에 일시적으로 연결하여 사용

이 섹션에서는 스캐너가 작동 중일 때 스캐너를 컴퓨터에 임시로 (USB 연결을 통해) 연결하는 방법을 설명 합니다.

#### 힌트

네트워크 문제가 있거나 사전에 스캔 이미지를 확인하려면 스캐너를 컴퓨터에 연결하여(USB 연결) 적절 한 조치를 취하면 됩니다.

### 스캐너를 컴퓨터에 연결하기(USB 연결) [fi-8190/fi-8290/fi-8170/fi-8270]

- 1 스캐너의 LAN 커넥터에서 LAN 케이블을 분리합니다.
- 2 스캐너의 USB 커넥터에 USB 케이블을 연결합니다.
- 3 오류가 표시되면 [Stop/Clear] 버튼을 누릅니다. 컴퓨터와의 연결(USB 연결)이 설정되며 조작 패널에 [준비됨]이 표시됩니다.

### 스캐너를 컴퓨터에 연결하기(USB 연결) [Fi-8150/Fi-8250]

- 1 스캐너의 LAN 커넥터에서 LAN 케이블을 분리합니다.
- 2 스캐너의 USB 커넥터에 USB 케이블을 연결합니다.
- 3 오류가 표시되면 [Scan/Stop] 버튼 또는 [Send to] 버튼을 누릅니다. 컴퓨터와의 연결(USB 연결)이 설정되었습니다.